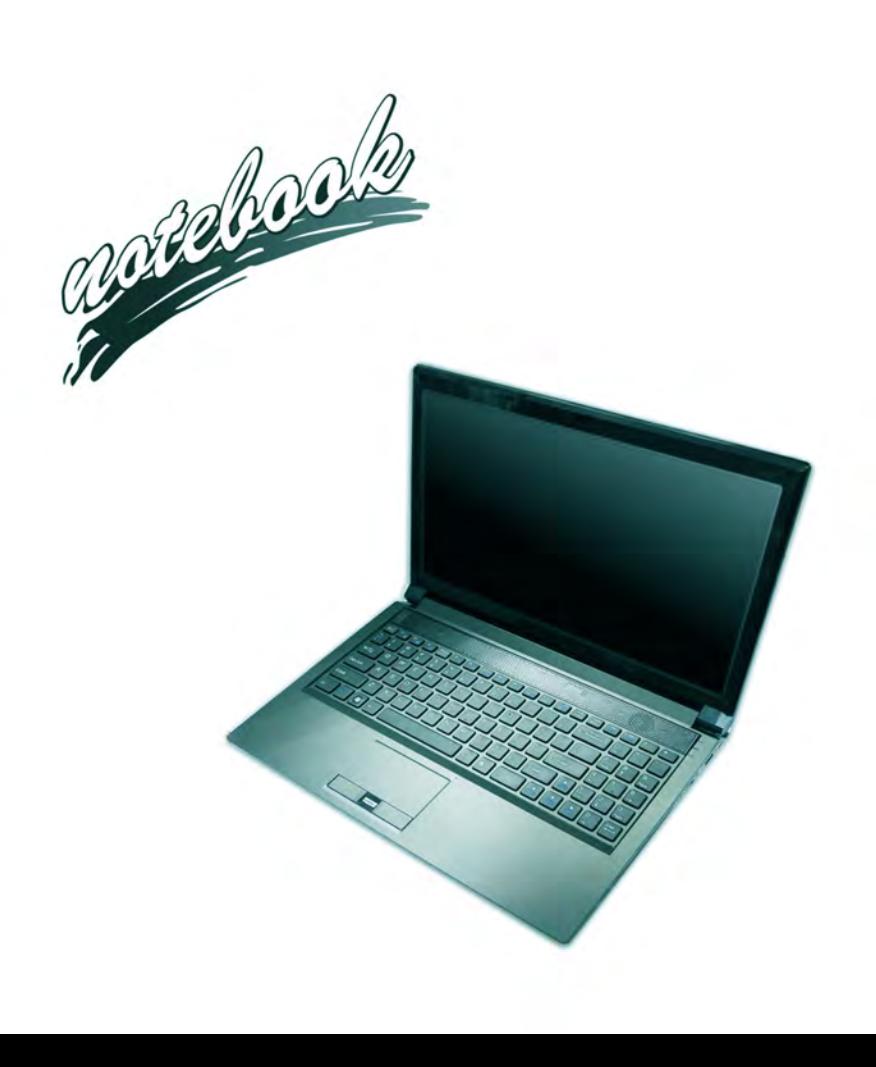

**Concise User's Guide** Ausführliches Benutzerhandbuch **Guide Utilisateur Concis** Guía del Usuario Concisa Guida Rapida per l'Utente

# **Introduction (English)**

This *Concise User's Guide* introduces the main features of your computer. The English version of this guide begins on page *[1](#page-5-0)*. The expanded *User's Manual* is on the *Device Drivers & Utilities + User's Manual* disc.

# **Einführung (Deutsch)**

Dieses *Ausführliche Benutzerhandbuch* führt Sie in die Hauptfunktionen des Computers ein. Die deutsche Version des Handbuchs beginnt auf Seite *[37](#page-41-0)*. Das erweiterte *Benutzerhandbuch* finden Sie auf der Disc für die Gerätetreiber und Hilfsprogramme (Disc *Device Drivers & Utilities + User's Manual*).

# **Présentation (Français)**

Ce *Guide Utilisateur Concis* présente les fonctionnalités principales de votre ordinateur. La version française de ce guide commence à la page *[73](#page-77-0)*. Le *Manuel de l'Utilisateur* étendu se trouve sur le disque *de Pilotes & Utilitaires* + *Manuel de l'Utilisateur* (disque *Device Drivers & Utilities + User's Manual*).

# **Introducción (Español)**

Esta *Guía del Usuario Concisa* le presenta las características principales de su ordenador. La versión española de esta guía comienza en la página *[109](#page-113-0)*. El *Manual del usuario* completo se encuentra en el disco de *Controladores del dispositivo y Utilidades* + *Manual del usuario* (disco *Device Drivers & Utilities + User's Manual*).

# **Introduzione (Italiano)**

La presente *Guida Rapida per l'Utente* introduce le caratteristiche principali del computer. La versione italiana di questa guida inizia da pagina *[145](#page-149-0)*. Il *Manuale utente* completo si trova nel disco *contenente driver e utilità* + *Manuale utente* (disco *Device Drivers & Utilities + User's Manual*).

**I**

## **Contents**

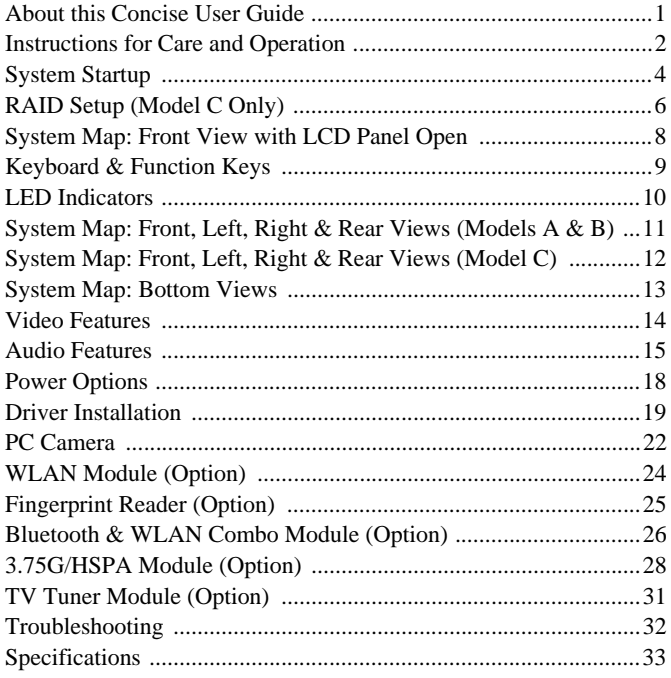

# **Inhalt**

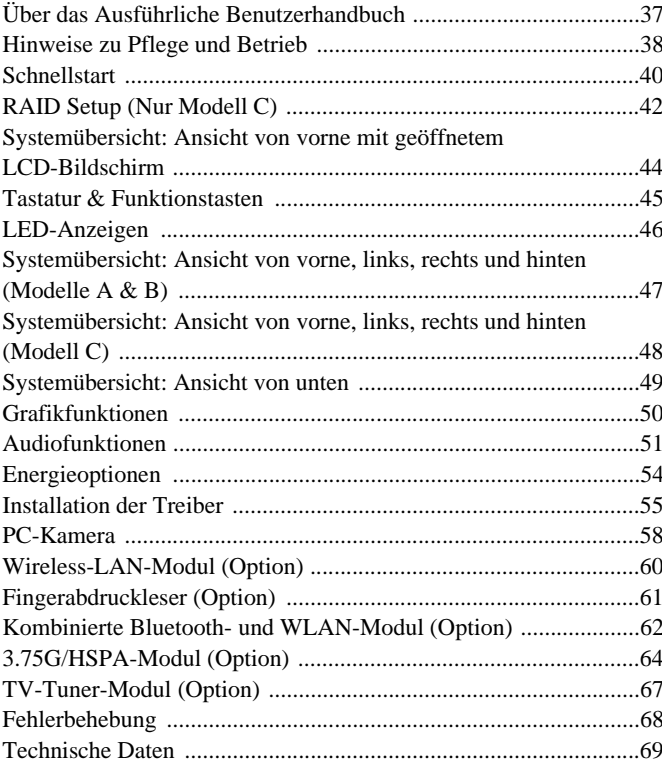

# **Sommaire**

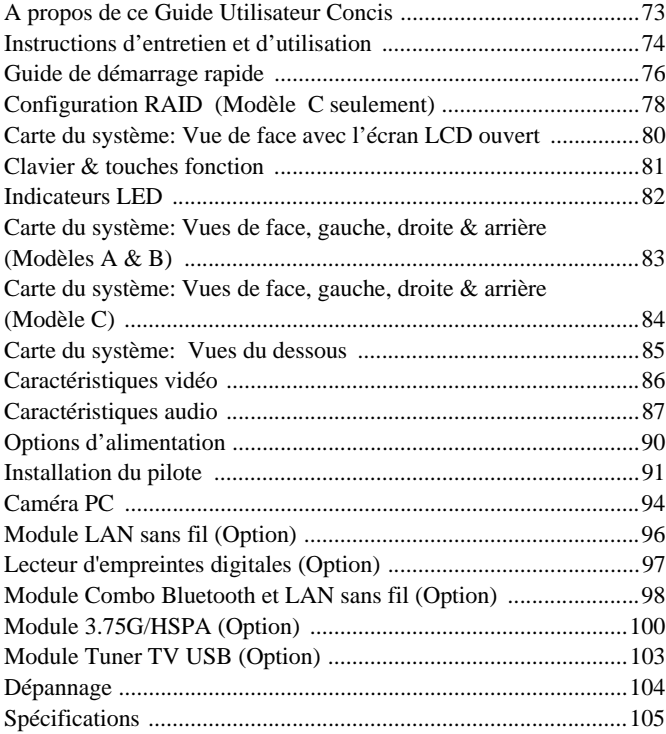

## **Contenidos**

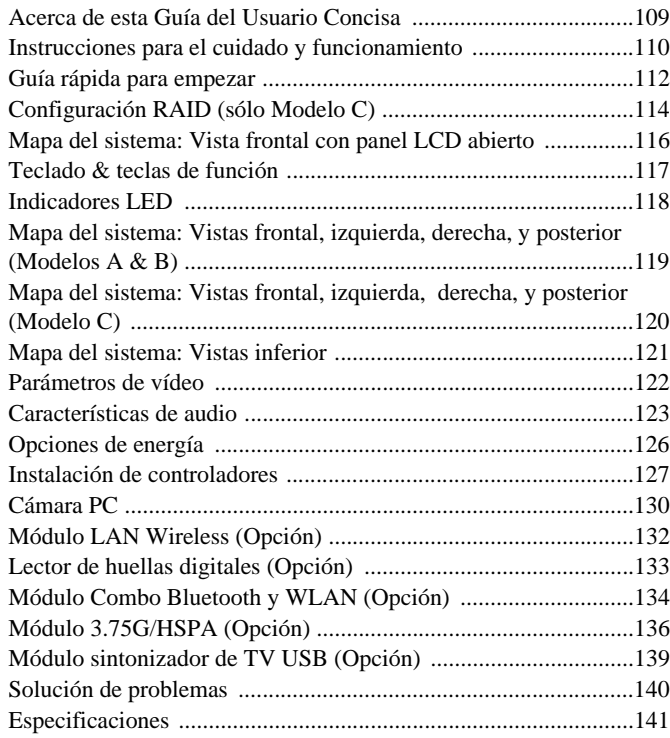

## **Sommario**

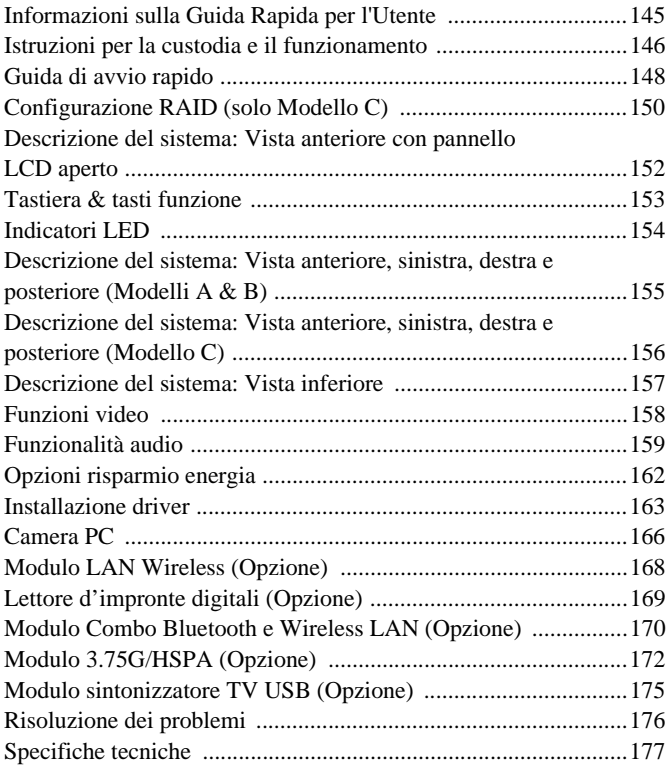

# <span id="page-5-1"></span><span id="page-5-0"></span>**About this Concise User Guide**

This quick guide is a brief introduction to getting your system started. This is a supplement, and not a substitute for the expanded English language *User's Manual* in *Adobe Acrobat* format on the *Device Drivers & Utilities + User's Manual* disc supplied with your computer. This disc also contains the drivers and utilities necessary for the proper operation of the computer (**Note**: The company reserves the right to revise this publication or to change its contents without notice).

Some or all of the computer's features may already have been setup. If they aren't, or you are planning to re-configure (or re-install) portions of the system, refer to the expanded *User's Manual*. The *Device Drivers & Utilities + User's Manual* disc does not contain an operating system.

# **Regulatory and Safety Information**

Please pay careful attention to the full regulatory notices and safety information contained in the expanded *User's Manual* on the *Device Drivers & Utilities + User's Manual* disc.

© January 2011

# **Trademarks**

**Intel** and **Intel Core** are trademarks/registered trademarks of Intel Corporation.

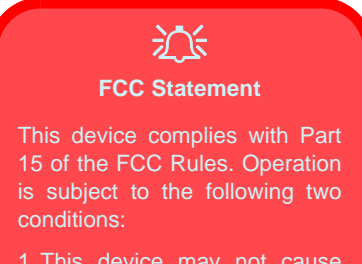

- 1. This device may not cause harmful interference.
- 2. This device must accept any interference received, including interference that may cause undesired operation.

# <span id="page-6-0"></span>**Instructions for Care and Operation**

The computer is quite rugged, but it can be damaged. To prevent this, follow these suggestions:

- **Don't drop it, or expose it to shock**. If the computer falls, the case and the components could be damaged.
- **Keep it dry, and don't overheat it**. Keep the computer and power supply away from any kind of heating element. This is an electrical appliance. If water or any other liquid gets into it, the computer could be badly damaged.
- **Avoid interference**. Keep the computer away from high capacity transformers, electric motors, and other strong magnetic fields. These can hinder proper performance and damage your data.
- **Follow the proper working procedures for the computer**. Shut the computer down properly and don't forget to save your work. Remember to periodically save your data as data may be lost.

## **Power & Battery Safety**

- Only use an AC/DC adapter approved for use with this computer.
- Use only the power cord and batteries indicated in this manual.
- Your AC/DC adapter may be designed for international travel but it still requires a steady, uninterrupted power supply. If you are unsure of your local power specifications, consult your service representative or local power company.
- The AC/DC adapter may have either a 2-prong or a 3-prong grounded plug. The third prong is an important safety feature; do

not defeat its purpose. If you do not have access to a compatible outlet, have a qualified electrician install one.

- When you want to unplug the power cord, be sure to disconnect it by the plug head, not by its wire.
- Make sure the socket and any extension cord(s) you use can support the total current load of all the connected devices.
- Make sure that your computer is completely powered off before putting it into a travel bag (or any such container).
- Only use batteries designed for this computer. The wrong battery type may explode, leak or damage the computer.
- Do not continue to use a battery that has been dropped, or that appears damaged (e.g. bent or twisted) in any way. Even if the computer continues to work with a damaged battery in place, it may cause circuit damage, which may possibly result in fire.
- Recharge the batteries using the computer's system. Incorrect recharging may make the battery explode.
- Do not try to repair a battery pack. Refer any battery pack repair or replacement to your service representative or qualified service personnel.
- Keep children away from, and promptly dispose of a damaged battery. Always dispose of batteries carefully. Batteries may explode or leak if exposed to fire, or improperly handled or discarded.
- Keep the battery away from metal appliances.
- Affix tape to the battery contacts before disposing of the battery.
- Do not dispose of batteries in a fire. They may explode. Check with local codes for possible special disposal instructions.
- Do not touch the battery contacts with your hands or metal objects.

### **Polymer Battery Precautions**

Note the following information which is specific to polymer batteries only, and where applicable, this overrides the general battery precaution information.

- Polymer batteries may experience a slight expansion or swelling, however this is part of the battery's safety mechanism and is not a cause for concern.
- Use proper handling procedures when using polymer batteries. Do not use polymer batteries in high ambient temperature environments, and do not store unused batteries for extended periods.

# ぶく

#### **Battery Disposal & Caution**

The product that you have purchased contains a rechargeable battery. The battery is recyclable. At the end of its useful life, under various state and local laws, it may be illegal to dispose of this battery into the municipal waste stream. Check with your local solid waste officials for details in your area for recycling options or proper disposal.

Danger of explosion if battery is incorrectly replaced. Replace only with the same or equivalent type recommended by the manufacturer. Discard used battery according to the manufacturer's instructions.

### **Servicing**

Attempting to service the computer yourself may violate your warranty and expose you and the computer to electric shock. Refer all servicing to qualified service personnel, particularly under any of the following conditions:

**Concise User's Guide**

- When the power cord or AC/DC adapter is damaged or frayed.
- If the computer has been exposed to any liquids.
- If the computer does not work normally when you follow the operating instructions.
- If the computer has been dropped or damaged (do not touch the poisonous liquid if the LCD panel breaks).
- If there is an unusual odor, heat or smoke coming from your computer.

### **Cleaning**

- Use a soft clean cloth to clean the computer, but do not apply cleaner directly to the computer.
- Do not use volatile (petroleum distillates) or abrasive cleaners on any part of the computer.
- Before cleaning the computer remove the battery and make sure the computer is disconnected from any external power supplies, peripherals and cables (including telephone lines).

# <span id="page-8-0"></span>**System Startup**

- Remove all packing materials.
- Place the computer on a stable surface.
- 3. Insert the battery and tighten the screws.
- 4. Securely attach any peripherals you want to use with the computer (e.g. keyboard and mouse) to their ports.
- 5. Attach the AC/DC adapter to the DC-In jack at the rear of the computer, then plug the AC power cord into an outlet, and connect the AC power cord to the AC/DC adapter.
- 6. Use one hand to raise the lid/LCD to a comfortable viewing angle (do not to exceed **135** degrees); use the other hand (as illustrated in *Figure 1*) to support the base of the computer (**Note**: **Never** lift the computer by the lid/LCD).
- 7. Press the power button to turn the computer "on".

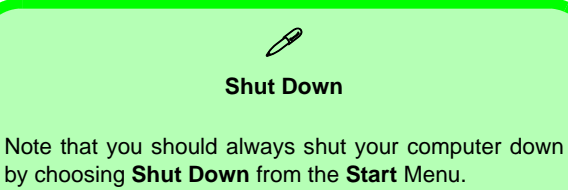

This will help prevent hard disk or system problems.

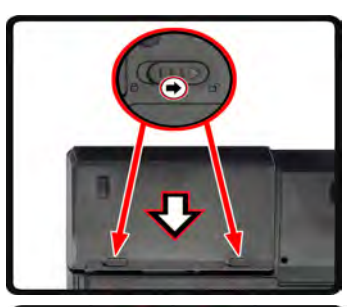

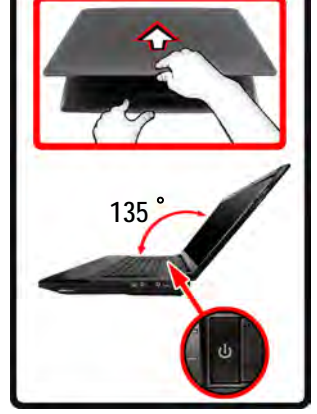

*Figure 1* **Opening the Lid/LCD/ Computer with AC/DC Adapter Plugged-In** 

# **System Software**

Your computer may already come with system software pre-installed. Where this is not the case, or where you are re-configuring your computer for a different system, you will find this manual refers to *Microsoft Windows 7*.

# **Model Differences**

This notebook series includes **three** different model types that mainly differ as indicated in the table below. Note that your model may appear slightly different from those pictured in this manual.

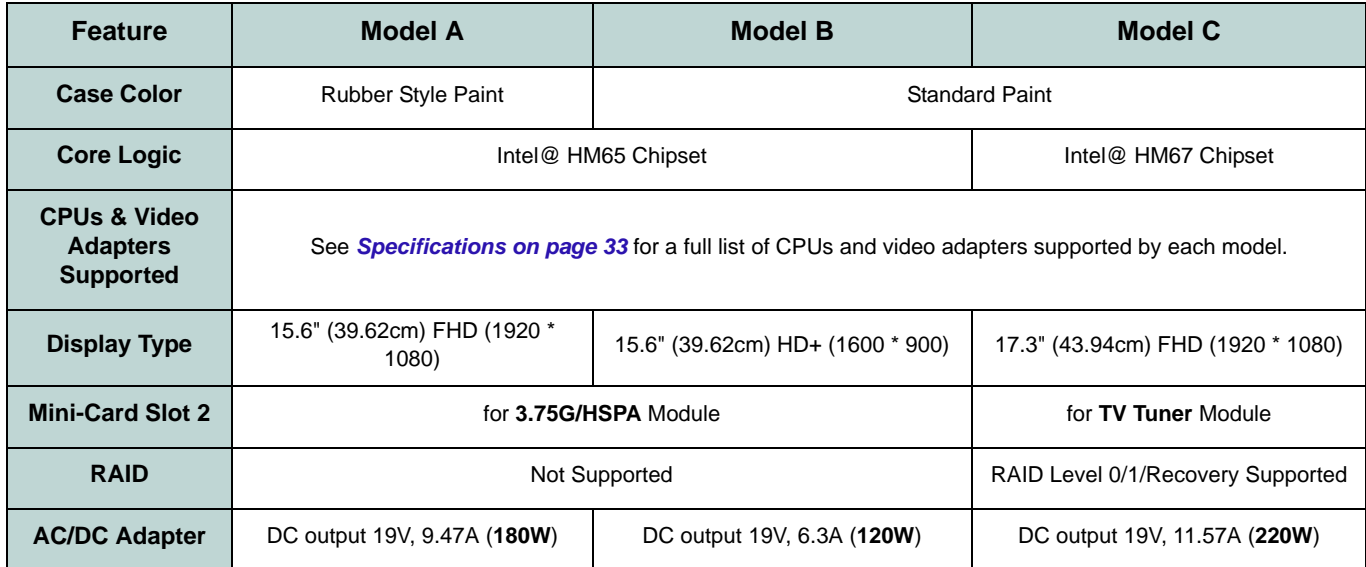

*Table 1* **- Model Differences**

# <span id="page-10-0"></span>**RAID Setup (Model C Only)**

You may use your hard disks in combination with Striping (RAID 0), Mirroring (RAID 1) or Recovery for either fault tolerance or performance.

Prepare the following before setting up your serial ATA hard disks in RAID mode:

- The *Microsoft Windows OS* disc.
- The *Device Drivers & Utilities + User's Manual* disc.

**Note**: All hard disks in a RAID should be identical (the same size and brand) in order to prevent unexpected system behavior.

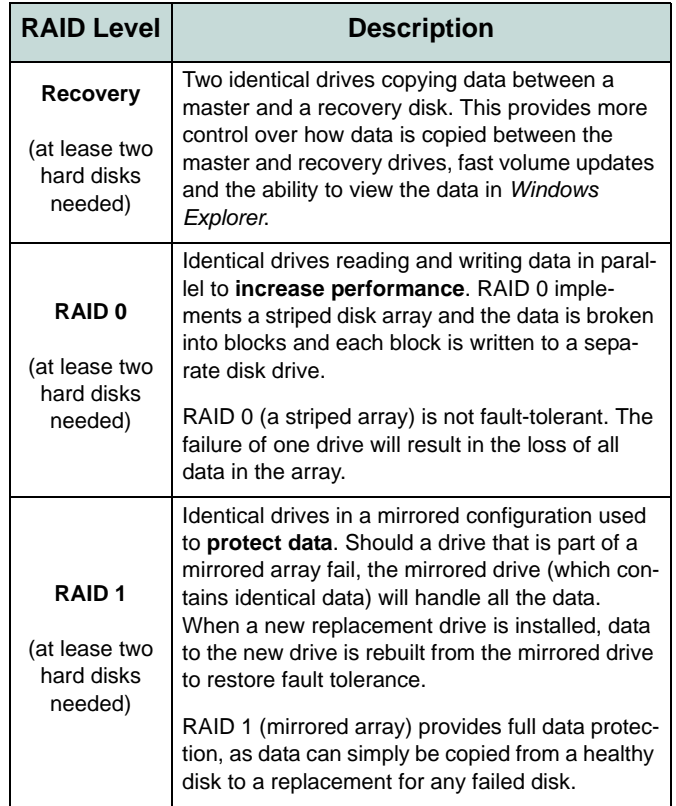

*Table 2* **- RAID Description**

### **RAID Setup Procedure Part I: BIOS**

- 1. Start-up your computer and press **F2** to enter the **BIOS**.
- 2. Go to the **Advanced** menu, select **SATA Mode** and press **Enter**.
- 3. Select **RAID**.
- 4. Press **Esc** and go to the **Boot** menu.
- 5. Set the *CD/DVD-ROM Drive* (make sure the *Microsoft Windows OS* disc is inserted) as the first device in the boot order from the **Boot** menu.
- 6. Select **Save Changes and Reset** from the **Exit** menu (or press **F4**) and press **Enter** to exit the BIOS and reboot the computer.

### **Part II: Intel Matrix**

1. Press **Ctrl + i** to enter RAID configuration menu.

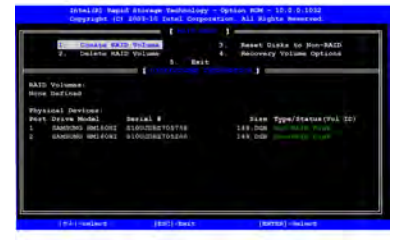

*Figure 2* **- Intel(R) Matrix Storage Manager Option ROM**

- 2. Select **1.Create RAID Volume** and press **Enter**.
- 3. Type the **RAID volume name** and then press **Tab** or **Enter** to advance to the next field.
- 4. Specify (use the up and down arrow keys) the **RAID level** (**RAID 0, RAID 1 or Recovery** - see *Table 2 on page 6*) and then press **Tab** or **Enter** to advance to the next field.
- 5. Press **Enter** and the system will select the physical disks to use.
- 6. Press **Enter** and select (if applicable) the Strip Size (best set to default).
- 7. Press **Enter** and select the Capacity size (best set to default).
- 8. Press **Enter** to select **Create Volume**.
- 9. Press **Enter** to create the volume, and confirm the selection by pressing **Y**.
- 10. This will now return to the main menu.

|           | <b>The</b><br>Delate BAID Volume | CENSSA' RAZZ VILLIANT<br>٠<br>$\equiv$ t | 31<br>٠<br><b>Ealt</b> | ٠         | Reset Disks to Min-HAID<br>Recovery Volume Options |                           |
|-----------|----------------------------------|------------------------------------------|------------------------|-----------|----------------------------------------------------|---------------------------|
|           | <b>RAID Volumes</b> !            |                                          |                        |           |                                                    |                           |
| <b>TD</b> | Name                             | Level                                    | Strip                  |           | dise Status                                        | <b>Bootable</b>           |
| n         | <b>NYRAID</b>                    | Recovery (City):                         | BJA                    | 149.000 m |                                                    | THA                       |
|           | Physical Devices                 |                                          |                        |           |                                                    |                           |
|           | Fort Drive Model                 | Revisi #                                 |                        |           |                                                    | Sine Type/Status(Vol. ID) |
|           | EAMERING MM160M1                 | BIOUDARYSATSH                            |                        | 149.000   |                                                    |                           |
|           | EXAMINED HIS GONT                | \$1000DES705200                          |                        |           |                                                    |                           |
|           |                                  |                                          |                        |           |                                                    |                           |
|           |                                  |                                          |                        |           |                                                    |                           |
|           |                                  |                                          |                        |           |                                                    |                           |

*Figure 3* **- RAID Created**

- 11. Select **6.Exit** and press **Enter**, then press **Y** to exit the RAID configuration menu.
- 12. Press a key when you see the message "*Press any key to boot from CD*".
- 13. Press **Enter** to continue installing the operating system as normal (see your *Windows* documentation if you need help on installing the *Windows* OS).

# <span id="page-12-0"></span>**System Map: Front View with LCD Panel Open**

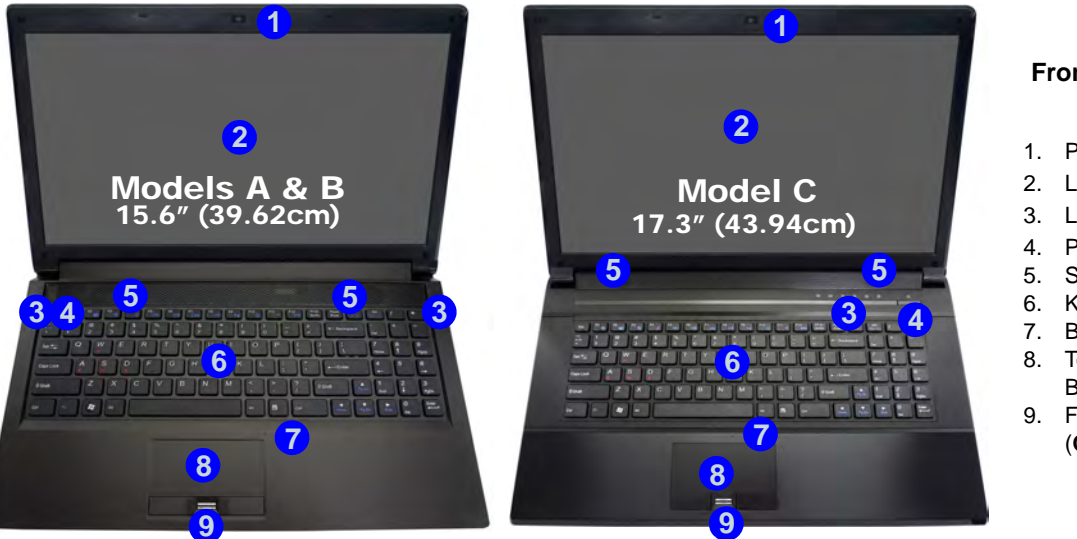

#### *Figure 4* **Front View with LCD Panel Open**

- 1. PC Camera
- 2. LCD
- 3. LED Indicators
- 4. Power Button
- 5. Speakers
- 6. Keyboard
- 7. Built-In Microphone
- 8. TouchPad and Buttons
- 9. Fingerprint Reader (**Optional**)

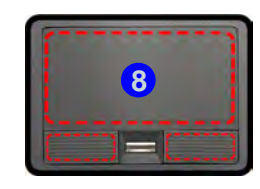

Note that the Touchpad and Buttons valid operational area is that indicated within the red dotted lines above.

## **8 - System Map: Front View with LCD Panel Open**

# <span id="page-13-0"></span>**Keyboard & Function Keys**

The keyboard includes a numeric keypad (on the right side of the keyboard) for easy numeric data input. Pressing **Fn + NumLk** turns on/off the numeric keypad. It also features function keys to allow you to change operational features instantly. The function keys (**F1** - **F12** etc.) will act as hot keys when pressed while the **Fn** key is held down. In addition to the basic function key combinations, visual indicators are available when the hot key driver is installed.

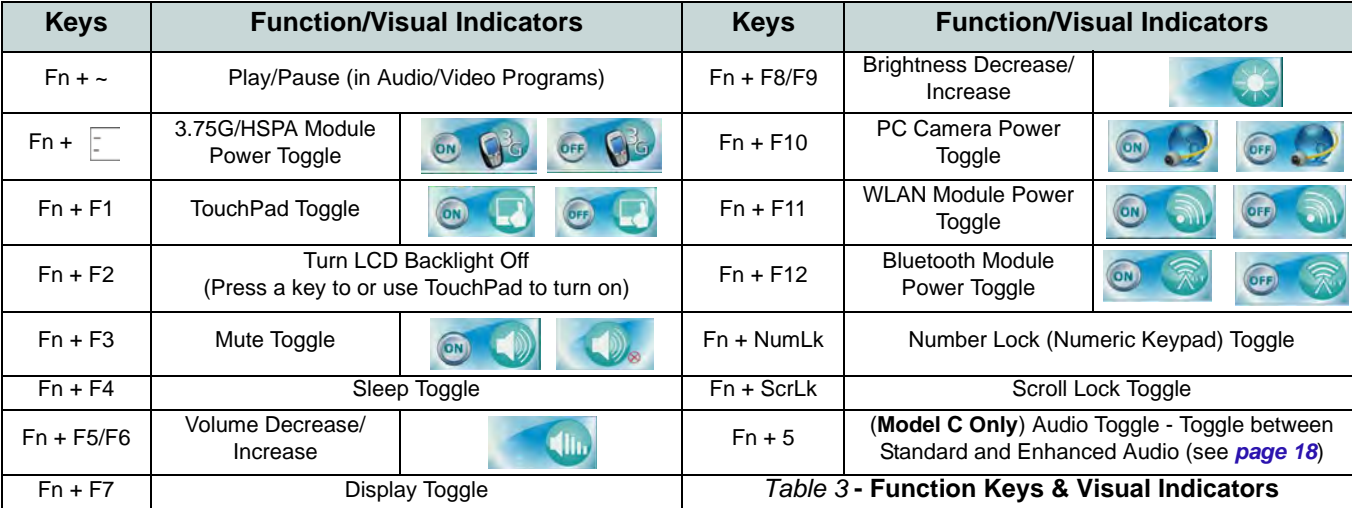

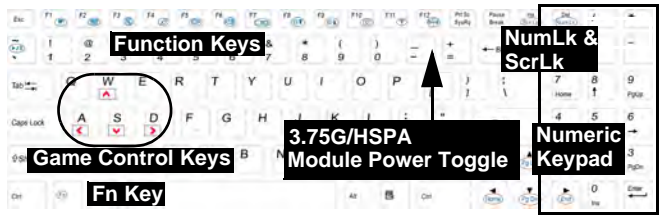

*Figure 5* **- keyboard**

# <span id="page-14-0"></span>**LED Indicators**

The LED indicators on the computer display helpful information about the current status of the computer.

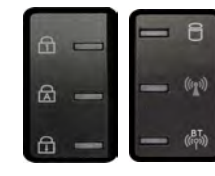

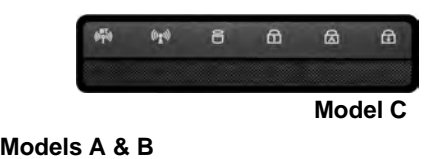

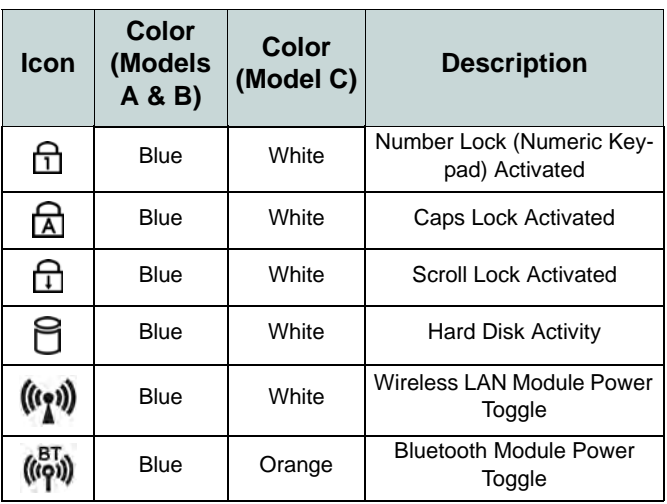

*Table 4* **- LED Status Indicators**

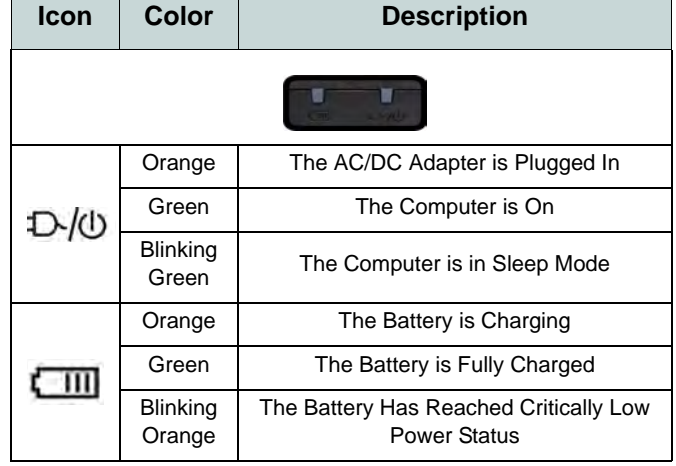

*Table 5* **- LED Power Indicators**

**10 - LED Indicators**

# <span id="page-15-0"></span>**System Map: Front, Left, Right & Rear Views (Models A & B)**

<span id="page-15-1"></span>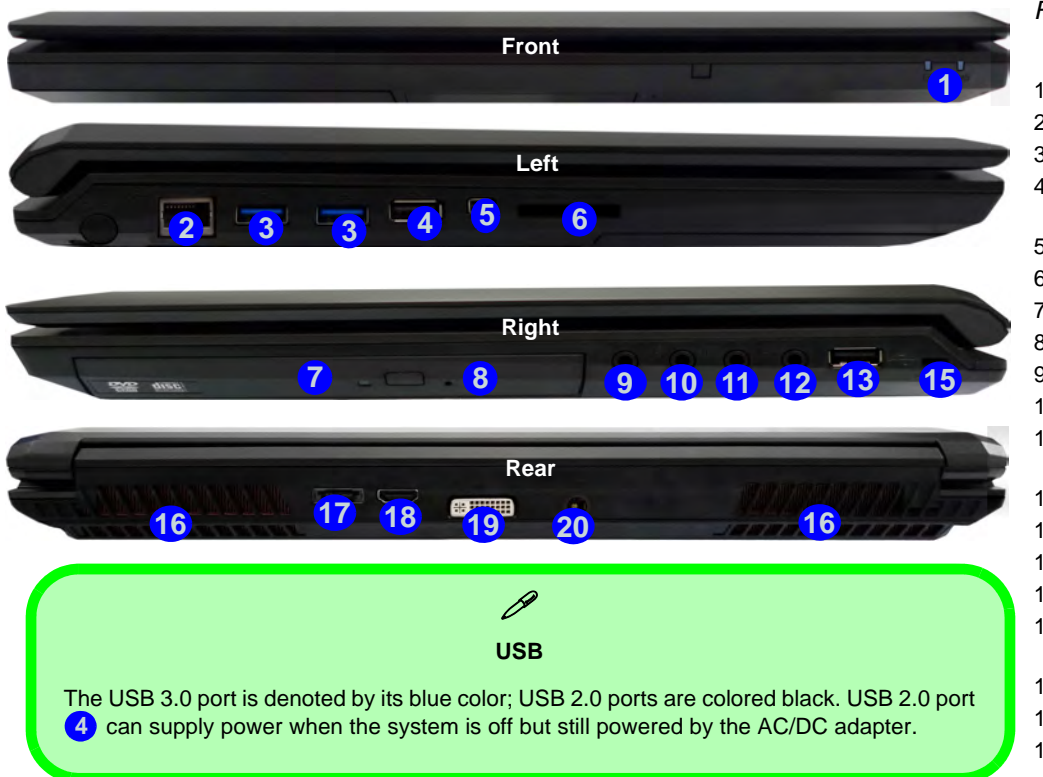

#### *Figure 6* **- Front, Left, Right & Rear Views**

- 1. LED Power Indicators
- 2. RJ-45 LAN Jack
- 3. USB 3.0 Ports
- 4. USB 2.0 Port (see note below)
- 5. Mini-IEEE 1394a Port
- 6. Multi-in-1 Card Reader
- 7. Optical Device Drive Bay
- 8. Emergency Eject Hole
- 9. Headphone Jack
- 10. Microphone Jack
- 11. S/PDIF-Out & Surround-Out Combo Jack
- 12. Line-In Jack
- 13. USB 2.0 Port
- 14. Security Lock Slot
- 15. Vent
- 16. eSATA/USB 2.0 Combo Port
- 17. HDMI-Out Port
- 18. DVI-Out Port
- 19. DC-In Jack

# <span id="page-16-0"></span>**System Map: Front, Left, Right & Rear Views (Model C)**

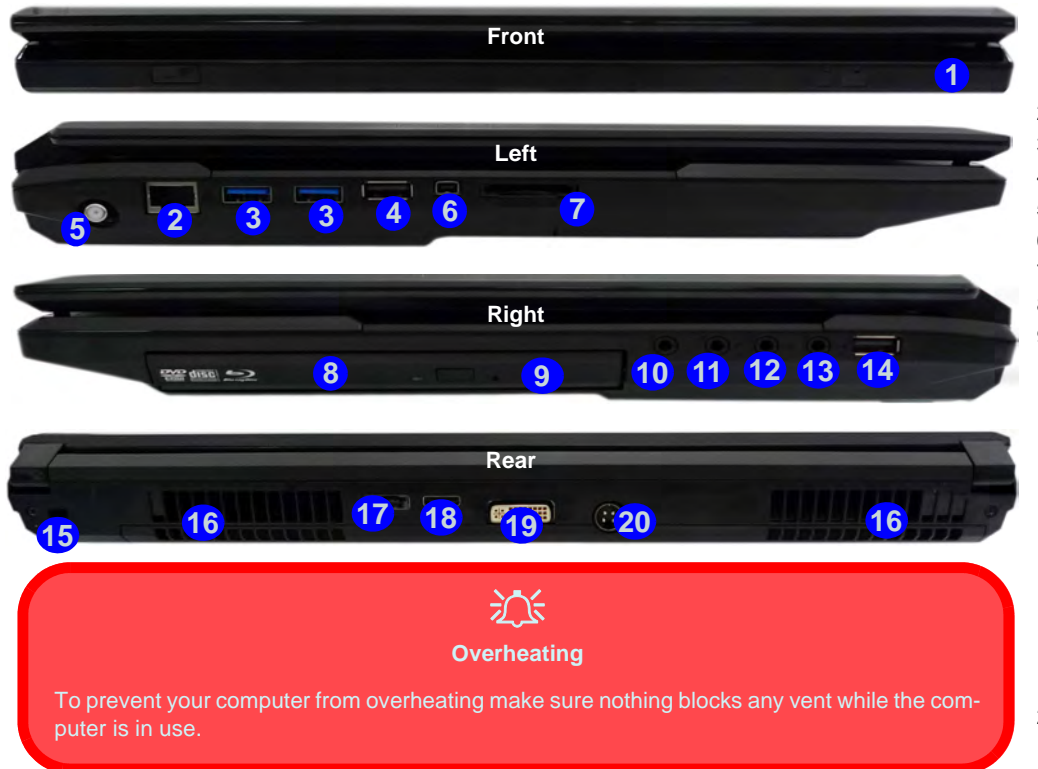

#### *Figure 7* **- Front, Left, Right & Rear Views**

- 1. LED Power Indicators
- 2. RJ-45 LAN Jack
- 3. USB 3.0 Ports
- 4. USB 2.0 Port (see *[page 11](#page-15-1)*)
- 5. Cable (CATV) Antenna Jack
- 6. Mini-IEEE 1394a Port
- 7. Multi-in-1 Card Reader
- 8. Optical Device Drive Bay
- 9. Emergency Eject Hole
- 10. Headphone Jack
- 11. Microphone Jack
- 12. S/PDIF-Out & Surround-Out Combo Jack
- 13. Line-In Jack
- 14. USB 2.0 Port
- 15. Security Lock Slot
- 16. Vent
- 17. eSATA/USB 2.0 Combo Port
- 18. HDMI-Out Port
- 19. DVI-Out Port
- 20. DC-In Jack

### **12 - System Map: Front, Left, Right & Rear Views (Model C)**

# <span id="page-17-0"></span>**System Map: Bottom Views**

*Figure 8*  **Bottom Views**

- 1. Vent
- 2. Component Bay Cover
- 3. Sub Woofer
- 4. HDD Bay
- 5. Battery
- 6. Secondary HDD Bay

江 **CPU** The CPU is not a user serviceable part. Accessing the CPU in any way may violate your warranty.

7. Speakers

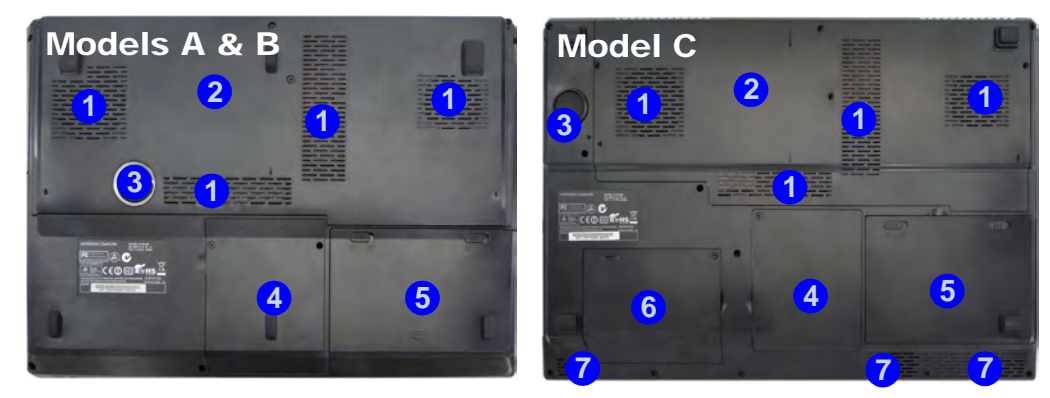

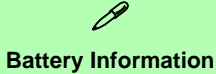

Always completely discharge, then fully charge, a new battery before using it. Completely discharge and charge the battery at least once every 30 days or after about 20 partial discharges (see the expanded *User's Manual* on the *Device Drivers & Utilities + User's Manual* disc).

#### **HDMI**

Note that the HDMI Port supports video and audio signals to attached external displays (Note THX Tru Studio Pro will be disabled when you are connecting to an external display through an HDMI connection - see *[page 17](#page-21-0)*).

# <span id="page-18-0"></span>**Video Features**

This computer features two different (either **NVIDIA** or AMD) video options. You can switch display devices, and configure display options, from the **Display** control panel in *Windows* as long as the video driver is installed.

#### *To access Display control panel:*

- 1. Click **Start**, and click **Control Panel** (or point to **Settings** and click **Control Panel**).
- 2. Click **Display** (icon) in the **Appearances and Personalization** category.
- 3. Click **Adjust Screen Resolution/Adjust resolution**.

#### OR

- 4. Alternatively you can right-click the desktop and select **Screen resolution**.
- 5. Use the dropbox to select the screen **Resolution 1**.
- 6. Click **Advanced settings** . **2**

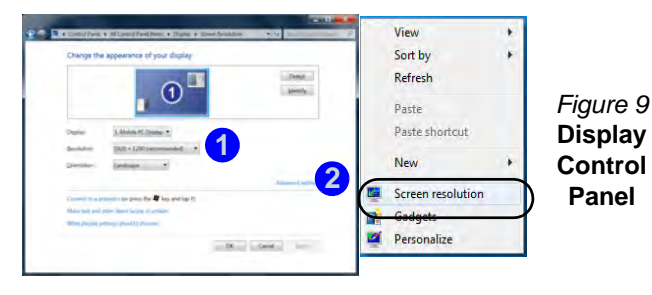

### *To access the NVIDIA Control Panel:*

- 1. Click **Start**, and click **Control Panel** (or point to **Settings** and click **Control Panel**).
- 2. Click **NVIDIA Control Panel** (icon) in the **Appearances and Personalization** category.

#### OR

3. Right-click the desktop and select **NVIDIA Control Panel** from the menu.

#### *To access the Catalyst™ Control Center:*

- 1. Right-click the desktop and select **Graphics Properties** . OR
- 2. Double-click the icon **in the** *Windows* taskbar (or rightclick the icon and select **Configure Graphics**).

### **Display Devices**

Besides the built-in LCD, you can also use an **external monitor**/**external Flat Panel Display** or **TV** (connected to the DVI-Out port/HDMI-Out port) as your display device.

### **14 - Video Features**

# <span id="page-19-0"></span>**Audio Features**

You can configure the audio options on your computer from the **Sound**  $\bullet$  control panel in *Windows*, or from the **Realtek HD Audio Manager** *(i)* icon in the taskbar/ control panel (right-click the taskbar icon  $\mathbf{t}$ ) to bring up an audio menu). The volume may also be adjusted by means of the  $\mathbf{Fn} + \mathbf{F5/F6}$  key combination/the volume control.

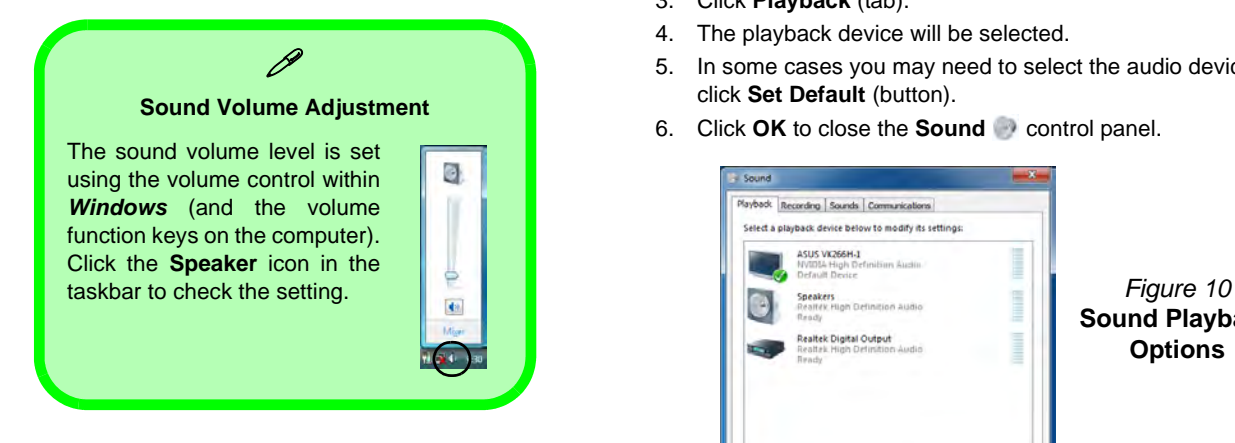

# **HDMI Audio Configuration**

As HDMI (High-Definition Multimedia Interface) carries both **audio** and video signals you will need to configure the audio output as per the instructions below.

## **Windows Audio Setup for HDMI**

- 1. Click **Start**, and click **Control Panel** (or point to **Settings** and click **Control Panel**).
- 2. Click **Sound** (**Hardware and Sound**).
- 3. Click **Playback** (tab).
- 4. The playback device will be selected.
- 5. In some cases you may need to select the audio device and click **Set Default** (button).
- 6. Click OK to close the **Sound** control panel.

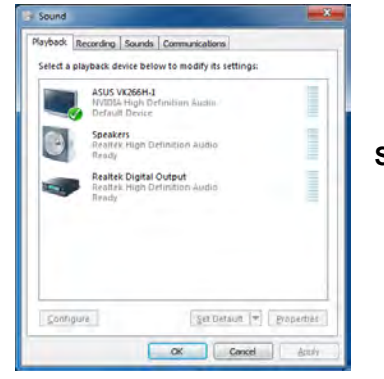

**Sound Playback Options**

# **Setup for 5.1 or 7.1 Surround Sound**

To setup your system for 5.1 or 7.1 surround sound you will need to connect the audio cables to the Line-In. Headphone-Out, Microphone-In and S/PDIF-Out jacks (**7.1 Speaker only**).

- 1. Click **Start**, and click **Control Panel** (or point to **Settings** and click **Control Panel**) and make sure you are in **Classic View**.
- 2. Click **Realtek HD Audio Manager** (or right-click the taskbar icon **And select Sound Manager**).
- 3. Click **Speakers** (tab) and click **Speaker Configuration** (tab).
- 4. Select **5.1 Speaker** or **7.1 Speaker** from the **Speaker Configuration** pull-down menu.

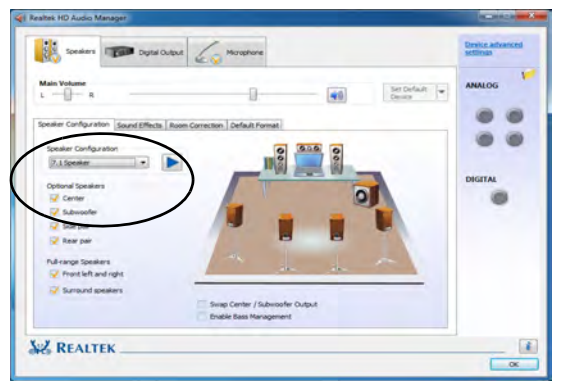

*Figure 11* **- Speaker Configuration**

- 5. Plug the front speaker cables into the Headphone-Out Jack.
- 6. Plug in the cables (you may require an adapter to connect each cable to the appropriate jack e.g a stereo mini to dual RCA adapter) from your speakers as follows:
	- Line-In Jack = Side Speaker Out
	- Microphone-In Jack = Center/Subwoofer Speaker Out
	- S/PDIF-Out Jack = Rear Speaker Out (**7.1 Speaker only**)
- 7. As you plug in each cable a dialog box will pop up.
- 8. Click to put a tick in the appropriate box according to the speaker plugged-in (e.g. Rear Speaker Out), and then click **OK** to save the setting.
- 9. Click **OK** to exit **Realtek HD Audio Manager**.

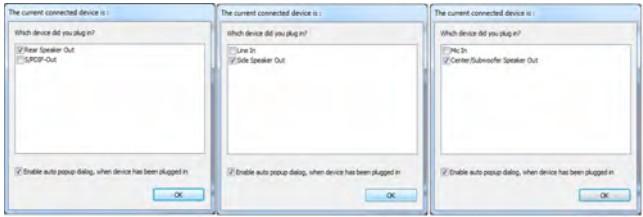

### *Figure 12* **- Connected Device Auto Popup**

# **THX TruStudio Pro Audio**

Install the **THX TruStudio AP** to allow you to configure the audio settings to your requirements for the best performance in games, music and movies.

## <span id="page-21-1"></span>**THX TruStudio Pro AP Installation**

- 1. Click **Option Drivers** (button).
- 2. Click **6.Install THX TruStudio AP > Yes**.
- 3. Choose the language you prefer and click **Next**.
- 4. Click **Yes** to accept the license.
- 5. Click **Next** > **Full Installation** (button).
- 6. Click **Next > Finish** to restart the computer.

## **THX TruStudio Pro Activation**

On the first run of THX TruStudio Pro you will need to **activate** the application.

- 1. To activate the application you will need to be connected to the internet.
- 2. Double-click the **THX Activate** icon **TEX** on the desktop and click the **Activate** button.
- 3. The program will connect to the internet to verify the activation key.
- 4. Click **Finish** to complete the application activation.
- 5. Restart the computer.

# **THX TruStudio Pro Application**

The application can be run from the shorcut in the **Start** menu (**Start > All Programs > Creative > THX TruStudio Pro Settings**).

# <span id="page-21-0"></span>**THX Tru Studio Pro & HDMI**

- 1. When you connect an HDMI display to the HDMI-Out port, the THX TruStudio Pro controls will be disabled.
- 2. A warning box will pop-up and will prompt *"Do you want to select another audio device now?"*.
- 3. Click **No** to continue using the HDMI audio output from your external display (do not attempt to select another audio device when connected to the external HDMI display).

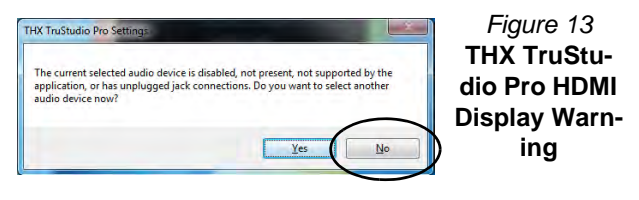

<span id="page-22-1"></span>**Audio Notes for Model C Computers (Fn + 5) Model C** computers (**Model C** only) feature the **Fn +5** key combination to **toggle** between standard audio and enhanced audio. Note the following which applies to **software mode audio configuration through the computer's internal speakers only** (this does not apply to surround sound when configured through external Quadrophonic, 5.1 or 7.1 speaker systems):

- When the **Speaker Configuration** in **Realtek HD Audio Manager** is set to **Stereo**, you can use the  $\mathbf{Fn} + 5$  key combination to help increase the volume through the speakers.
- When the **Speaker Configuration** in **Realtek HD Audio Manager** is set to **Quadrophonic**, **5.1/7.1 Speaker**, the best audio configuration will be obtained with the combination of the **Speaker Configuration** set to **Quadrophonic**, **5.1/7.1 Speaker**, and the **THX TruStudio AP turned ON**.

Note that the  $\mathbf{Fn} + 5$  key combination is a toggle so you will need to press the key combination to test if the affect is applied or not.

# <span id="page-22-0"></span>**Power Options**

*Figure 14*

The **Power Options** (**Hardware and Sound** menu) control panel icon in *Windows* allows you to configure power management features for your computer. You can conserve power by means of **power plans** and configure the options for the **power button**, **sleep button (Fn + F4)**, **computer lid (when closed)**, **display** and **sleep** mode (the default power saving state) from the left menu. Note that the **Power saver** plan may have an affect on computer performance.

Click to select one of the existing plans, or click **Create a power plan** in the left menu and select the options to create a new plan. Click **Change Plan Settings** and click **Change advanced power settings** to access further configuration options.

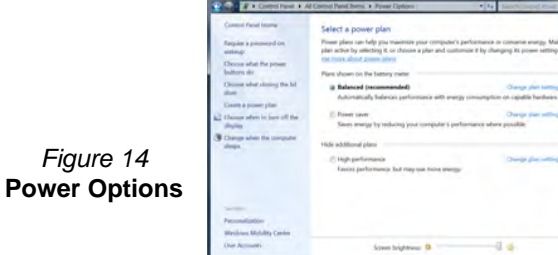

<span id="page-23-0"></span>**Driver Installation**

The *Device Drivers & Utilities + User's Manual* disc contains the drivers and utilities necessary for the proper operation of the computer. Insert the disc and click **Install Drivers** (button), or **Option Drivers** (button) to access the **Optional** driver menu. Install the drivers in the order indicated in *Table 6*. Click to select the drivers you wish to install (you should note down the drivers as you install them). **Note**: If you need to reinstall any driver, you should uninstall the driver first.

## **Manual Driver Installation**

Click the **Browse CD/DVD** button in the *Drivers Installer* application and browse to the executable file in the appropriate driver folder.

If a **Found New Hardware** wizard appears during the installation procedure, click **Cancel** and follow the installation procedure as directed.

## **Windows Update**

After installing all the drivers make sure you enable **Windows Update** in order to get all the latest security updates etc. (all updates will include the latest **hotfixes** from Microsoft). *Table 6* **- Driver Installation**

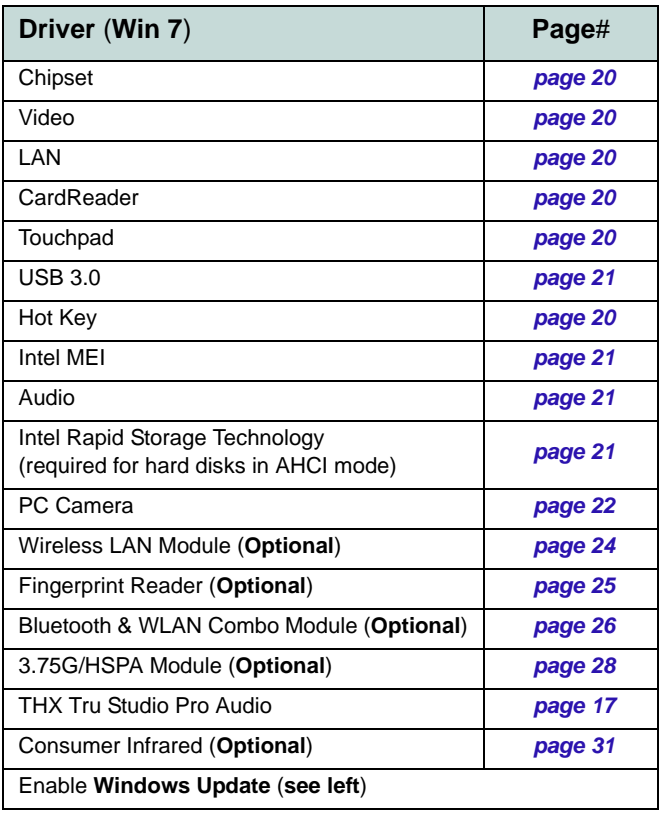

#### <span id="page-24-2"></span>**Chipset**

- 1. Click **Install Drivers** (button).
- 2. Click **1.Install Chipset Driver > Yes**.
- 3. Click **Next > Yes > Next > Next**.
- 4. Click **Finish** to restart the computer.

### <span id="page-24-1"></span>**Video (NVIDIA)**

- 1. Click **2.Install VGA Driver > Yes**.
- 2. Click **AGREE AND CONTINUE** (button) to accept the terms of the license agreement.
- 3. Click **Next**.
- 4. Click **RESTART NOW** to restart the computer.

### **Video (AMD)**

- 1. Click **2.Install Video Driver > Yes**.
- 2. Click **Next > Install** (button).
- 3. Click the **Express** (or **Custom** if you prefer to manually configure the driver installation settings) button and click **Next**.
- 4. Click **Accept** (button) and click **Yes**.
- 5. Click **Finish** > **Yes** to restart the computer.

### <span id="page-24-0"></span>**LAN**

- 1. Click **3.Install LAN Driver** > **Yes**.
- 2. Click **Install > Finish** to restart the computer.

#### <span id="page-24-3"></span>**CardReader**

- 1. Click **4.Install Cardreader Driver > Yes**.
- 2. Click **Install** > **Finish**.

#### **Touchpad**

- 1. Click **5.Install Touchpad Driver > Yes**.
- 2. Click **Next**.
- 3. Click the button to accept the license and click **Next**.
- 4. Click **Finish > Restart Now** to restart the computer.

### <span id="page-24-4"></span>**Hot Key**

- 1. Click **6.Install Hotkey AP > Yes**.
- 2. Click **Next > Next**.
- 3. Click **Finish > Finish** to restart the computer.

### **USB 3.0**

- 1. Click **7.Install USB 3.0 Driver > Yes**.
- 2. Click **Next**.
- 3. Click the button to accept the license and then click **Next**.
- 4. Click **Install > Finish**.

### <span id="page-25-2"></span>**Intel MEI**

- 1. Click **8.Install MEI Driver > Yes**.
- 2. Click **Next > Yes > Next > Next**.
- 3. Click **Finish**.

### <span id="page-25-1"></span>**Audio**

- 1. Click **9.Install Audio Driver > Yes**.
- 2. Click **Next > Next**.
- 3. Click **Finish** to restart the computer.

### <span id="page-25-0"></span>**Intel Rapid Storage Technology**

Install the Intel Rapid Storage Technology to support your SATA drive if set up in AHCI mode in the BIOS.

- 1. Click **Option Drivers** (button).
- 2. Click **7.Install IRST Driver > Yes**.
- 3. Click **Next > Yes > Next**.
- 4. Click **Finish** to restart the computer (you will need to restart the system again after the computer has rebooted).

# <span id="page-26-0"></span>**PC Camera**

Before installing the **PC Camera** driver, make sure the PC Camera module is powered on. Use the **Fn + F10** key combination to toggle power to the PC Camera module. When the PC Camera module is powered on, the onscreen visual indicator  $\bullet$  will briefly be displayed.

## **PC Camera Driver Installation**

- 1. Click **Option Drivers** (button).
- 2. Click **1.Install Webcam Driver > Yes**.
- 3. Click **Next > Install > Finish** to restart the computer. OR

Choose the language you prefer and click **Next > Next > Finish**.

OR

Click **Next > Finish** to restart the computer.

4. Run the camera application from the desktop shortcut.

# <span id="page-26-1"></span>**PC Camera Audio Setup**

If you wish to capture video & **audio** with your camera, it is necessary to setup the audio recording options in *Windows*.

- 1. Click **Start**, and click **Control Panel** (or point to **Settings** and click **Control Panel**).
- 2. Click **Sound** (**Hardware and Sound**).
- 3. Click **Recording** (tab).
- 4. Right-click **Microphone** (Realtek High Definition Audio) and make sure the item is not disabled.
- 5. Double-click **Microphone** (or select **Properties** from the rightclick menu).
- 6. Click **Levels** (tab), and adjust the **Microphone** and **Microphone Boost** sliders to the level required.
- 7. Click **OK** and close the control panels.
- 8. Run the camera application from the desktop shortcut.
- 9. Go to the **Devices** menu heading and select **Microphone** (Realtek....) (it should have a tick alongside it).
- 10. Go to the **Capture** menu heading and select **Capture Audio** (it should have a tick alongside it).

## **Camera Application**

The camera application is a video viewer useful for general purpose video viewing and testing, and can capture video files to .avi format.

- 1. Run the camera application from the desktop shortcut (it is recommended that you **Set Capture File** before the capture process - **see "Set Capture File" below**).
- 2. Go to the **Capture** menu heading (if you wish to capture audio check *[PC Camera Audio Setup on page 22](#page-26-1)*) and select **Start Capture**.
- 3. Click **OK** (the file location will be displayed in the pop-up box) to start capturing the video, and press **Esc** to stop the capture (you can view the file using the *Windows Media Player*).

### **Set Capture File**

Prior to capturing video files you may select the **Set Capture File...** option in the **File** menu, and set the file name and location before capture (this will help avoid accidentally overwriting files). Set the name and location then click **Open**, then set the "Capture file size:" and click **OK**. You can then start the capture process as above.

### **Reducing Video File Size**

Note that capturing high resolution video files requires a substantial amount of disk space for each file. After recording video, check the video file size (right-click the file and select **Properties**) and the remaining free space on your hard disk (go to **Computer**, right-click the hard disk, and select **Properties**). If necessary you can remove the recorded video file to a removable medium e.g. CD, DVD or USB Flash drive.

Note that the *Windows* system requires a minimum of **15GB** of free space on the **C: drive** system partition. In order to prevent system problems it is recommended that you save the captured video file to a location other than the **C: drive**, limit the file size of the captured video or reduce video resolution.

#### **To Reduce Video Resolution Output Size:**

- 1. Run the camera application from the desktop shortcut.
- 2. Go to **Options** and scroll down to select **Video Capture Pin...**.
- 3. Click the **Output Size** drop box and select a lower resolution size in order to reduce the captured file size.

# <span id="page-28-0"></span>**WLAN Module (Option)**

Before installing the Wireless LAN driver, use the **Fn + F11** key combination to power ON the WLAN module. When the Wireless LAN module is powered on, the  $\psi_1$ LED will be highlighted and the on-screen visual indicator  $\bullet$  will briefly be displayed.

### **Intel WLAN**

- 1. Click **Option Drivers** (button).
- 2. Click **2.Install WLAN Driver > Yes**.
- 3. Click **Next > Next**.
- 4. Click the button to accept the license and click **Next**.
- 5. Click **Next > Next > Finish**.

### **802.11b/g/n WLAN (Third-Party)**

- 1. Click **Option Drivers** (button).
- 2. Click **2.Install WLAN Driver > Yes**.
- 3. Choose the language you prefer and click **Next**.
- 4. Click **Next > Install**.
- 5. Click **Finish** to restart the computer.

# **Connecting to a Wireless Network**

The operating system is the default setting for Wireless LAN control in *Windows*. Make sure the Wireless LAN module is turned on.

- 1. **Click** the taskbar wireless icon **All and then double-click an** access point to connect to or click to **Open Network and Sharing Center** if you do not see a network you want to connect to in the taskbar menu (a list of options will appear allowing setting changes, and creating a new network).
- 2. You may need to enter a security key for any access point to which you are trying to connect.
- 3. Click to selct a network location (e.g. **Home, Work or Public**).
- 4. Click "**View or change settings in Network and Sharing Center"** to access further options for the connection.
- 5. Click the taskbar icon the see any currently connected networks.
- 6. To disconnect from the wireless network you can click the taskbar wireless icon .... click the active connection and then click **Disconnect** (button).

# <span id="page-29-0"></span>**Fingerprint Reader (Option)**

If you have included the fingerprint reader in your purchase option you will need to install the driver as per the instructions below.

### **Fingerprint Reader Driver Installation**

- 1. Click **Option Drivers** (button).
- 2. Click **3.Install Fingerprint Driver > Yes**.
- 3. Click **Software Installation**.
- 4. Click **Next > Next > Next**.
- 5. Click **Finish > Yes** to restart the computer.

## **User Enrollment**

- 1. Click **Start** > **Programs/All Programs** > **Protector Suite QL**  > User Enrollment, or double click the taskbar icon ...
- 2. On the first run of the program you will be asked to click the **Accept** button to accept the license.
- 3. If you have not set a *Windows* password you will be prompted to do so (**note**: If you have not set a password *Protector Suite QL* cannot secure access to your computer).
- 4. Click **Submit** when you have entered password.
- 5. You will then be prompted to enroll your fingerprints (you can click **Tutorial** to get help with fingerprint enrollment at any time).
- 6. Click the button above any of the fingers to begin the enrollment process for that finger.
- 7. Swipe the finger until the progress bar reaches **100%** to enroll that finger.
- 8. Repeat the process for all the fingers you wish to enroll.
- 9. Close the fingerprint status window.
- 10. You can also run the **Tutorial**, or **Product Tour** (to run the product tour video) to get more information.
- 11. Right-click the taskbar icon **the Start Control Center** to allow you to **Edit Fingerprints**, register **Applications**, and access the **Help** menu etc.
- 12. If you swipe your finger over the reader at any time you can access the **Biomenu**.

# <span id="page-30-0"></span>**Bluetooth & WLAN Combo Module (Option)**

Note this driver is required only for the combo Bluetooth and WLAN module only.

Before installing the Bluetooth driver, use the  $\mathbf{Fn} + \mathbf{F12}$ key combination to power ON the Bluetooth module. When the Bluetooth module is powered on, the  $\binom{BT}{(q_0)}$  LED will be highlighted and the on-screen visual indicator will briefly be displayed.

# **Intel Bluetooth Combo Driver Installation**

- 1. Click **Option Drivers** (button).
- 2. Click **4.Install Combo BT Driver > Yes**.
- 3. Click **Next > Next**.
- 4. Click the button to accept the license and click **Next**.
- 5. Click **Next** > **Finish**.

# **Bluetooth Combo Driver Installation (Third-Party)**

- 1. Click **Option Drivers** (button).
- 2. Click **4.Install Combo BT Driver > Yes**.
- 3. Click **Next**.
- 4. Click the button to accept the license and click **Next**.
- 5. Click **Next** (*select if you want to create an icon to appear on the desktop*) **> Next > Install**.
- 6. Click **Finish**.
- 7. The Bluetooth icon  $\mathbb{R}$  will appear on the desktop and the **Bluetooth** item will be installed in the **Programs/ All Programs** menu.

## **Bluetooth Configuration**

### **Setup your Bluetooth Device so the Computer Can Find it**

- 1. Turn your Bluetooth device (e.g. PDA, mobile phone etc.) on.
- 2. Make the device discoverable (to do this check your device documentation).

## **To Turn the Bluetooth Module on**

- 1. Press the **Fn + F12** key combination to power on the Bluetooth module.
- 2. A Bluetooth icon **W** will appear in the taskbar.
- 3. You can then do any of the following to access the **Bluetooth Devices** control panel.
	- **Double-click** the icon **to** access the **Bluetooth Devices** control panel.
	- **Click/Right-click** the icon **and choose an option** from the menu.

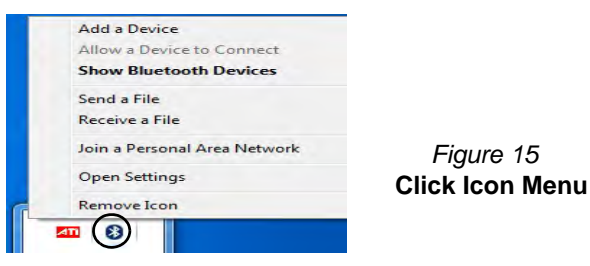

### P **High Speed Bluetooth Data Transfer**

The **Combination Wireless LAN & V3.0 Bluetooth module** supports high speed (V3.0) data transfer. However to achieve such transfer speeds, **both devices must support high speed data transfer**.

To obtain high speed (V3.0) data transfer make sure that the WLAN module is not turned off in the Windows Mobility Center.

Check your Bluetooth compatible device's documentation to confirm it supports high speed data transfer.

### **Bluetooth Help**

Click **Start** and select **Help & Support** and then type **Bluetooth** in the **Search Help** box, and then click the magnifying glass icon to find more information on **Bluetooth** transfer.

# <span id="page-32-0"></span>**3.75G/HSPA Module (Option)**

### (**Optional for Models A & B Only**)

If you have included an **optional 3.75G/HSPA module** in your purchase option, follow the instructions below to install the USIM card (which will be provided by your service provider), and then run the appropriate application supplied with your module.

## **USIM Card Insertion**

1. Turn **off** the computer, and turn it over and **remove the battery (1)** (slide the latches in the direction indicated below and slide the battery out).

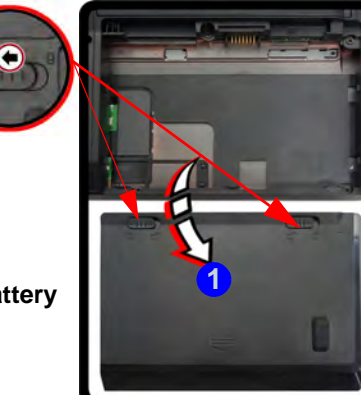

**1** *Figure 16*<br>**Remove the battery** 

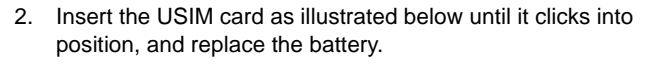

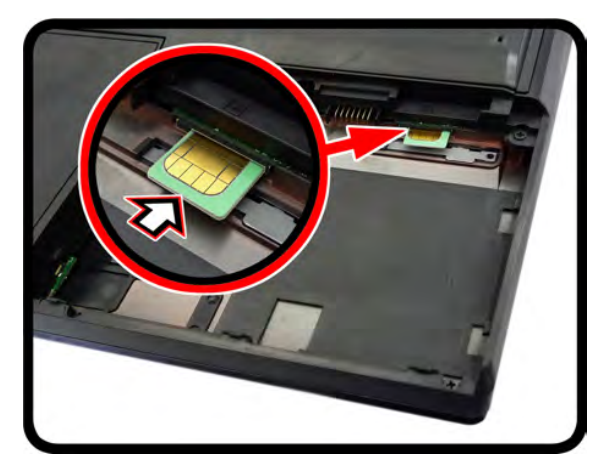

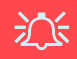

#### **USIM Card Orientation**

Note that the USIM card's readable side (with the gold-colored contacts) should face upwards as illustrated.

*Figure 17* **- Insert the USIM Card**

# **Wireless Manager**

With the **3.75G/HSPA** module and USIM card (supplied by your service provider) installed you may then install the **Wireless Manager** application. The **Wireless Manager** application allows you to directly access your internet service from the computer.

## **Wireless Manager Installation**

1. Make sure you enable power to the module by pressing the  $\mathbf{Fn} + \mathbf{F}$  key combination (the on-screen visual indicator  $\circled{R}$  will indicate the module's power status).

**Note**: If a *Found New Hardware* window appears, click **Cancel** in all windows that appear, and then proceed to install the driver as below.

- 2. Click **Option Drivers** (button).
- 3. Click **5.Install 3G Driver** > **Yes**.
- 4. Click **Next > Next > Install**.
- 5. Click **Finish**.
- 6. Access the **Wireless Manager application** from the **Start menu** or the desktop shortcut

## **Wireless Manager Application**

The connection information is stored on the USIM card supplied by the service provider (where this is not the case you may need to create a profile - see the online help).

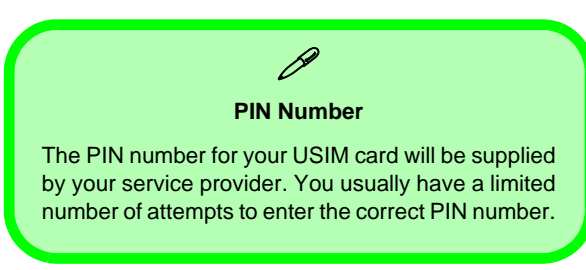

- 1. Power on the 3.75G/HSPA module using the  $\mathsf{Fn} + \mathsf{F}$  key combination.
- 2. Access the **Wireless Manager** application from the **Start** menu (**Start > All Programs > Wireless Manager > Wireless Manager**) or the desktop shortcut  $\mathbf{F}$ .
- 3. You may be required to enter you **PIN** number and click **OK**.
- 4. Click the **Connect Connect button (A Profile** needs to be selected, and in most cases this will be pre-configured.).
- 5. The system will connect to your network.
- 6. **Connected** will appear above the timer icon (the timer will indicate your connected time for the current session).

7. You can then access the internet, download e-mail etc. as per any internet connection.

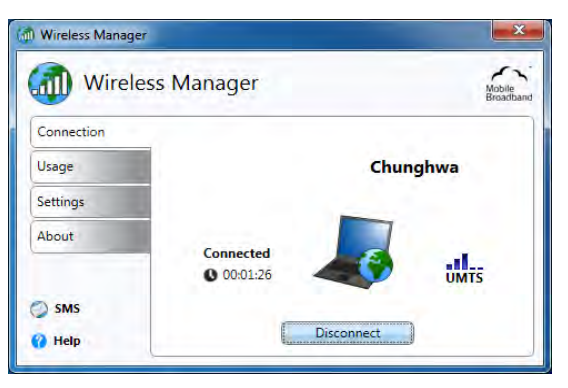

*Figure 18* **- Wireless Manager**

- 8. Click the Wireless Manager notification area icon to be view the connection status, or wireless icon  $\mathbf{H}$  to view the Mobile Broadband Connection status.
- 9. The indicator whis will display the signal strength and radio access technology.
- 10. To disconnect from the service provider, click the **Disconnect** button (note that if you click the close icon at Disconnect the top right of the screen the application will minimize to the system tray, however the application will still be running; to exit the application right-click the notification area icon and click **Disconnect** or **Exit Wireless Manager**).
- 11. The program will disconnect from the service provider.
- 12. The module will still be on, and you will need to press the **Fn +**  key combination to turn it off.  $\overline{a}$
- 13. If you are unsuccessful in connecting this way you may need to add a profile with information provided by your service provider (see the on-line help).

# <span id="page-35-0"></span>**TV Tuner Module (Option)**

### **(Optional for Model C Only)**

The optional TV Tuner allows you to watch TV, play music CDs, video conference and capture still images and video on your PC. You will also be supplied with a remote control unit and appropriate antenna and fittings for the USB TV Tuner module.

A driver is provided on the *Device Drivers & Utilities + User's Manual* disc for the remote control supplied with the TV Tuner.

**The Cable (CATV) antenna jack will only be enabled when the TV Tuner module is installed.**

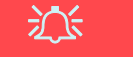

#### **TV Tuner Module Support**

The TV Tuner module (factory option) in *Windows* is supported by the *Windows Media Center* software. Note that the *Windows Media Center* software is not included in *Starter* or *Home Basic* versions of *Windows 7*.

#### **TV Tuner Remote**

Point the remote at the infrared receiver to change channels etc.

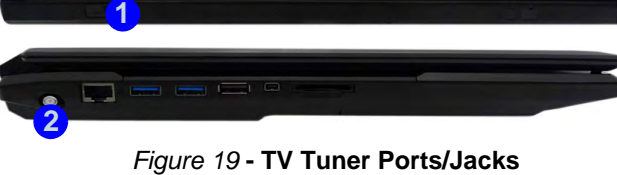

- 1. Infrared Receiver
- 2. CATV Antenna Jack

# **Consumer Infrared Driver Installation**

- 1. Click **Option Drivers** (button).
- 2. Click **5.Install CIR Driver > Yes**.
- 3. Choose the language you prefer and click **Next > Next**.
- 4. Click **Finish** to restart the computer.

## **Windows Media Center**

- 1. Run *Windows Media Center* directly from the **Start** menu (**Start** > **Programs** > **Windows Media Center**).
- 2. *Windows Help and Support* provides information on the *Windows Media Center* functions. Click Start **EV** and select **Help and Support**, and then type "*Media Center*" in the **Search Help** box and click the magnifying glass icon **O** to bring up the results.
江

#### **Wireless Device Operation Aboard Aircraft**

The use of any portable electronic transmission devices (e.g. WLAN or Bluetooth) aboard aircraft is usually prohibited. Make sure any wireless modules are OFF if you are using the computer aboard aircraft.

Use the appropriate function key combination/touch sensor instant key to toggle power to any wireless modules, and check the indicators to see if any modules are powered on or not (see *[Table 3 on page 9](#page-13-0)* and *[Table 4 on](#page-14-0) [page 10](#page-14-0)*).

# **Troubleshooting**

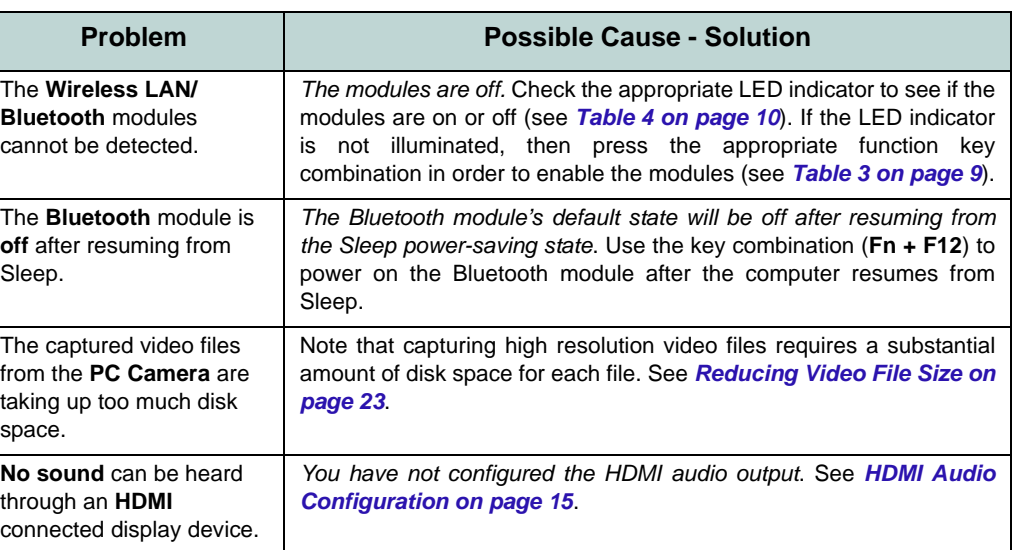

# **Specifications**

P

#### **Latest Specification Information**

The specifications listed in this section are correct at the time of going to press. Certain items (particularly processor types/speeds) may be changed, delayed or updated due to the manufacturer's release schedule. Check with your service center for details.

#### **RAM Module Speeds**

Use either 1066MHz, 1333MHz OR 1600MHz DDRIII (DDR3) modules of the same brand. Do not mix DRAM speeds/brands in order to prevent unexpected system behavior.

#### **RAID Hard Disks**

All hard disks in a RAID should be identical (the same size and brand) in order to prevent unexpected system behavior.

#### **Processor Options**

**Models A & C:**

**Intel® Core™ i7 Processor Extreme Edition i7-2920XM (2.50GHz)**

8MB L3 Cache, 32nm, DDR3-1600MHz, TDP 55W

#### **Intel® Core™ i7 Processor**

**i7-2820QM (2.30GHz)**

8MB L3 Cache, 32nm, DDR3-1600MHz, TDP 45W

**i7-2720QM (2.20GHz) , i7-2630QM (2.0GHz)** 6MB L3 Cache, 32nm, DDR3-1600MHz, TDP 45W

#### **i7-2520M (2.50GHz)**

3MB L3 Cache, 32nm, DDR3-1333MHz, TDP 35W

#### **Model B:**

**Intel® Core™ i7 Processor i7-2820QM (2.30GHz)**

8MB L3 Cache, 32nm, DDR3-1600MHz, TDP 45W

**i7-2720QM (2.20GHz) , i7-2630QM (2.0GHz)** 6MB L3 Cache, 32nm, DDR3-1600MHz, TDP 45W

#### **i7-2520M (2.70GHz)**

3MB L3 Cache, 32nm, DDR3-1333MHz, TDP 35W

#### **Intel® Core™ i5 Processor**

#### **i5-2410M (2.30GHz)**

3MB L3 Cache, 32nm, DDR3-1333MHz, TDP 35W

**Intel® Core™ i3 Processor i3-2310M (2.10GHz)**

3MB L3 Cache, 32nm, DDR3-1333MHz, TDP 35W

#### **Memory**

**\***Four 204 Pin SO-DIMM Sockets Supporting DDR3 1333/1600\*\* MHz Memory Modules

Memory Expandable up to 16GB Compatible with 2GB or 4GB Modules

**\***Note: Four SO-DIMMs are only supported by Quad-Core CPUs; Dual-Core CPUs support two SO-DIMMs maximum

\*\*Note: 1600 MHz Memory Modules are only supported by Quad-Core CPUs to a maximum of two SO-DIMMs

#### **BIOS**

AMI BIOS (32Mb SPI Flash-ROM)

### **LCD**

**Model A:**

15.6" (39.62cm) FHD (1920 \* 1080)

#### **Model B:**

15.6" (39.62cm) HD+ (1600 \* 900)

#### **Model C:**

17.3" (43.94cm) FHD (1920 \* 1080)

#### **Core Logic**

#### **Models A & B:**

Intel® HM65 Chipset

#### **Model C:**

Intel® HM67 Chipset

#### **Pointing Device**

Built-in TouchPad (scrolling key functionality integrated)

#### **Keyboard**

Full-size "WinKey" keyboard with numeric keypad

#### **Video Adapter**

#### **Model A:**

**nVIDIA® GeForce GTX 485M PCIe Video Card**

**2GB** GDDR5 Video RAM on board Microsoft DirectX® 11 Compatible **nVIDIA® GeForce GTX 460M PCIe Video Card**

**1.5GB** GDDR5 Video RAM on board Microsoft DirectX® 11 Compatible **nVIDIA® GeForce FX2800M PCIe Video Card**

**1GB** GDDR3 Video RAM on board Microsoft DirectX® 10.1 Compatible **AMD Radeon HD 6970M PCIe Video Card 2GB** GDDR5 Video RAM On Board Microsoft DirectX® 11 Compatible

### **Model B:**

**nVIDIA® GeForce GTX 460M PCIe Video Card**

**1.5GB** GDDR5 Video RAM on board Microsoft DirectX® 11 Compatible

#### **Model C:**

**nVIDIA® GeForce GTX 485M PCIe Video Card**

**2GB** GDDR5 Video RAM on board Microsoft DirectX® 11 Compatible

#### **nVIDIA® GeForce GTX 470M PCIe Video Card**

**1.5GB** GDDR5 Video RAM on board Microsoft DirectX® 11 Compatible

#### **nVIDIA® GeForce GTX 460M PCIe Video Card**

**1.5GB** GDDR5 Video RAM on board Microsoft DirectX® 11 Compatible

#### **nVIDIA® GeForce FX2800M PCIe Video Card**

**1GB** GDDR3 Video RAM on board Microsoft DirectX® 10.1 Compatible

#### **AMD Radeon HD 6970M PCIe Video Card**

**2GB** GDDR5 Video RAM On Board

Microsoft DirectX® 11 Compatible

#### **Storage**

(**Factory Option**) One Changeable 12.7mm(h) Optical Device Type Drive (Super Multi Drive Module or Blu-Ray Combo Drive Module)

#### **Models A & B:**

One Changeable 2.5" (6cm) 9.5mm (h) **SATA**  (Serial) Hard Disk Drive

#### **Model C:**

Two Changeable 2.5" 9.5 mm (h) SATA (Serial) Hard Disk Drives supporting RAID level 0/1/Recovery

#### **Security**

Security (Kensington® Type) Lock Slot BIOS Password

(**Factory Option**) Fingerprint Reader Module

#### **Communication**

Built-In Giga Base-TX Ethernet LAN 2.0M Pixel USB PC Camera Module

(**Factory Option**) 3.75G/HSPA Mini-Card Module (**Models A & B Only**) (**Factory Option**) TV Tuner Mini-Card Module (**Model C Only**)

#### **WLAN/ Bluetooth Half Mini-Card Modules:**

(**Factory Option**) Intel® Centrino® Advanced-N 6230 Wireless LAN (**802.11a/g/ n**) + Bluetooth **3.0** (**Factory Option**) Intel® Centrino® Wireless-N 1030 Wireless LAN (**802.11b/g/n**) + Bluetooth **3.0**

(**Factory Option**) Intel® Centrino® Ultimate-N 6300 Wireless LAN (**802.11a/g/n**) (**Factory Option**) Third-Party Wireless LAN (**802.11b/g/n**) + Bluetooth **3.0** (**Factory Option**) Third-Party Wireless LAN (**802.11b/g/n**)

#### **Interface**

Two USB 3.0 Ports Two USB 2.0 Ports (Note one USB 2.0 port can supply power when the system is off but still powered by the AC/DC adapter - see *[page 11](#page-15-0)*.) One eSATA & USB 2.0 Combo Port One HDMI-Out Port One DVI-Out Port One IEEE1394a Port One S/PDIF-Out & Surround-Out Combo Jack One Headphone/Speaker-Out Jack One Microphone-In Jack One Line-In Jack One RJ-45 LAN Jack One DC-In Jack **Note:** External 7.1CH Audio Output Sup-

ported by Headphone, Microphone, Line-In and Surround-Out Jacks

#### **Model C Only:**

One Consumer Infrared Port for Optional TV Tuner Remote Control

One CATV Antenna Jack (for Optional TV Tuner)

#### **Audio**

High Definition Audio Compliant Interface THX TruStudio Pro S/PDIF Digital Output One (3W) Sub Woofer Built-In Microphone

#### **Models A & B:**

2 Speakers

#### **Model C:**

5 Speakers

#### **Card Reader**

Embedded Multi-In-1 Card Reader MMC (MultiMedia Card) / RS MMC SD (Secure Digital) / Mini SD / SDHC/ SDXC

MS (Memory Stick) / MS Pro / MS Duo

#### **Mini Card Slots**

#### **Models A & B:**

Slot 1 for **WLAN** Module or **Combo WLAN and Bluetooth** Module

(**Factory Option**) Slot 2 for **3.75G/HSPA** Half Mini-Card Module

#### **Model C:**

Slot 1 for **WLAN** Module or **Combo WLAN and Bluetooth** Module (**Factory Option**) Slot 2 for **TV Tuner** Module

#### **Environmental Spec**

#### **Temperature**

Operating: 5°C - 35°C Non-Operating: -20°C - 60°C **Relative Humidity** Operating: 20% - 80%

Non-Operating: 10% - 90%

#### **Power**

Removable 8-cell cylinder battery, 76.96Wh (5200mAh)

#### **Model A :**

Full Range AC/DC Adapter AC Input: 100 - 240V, 50 - 60Hz DC Output: 19V, 9.47A (**180W**)

#### **Model B :**

Full Range AC/DC Adapter AC Input: 100 - 240V, 50 - 60Hz DC Output: 19V, 6.3A (**120W**)

#### **Model C :**

Full Range AC/DC Adapter AC Input: 100 - 240V, 50 - 60Hz DC Output: 19V, 11.57A (**220W**)

#### **Dimensions & Weight**

#### **Models A & B:**

376mm (w) \* 256mm (d) \* 35 - 43mm (h) Around 3.1kg with Battery and ODD

#### **Model C:**

412mm (w) \* 276mm (d) \* 45.4 - 41.8mm (h) Around 3.9kg with Battery and ODD

# **Über das Ausführliche Benutzerhandbuch**

Diese Kurzanleitung soll einen Überblick über die Schritte geben, die dazu notwendig sind, das System zu starten. Dieses ist nur eine Ergänzung und kein Ersatz für das erweiterte englischsprachige *Benutzerhandbuch*, das auf der mitgelieferten Disc *Device Drivers & Utilities + User's Manual* im Adobe-Acrobat-Format vorliegt. Diese Disc enthält auch die Treiber und Utility-Programme, die für einen einwandfreien Betrieb des Computers notwendig sind (**Hinweis**: Das Unternehmen behält sich das Recht vor, diese Publikation ohne Vorankündigung zu überarbeiten und den Inhalt zu verändern).

Einige oder alle Funktionen des Computers sind bereits eingerichtet worden. Falls das nicht der Fall ist oder wenn Sie einzelne Teile des Systems neu konfigurieren (oder neu installieren) möchten, finden Sie eine Anleitung im erweiterten *Benutzerhandbuch*. Die Disc *Device Drivers & Utilities + User's Manual* enthält nicht das Betriebssystem.

# **Einhaltung gesetzlicher Vorschriften und Sicherheitshinweise**

Beachten Sie sorgfältig die Hinweise zu gesetzlichen Vorschriften und zu Sicherheitshinweisen im erweiterten Benutzerhandbuch auf der Disc *Device Drivers & Utilities + User's Manual*.

© Januar 2011

# **Warenzeichen**

**Intel** und **Intel Core** sind warenzeichen/eingetragenes warenzeichen der Intel Corporation.

**Über das Ausführliche Benutzerhandbuch - 37**

# **Hinweise zu Pflege und Betrieb**

Der Computer ist zwar sehr stabil, kann aber dennoch beschädigt werden. Damit es nicht dazu kommt, sollten Sie die folgenden Hinweise beachten:

- **Das Gerät darf nicht herunterfallen und in anderer Form Stößen ausgesetzt werden.** Wenn der Computer fällt, können das Gehäuse und andere Komponenten beschädigt werden.
- **Das Gerät darf nicht nass werden und sich nicht überhitzen.** Der Computer und das Netzteil dürfen nicht in der Nähe einer Wärmequelle stehen. Dies ist ein elektrisches Gerät. Wenn Wasser oder andere Flüssigkeiten eindringen, kann der Computer stark beschädigt werden.
- **Vermeiden Sie Interferenzen mit anderen Geräten.** Halten Sie den Computer fern von magnetischen Feldern, die von Stromquellen, Monitoren, Magneten etc. erzeugt werden. Die können die Leistung beeinträchtigen und Ihre Daten beschädigen.
- **Achten Sie auf die richtige Bedienung des Computers.** Schalten Sie ihn erst aus, wenn alle Programme geschlossen wurden (speichern Sie Ihre Daten!). Speichern Sie regelmäßig Ihre Daten, da diese verloren gehen können, wenn der Akku verbraucht ist.

# **Strom- und Akkusicherheit**

- Verwenden Sie nur einen AC/DC-Adapter, der für die Verwendung mit diesem Computer zugelassen ist.
- Verwenden Sie nur das Netzkabel und die Akkus, die in diesem Benutzerhandbuch spezifiziert sind.
- Der AC/DC-Adapter kann zwar für internationale Benutzung vorgesehen sein, benötigt aber trotzdem eine gleichmäßige, ununterbrochene Stromversorgung. Wenn Sie sich über Ihre lokalen Stromspezifikationen nicht im klaren sind, wenden Sie sich an Ihren Servicevertreter oder Ihre lokale Stromgellschaft.
- Der AC/DC-Adapter kann einen zwei- oder dreipoligen geerdeten

Netzstecker haben. Der dritte Pol hat eine wichtige Sicherheitsfunktion. Setzen Sie die nicht außer Kraft. Wenn Sie keinen Zugang zu einer passenden Steckdose haben, lassen Sie von einem qualifizierten Elektriker eine solche einbauen.

- Fassen Sie das Netzkabel am Stecker und nicht am Kabel an, wenn Sie es vom Stromnetz trennen möchten.
- Achten Sie darauf, daß die Steckdose und alle verwendeten Verlängerungskabel die Gesamtstromlast aller angeschlossenen Geräte trägt.
- Achten Sie darauf, dass Ihr Computer ausgeschaltet ist, wenn Sie es fur den Transport z.B. wahrend einer Reise in eine Tasche einpakken.
- Verwenden Sie nur Akkus, die für diesen Computer entwickelt wurden. Ein falscher Akku-Typ kann explodieren, auslaufen oder den Computer beschädigen.
- Verwenden Sie den Akku nicht mehr, wenn er heruntergefallen ist oder in anderer Weise beschädigt (z.B. verzogen) ist. Auch wenn der Computer mit dem beschädigten Akku zu funktionieren schein, können dadurch Stromkreise beschädigt werden, die schließlich einen Brand verursachen können.
- Laden Sie die Akkus über den Computer auf. Durch falsches Laden kann der Akku explodieren.
- Versuchen Sie nicht, Akkus zu reparieren. Lassen Sie die Akkupacks durch den Servicevertreter oder qualifiziertes Fachpersonal reparieren oder austauschen.
- Halten Sie Kinder vom Akku fern und entsorgen Sie beschädigte Akkus sofort. Seien Sie vorsichtig bei der Entsorgung der Akkus. Akkus können explodieren oder auslaufen, wenn sie Feuer ausgesetzt sind oder unsachgemäß behandelt oder entsorgt werden.
- Halten Sie den Akku von Metallgeräten fern.
- Bringen Sie Klebeband auf den Akkukontakten an, bevor Sie den Akku entsorgen.
- Entsorgen Sie die Akkus nicht in Feuer. Sie können explodieren. Richten Sie sich nach den regional gültigen Entsorgungsvorschriften.
- Berühren Sie die Akkukontakte nicht mit Ihren Händen oder mit metallenen Gegenständen.

### **Polymer Akku Sicherheitshinweise**

Beachten Sie die folgenden Hinweise, die sich speziell auf Polymer Akkus beziehen. Diese Hinweise haben zudem Vorrang gegenüber den Allgemeinen Akku Sicherheitshinweisen.

- Polymer Akkus können sich etwas ausdehnen oder anschwellen. Dies ist Teil des Sicherheitsmechanismus des Akkus und kein Anlass zur Sorge.
- Seien Sie vernünftig im Umgang mit Polymer Akkus. Verwenden Sie keine Polymer Akkus in Umgebungen mit hohen Temperaturen und lagern Sie keine ungenutzten Akkus über längere Zeiträume.

# 沆

#### **Entsorgen der Akkus/Batterien & Achtung**

Das von Ihnen gekaufte Produkt enthält einen aufladbaren Akku. Dier Akku ist wiederverwertbar. Nach verschiedenen nationalen und regionalen Getzgebungen kann es verboten in, einen nicht mehr gebrauchsfähigen Akku in den normalen Hausmüll zu werfen. Informieren Sie sich bei Ihrem regionalen Entsorgungsunternehmen über Recycling-Möglichkeiten oder korrekte Entsorgung.

Wenn ein falscher Akku eingesetzt wird, besteht Explosionsgefahr. Tauschen Sie den Akku nur durch den gleichen oder einen baugleichen Typ aus, der vom Hersteller empfohlen wird. Entsorgen Sie den verbrauchten Akku entsprechend der Anweisungen des Herstellers.

### **Reparatur**

Nehmen Sie vor dem Reinigen des Wenn Sie versuchen, den Computer selbst zu reparieren, können Ihre Garantieansprüche verloren gehen. Außerdem besteht Stromschlaggefahr für Ihre Gesundheit und das Gerät durch frei liegende Teile. Lassen Sie Reparaturarbeiten nur von qualifizierten Reparaturfachleuten durchführen, insbesondere wenn folgende Umstände vorliegen:

- Wenn das Netzkabel oder der AC/DC-Adapter beschädigt oder zerschlissen sind.
- Wenn der Computer Regen ausgesetzt war oder mit Flüssigkeiten in Berührung gekommen ist.
- Wenn der Computer unter Beachtung der Bedienungsanweisungen nicht korrekt arbeitet.
- Wenn der Computer heruntergefallen ist oder beschädigt wurde (berühren Sie nicht die giftige Flüssigkeit des LCD-Bildschirms).
- Wenn ein ungewöhnlicher Geruch, Hitze oder Rauch aus dem Computer entweicht.

## **Reinigung**

- Reinigen Sie den Computer mit einem weichen, sauberen Tuch. Tragen Sie das Reinigungsmittel nicht direkt auf den Computer auf.
- Verwenden Sie keine flüchtigen Reinigungsmittel (Petroleumdestillate) oder Scheuermittel zum Reinigen des Computers.
- Nehmen Sie vor dem Reinigen des Computers den Akku heraus, und trennen Sie es von allen externen Stromquellen, Peripheriegeräten und Kabeln (einschließlich Telefonkabel) ab.

# **Schnellstart**

- 1. Entfernen Sie das gesamte Verpackungsmaterial.
- 2. Legen Sie den Computer auf eine stabile Unterlage.
- 3. Setzen Sie den Akku ein, und ziehen Sie die Schrauben an.
- 4. Schließen Sie alle Peripheriegeräte, die Sie mit dem Computer verwenden wollen (z. B. Tastatur und Maus), an die entsprechenden Schnittstellen an.
- 5. Schließen Sie den AC/DC-Adapter an die DC-Eingangsbuchse an der Rückseite des Computers an. Verbinden Sie dann das Netzkabel mit einer Netzsteckdose und dem AC/DC-Adapter.
- 6. Klappen Sie den Deckel/LCD vorsichtig mit einer Hand auf, und öffnen Sie ihn auf einen angenehmen Sichtwinkel (jedoch nicht weiter als **135°**). Mit der anderen Hand halten Sie das Unterteil des Computers fest (siehe *[Abb. 1](#page-44-0)*) (**Hinweis:** Heben Sie den Computer **niemals** am Deckel/LCD hoch).
- 7. Drücken Sie auf den Netzschalter, um den Computer einzuschalten.

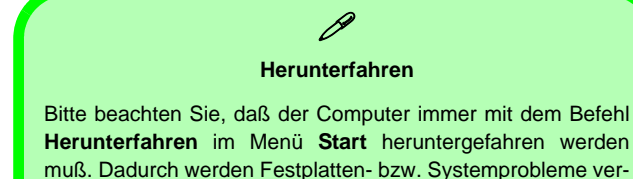

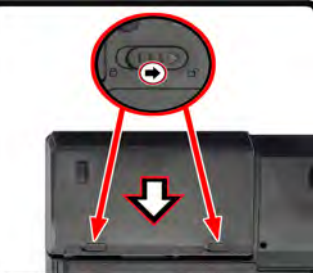

<span id="page-44-0"></span>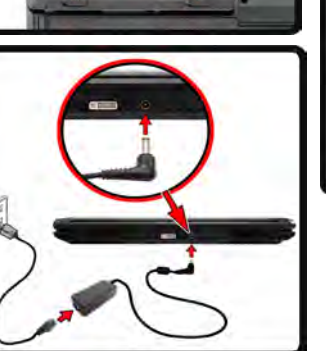

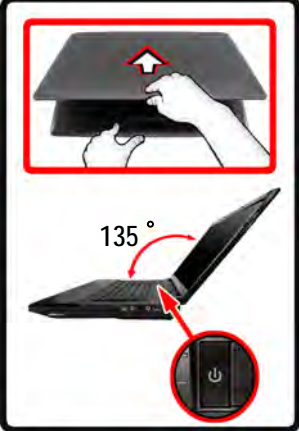

*Abb. 1*  **Öffnen des Dekkels/ LCD/Computers mit angeschlossenem AC/ DC-Adapter**

# **Systemsoftware**

Möglicherweise wurde das Notebook bereits mit vorinstallierter Software ausgeliefert. Ist das nicht der Fall, oder wenn Sie das Notebook für ein anderes System neu konfigurieren möchten, finden Sie dazu eine Anleitung in diesem Handbuch zu *Microsoft Windows 7*.

## **40 - Schnellstart**

mieden.

# **Modellunterschiede**

Diese Notebookserie umfasst **drei** verschiedene Modelltypen, die sich in Folgendem unterscheiden. Es ist möglich, dass das von Ihnen erworbene Modell von dem in diesem Benutzerhandbuch abgebildeten Modell abweicht.

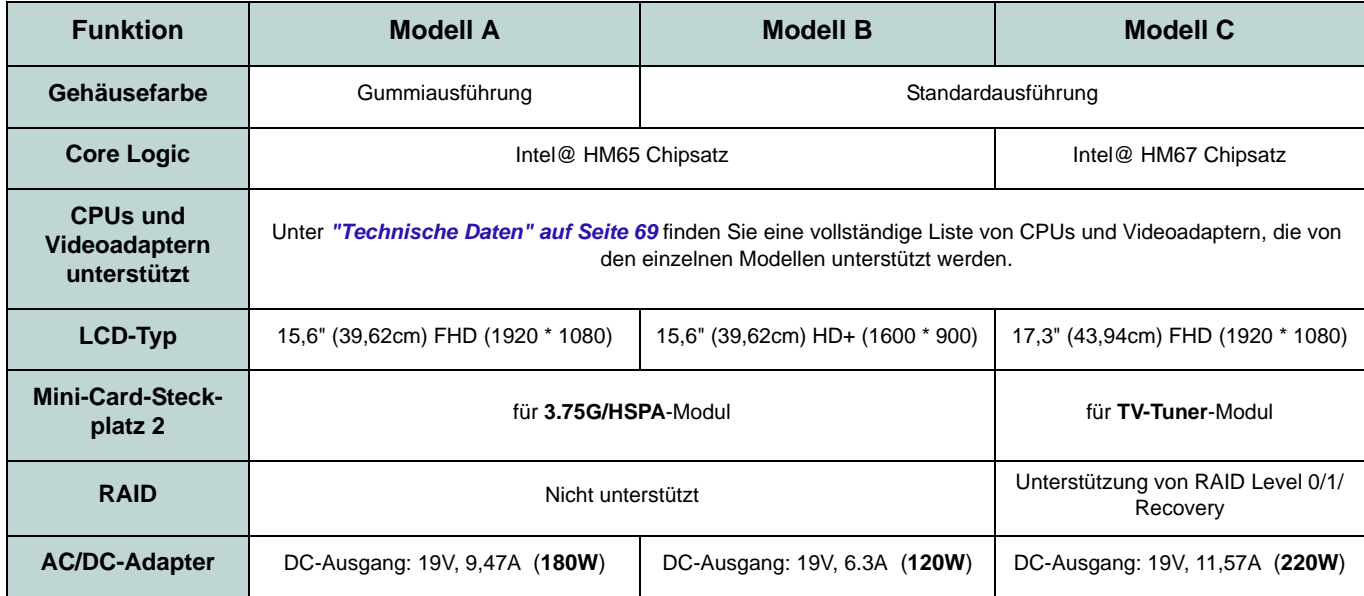

*Tabelle 1* **- Modellunterschiede**

# **RAID Setup (Nur Modell C)**

Sie können Ihre Festplatten für jede beliebige Fehlertoleranz oder Leistung in Kombination mit Striping (RAID 0), Mirroring (RAID 1) oder Recovery verwenden. Um die Serial ATA-Festplatten im RAID-Modus einrichten können, benötigen Sie Folgendes:

- Die *Microsoft Windows* Betriebssystem-Disc.
- Die Disc *Device Drivers & Utilities + User's Manual*.

<span id="page-46-0"></span>**Hinweis**: Alle Festplatten in einem RAID sollten identisch sein (gleiche Größe und Marke), um ein unerwartetes Systemverhalten zu vermeiden.

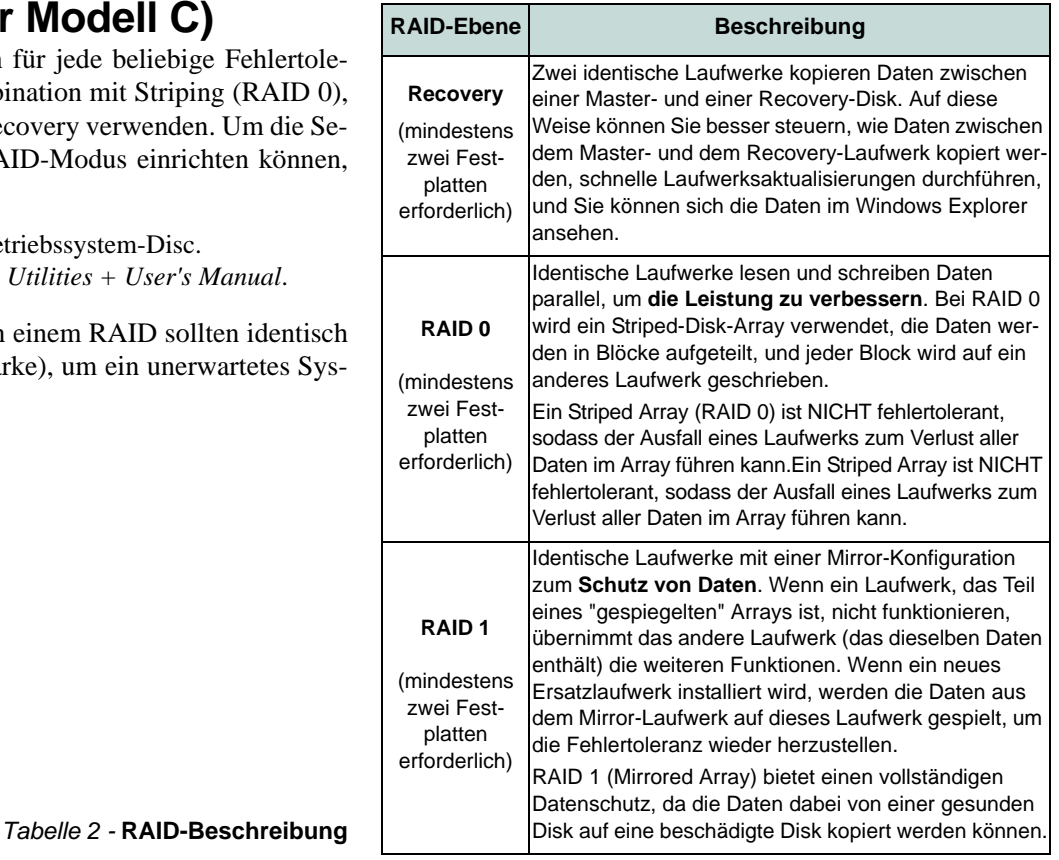

# . **Beschreibung des RAID-Setup Teil I: BIOS**

- 1. Starten Sie den Computer und drücken Sie auf die Taste **F2,** um in das BIOS zu gelangen.
- 2. Gehen Sie zum Menü **Advanced**, wählen Sie **SATA Mode** und drücken Sie auf **Enter**.
- 3. Wählen Sie "**RAID**".
- 4. Drücken Sie auf **Esc** und Gehen Sie zum Menü **Boot**.
- 5. Legen Sie im Menü **Boot** das *CD/DVD-ROM-Laufwerk* (stellen Sie sicher, dass die Betriebssystem-Disc mit *Microsoft Windows* eingelegt ist) als das in der Bootreihenfolge erste Gerät fest.
- 6. Wählen Sie **Save Changes and Reset** aus dem Menü **Exit** (oder drücken Sie auf **F4**) und drücken Sie auf **Enter** um das BIOS zu verlassen und den Computer neu zu starten.

## **Teil II: Intel Matrix**

- 1. Drücken Sie auf **Ctrl + i**, um in das RAID-Konfigurationsmenü zu gelangen.
- 2. Wählen Sie **1.Create RAID Volume** und drücken Sie auf **Enter**.

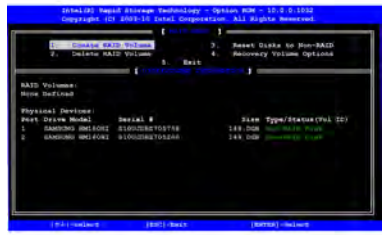

*Abb. 2* **- Intel(R) Matrix Storage Manager Option ROM**

- 3. Geben Sie den **Namen des RAID-Volumens** ein, und drücken Sie auf **Tab** oder **Enter**, um zum nächsten Feld zu wechseln.
- 4. Wählen Sie (mit den Pfeltasten) das **RAID-Level** (**RAID 0 oder RAID 1 oder Recovery** - siehe *[Tabelle 2 auf Seite](#page-46-0)  [42](#page-46-0)*), und drücken Sie auf **Tab** oder **Enter**, um zum nächsten Feld zu wechseln.
- 5. Drücken Sie auf **Enter**. Das System wählt nun die physikalischen Disks, die verwendet werden sollen.
- 6. Drücken Sie auf **Enter**, und wählen Sie

(wenn zutreffend) die Strip-Größe (am besten Standard).

- 7. Drücken Sie auf **Enter**, und wählen Sie die Kapazität (am besten Standard).
- 8. Drücken Sie auf **Enter**, um die Option **Create Volume** zu wählen.
- 9. Drücken Sie auf **Enter**, um das Volumen zu erstellen, und bestätigen Sie die Auswahl mit **Y**.
- 10. Sie gelangen in das Hauptmenü zurück.

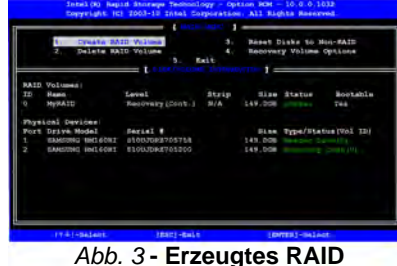

- 11. Wählen Sie **6.Exit**, und drücken Sie auf **Enter**, danach auf **Y**, um das RAID-Konfigurationsmenü zu beenden.
- 12. Wenn die Meldung "*Press any key to boot from CD*" erscheint, drücken Sie eine Taste.
- 13. Drücken Sie auf **Enter**, um die Installation des Betriebssystems wie herkömmlich fortzusetzen (die Anleitung zur Installation des *Windows*-Betriebssystems finden Sie in der *Windows*- Dokumentation).

# **Systemübersicht: Ansicht von vorne mit geöffnetem LCD-Bildschirm**

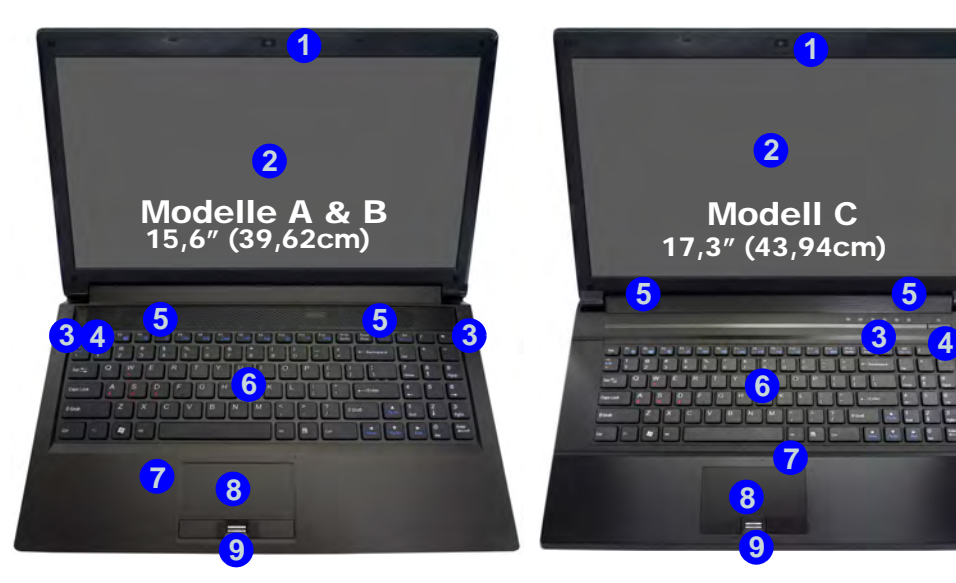

*Abb. 4* **Ansicht von vorne mit geöffnetem LCD-Bildschirm**

- 1. PC-Kamera
- 2. LCD-Bildschirm
- 3. LED-Statusanzeigen
- 4. Netzschalter
- 5. Lautsprecher
- 6. Tastatur
- 7. Mikrofon
- 8. TouchPad mit Tasten
- 9. Fingerabdruckleser (**optional**)

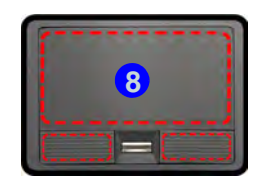

Beachten Sie, dass der Funktionsbereich des Touchpads und der Tasten innerhalb der rot gepunkteten Linien liegt.

# **44 - Systemübersicht: Ansicht von vorne mit geöffnetem LCD-Bildschirm**

# **Tastatur & Funktionstasten**

Die Tastatur hat eine eingebettete Nummerntastatur für einfache Zahleneingabe. Durch Drücken auf **Fn + Num** wird die Nummerntastatur ein- und ausgeschaltet. Zusätzlich gibt es Funktionstasten, über die Sie direkt zwischen den Funktionen umschalten können. Wenn die Funktionstasten (**F1** - **F12**) gleichzeitig mit der **Fn**-Taste gedrückt werden, funktionieren sie wie Hotkeys. Neben den Tastenkombinationen für die Grundfunktionen gibt es visuelle Anzeigen, wenn der Hotkey Treiber installiert ist.

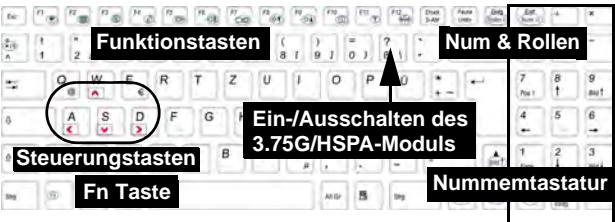

*Abb. 5* **- Tastatur**

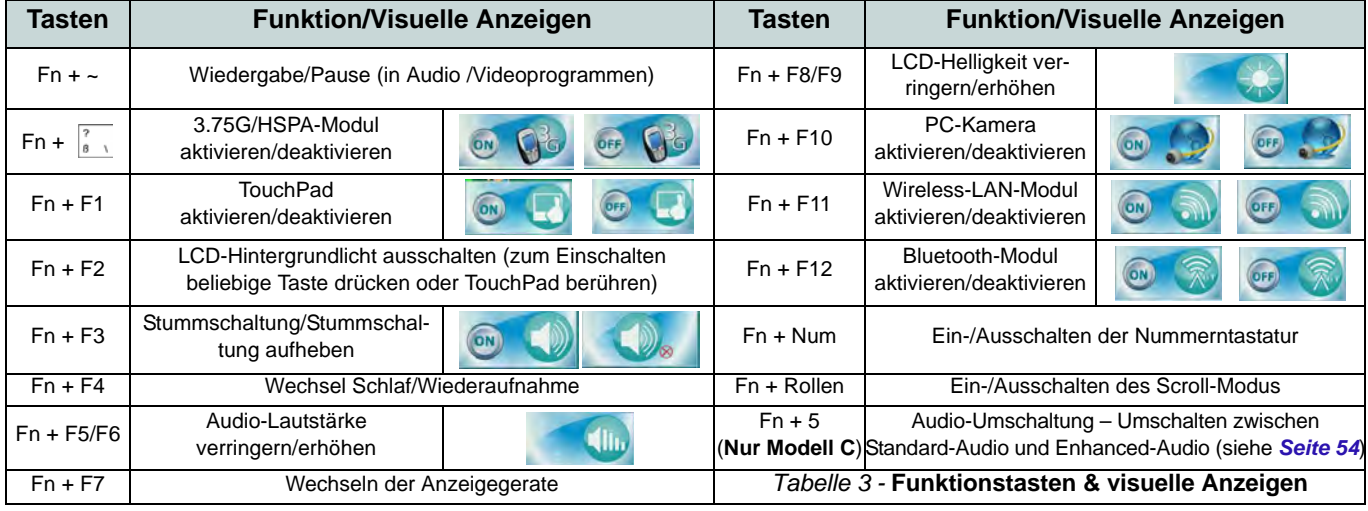

# **LED-Anzeigen**

Die LED-Anzeigen auf dem Computer zeigen wichtige Informationen über den aktuellen Status des Computers.

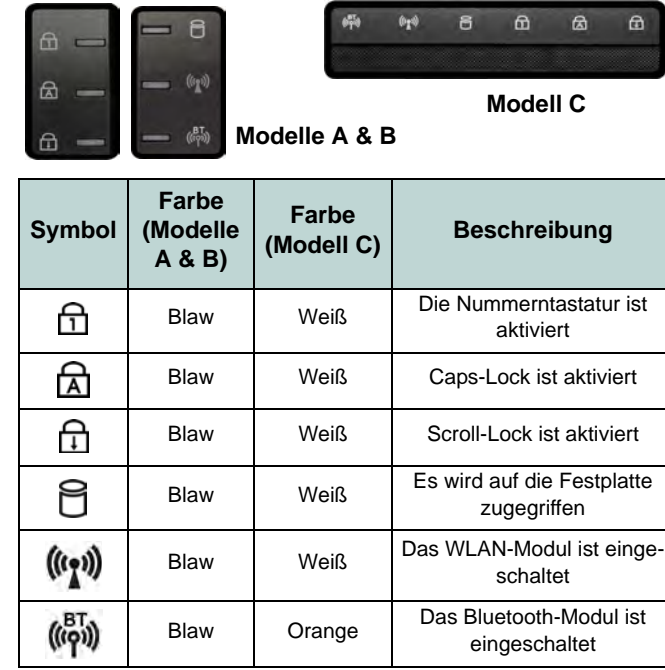

*Tabelle 4 -* **LED-Statusanzeigen**

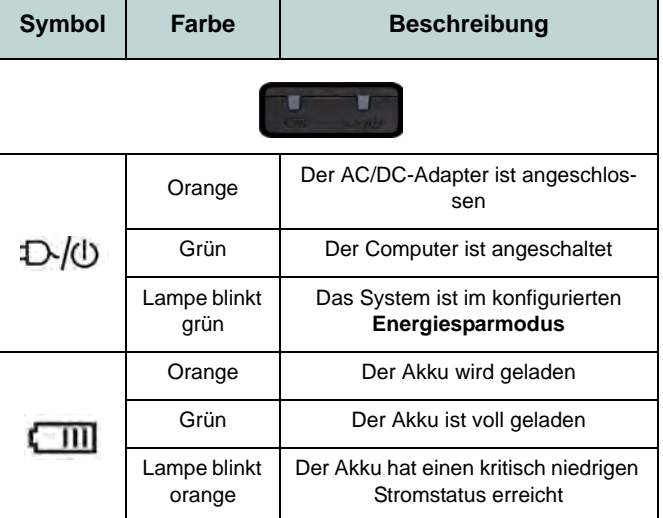

*Tabelle 5 -* **LED-Stromanzeigen**

**46 - LED-Anzeigen**

# **Systemübersicht: Ansicht von vorne, links, rechts und hinten (Modelle A & B)**

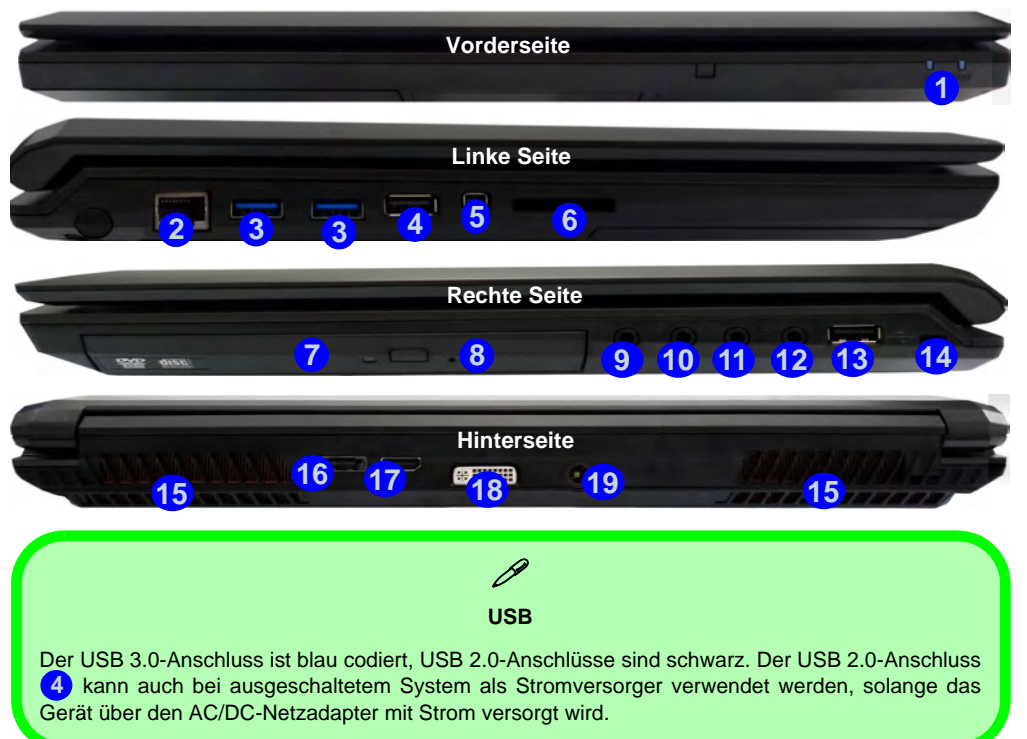

#### *Abb. 6* **- Ansicht von vorne, links, rechts und hinten**

- 1. LED-Stromanzeigen
- 2. RJ-45 LAN-Buchse
- 3. USB 3.0 Anschlüsse
- 4. USB 2.0 Anschluss (Siehe folgenden Hinweis)
- 5. Mini-IEEE 1394a Anschluss
- 6. Multi-in-1 Kartenleser
- 7. Schacht für optisches Laufwerk
- 8. Notauswurfloch
- 9. Kopfhörer-Ausgangsbuchse
- 10. Mikrofon-Eingangsbuchse
- 11. S/PDIF-Ausgang & Surround-Ausgang Combo Buchse
- 12. Line-Eingangsbuchse
- 13. USB 2.0 Anschluss
- 14. Sicherheitsschloß-Buchse
- 15. Luftungsoffnung
- 16. Kombinierter eSATA/USB-Anschluss
- 17. HDMI-Ausgangsanschluss
- 18. DVI-Ausgangsanschluss
- 19. DC-Eingangsbuchse

# **Systemübersicht: Ansicht von vorne, links, rechts und hinten (Modell C)**

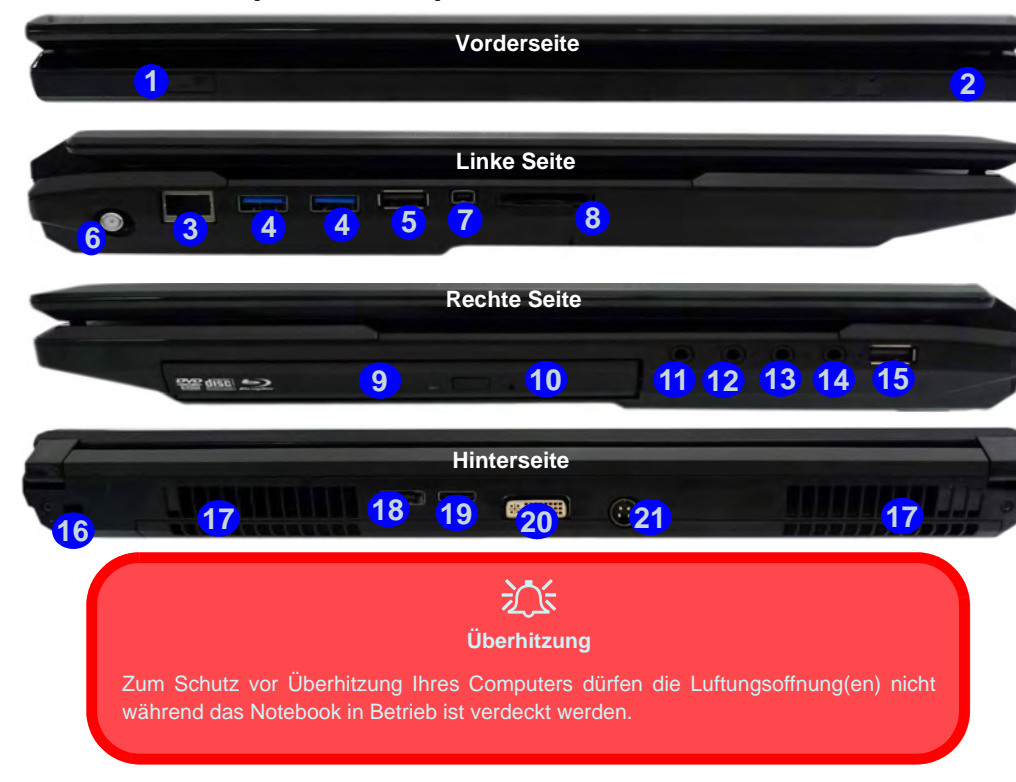

#### *Abb. 7* **- Ansicht von vorne, links, rechts und hinten**

- 1. Infrarot-Sensor
- LED-Stromanzeigen
- 3. RJ-45 LAN-Buchse
- 4. USB 3.0 Anschlüsse
- 5. USB 2.0 Anschluss (siehe *Seite 47*)
- 6. Kabelantennenbuchse (CATV)
- 7. Mini-IEEE 1394a Anschluss
- 8. Multi-in-1 Kartenleser
- 9. Schacht für optisches Laufwerk
- 10. Notauswurfloch
- 11. Kopfhörer-Ausgangsbuchse
- 12. Mikrofon-Eingangsbuchse
- 13. S/PDIF-Ausgang & Surround-Ausgang Combo Buchse
- 14. Line-Eingangsbuchse
- 15. USB 2.0 Anschluss
- 16. Sicherheitsschloß-Buchse
- 17. Luftungsoffnung
- 18. Kombinierter eSATA/USB-Anschluss
- 19. HDMI-Ausgangsanschluss
- 20. DVI-Ausgangsanschluss
- 21. DC-Eingangsbuchse

# **Systemübersicht: Ansicht von unten**

#### *Abb. 8* **Ansicht von unten**

- 1. Luftungsoffnung
- 2. Komponentenfachabdekkung
- 3. Subwoofer
- 4. HDD-Schacht
- 5. Akku
- 6. Zweite HDD-Schacht
- 7. Lautsprecher

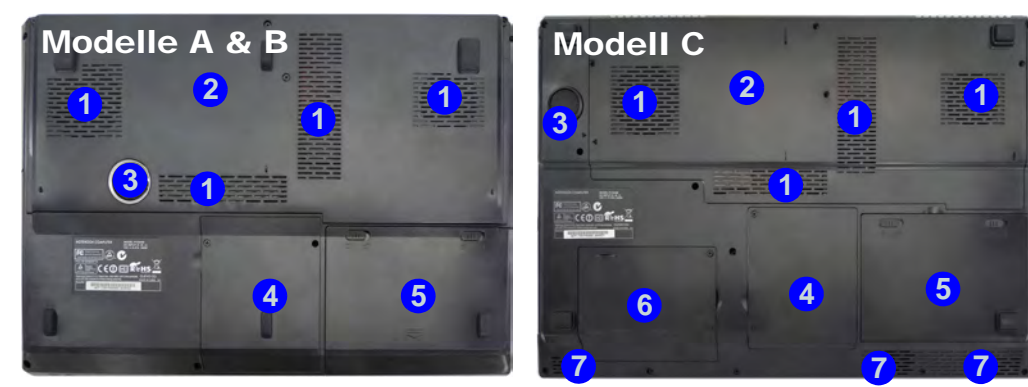

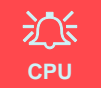

Die CPU darf nicht vom Anwender repariert werden. Jeglicher Zugriff auf die CPU führt zum Verlust der Garantieansprüche.

### $\beta$ **Hinweis zum Akku**

Ein neuer Akku sollte bei seiner ersten Verwendung zuerst einmal vollständig entladen und dann komplett wieder geladen werden. Entladen und laden Sie den Akku mindestens einmal im Monat oder nach etwa 20 Teilentladungen einmal vollständig (siehe das erweiterte Benutzerhandbuch auf der Disc *Device Drivers & Utilities + User's Manual*).

#### **HDMI**

Der HDMI-Ausgangsanschluss unterstützt sowohl Video- als auch Audiosignale angeschlossener externer Anzeigegeräte (THX Tru Studio Pro wird deaktiviert, wenn Sie ein externes Anzeigegerät über den HDMI-Ausgangsanschluss anschließen - siehe *[Seite 53](#page-57-0)*).

# **Grafikfunktionen**

Dieser Computer verfügt je nach Modell über zwei verschiedene Videooptionen (**NVIDIA** oder **AMD**). Wenn der Grafiktreiber installiert ist, können Sie bei *Windows* im Einstellfenster **Anzeige** die Anzeigegeräte wechseln und Anzeigeoptionen konfigurieren.

### *So öffnen Sie das Einstellfenster Anzeige:*

- 1. Klicken Sie **Start** (Menü) und klicken Sie **Systemsteuerung**  (oder zeigen auf **Einstellungen** und klikken **Systemsteuerung**).
- 2. Klicken Sie auf **Anzeige** (Symbol) im Kategorie **Darstellung und Anpassung**.
- 3. Klicken Sie auf **Bildschirmauflösung anpassen/Auflösung anpassen**.

#### Oder

- 4. Sie können auch mit der rechten Maustaste auf den Arbeitsplatz klicken und dann die Option **Bildschirmauflösung** wählen.
- 5. Wählen Sie aus dem Drop-down-Menü die Bildschirmauflösung (1).
- 6. Klicken Sie auf Erweiterte Einstellungen <sup>2</sup>.

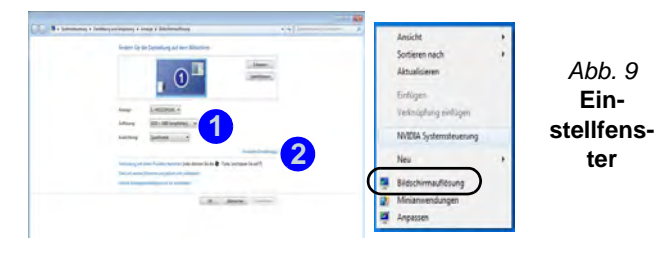

### *So öffnen Sie die NVIDIA Systemsteuerung*:

- 1. Klicken Sie **Start** (Menü) und klicken Sie **Systemsteuerung**  (oder zeigen auf **Einstellungen** und klicken **Systemsteuerung**).
- 2. Klicken Sie auf **NVIDIA Systemsteuerung** (Symbol) im Kategorie **Darstellung und Anpassung**.

#### Oder

3. Klicken Sie mit der rechten Maustaste auf den Desktop und dann aus dem Menü die Option **NVIDIA Systemsteuerung** wählen.

### *So öffnen Sie das ATI Catalyst Control Center:*

- 1. Klicken Sie mit der rechten Maustaste auf den Desktop und dann aus dem Menü die Option **Grafikeigenschaften** wählen.
- 2. Klicken Sie doppelt auf das Symbol in der Taskleiste (oder mit der rechten Maustaste auf das Symbol klicken und **Grafikeigenschaften** wählen).

# **Anzeigegeräte**

Neben dem integrierten LCD-Monitor können Sie auch einen externen Monitor/Flachbildschirm oder ein Fernsehgerät (an den DVI-Ausgangsanschluss/HDMI-Ausgangsanschluss angeschlossen) als Anzeigegerät anschließen.

# **50 - Grafikfunktionen**

# **Audiofunktionen**

Die Audioeinstellungen können Sie bei *Windows* durch Anklicken des **Soundsymbols** oder des **Realtek HD Audio Manager -Symbols** / in der **Taskleiste**/**Systemsteuerung** aufrufen (wenn Sie mit der rechten Maustaste auf das Taskleistensymbol klikken, wird das Audiomenü aufgerufen). Die Lautstärke können Sie durch die Tastenkombination **Fn + F5/F6**/den Lautstärkeregler ändern.

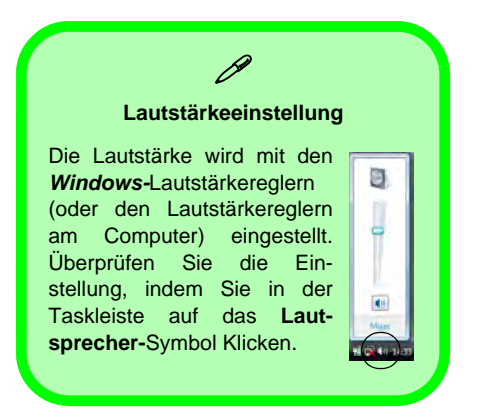

# **HDMI-Audiokonfiguration**

Da HDMI (High-Definition Multimedia Interface) sowohl **Audio**- als auch Videosignale übermittelt, müssen Sie die Audioausgabe entsprechend der folgenden Anweisung konfigurieren.

**Ausführliches Benutzerhandbuch**

## **Audio-Setup für HDMI bei Windows**

- 1. Klicken Sie auf **Start** (Menü) und klicken Sie auf **Systemsteuerung** (oder zeigen Sie auf **Einstellungen** und klicken Sie auf **Systemsteuerung**).
- 2. Klicken Sie auf **Sound** (**Hardware und Sound**).
- 3. Klicken Sie auf **Wiedergabe** (Registerkarte).
- 4. Das Wiedergabegerät wird ausgewählt.
- 5. In manchen Fällen muss das Audiogerät ausgewählt werden und klicken Sie **Als Standard** (Schaltfläche).
- 6. Klicken Sie auf **OK**, um das Fenster **Sound** zu schließen.

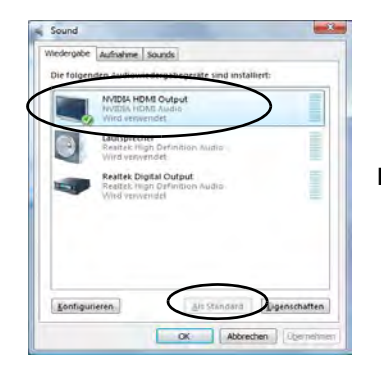

*Abb. 10* **Klangwiedergabeoptionen**

## **Einrichten des 5.1 oder 7.1 Surround Sound**

Um das System für 5.1 oder 7.1 Surround Sound einzurichten, müssen Sie die Audiokabel an die Anschlüsse Line-Eingangsbuchse, die Kopfhörer-Ausgangsbuchse, die Mikrofon-Eingangsbuchse und S/PDIF-Ausgangsbuchse (**nur 7.1 Lautsprecher**) anschließen.

- 1. Klicken Sie auf **Start** (Menü) und klicken Sie auf **Systemsteuerung** (oder zeigen Sie auf **Einstellungen** und klicken Sie auf **Systemsteuerung**). Sie müssen sich in der **Klassischen Ansicht** befinden.
- 2. Klicken Sie auf **Realtek HD Audio-Manager** (oder klicken Sie mit der rechten Maustaste auf das Symbol und wählen Sie **Sound-Manager**).
- 3. Klicken Sie auf **Lautsprecher** (Registerkarte) und klicken Sie auf **Lautsprecherkonfiguration** (Registerkarte).
- 4. Wählen Sie bei **Lautsprecherkonfiguration** die Option **5.1 Lautsprecher** oder **7.1 Lautsprecher**.

#### *Abb. 11* **Lautsprecherkonf iguration**

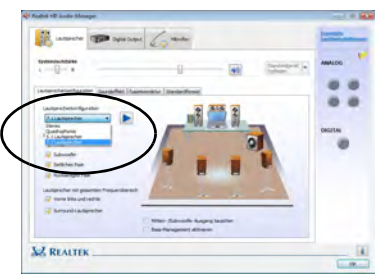

- 5. Schließen Sie die Kabel der vorderen Lautsprecher an die Kopfhörer-Ausgangsbuchse an.
- 6. Schließen Sie die Kabel an (möglicherweise benötigen Sie einen Adapter, um die Kabel an die entsprechenden Anschlüsse anzuschließen (z. B. einen Stereo-mini-auf-dual-RCA-Adapter). Stellen Sie die folgenden Kabelverbindungen her:
	- Line-Eingangsbuchse = Seitenlautsprecherausgabe
	- Mikrofon-Eingangsbuchse = Mitten-/Subwoofer-Lautsprecherausgang
	- S/PDIF-Ausgang = Lautsprecherausgang hinten (**nur 7.1 Lautsprecher**)
- 7. Sobald ein Stecker angeschlossen wird, erscheint ein Dialogfeld.
- 8. Setzen Sie ein Häkchen in die Felder der angeschlossenen Lautsprecher (z. B. Lautsprecherausgang hinten), und speichern Sie die Einstellung mit **OK**.
- 9. Klicken Sie auf **OK**, um den **Realtek HD Audio-Manager** zu verlassen.

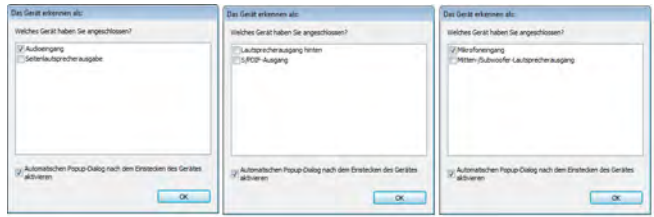

*Abb. 12* **- Entsprechend den angeschlossenen Geräten automatisch angezeigtes Dialogfeld**

# <span id="page-57-1"></span>**THX TruStudio Pro Audio**

Mit der Anwendung **THX TruStudio Pro** können Sie die Audioeinstellungen nach Ihren Anforderungen konfigurieren, um eine bestmögliche Audioleistung bei Spielen und der Wiedergabe von Musik und Videos zu erreichen.

### **Installation der Anwendung THX TruStudio**

- 1. Klicken Sie auf **Option Drivers** (Schaltfläche).
- 2. Klicken Sie auf **6.Install THX TruStudio AP > Ja**.
- 3. Wählen Sie eine Sprache und klicken auf **Weiter**.
- 4. Klicken Sie auf **Ja**.
- 5. Klicken Sie auf **Weiter** > **Vollinstallation** (Schaltfläche).
- 6. Klicken Sie auf **Weiter > Fertig stellen**, um den Computer neu zu starten.

## **Aktivierung von THX TruStudio Pro**

Wenn Sie THX TruStudio Pro das erste Mal starten, müssen Sie diese Anwendung **aktivieren**.

- 1. Um die Anwendung zu aktivieren, müssen Sie zunächst eine Verbindung zum Internet herstellen.
- 2. Klicken Sie doppelt auf das Symbol THX Aktivieren **Formal auf dem** Desktop und klicken Sie auf **Aktivieren** (Schaltfläche).
- 3. Das Programm stellt eine Verbindung zum Internet her, um den Aktivierungsschlüssel zu prüfen.
- 4. Klicken Sie auf **Finish** (Fertig stellen), um die Aktivierung der Anwendung abzuschließen.
- 5. Starten Sie den Computer neu.

## **Anwendung THX TruStudio Pro**

Die Anwendung kann über die Verknüpfung im Menü **Start** (**Start** > **Programme/ Alle Programme > Creative > THX TruStudio Pro Settings**) gestartet werden.

### <span id="page-57-0"></span>**THX Tru Studio Pro & HDMI**

- 1. Wenn Sie ein HDMI-Anzeigegerät an den HDMI-Ausgangsanschluss anschließen, werden die Steuertasten von THX Tru Studio Pro deaktiviert.
- 2. Die Warnmeldung *"Möchten Sie jetzt ein anderes Audiogerät auswählen?"* erscheint.
- 3. Klicken Sie auf **Nein**, wenn Sie weiterhin den HDMI-Audioausgang Ihres externen Anzeigegeräts verwenden möchten (wählen Sie kein anderes Audiogerät aus, wenn ein HDMI-Anzeigegerät angeschlossen ist).

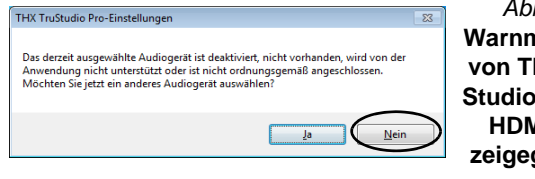

**Menu von THX Tru-***Abb. 13* **Warnmeldung Studio Pro bei HDMI-Anzeigegeräten**

## <span id="page-58-0"></span>**Hinweise zur Audiofunktion des Computermodells C (Fn + 5)**

Das **Computermodell C** (nur **Modell C**) verfügt über die Tastenkombination **Fn + 5**, mit der Sie zwischen Standard-Audio und Enhanced-Audio umschalten können. Das Folgende trifft nur auf **die Software-Audiokonfiguration über die internen Lautsprecher des Computers zu** (nicht auf Surround-Sound, wenn die Konfiguration über die externen Quadraphonic-, 5.1- oder 7.1-Lautsprechersysteme erfolgt):

- Wenn die **Lautsprecherkonfiguration im Realtek HD Audio Manager** auf **Stereo** eingestellt ist, können Sie die Lautstärke der Lautsprecherausgabe mit der Tastenkombination **Fn + 5** erhöhen.
- Wenn die **Lautsprecherkonfiguration im Realtek HD Audio Manager** auf **Quadrophonie**, **5.1/7.1 Lautsprecher**  eingestellt ist, erhalten Sie die beste Audiokonfiguration mit der **Lautsprecherkonfiguration Quadrophonie**, **5.1/ 7.1 Lautsprecher und gleichzeitig eingeschaltetem THX TruStudio AP**.

Die Tastenkombination **Fn + 5** ist eine Umschaltfunktion. Sie müssen sie also nicht zum Prüfen der Funktion drücken.

# **Energieoptionen**

Die Energieoptionen von *Windows* ermöglichen Ihnen die Konfiguration der Optionen für das Energiemanagement des Computers. Sie können Strom sparen, indem Sie **Energiesparpläne** erstellen und im linken Menü können Sie die Optionen für den **Netzschalter**, die **Energiespartasten** (**Fn + F4**) und **Zuklappeinstellung** (beim Schließen des Dekkels) und den **Anzeige-** und **Energiesparmodus** (die Standardeinstellung Energie sparen) konfigurieren. Beachten Sie, dass sich die **Energiesparpläne** (**Energiesparmodus**) auf die Computerleistung auswirken.

Wählen Sie einen bestehenden Plan aus, oder klicken Sie im linken Menü auf **Energiesparplan erstellen**, und wählen Sie die Optionen, um einen neuen Plan zu erstellen. Klicken Sie auf **Energieplaneinstellungen ändern**, und klicken Sie auf **Erweiterte Energieeinstellungen ändern**, um weitere Optionen für die Konfiguration aufzurufen.

*Abb. 14* **Energieoptionen**

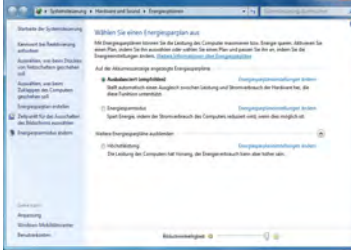

# **Installation der Treiber**

Die Disc *Device Drivers & Utilities + User's Manual* enthält die Treiber und Hilfsprogramme, die für das einwandfreie Funktionieren des Computers notwendig sind. Legen Sie die mitgelieferte Disc und klicken Sie auf **Install Drivers** (Schaltfläche), oder klicken Sie auf **Option Drivers** (Schaltfläche), um das optionale Treibermenü aufzurufen. Installieren Sie die Treiber in der in *Tabelle 6* angegebenen Reihenfolge. Markieren Sie die Treiber, die installiert werden sollen (notieren Sie zum späteren Nachlesen die Treiber, die Sie installiert haben). **Hinweis**: Muss ein Treiber neu installiert werden, sollten Sie den alten Treiber zunächst deinstallieren.

# **Manuelle Treiber-Installation**

Klicken Sie in der Anwendung *Drivers Installer* auf die Schaltfläche **Browse CD/DVD** und navigieren Sie zu der ausführbaren Datei in dem Ordner für Ihren Treiber.

Wenn während des Installationsvorgangs der Assistent **Neue Hardware gefunden** erscheint, klicken Sie auf **Abbrechen**. Befolgen Sie dann die Installationsanweisungen.

# **Windows Update**

Nachdem Sie alle Treiber installiert haben, sollten Sie die Funktion **Windows Update** aktualisieren, um immer die neuesten Sicherheits-Updates usw. zu erhalten (die Updates enthalten die neuesten **Fehlerbehebungen** von Microsoft). *Tabelle 6 -* **Installationsvorgang**

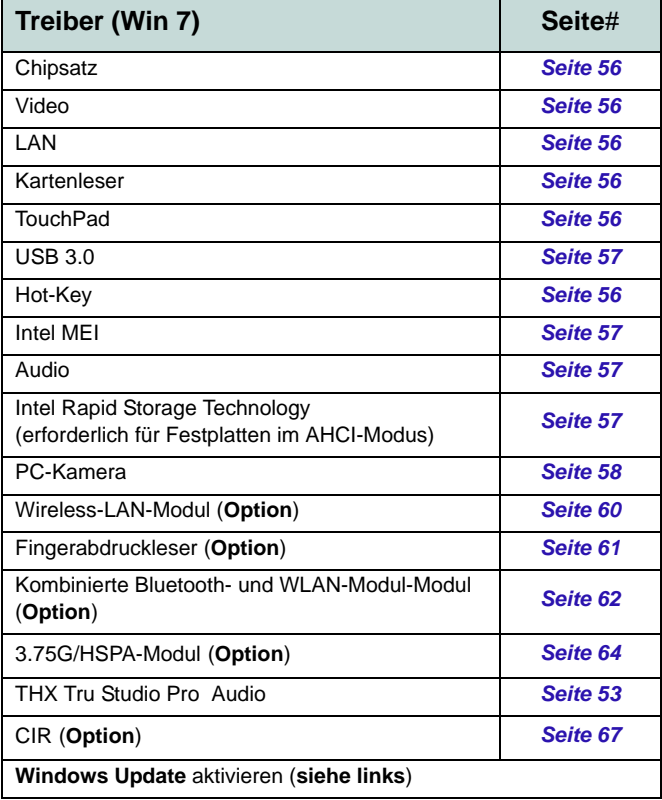

### <span id="page-60-0"></span>**Chipsatz**

- 1. Klicken Sie auf **Install Drivers**.
- 2. Klicken Sie auf **1.Install Chipset Driver** > **Ja**.
- 3. Klicken Sie auf **Weiter** > **Ja** > **Weiter > Weiter**.
- 4. Klicken Sie auf **Fertig stellen**, um den Computer neu zu starten.

## <span id="page-60-1"></span>**NVIDIA Video**

- 1. Klicken Sie auf **2.Install VGA Driver** > **Ja**.
- 2. Klicken Sie auf **ZUSTIMMEN UND FORTFAHREN** (Schaltfläche), um die Bedingungen der Lizenzvereinbarung zu akzeptieren.
- 3. Klicken Sie auf **Weiter**.
- 4. Klicken Sie auf **Jetzt neu starten**, um den Computer neu zu starten.

## **ATI Video**

- 1. Klicken Sie auf **2.Install Video Driver** > **Ja**.
- 2. Klicken Sie auf **Weiter** > **Installieren** (Schaltfläche).
- 3. Klicken Sie entweder auf **Express** oder **Benutzerdefiniert** (wenn Sie die Treiberinstallationseinstellungen manuell konfigurieren möchten) und klicken auf **Weiter**.
- 4. Klicken Sie auf **Akzeptieren** und klicken auf **Ja**.
- 5. Klicken Sie auf **Fertig stellen > Ja**, um den Computer neu zu starten.

## <span id="page-60-2"></span>**LAN**

- 1. Klicken Sie auf **3.Install LAN Driver > Ja**.
- 2. Klicken Sie auf **Installieren** > **Fertig stellen**, um den Computer neu zu starten.

### <span id="page-60-3"></span>**Kartenleser**

- 1. Klicken Sie auf **4.Install Cardreader Driver > Ja**.
- 2. Klicken Sie auf **Installieren > Fertig stellen**.

### **TouchPad**

- 1. Klicken Sie auf **5.Install Touchpad Driver > Ja**.
- 2. Klicken Sie auf **Weiter**.
- 3. Klicken Sie auf die Schaltfläche **Ich akzeptiere diesen Vertrag**, und dann auf **Weiter**.
- 4. Klicken Sie auf **Fertig stellen** > **Jetzt neu starten**, um den Computer neu zu starten.

## <span id="page-60-4"></span>**Hot-Key**

- 1. Klicken Sie auf **6.Install HotKey AP > Ja**.
- 2. Klicken Sie auf **Next** > **Next**.
- 3. Klicken Sie auf **Finish > Finish**, um den Computer neu zu starten.

### <span id="page-61-0"></span>**USB 3.0**

- 1. Klicken Sie auf **7.Install USB 3.0 Driver > Ja**.
- 2. Klicken Sie auf **Weiter**.
- 3. Klicken Sie auf die Schaltfläche **Ich bin mit den Bedingungen der Lizenzvereinbarung einverstanden**, und dann auf **Weiter**.
- 4. Klicken Sie auf **Installieren > Fertig stellen**.

### **Intel MEI**

- 1. Klicken Sie auf **8.Install MEI Driver** > **Ja**.
- 2. Klicken Sie auf **Weiter** > **Ja** > **Weiter > Weiter**.
- 3. Klicken Sie auf **Fertig stellen**.

### <span id="page-61-1"></span>**Audio**

- 1. Klicken Sie auf **9.Install Audio Driver > Ja**.
- 2. Klicken Sie auf **Weiter > Weiter > Fertig stellen**, um den Computer neu zu starten.

## <span id="page-61-2"></span>**Intel Rapid Storage Technology**

Installieren Sie die Intel Rapid Storage Technology, damit das SATA-Laufwerk unterstützt wird, wenn im BIOS der AHCI-Modus eingerichtet ist.

- 1. Klicken Sie auf **Option Drivers** (Schaltfläche).
- 2. Klicken Sie auf **7.Install IRST Driver > Ja**.
- 3. Klicken Sie auf **Weiter** > **Ja** > **Weiter**.
- 4. Klicken Sie auf **Fertig stellen**, um den Computer neu zu starten (Nach dem erneuten Hochfahren des Computers muss das System neu gestartet werden.).

# <span id="page-62-0"></span>**PC-Kamera**

Bevor Sie den Treiber der **PC-Kamera** installieren, muss das PC-Kameramodul eingeschaltet werden. Mit der Tastenkombination **Fn + F10** können Sie das PC-Kameramodul ein- oder ausschalten. Wenn das PC-Kamera-Modul eingeschaltet ist, erscheint kurz die Anzeige

## **Installieren des PC-Kamera-Treibers**

- 1. Klicken Sie auf **Option Drivers** (Schaltfläche).
- 2. Klicken Sie auf **1.Install WebCam Driver > Ja**.
- 3. Klicken Sie auf **Next** > **Install > Finish**, um das Computer neu zu starten.

Oder

Wählen Sie eine Sprache und klicken Sie auf **Next** > **Next** > **Finish**.

Klicken Sie auf **Next** > **Finish**, um das Computer neu zu starten.

Oder

4. Starten Sie die Kameranwendung über die Verknüpfung auf dem Desktop.

# <span id="page-62-1"></span>**Audio-Setup für die PC-Kamera**

Wenn Sie mit der Kamera Video- und **Audio**-Daten aufnehmen möchten, müssen Sie bei *Windows* die Optionen für die Audio-Aufnahme einstellen.

- 1. Klicken Sie **Start** (Menü) und klicken Sie **Systemsteuerung** (oder zeigen auf **Einstellungen** und klicken **Systemsteuerung**).
- 2. Klicken Sie auf **Sound** (**Hardware und Sound**).
- 3. Klicken Sie auf **Aufnahme** (Registerkarte).
- 4. Klicken Sie mit der rechten Maustaste auf **Mikrofon** (Realtek High Definition Audio) und stellen Sie sicher, dass die Funktion nicht deaktiviert ist.
- 5. Klicken sie doppelt auf **Mikrofon** (oder wählen Sie aus dem Rechtsklick-Menü die Option **Eigenschaften**).
- 6. Klicken Sie auf **Pegel** (Registerkarte), und regeln Sie die Einstellungen von **Mikrofon** and **Mikrofonverstärkung**.
- 7. Klicken Sie auf **OK** und schließen Sie alle Fenster.
- 8. Starten Sie die Kameranwendung über die Verknüpfung auf dem Desktop.
- 9. Rufen Sie das Menü **Geräte** auf, und wählen Sie **Mikrofon** (Realtek....) (es sollte mit einem Häkchen gekennzeichnet sein).
- 10. Rufen Sie das Menü **Aufnahme** auf, und wählen Sie **Audio aufnehmen** (es sollte mit einem Häkchen gekennzeichnet sein).

## **Kameranwendung**

Die Kameranwendung ist ein Videowiedergabegerät für die allgemeine Videowiedergabe und -prüfung. Die Videodateien werden im Format .avi aufgenommen.

- 1. Starten Sie die Kameranwendung über die Verknüpfung auf dem Desktop (es wird empfohlen, vor der Aufnahme die **Aufnahmedatei einzustellen** - **siehe** "**Einstellen der Aufnahmedatei**" **weiter unten**).
- 2. Gehen Sie zum Menü **Aufnahme** (wenn Sie Ton aufnehmen möchten, siehe *[Audio-Setup für die PC-Kamera auf Seite 58](#page-62-1)*) und wählen Sie dann **Aufnahme starten**.
- 3. Klicken Sie auf **OK** (der Speicherort der Datei wird im Pop-up-Fenster angezeigt), um die Aufzeichnung zu starten, und auf **Esc**, um sie zu stoppen (Die Datei können Sie sich dann mit *Windows Media Player* ansehen).

### **Einstellen der Aufnahmedatei**

Vor dem Aufnehmen von Videodateien können Sie im Menü **Datei** die Option **Aufnahmedatei einst.** wählen und den Dateinamen und den Speicherort für die aufgenommene Datei festlegen (dadurch können Sie vermeiden, dass andere Dateien versehentlich überschrieben werden). Wählen Sie den Namen und den Speicherort, und klicken Sie auf **Öffnen**. Legen Sie dann bei "Capture file size:" die Größe der Aufnahmedatei fest, und klicken Sie auf **OK**. Nun können Sie den Aufnahmevorgang wie oben beschrieben starten.

### **Reduzieren der Videodateigröße**

Beachten Sie, dass die Dateien beim Aufnehmen von Videodateien mit großer Auflösung sehr viel Speicherplatz in Anspruch nehmen. Prüfen Sie nach dem Aufnehmen des Videos die Dateigröße (klicken Sie mit der rechten Maustaste auf die Datei, und wählen Sie **Eigenschaften**) und den freien Speicherplatz auf der Festplatte (klicken Sie auf **Computer**, danach mit der rechten Maustaste auf die Festplatte, und wählen Sie dann **Eigenschaften**). Wenn nötig, können Sie die aufgenommene Videodatei auf einem austauschbaren Datenträger speichern, z. B. CD, DVD oder USB-Speicher.

Beachten Sie, dass das Betriebssystem *Windows* mindestens **15GB** freien Speicher auf der Systempartition **Laufwerk C:** benötigt. Um Probleme mit dem Betriebssystem zu vermeiden, sollten Sie die Videodateien nicht auf **Laufwerk C:** speichern, die Dateigröße beschränken oder die Auflösung der Videoaufnahmen verringern.

#### **So verringern Sie die Größe der Videoauflösung:**

- 1. Starten Sie die Kameranwendung über die Verknüpfung auf dem Desktop.
- 2. Gehen Sie zu **Optionen**, und wählen Sie dort **Video Aufnahme konfigurieren...**.
- 3. Klicken Sie das Feld **Ausgabegröße** an, und wählen Sie eine niedrigere Auflösung, um die Größe der Aufnahmedateien zu verringern.

# <span id="page-64-0"></span>**Wireless-LAN-Modul (Option)**

Bevor Sie den Treiber des Wireless-LAN-Moduls installieren, muss das Wireless-LAN-Modul eingeschaltet werden. Mit der Tastenkombination **Fn + F11** können Sie das Wireless-LAN-Modul ein- oder ausschalten. Wenn das Wireless-LAN-Modul eingeschaltet ist, die LED-Anzeige wird dann hervorgehoben dargestellt, und auf dem Bildschirm wird kurz das Symbol angezeigt.

## **Intel WLAN**

- 1. Klicken Sie auf **Option Drivers** (Schaltfläche).
- 2. Klicken Sie auf **2.Install WLAN Driver > Ja**.
- 3. Klicken Sie auf **Weiter > Weiter**.
- 4. Klicken Sie auf die Schaltfläche **Ich akzeptiere die Bedingungen der Lizenzvereinbarung**, und dann auf **Weiter**.
- 5. Klicken Sie auf **Weiter > Weiter > Fertig stellen**.

# **802.11b/g/n WLAN (andere Hersteller)**

- 1. Klicken Sie auf **Option Drivers** (Schaltfläche).
- 2. Klicken Sie auf **2.Install WLAN Driver > Ja**.
- 3. Wählen Sie eine Sprache und klicken auf **Weiter**.
- 4. Klicken Sie auf **Weiter**.
- 5. Klicken Sie auf **Fertig stellen**, um den Computer neu zu starten.

# **Anschließen an ein Drahtlosnetzwerk**

Das Betriebssystem ist die Standardeinstellung für die Steuerung des Wireless LAN bei *Windows*. Stellen Sie sicher, dass das Wireless-LAN-Modul aktiviert ist.

- 1. Klicken Sie auf das Wireless LAN-Symbol in der Taskleiste. klicken Sie dann doppelt auf einen Zugriffspunkt, zu dem die Verbindung hergestellt werden soll, oder klicken Sie auf **Netzwerkund Freigabecenter öffnen**, wenn im Taskleisten-Menü nicht das Netzwerk angezeigt wird, zu dem die Verbindung hergestellt werden soll (es erscheint eine Liste mit Optionen zum Ändern von Einstellungen und Erstellen eines neuen Netzwerks).
- 2. Möglicherweise müssen Sie für die Verbindung zu einem Zugriffspunkt einen Sicherheitsschlüssel eingeben.
- 3. Klicken Sie die Position des Netzwerks an (z. B. **Heimnetzwerk**, **Arbeitsplatznetzwerk** oder **Öffentliches Netzwerk**).
- 4. Klicken Sie auf "**Einstellungen im Netzwerk- und Freigabecenter anzeigen oder ändern**", um weitere Optionen für die Verbindung aufzurufen.
- 5. Klicken Sie auf das Taskleistensymbol ... I. um die aktuell angeschlossenen Netzwerke anzuzeigen.
- 6. Wenn Sie die Verbindung zum Drahtlosnetzwerk trennen möchten, klicken sie auf das Wireless LAN-Symbol ... In der Taskleiste, dann auf die aktive Verbindung und dann auf **Trennen** (Schaltfläche).

# **60 - Wireless-LAN-Modul (Option)**

# <span id="page-65-0"></span>**Fingerabdruckleser (Option)**

Wenn das von Ihnen erworbene Gerät über einen Fingerabdruckleser verfügt müssen Sie den Treiber entsprechend der folgenden Anweisung installieren.

# **Installieren des Fingerabdruckleser-Treibers**

- 1. Klicken Sie auf **Option Drivers** (Schaltfläche).
- 2. Klicken Sie auf **3.Install Fingerprint Driver > Ja**.
- 3. Klicken Sie auf **Weiter > Weiter > Weiter**.
- 4. Klicken Sie auf **Fertig stellen > Ja**, um den Computer neu zu starten.

# **Benutzerregistrierung**

- 1. Klicken Sie auf **Start** > **Programme/ Alle Programme** > **Protector Suite QL** > **Benutzerregistrierung**, oder doppelKlikken Sie in der Taskleiste auf das Symbol
- 2. Wenn das Programm das erste mal gestartet wird, müssen Sie auf die Schaltfläche **Annehmen** klicken, um die Lizenz zu akzeptieren.
- 3. Wenn Sie kein *Windows*-Kennwort eingerichtet haben, werden Sie dazu aufgefordert (**Hinweis**: Wenn kein Kennwort festgelegt wurde, kann *Protector Suite QL* nicht den Zugriff auf den Computer sichern).
- 4. Wenn Sie das Kennwort eingegeben haben, klicken Sie auf **Senden**.
- 5. Sie werden dann aufgefordert, Ihre Fingerabdrücke zu registrieren (bei **Tutorial** erhalten Sie jederzeit Hilfe zum Registrieren Ihrer Fingerabdrücke).
- 6. Klicken Sie auf eine der Tasten über einem beliebigen Finger, um mit der Registrierung dieses Fingers zu beginnen.
- 7. Führen Sie den Finger zum Registrieren des Abdrucks so lange über den Sensor, bis der Fortschrittsbalken **100%** erreicht hat.
- 8. Wiederholen Sie diesen Vorgang für alle Finger, die registriert werden sollen.
- 9. Schließen Sie das Statusfenster.
- 10. Weitere Informationen erhalten Sie auch, wenn Sie das **Tutorial** oder die **Produkt-Tour** ausführen, bei denen das Video mit der Produkt-Tour gestartet wird.
- 11. Klicken Sie mit der rechten Maustaste auf das Taskleistensymbol , um das **Control Center** zu **starten**. Dort können Sie **Fingerabdrücke bearbeiten**, **Anwendungen** registrieren, auf das **Hilfe**-Menü zugreifen usw.
- 12. Wenn Sie mit dem Finger auf den Fingerabdruckleser tippen, können Sie auf das **Biomenü** zugreifen.

# <span id="page-66-0"></span>**Kombinierte Bluetooth- und WLAN-Modul (Option)**

Bevor Sie den Treiber des Bluetooth-Moduls installieren, muss das Bluetooth-Modul eingeschaltet werden. Mit der Tastenkombination **Fn + F12** können Sie das Bluetooth-Modul ein- oder ausschalten. Wenn das Bluetooth-Modul eingeschaltet ist, die LED-Anzeige  $\binom{BT}{(pq)}$  wird dann hervorgehoben dargestellt, und auf dem Bildschirm wird kurz das Symbol **angezeigt**.

## **Installation des Intel Bluetooth kombinierten Treibers**

- 1. Klicken Sie auf **Option Drivers** (Schaltfläche).
- 2. Klicken Sie auf **4.Install Combo BT Driver > Ja**.
- 3. Klicken Sie auf **Weiter > Weiter**.
- 4. Klicken Sie auf die Schaltfläche, um die Lizenzvereinbarung anzunehmen und klicken Sie dann auf **Weiter**.
- 5. Klicken Sie auf **Weiter > Fertig stellen**.

# **Installation des Bluetooth kombinierten Treibers (andere Hersteller)**

- 1. Klicken Sie auf **Option Drivers** (Schaltfläche).
- 2. Klicken Sie auf **4.Install Combo BT Driver > Ja**.
- 3. Klicken Sie auf **Weiter**.
- 4. Klicken Sie auf die Schaltfläche, um die Lizenzvereinbarung anzunehmen und klicken Sie dann auf **Weiter**.
- 5. Klicken Sie auf **Weiter** (*wählen Sie diese Option, wenn auf dem Desktop ein Symbol angezeigt werden soll*) **> Weiter > Installieren**.
- 6. Klicken Sie auf **Fertig stellen**.
- 7. Auf dem Desktop erscheint das Bluetooth-Symbol **X**, und der Eintrag Bluetooth wird im Menü **Programme/Alle Programme** eingefügt.

# **Bluetooth-Konfiguration**

## **Richten Sie Ihr Bluetooth-Gerät so ein, dass der Computer es erkennen kann**

- 1. Schalten Sie Ihr Bluetooth-Gerät (z. B. PDA, Mobiltelefon) ein.
- 2. Schalten Sie das Gerät in den Erkennbar-Modus (eine Beschreibung dazu finden Sie in der dazugehörigen Dokumentation).

# **Einschalten des Bluetooth-Moduls**

- 1. Schalten Sie das Bluetooth-Modul mit der Tastenkombination **Fn + F12** ein.
- 2. In der Taskleiste erscheint das Bluetooth-Symbol
- 3. Führen Sie dann einen der folgenden Schritte aus, um das Fenster **Bluetooth-Geräte** aufzurufen.
	- Klicken Sie doppelt auf das Symbol **A**, um das Fenster **Bluetooth-Geräte** aufzurufen.
	- Klicken/klicken Sie mit der rechten Maustaste auf das Symbol **External wählen Sie eine Option aus dem Menü.**

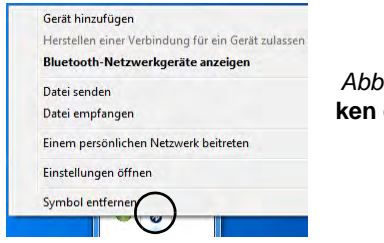

*Abb. 15* **- Beim Anklikken des Symbols angezeigtes Menü**

# P

#### **High-Speed Bluetooth Datentransfer**

Das **kombinierte WLAN & V3.0 Bluetooth Modul** unterstützt High-Speed (V3.0) Datentransfer. Um solche Transfergeschwindigkeiten allerdings zu erreichen, **müssen beide Geräte High-Speed Datentransfer unterstützen**.

Um eine Hochgeschwindigkeits-Datenübertragung (V3.0) zu erreichen, stellen Sie sicher, dass das WLAN-Modul im Windows-Mobilitätscenter eingeschaltet ist.

Prüfen Sie die Anleitung Ihres Bluetooth-fähigen Gerätes, um herauszufinden, ob es High-Speed Datentransfer unterstützt.

### **Bluetooth-Hilfe**

Klicken Sie auf **Start**, wählen Sie **Hilfe und Support**, und geben Sie in das Feld **Suchen** das Wort **Bluetooth** ein. Klicken Sie dann auf das Lupen-Symbol. Sie erhalten dann weitere Informationen zur **Bluetooth**-Übertragung.

**Kombinierte Bluetooth- und WLAN-Modul (Option) - 63**

# <span id="page-68-0"></span>**3.75G/HSPA-Modul (Option)**

(**Optional nur für Modelle A & B**)

Wenn Ihr Modell das **optionale 3.75G/HSPA-Modul** enthält, folgen Sie den nachfolgenden Anweisungen, um die USIM-Karte zu installieren (Sie erhalten sie von Ihrem Dienstanbieter). Installieren Sie dann die Anwendung.

## **Einsetzen der USIM-Karte**

1. Schalten Sie den Computer **aus**, drehen Sie es herum, und **nehmen Sie den Akku (1) heraus** (schieben Sie die Riegel in die unten angezeigte Richtung, und ziehen Sie den Akku heraus).

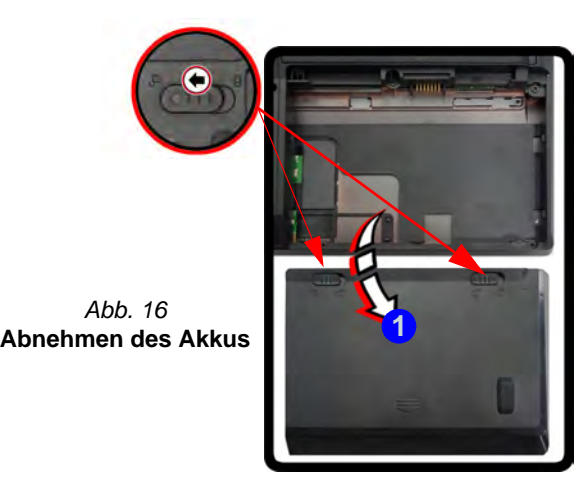

2. Schieben Sie die USIM-Karte wie unten abgebildet hinein, und lassen Sie sie einrasten. Setzen Sie den Akku wieder ein.

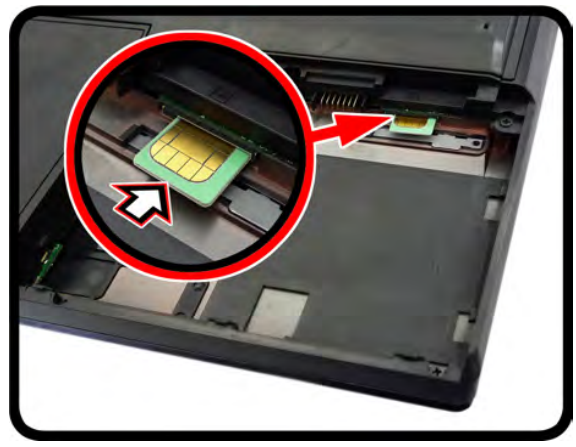

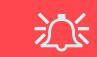

#### **Ausrichtung der USIM-Karte**

Die lesbare Seite der USIM-Karte (die Seite, auf der sich die Goldkontakte befinden) muss wie abgebildet nach oben zeigen.

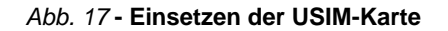

### **Wireless Manager**

Wenn das **3.75G/HSPA-Modul** und die **USIM**-Karte (Ihres Dienstanbieters) installiert sind, können Sie das Programm **Wireless Manager** verwenden. Mit **Wireless Manager** können Sie mit dem Computer direkt auf den Internetdienst zugreifen.

### **Installieren von Wireless Manager**

1. Schalten Sie das Modul an, indem Sie auf die Tasten **Fn +**  $\sqrt{\frac{2}{n}}$  drücken (die Anzeige  $\sqrt{\frac{2}{n}}$  zeigt den Stromstatus des Moduls an).

**Hinweis:** Wenn das Fenster **Neue Hardware gefunden** erscheint, klicken Sie immer auf **Abbrechen**, und installieren Sie wie unten beschrieben den Treiber.

- 2. Klicken Sie auf **Option Drivers** (Schaltfläche).
- 3. Klicken Sie auf **5.Install 3G Driver > Ja**.
- 4. Klicken Sie auf **Weiter > Weiter > Installieren**.
- 5. Klicken Sie auf **Fertig stellen.**
- 6. Starten Sie **Wireless Manager** über das **Start**-Menü oder über die Verknüpfung auf dem Desktop .

### **Programm Wireless Manager**

Die Verbindungsinformationen werden auf der USIM-Karte gespeichert, die Sie von Ihrem Dienstanbieter erhalten haben (Wo dies nicht der Fall ist, müssen Sie ein Profil erstellen – siehe Online-Hilfe).

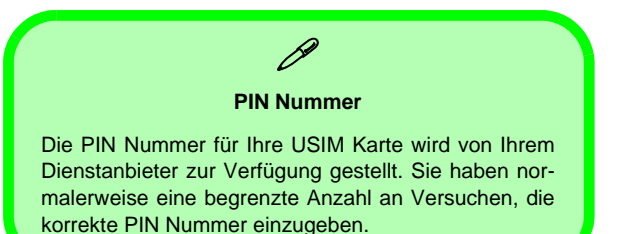

- 1. Benutzen Sie die Tasten Fn +  $\sqrt{\frac{1}{2}}$ , um das 3.75G/HSPA-Modul zu aktivieren.
- 2. Starten Sie **Wireless Manager** über das **Start**-Menü (**Start** > **Programme/ Alle Programme** > **Wireless Manager** > **Wireless Manager** ) oder über die Verknüpfung auf dem Desktop
- 3. Sie müssen möglicherweise die **PIN** Nummer eingeben und klicken Sie auf **OK**.
- 4. Klicken Sie auf **Verbinden** Verbinden (Fin Profil muss ausgewählt werden. In den meisten Fällen wird dies bereits konfiguriert sein).
- 5. Das System wird Sie mit Ihrem Netzwerk verbinden.
- 6. Über dem Zähler-Symbol wird **Verbunden** angezeigt werden (der Zähler zeigt die Verbindungsdauer der aktuellen Sitzung an).

7. Sie können dann wie bei jeder Internetverbindung auf das Internet zugreifen, E-Mails herunterladen usw.

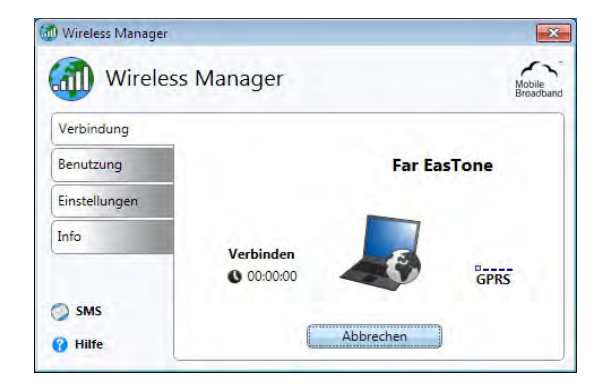

*Abb. 18* **- Wireless Manager**

- 8. Klicken Sie auf das Wireless Manager Symbol Benachrichtigungsbereich, um den Verbindungsstatus anzuzeigen oder auf das Wireless-Symbol **.** 11, um den Verbindungsstatus der mobilen Breitbandverbindung anzuzeigen.
- 9. Die Anzeige **Wirs** wird die Signalstärke und die Funktechnologie anzeigen.
- 10. Um sich vom Dienstanbieter abzumelden, klicken Sie auf das **Abbrechen** (Beachten Sie, dass ein Klick auf das Schließen-Symbol oben rechts auf dem Bildschirm die Anwendung in die Symbolleiste minimieren, die Anwendung aber weiterhin laufen wird. Um die Anwendung zu beenden, klicken Sie mit der rechten Maustaste auf das Symbol im

Benachrichtigungsbereich und klicken Sie auf **Abbrechen** oder **Beenden des Wireless Manager**).

- 11. Das Programm trennt die Verbindung zum Dienstanbieter.
- 12. Das Modul ist dann immer noch aktiviert. Um es zu deaktivieren, drücken Sie auf die Tasten **Fn +** .
- 13. Wenn Sie sich mit dieser Methode nicht anmelden können, müssen Sie eventuell ein Profil mit Informationen Ihres Dienstanbieters hinzufügen (siehe Online-Hilfe).

## **66 - 3.75G/HSPA-Modul (Option)**

# <span id="page-71-0"></span>**TV-Tuner-Modul (Option)**

### (**Optional nur für Modell C**)

Mit dem optionalen TV-Tuner können Sie fernsehen, Musik-CDs wiedergeben, Videokonferenzen abhalten sowie Fotos und Videos auf dem PC aufzeichnen. Im Lieferumfang sind dann außerdem eine Fernbedienung, eine geeignete Antenne sowie Zubehör für das USB TV-Tuner-Modul enthalten.

Auf der Disc *Device Drivers & Utilities* + *User's Manual* befindet sich zusätzlich ein Treiber für die Fernbedienung des TV-Tuners.

**Die Kabelantennenbuchse (CATV) ist nur dann aktiviert, wenn das TV-Tuner-Modul installiert ist.**

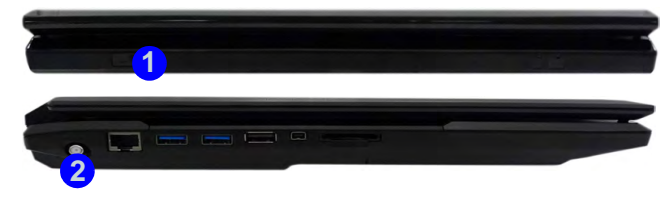

### *Abb. 19* **- Anschlüsse/Buchsen der TV-Tuner**

- 1. Infrarot-Sensor
- 2. Kabelantennenbuchse (CATV)

# **Installieren des CIR-Treibers**

- 1. Klicken Sie auf **Option Drivers** (Schaltfläche).
- 2. Klicken Sie auf **5.Install CIR Driver > Ja**.
- 3. Wählen Sie eine Sprache und klicken auf **Weiter > Weiter** > **Fertig stellen**, um das Notebook neu zu starten.

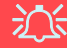

#### **Unterstützung des TV-Tunermoduls**

Dass das TV-Tunermodul (werkseitige Option) unter Windows Vista von *Windows Media Center* unterstützt wird.Bei den Versionen *Starte* und *Home Basic* von *Windows 7* ist das Programm *Windows Media Center* nicht enthalten.

#### **TV-Tuner-Fernbedienung**

Richten Sie die Fernbedienung auf den Infrarot-Sensor, um z. B. das Programm zu wechseln.

# **Windows Media Center**

- 1. Starten Sie *Windows Media Center* direkt über das **Start**-Menü (**Start** > **Programme**/ **AlleProgramme** > **Windows Media Center**).
- 2. *Windows Hilfe und Support* stellt Informationen zu den Funktionen von *Windows Media Center* zur Verfügung. Klicken Sie auf Start **[4]**, und wählen Sie Hilfe und Support. Geben Sie dann in das **Suchfeld** "*Media Center*" ein, und klicken Sie auf das Lupensymbol  $\Omega$ , um die Suche zu starten.
### **Ausführliches Benutzerhandbuch**

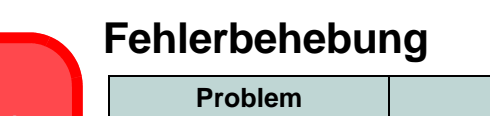

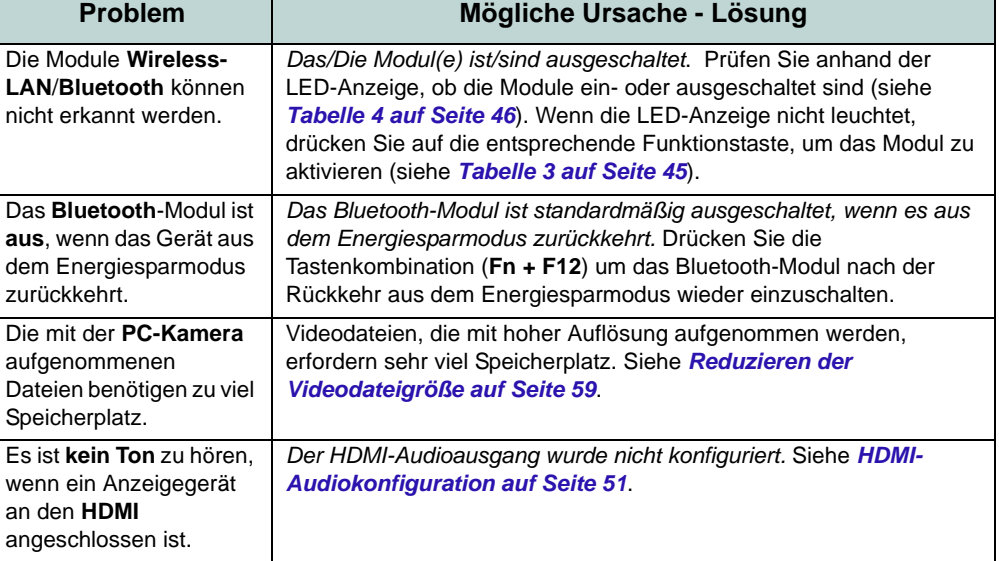

江

**Die Benutzung drahtlos angeschlossener Geräte in Flugzeugen**

In der Regel ist die Benutzung jeglicher tragbarer elektronischer Funkgeräte in Flugzeugen verboten (z.B. WLAN oder Bluetooth). **Achten Sie darauf, daß die Wireless-Module AUSGESCHAL-TET sind, wenn Sie den Computer im Flugzeug benutzen.**

Mit der entsprechenden Funktionstastenkombination/Berührungsensor-Taste können Sie zu einem beliebigen Wireless-Modul wechseln. Prüfen Sie die Anzeigen, um festzustellen, ob die Module ein- oder ausgeschaltet sind [\(siehe](#page-49-0) *Ta[belle 3 auf Seite 45](#page-49-0)* und *[Tabelle 4 auf Seite 46](#page-50-0)*).

### **Ausführliches Benutzerhandbuch**

## **Technische Daten**

 $\beta$ 

**Aktualität der technischen Daten**

Die in diesem Anhang aufgeführten technischen Daten sind zum Zeitpunkt der Druckstellung richtig. Bestimmte Elemente (insbesondere Prozessortypen/-geschwindigkeiten) können im Rahmen des Entwicklungsplans des Herstellers zwischenzeitlich geändert oder aktualisiert werden. Detailinformationen erhalten Sie bei Ihrem Servicezentrum.

#### **RAM-Modulgeschwindigkeiten**

Verwenden Sie entweder DDRIII-Module (DDR3) mit 1066MHz,1333MHz ODER 1600 MHz derselben Marke. Mischen Sie bei den DRAM keine unterschiedlichen Geschwindigkeiten/ Marken, um ein unerwartetes Systemverhalten zu vermeiden.

#### **RAID-Festplatten**

Alle Festplatten in einem RAID sollten identisch sein (gleiche Größe und Marke), um ein unerwartetes Systemverhalten zu vermeiden.

**Prozessor Typen Modelle A & C: Intel® Core™ i7 Prozessor Extreme Edition i7-2920XM (2,5GHz)** 8MB L3 Cache, 32nm, DDR3-1600MHz, TDP 55W **Intel® Core™ i7 Prozessor i7-2820QM (2,30GHz)** 8MB L3 Cache, 32nm, DDR3-1600MHz, TDP 45W **i7-2720QM (2,20GHz), i7-2630QM (2,0GHz)** 6MB L3 Cache, 32nm, DDR3-1600MHz, TDP 45W **i7-2520M (2,50GHz)** 3MB L3 Cache, 32nm, DDR3-1333MHz, TDP 35W

#### **Modell B:**

**Intel® Core™ i7 Prozessor i7-2820QM (2,30GHz)** 8MB L3 Cache, 32nm, DDR3-1600MHz, TDP 45W **i7-2720QM (2,20GHz), i7-2630QM (2,0GHz)** 6MB L3 Cache, 32nm, DDR3-1600MHz,

TDP 45W

**i7-2520M (2,50GHz)**

3MB L3 Cache, 32nm, DDR3-1333MHz, TDP 35W

**Intel® Core™ i5 Prozessor i5-2410M (2,30GHz)**

3MB L3 Cache, 32nm, DDR3-1333MHz, TDP 35W

**Intel® Core™ i3 Prozessor i3-2310M (2,10GHz)**

3MB L3 Cache, 32nm, DDR3-1333MHz, TDP 35W

#### **LCD**

#### **Modell A:**

15,6" (39,62cm) FHD (1920 \* 1080)

#### **Modell B:**

15,6" (39,62cm) HD + (1600 \* 900)

#### **Modell C:**

17,3" (43,94cm) FHD (1920 \* 1080)

#### **Speicher**

**\***Quatre 204-Pin SODIMM-Sockel, Unterstützung von **DDR3 1333/1600\*\*MHz** Speicher

Speicher auf bis zu 16GB erweiterbar Kompatibel mit 2- oder 4-GB-Modulen

\*Hinweis: Vier SO-DIMMs werden nur von Quad-Core CPUs unterstützt; Dual-Core CPUs unterstützen maximal zwei SO-DIMMs

\*\*Hinweis: Speichermodule mit 1600 MHz werden nur von Quad-Core CPUs unterstützt, jedoch nur maximal zwei SO-DIMMs

### **BIOS**

AMI BIOS (32Mb SPI Flash-ROM)

#### **Core Logic**

**Modelle A & B:**

Intel® HM65 Chipsatz

#### **Modell C:**

Intel® HM67 Chipsatz

#### **Speicher**

(**Werkseitige Option**) Ein austauschbares optisches Laufwerk (12,7mm Höhe) (Super Multi-Laufwekrsmodul oder kombiniertes Blu-Ray-Laufwerksmodul)

#### **Modelle A & B:**

Ein austauschbare, 9,5mm hohe 2,5" (6cm)- **SATA**-Festplatten (seriell)

#### **Modell C:**

Zwei austauschbare, 9,5mm hohe 2,5" (6cm)- **SATA**-Festplatten (seriell), die RAID Level 0/ 1/Recovery unterstützen

#### **Sicherheit**

Öffnung für Sicherheitsschloß (Typ Kensington) BIOS-Paßwort (**Werkseitige Option**) Fingerabdruckleser

#### **Videoadapter**

#### **Modell A:**

**nVIDIA® GeForce GTX 485M PCI-E Video Karte 2GB** GDDR5 Video-RAM On Board Kompatibel mit MS DirectX® 11 **nVIDIA® GeForce GTX 460M PCI-E Video Karte** 

**1,5GB** GDDR5 Video-RAM On Board Kompatibel mit MS DirectX® 11 **nVIDIA® GeForce FX2800M PCI-E Video Karte** 

**1GB** GDDR3 Video-RAM On Board Kompatibel mit MS DirectX® 10.1

**AMD Radeon HD 6970M PCI-E-Video karte 2GB** GDDR5 Video-RAM On Board Kompatibel mit MS DirectX® 11

### **Modell B:**

**nVIDIA® GeForce GTX 460M PCI-E-Video karte** 

**1,5GB** GDDR5 Video-RAM On Board Kompatibel mit MS DirectX® 11

### **Modell C:**

**nVIDIA® GeForce GTX 485M PCI-E Video Karte** 

**2GB** GDDR5 Video-RAM On Board Kompatibel mit MS DirectX® 11

#### **nVIDIA® GeForce GTX 470M PCI-E Video Karte**

**1,5GB** GDDR5 Video-RAM On Board Kompatibel mit MS DirectX® 11

**nVIDIA® GeForce GTX 460M PCI-E Video Karte** 

**1,5GB** GDDR5 Video-RAM On Board Kompatibel mit MS DirectX® 11

#### **nVIDIA® GeForce FX2800M PCI-E Video Karte**

**1GB** GDDR3 Video-RAM On Board Kompatibel mit MS DirectX® 10.1

#### **AMD Radeon HD 6970M PCI-E-Video karte**

**2GB** GDDR5 Video-RAM On Board

Kompatibel mit MS DirectX® 11

### **Audio**

High-Definition-Audio-kompatible Schnittstelle THX TruStudio Pro Ein (3W) Subwoofer Eingebautes Mikrofon

#### **Modelle A & B:**

2 Lautsprecher

### **Modell C:**

5 Lautsprecher

#### **Tastatur**

"Win Key"-Tastatur (mit Nummerntastatur) in Normalgröße

## **Ausführliches Benutzerhandbuch**

#### **Zeigegerät**

Eingebautes TouchPad (integrierte Rolltastenfunktion)

#### **Kommunikation**

1 Gbit PCI-Express Fast-Ethernet-LAN 2,0M Pixel USB PC-Kamera-Modul

(**Werkseitige Option**) 3.75G/HSPA Mini-Card-Modul (**nur Modelle A & B**) (**Werkseitige Option**) TV-Tuner-Modul (**nur Modell C**)

#### **WLAN/ Bluetooth Half Mini-Card Module:**

(**Werkseitige Option**) Intel® Centrino® Advanced-N 6230 Wireless LAN (**802.11a/g/ n**) und Bluetooth **3.0**

(**Werkseitige Option**) Intel® Centrino® Wireless-N 1030 Wireless LAN (**802.11b/g/n**) und Bluetooth **3.0**

(**Werkseitige Option**) Intel® Centrino® Ultimate-N 6300 Wireless LAN (**802.11a/g/n**)

(**Werkseitige Option**) Wireless LAN (**802.11b/g/n**) und Bluetooth **3.0** (andere Hersteller)

(**Werkseitige Option**) Wireless LAN (**802.11b/g/n**) (andere Hersteller)

#### **Schnittstellen**

Zwei USB 3.0-Anschlüsse Zwei USB 2.0-Anschlüsse (Ein USB 2.0- Anschluss kann auch bei ausgeschaltetem System als Stromversorger verwendet werden, solange das Gerät über den AC/DC-Netzadapter mit Strom versorgt wird - siehe *Seite 47*.)

Ein kombinierter eSATA/USB-Anschluss Ein HDMI-Ausgangsanschluss Ein DVI-Ausgangsanschluss Eine S/PDIF-Ausgang & Surround-Ausgang Combo Buchse Eine Kopfhörer-Ausgangsbuchse Eine Mikrofon-Eingangsbuchse Ein Mini-IEEE 1394a-Anschluss Eine Line-Eingangsbuchse Eine RJ-45 LAN-Buchse Eine DC-Eingangsbuchse

**Hinweis:** Externe 7.1CH-Audioausgabe bei Kopfhörer-, Mikrofon-, Line-Eingang, und Surround-Ausgangsbuchsen

#### **Nur Modell C:**

Eine Kabelantennenbuchse (CATV) (analog/ digital) (arbeitet mit dem **optionalen** TV-Tuner) Ein Infrarot-Sensor für die Fernbedienung des

**optionalen** TV-Tuners

#### **Kartenleser**

Festes Multi-in-1 Kartenleser-Modul

MMC (MultiMedia Card) / RS MMC SD (Secure Digital) / Mini SD / SDHC/ SDXC

MS (Memory Stick) / MS Pro / MS Duo

#### **Mini-Card-Steckplätze**

#### **Modelle A & B:**

Steckplatz 1 für **Wireless-LAN**-Modul **o**  Kombinierte **Bluetooth und WLAN**-Modul (**Werkseitige Option**) Steckplatz 2 für **3.75G/ HSPA** Half Mini-Card-Modul

#### **Modell C:**

Steckplatz 1 für **Wireless-LAN**-Modul **o**  Kombinierte **Bluetooth und WLAN**-Modul (**Werkseitige Option**) Steckplatz 2 für **TV-Tuner**-Modul

### **Umgebungsbedingungen**

#### **Temperatur**

In Betrieb: 5ºC – 35ºC Bei Aufbewahrung: -20ºC – 60ºC

#### **Relative Luftfeuchtigkeit**

In Betrieb: 20 – 80 % Bei Aufbewahrung: 10 – 90 %

### **Ausführliches Benutzerhandbuch**

#### **Stromversorgung**

Austauschbarer 8-Zellen-Zylinderakku, 76,96Wh (5200mAh)

#### **Modell A:**

AC/DC-Adapter für den gesamten Spannungsbereich AC-Eingang: 100-240 V, 50-60Hz DC-Ausgang: 19V, 9,47A (**180W**)

### **Modell B:**

AC/DC-Adapter für den gesamten Spannungsbereich AC-Eingang: 100-240 V, 50-60Hz DC-Ausgang: 19V, 6,3A (**120W**)

**Modell C:**

AC/DC-Adapter für den gesamten Spannungsbereich AC-Eingang: 100-240 V, 50-60Hz DC-Ausgang: 19V, 11,57A (**220W**)

### **Abmessungen und Gewicht**

#### **Modelle A & B:**

376 (B) x 256 (T) x 35 - 43 (H) mm Ca. 3,1kg mit Akku & optische Laufwerk

#### **Modell C:**

412 (B) x 276 (T) x 41,8 - 45,4 (H) mm Ca. 3,9kg mit Akku & optische Laufwerk

# **A propos de ce Guide Utilisateur Concis**

Ce guide rapide est une brève introduction à la mise en route de votre système. l s'agit d'un supplément, et non pas d'une alternative au *Manuel de l'Utilisateur* en Anglais complet au format Adobe Acrobat sur le disque *Device Drivers & Utilities + User's Manual* fourni avec votre ordinateur. Ce disque contient aussi les pilotes et utilitaires nécessaires au fonctionnement correct de votre ordinateur (**Remarque**: La compagnie se réserve le droit de revoir cette publication ou de modifier son contenu sans préavis).

Certains ou tous les éléments de l'ordinateur peuvent avoir été déjà installés. Si ce n'est pas le cas, ou si vous avez l'intention de reconfigurer (ou réinstaller) des portions du système, reportez-vous au *Manuel de l'Utilisateur* complet. Le disque *Device Drivers & Utilities + User's Manual* ne contient pas de système d'exploitation.

## **Informations de réglementation et de sécurité**

Prêtez attention aux avis réglementaires et informations de sécurité contenus dans le Manuel de l'Utilisateur se trouvant sur le disque *Device Drivers & Utilities + User's Manual*.

© Janvier 2011

## **Marques déposées**

Intel et Intel Core sont des marques déposées ou enregistrées d'Intel Corporation.

# **Instructions d'entretien et d'utilisation**

L'ordinateur est robuste, mais il peut toutefois être endommagé. Afin d'éviter ceci, veuillez suivre ces recommandations :

- **Ne le laissez pastomber. Ne l'exposez à aucun choc ou vibration.** Si l'ordinateur tombe, le boîtier et d'autres éléments pourraient être endommagés.
- **Gardez-le sec. Ne le laisser pas surchauffer.** Tenez l'ordinateur et son alimentation externe à distance de toute source de chaleur. Il s'agit d'un appareil électrique. Si de l'eau ou tout autre liquide venait à pénétrer à l'intérieur de votre ordinateur, il pourrait être sérieusement endommagé.
- **Evitez les interférences.** Tenez l'ordinateur à distance de transformateurs à haute capacité, moteurs électriques, et autres appareils générateurs de champs magnétiques importants. Ceux-ci peuvent gêner ses performances normales et endommager vos données.
- **Suivez les procédures appropriées d'utilisation de votre ordinateur.** Arrêtez l'ordinateur correctement, et fermez tous vos programmes (n'oubliez pas d'enregistrer votre travail). N'oubliez pas d'enregistrer vos données régulièrement puisqu'elles peuvent être perdues si la batterie est vide.

## **Sécurité de l'alimentation et de la batterie**

- Utilisez uniquement un adaptateur AC/DC agréé avec votre ordinateur.
- Utilisez uniquement le cordon d'alimentation et les batteries indiqués dans ce manuel.
- Votre adaptateur AC/DC peut avoir été conçu pour les voyages internationaux mais il lui faut tout de même une source de courant régulière et ininterrompue. Si vous n'êtes pas sûr des caractèristiques du réseau électrique local, consultez notre représentant de service ou la compagnie électrique locale.
- L'adaptateur AC/DC que vous utilisez, peut être à 2 broches ou à 3 broches, comprenant une prise de terre. Cette prise de terre est un des

éléments de sécurité importants, ne vous en passez pas ! Si une prise murale compatible n'est pas disponible, demandez à un électricien qualifié de vous en installez une.

- Quand vous voulez débrancher le cordon d'alimentation, ne tirez pas sur le fil, mais attrapez la tête de la prise.
- Assurez-vous que la prise murale et la (les) rallonge(s) que vous utilisez peuvent supporter la consommation électrique de tous les appareils qui y sont reliées.
- Assurez-vous que votre ordinateur est complètement éteint avant de le mettre dans un sac de voyage (ou tout autre bagage similaire).
- Utilisez uniquement des batteries conçues pour votre ordinateur. Un mauvais type de batterie peut provoquer des explosions, des fuites et/ ou endommager votre ordinateur.
- Ne continuez pas d'utiliser une batterie qui est tombée, ou qui paraît endommagée (ex: tordue ou vrillée) d'une manière quelconque. Même si l'ordinateur continue de fonctionner avec la batterie en place, cela peut détériorer le circuit, pouvant déclencher un incendie.
- Rechargez les batteries en utilisant le système de l'ordinateur. Un rechargement incorrect peut provoquer l'explosion de la batterie.
- N'essayez jamais de réparer la batterie. Au cas où votre batterie aurait besoin d'être réparée ou changée, veuillez vous adresser à votre représentant de service ou à des professionnels qualifiés.
- Gardez les batteries endommagées hors de portée des enfants et débarrassez-vous en le plus vite possible. Veuillez toujours jeter les batteries avec précautions. Les batteries peuvent exploser ou se mettre à fuire si elles sont exposées au feu ou si elles sont manipulées ou jetées d'une façon non appropriée.
- Gardez la batterie loin des appareils métalliques.
- Placez un morceau de scotch sur les contacts de la batterie avant de la jeter.
- Ne jetez pas les batteries dans le feu. Elles peuvent exploser. Consultez la réglementation locale pour des instructions de recyclage possibles.
- Ne touchez pas les contacts de la batterie avec les mains ou avec des objects en métal.

### **Précautions concernant les batteries polymères**

Notez les informations suivantes spécifiques aux batteries polymères, et le cas échéant, celles-ci remplacent les informations générales de précaution sur les batteries.

- Les batteries polymères peuvent présenter une légère dilatation ou gonflement, mais cela est inhérent au mécanisme de sécurité de la batterie et ne représente pas une anomalie.
- Manipulez les batteries polymères de façon appropriée lors de leur utilisation. Ne pas utiliser de batteries polymères dans des environnements présentant une température ambiante élevée, et ne pas stocker les batteries non utilisées pendant de longues périodes.

# 办

#### **Elimination de la batterie & avertissement**

Le produit que vous venez d'acheter contient une batterie rechargeable. Cette batterie est recyclable. Quand elle n'est plus utilisable, en fonction des lois locales des différents états et pays, il peut être illégal de s'en débarrasser en la jetant avec les ordures ménagères normales. Vérifiez auprès du responsable local de l'élimination des déchets solides de votre quartier pour vous informer des possibilités de recyclage ou de la manière appropriée de la détruire.

Il existe un danger d'explosion si la batterie est remise de façon incorrecte. Remplacez-la uniquement par des batteries de même type ou de type équivalent, recommandées par le fabricant. Eliminez les batteries usagées selon les instructions du fabricant.

### **Révision**

Si vous essayez de réparer l'ordinateur par vous-même, votre garantie sera annulée et vous risquez de vous exposer et d'exposer l'ordinateur à des chocs électriques. Confiez toute réparation à un technicien qualifié, particulièrement dans les cas suivants:

- Si le cordon d'alimentation ou l'adaptateur AC/DC est endommagé, abimé ou effiloché.
- Si votre ordinateur a été exposé à la pluie ou tout autre liquide.
- Si votre ordinateur ne fonctionne pas normalement bien que vous ayez suivi les instructions de mise en marche à la lettre.
- Si votre ordinateur est tombé par terre ou a été endommagé (si l'écran LCD est cassé, ne touchez pas le liquide car il contient du poison).
- Si une odeur inhabituel, de la chaleur ou de la fumée apparaissait sortant de votre ordinateur.

### **Nettoyage**

- Utilisez un chiffon propre et doux pour nettoyer l'ordinateur, mais n'appliquez pas d'agent de nettoyage directement sur l'ordinateur.
- N'utilisez pas de produit de nettoyage volatil (des distillés pétrôle) ou abrasifs sur aucun des éléments de l'ordinateur.
- Avant de nettoyer l'ordinateur, retirez la batterie et assurez-vous que l'ordinateur est débranché de toute alimentation électrique externe, périphériques et câbles (y compris les lignes téléphoniques).

# **Guide de démarrage rapide**

- 1. Enlevez tous les emballages.
- 2. Posez l'ordinateur sur une surface stable.
- 3. Installez la batterie et serrez les vis.
- 4. Connectez fermement les périphériques que vous souhaitez utiliser avec votre ordinateur (par ex. clavier et souris) à leurs ports respectifs.
- 5. Branchez l'adaptateur AC/DC à la prise d'entrée DC à l'arrière de l'ordinateur, branchez ensuite le cordon secteur à une prise murale, puis à l'adaptateur AC/DC.
- 6. D'une main, soulevez soigneusement le couvercle/LCD pour obtenir un angle de vision confortable (ne pas dépasser **135** degrés), de l'autre main (comme illustré dans la *[Figure 1](#page-80-0)*) maintenez la base de l'ordinateur (**Remarque :** Ne soulevez **jamais** l'ordinateur par le couvercle/LCD).
- 7. Pressez le bouton de mise en marche pour allumer.

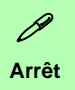

Veuillez noter que vous devriez toujours éteindre votre ordinateur en utilisant la commande **Arrêter** du menu **Démarrer**. Cette précaution évite des problèmes de disque dur ou de système.

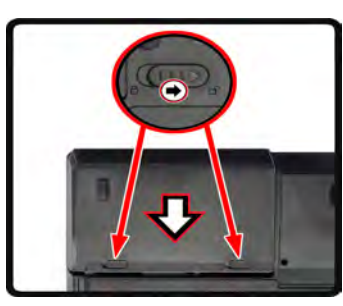

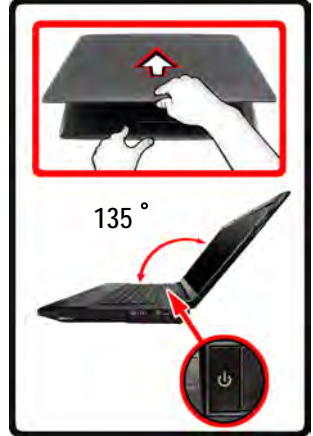

<span id="page-80-0"></span>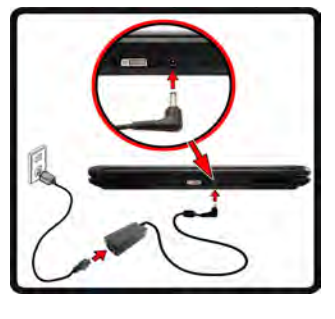

*Figure 1* **Ouvrir le couvercle/LCD/ ordinateur avec un adaptateur AC/DC branché**

## **Logiciel système**

Votre ordinateur peut être livré avec un logiciel système pré-installé. Si ce n'est pas le cas, ou si vous re-configurez votre ordinateur pour un système différent, vous constaterez que ce manuel fait référence à *Microsoft Windows 7*.

## **Différences de modèles**

Cette série d'ordinateurs portables inclut **trois** types de modèles dont les différences sont indiquées dans le tableau ci-dessous. Remarquez que l'apparence de votre modèle peut être légèrement différente de celles présentées dans ce manuel.

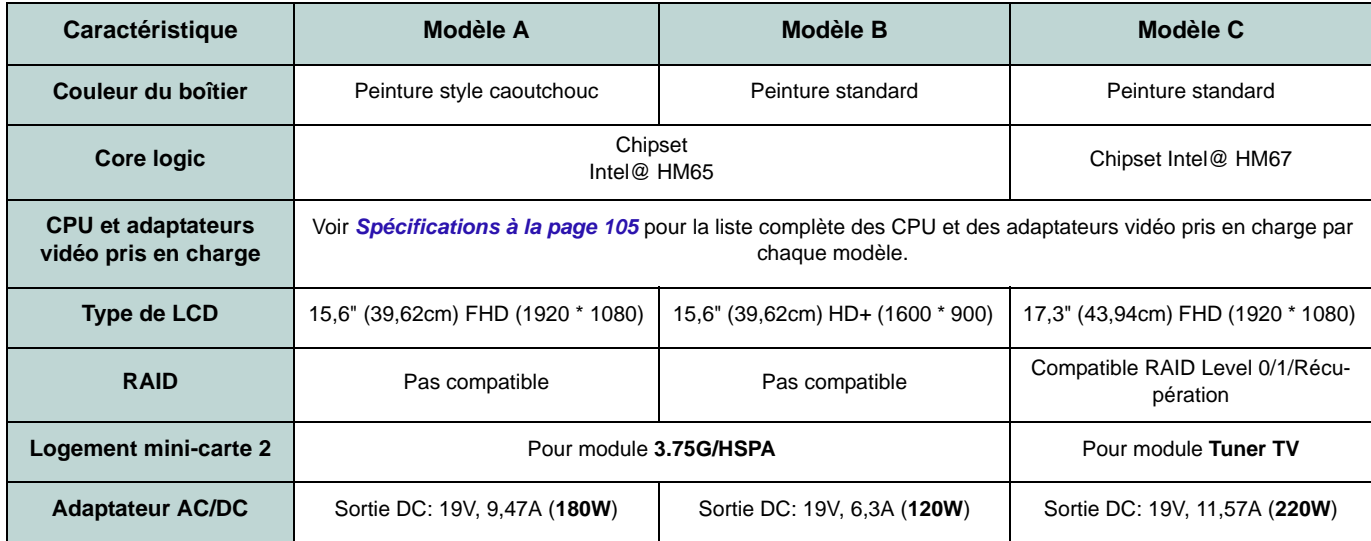

*Tableau 1 -* **Différences de modèles**

# **Configuration RAID (Modèl seulement)**

Vous pouvez utiliser vos disques durs en RAID 0 (St RAID 1 (Mirroring) ou Récupération pour amélior lérance aux pannes et les performances. Avant de configurer votre disque dur Serial ATA en mode RAID, vous préparer ce qui suit :

- Le disque de SE *Microsoft Windows*.
- Le disque *Device Drivers & Utilities* + User's Man

**Remarque**: Tous les disques durs en configuration doivent être identiques (même capacité et même n afin d'éviter tout comportement inattendu du systèr

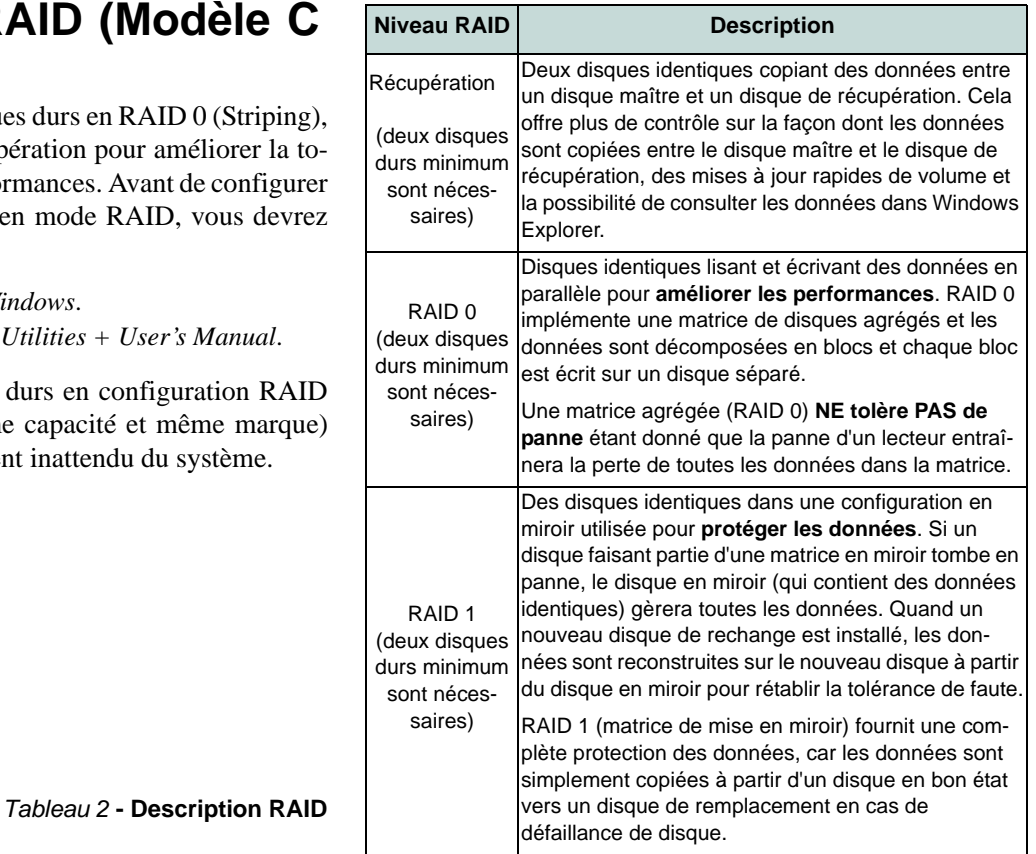

## **Procédure de configuration RAID**

## **1ère Partie : BIOS**

- 1. Allumez l'ordinateur et appuyez sur **F2** pour aller dans le **BIOS**.
- 2. Allez au menu **Advanced**, sélectionnez **SATA Mode** et appuyez sur **Entrée**.
- 3. Sélectionnez "**RAID**".
- 4. Appuyez sur **Échap** et allez au menu **Boot**.
- 5. Configurez le **lecteur de CD-ROM/DVD-ROM** (assurez-vous que le disque SE *Microsoft Windows* est inséré) comme premier périphérique dans l'ordre de boot dans le menu **Boot**.
- 6. Sélectionnez **Save Changes and Reset** du menu **Exit** (ou appuyez sur **F4** et appuyez sur **Entrée** pour sortir du **BIOS** et démarrer l'ordinateur.

## **2ère Partie: Intel Matrix**

1. Appuyez sur **Ctrl + i** pour aller dans le menu de configuration RAIDSélectionnez **1.Create RAID Volume** et appuyez sur **Entrée**.

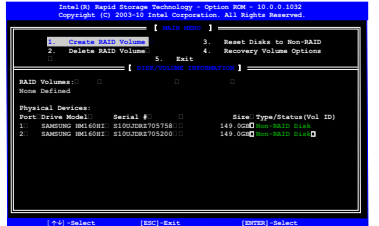

### *Figure 2* **- Intel(R) Matrix Storage Manager Option ROM**

- 2. Tapez le **nom du volume RAID** puis appuyez sur **Tab** ou **Entrée** pour passer au champ suivant.Spécifiez (utilisez les touches fléchées haut et bas) le **niveau RAID** (**RAID 0, RAID 1 ou Récupération**- voir *le Tableau 2 à la page 78*) puis appuyez sur **Tab** ou **Entrée** pour passer au champ suivant.
- 3. Appuyez sur **Entrée** et le système sélectionnera les disques physiques à utiliser.
- 4. Appuyez sur **Entrée** et sélectionnez (si applicable) la taille de la bande (meilleure configuration par défaut).
- 5. Appuyez sur **Entrée** et sélectionnez la

taille de la capacité (meilleure configuration par défaut).

- 6. Appuyez sur **Entrée** pour sélectionner **Créer le volume**.
- 7. Appuyez sur **Entrée** pour créer le volume, et confirmez la sélection en appuyant sur **Y**.
- 8. Vous retournerez maintenant au menu principal.

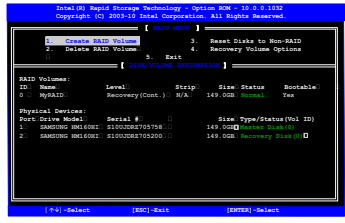

*Figure 3* **- RAID créé**

- 9. Sélectionnez **6.Exit** (Quitter) et appuyez sur **Entrée**, puis appuyez sur **Y** pour quitter le menu de configuration RAID.
- 10. Appuyez sur une touche quand vous voyez le message "*Press any key to boot from CD*".
- 11. Appuyez sur **Entrée** pour continuer à installer le système d'exploitation normalement (voir votre documentation de *Windows* si vous avez besoin d'instructions pour installer le Système d'Exploitation *Windows*).

# **Carte du système: Vue de face avec l'écran LCD ouvert**

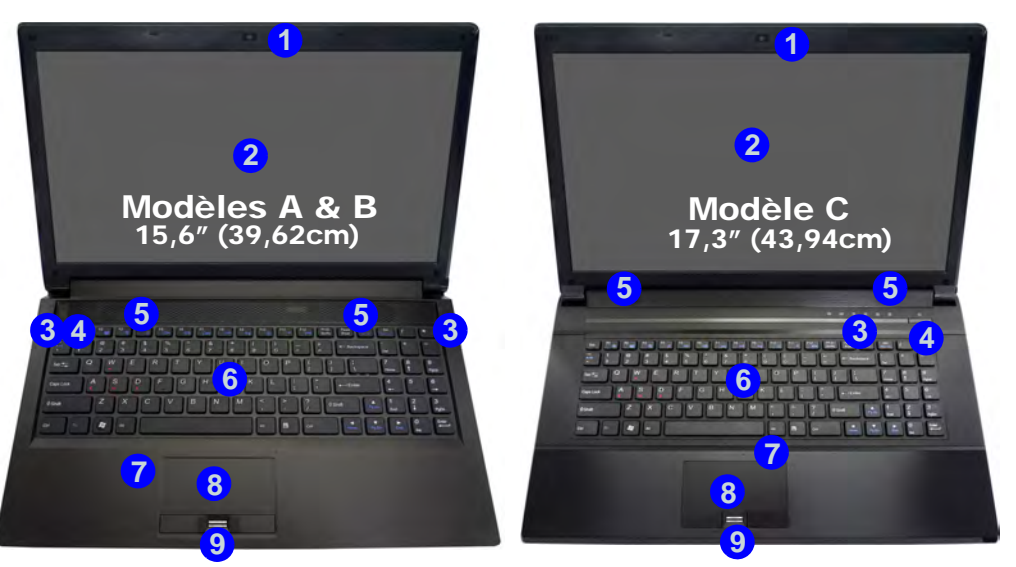

### *Figure 4* **Vue de face avec l'écran LCD ouvert**

- 1. Caméra PC
- 2. Écran LCD
- 3. Indicateurs LED d'etat
- 4. Bouton d'alimentation
- 5. Haut-parleur
- 6. Clavier
- 7. Microphone
- 8. Pavé tactile (Touchpad) et boutons
- 9. Lecteur d'empreintes digitales (**optionnel**)

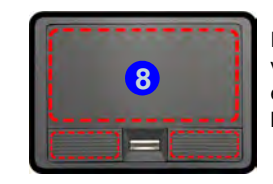

Remarquez que la zone d'utilisation valide du Touchpad et des boutons est celle indiquée à l'intérieur des lignes en pointillé rouges ci-dessus.

## **80 - Carte du système: Vue de face avec l'écran LCD ouvert**

## **Clavier & touches fonction**

Le clavier est doté d'un pavé numérique intégré pour une saisie des données numériques plus facile. Le fait d'appuyer sur **Fn + Verr Num** active ou désactive le pavé numérique. Il est également doté de touches fonction pour vous permettre de changer instantanément de mode opérationnel. Les touches de fonctions (**F1** - **F12** etc.) agiront comme touches de raccourci (hot-key) Touches de commande du jeuquand pressée en maintenant **Fn** appuyée. En plus des combinaisons des touches de fonction de base, les indicateurs visuels sont disponibles quand le pilote de touches de raccourci est installé.

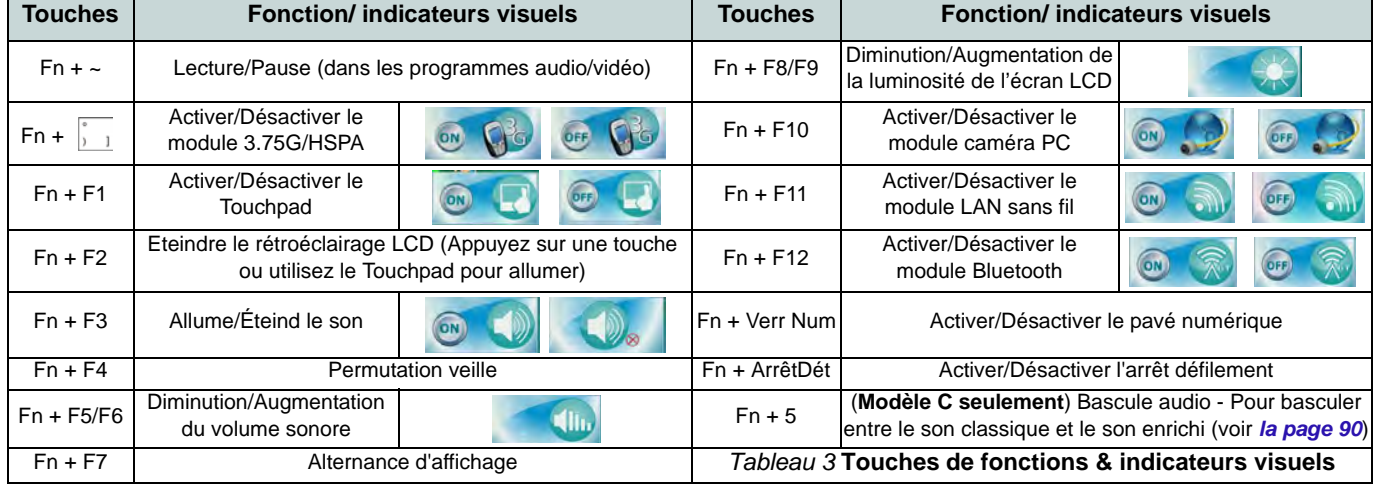

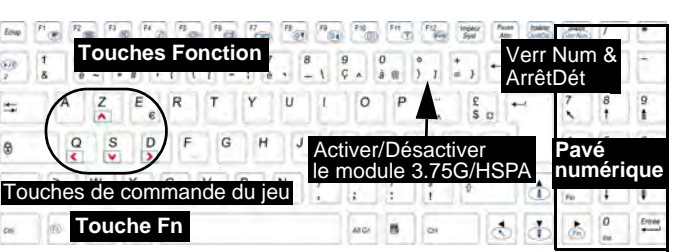

#### *Figure 5* **- Clavier**

# **Indicateurs LED**

Les indicateurs LED sur votre ordinateur affichent des informations utiles sur l'état actuel de votre ordinateur.

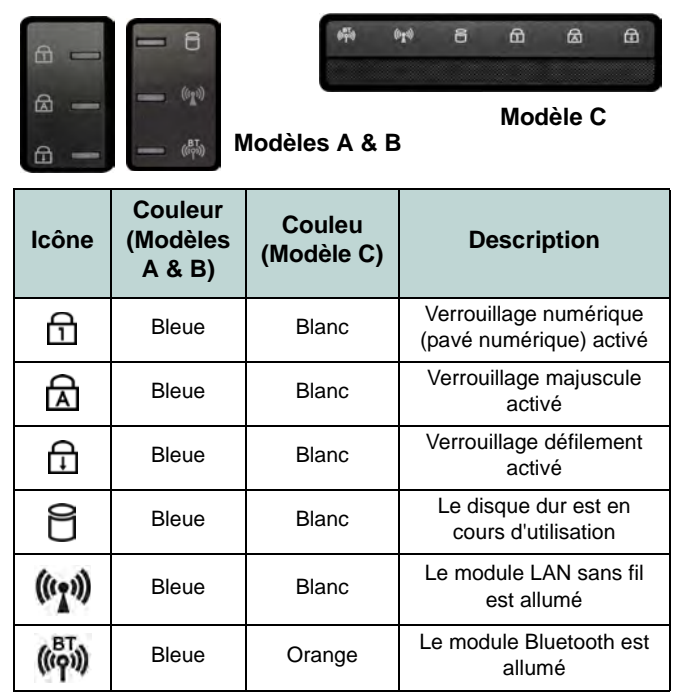

*Tableau 4* **- Indicateurs d'etat LED**

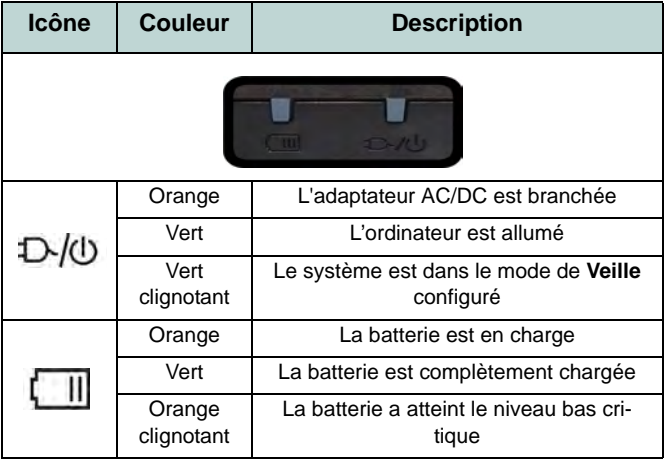

*Tableau 5* **- Indicateurs d'alimentation LED** 

# **Carte du système: Vues de face, gauche, droite & arrière (Modèles A & B)**

<span id="page-87-0"></span>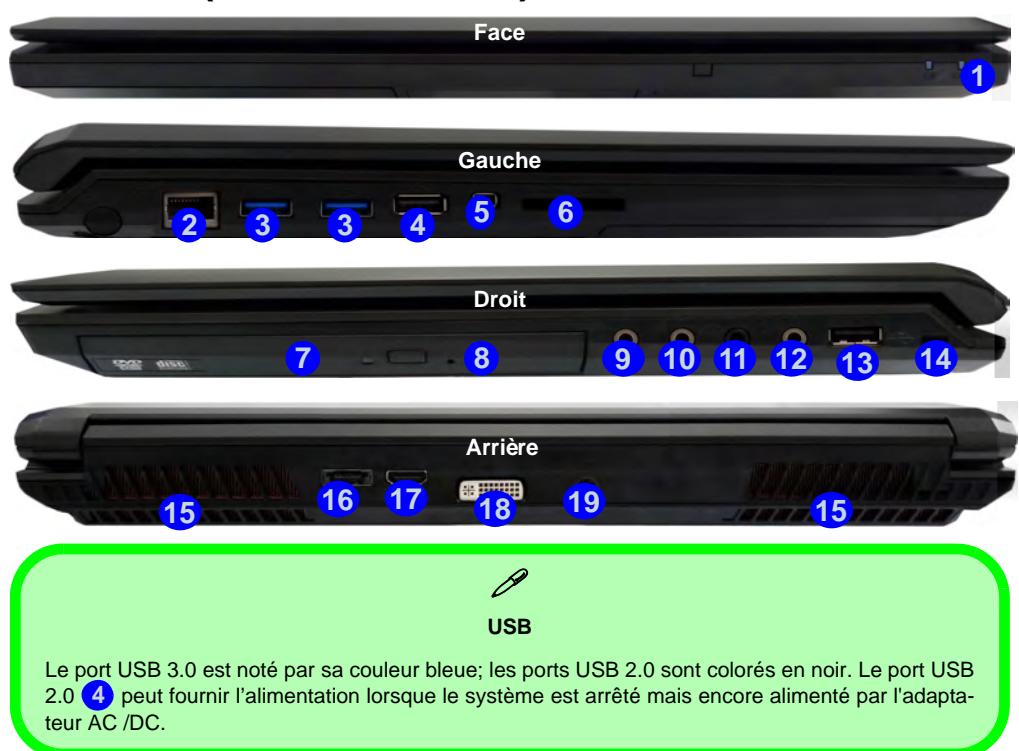

### *Figure 6* **Vues de face, gauche, droite & arrière**

- 1. Indicateurs d'alimentation LED
- 2. Prise réseau RJ-45
- 3. Ports USB 3.0
- 4. Port USB 2.0 (Voir la remarque cidessous)
- 5. Port Mini-IEEE 1394a
- 6. Lecteur de carte Multi-en-1
- 7. Baie de périphérique optique
- 8. Trou d'ejection d'urgence
- 9. Prise de sortie casque
- 10. Prise d'entrée de microphone
- 11. Prise combo de sortie S/ PDIF et sortie Surround
- 12. Prise d'entrée de ligne
- 13. Port USB 2.0
- 14. Fente de verrouillage de sécurité
- 15. Ventilation
- 16. Port eSATA/USB combiné
- 17. Prise de sortie HDMI
- 18. Prise de sortie DVI
- 19. Prise d'entrée DC

### *Figure 7* **Vues de face, gauche, droite & arrière**

- 1. Récepteur infrarouge
- 2. Indicateurs d'alimentation LED
- 3. Prise réseau RJ-45
- 4. Ports USB 3.0
- 5. Port USB 2.0 (voir *[la page 83](#page-87-0)*)
- 6. Prise d'antenne câblée (CATV)
- 7. Port Mini-IEEE 1394a
- 8. Lecteur de carte Multi-en-1
- 9. Baie de périphérique optique
- 10. Trou d'ejection d'urgence
- 11. Prise de sortie casque
- 12. Prise d'entrée de microphone
- 13. Prise combo de sortie S/PDIF et sortie Surround
- 14. Prise d'entrée de ligne
- 15. Port USB 2.0
- 16. Fente de verrouillage de sécurité
- 17. Ventilation
- 18. Port eSATA/USB combiné
- 19. Prise de sortie HDMI
- 20. Prise de sortie DVI
- 21. Prise d'entrée DC

# **Carte du système: Vues de face, gauche, droite & arrière (Modèle C)**

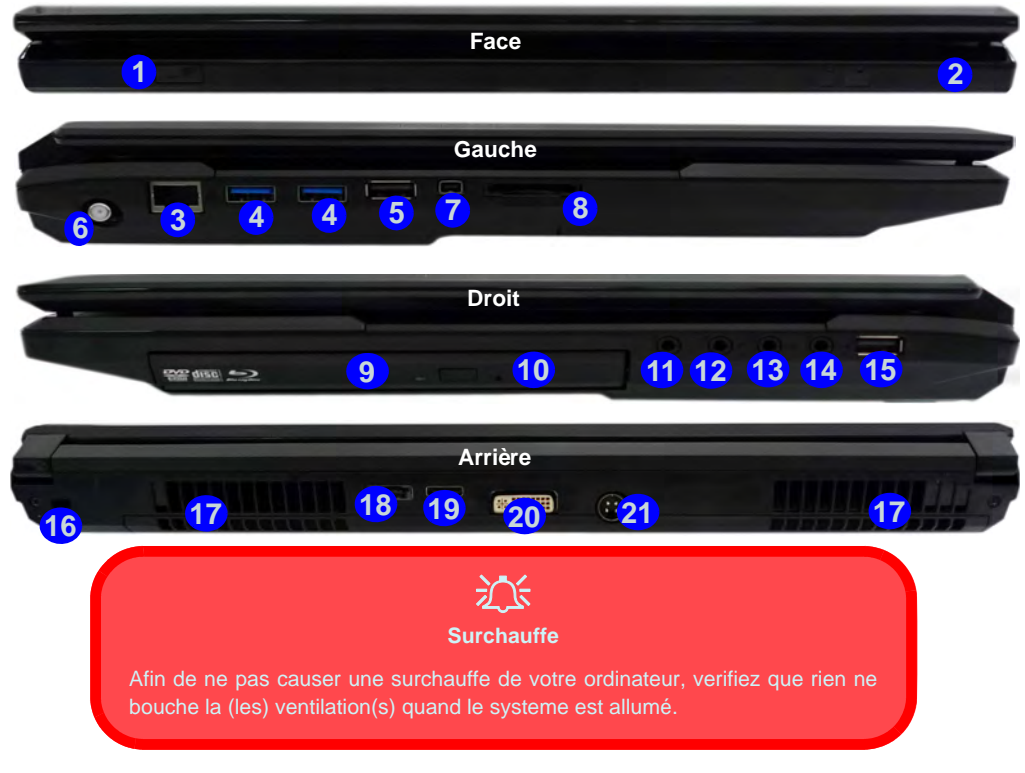

**84 - Carte du système: Vues de face, gauche, droite & arrière (Modèle C)**

# **Carte du système: Vues du dessous**

#### *Figure 8* **Vues du dessous**

- 1. Ventilation
- 2. Couvercle de baie de composant
- 3. Caisson de basses
- 4. Baie de disque dur
- 5. Batterie
- 6. Baie du disque dur secondaire
- 7. Haut-parleur

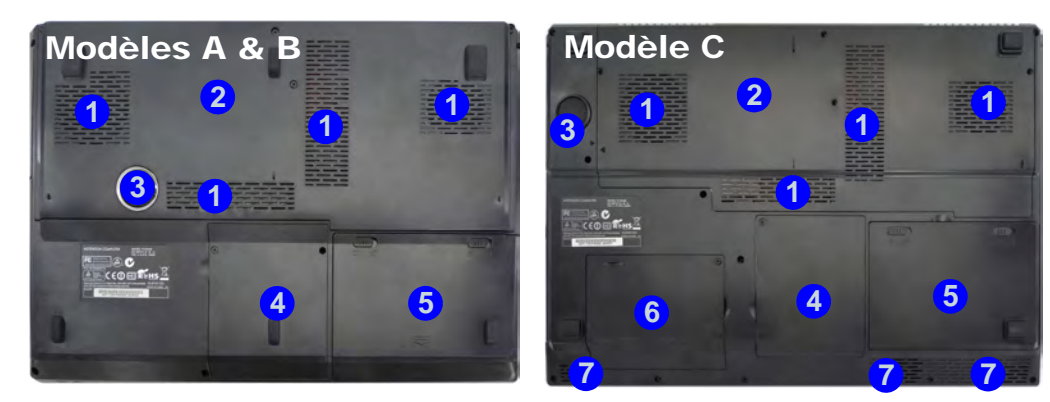

## 江 **CPU**

Veuillez ne pas essayer d'ouvrir ou de forcer le processeur UC de votre ordinateur. Le fait d'accéder au CPU de quelque manière que ce soit risque de violer la garantie.

P

#### **Informations batterie**

Décharger puis rechargez toujours complètement une batterie neuve avant de l'utiliser. Déchargez complètement puis rechargez la batterie au moins une fois tous les 30 jours ou après environ 20 décharges partielles (consultez le *Manuel de l'Utilisateur complet* sur le disque *Device Drivers & Utilities +User's Manual*).

#### **HDMI**

Remarquez que la prise de sortie HDMI prend en charge les signaux vidéo et audio sur les écrans externes connectés (Remarquez que THX TruStudio Pro est désactivé lorsque vous connectez un écran externe via une connexion HDMI - voir *[la page 89](#page-93-0)*).

# **Caractéristiques vidéo**

Cet ordinateur présente deux options vidéo différentes (**NVIDIA** ou **AMD**). Vous pouvez permuter les dispositifs d'affichage et configurer les options d'affichage depuis le panneau de contrôle **Affichage** dans *Windows*, à partir du moment où le pilote vidéo est installé.

### *Pour accéder au panneau de contrôle Affichage:*

- 1. Cliquez sur le menu **Démarrer**, et cliquez sur **Panneau de configuration** (ou pointez sur **Paramètres** et cliquez sur **Panneau de configuration**).
- 2. Cliquez sur **Affichage** dan **Apparence et personnalisation** (catégorie).
- 3. Cliquez sur **Modifier la résolution de l'écran/Ajuster la résolution**. OU
- 4. Autrement, vous pouvez cliquer-droit sur le bureau et sélectionner la **Résolution d'écran**.
- 5. Utilisez le menu déroulant pour sélectionner la résolution d'écran <sup>1</sup>.
- 6. Cliquez sur **Paramètres avancés** 2.

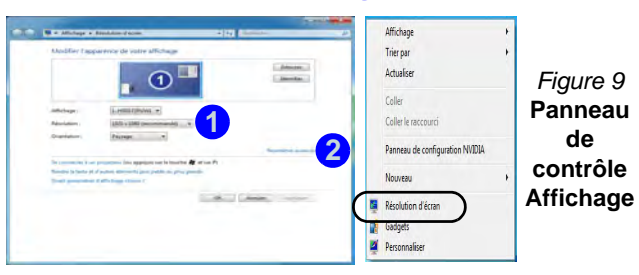

### *Pour accéder au Panneau de configuration NVIDIA:*

- 1. Cliquez sur le menu **Démarrer**, et cliquez sur **Panneau de configuration** (ou pointez sur **Paramètres** et cliquez sur **Panneau de configuration**).
- 2. Cliquez sur **Panneau de configuration NVIDIA** dan **Apparence et personnalisation** (catégorie).

**OU** 

3. Cliquez-droit sur le bureau et sélectionnez **Panneau de configuration NVIDIA** dans le menu.

### *Pour accéder au ATI Catalyst Control Center:*

- 1. Cliquez-droit sur le bureau et sélectionnez **Propriétés graphiques** dans le menu.
- 2. Double-cliquez sur l'icône de la barre des tâches (ou cliquez-droit sur l'icône et sélectionnez **Configurer les graphiques**).

## **Périphériques d'affichage**

En plus du LCD intégré, vous pouvez aussi utiliser un moniteur externe/écran plat ou TV (connecté à la prise de sortie DVI/HDMI) comme périphérique d'affichage.

# **Caractéristiques audio**

Vous pouvez configurer les options audio sur votre ordinateur à partir du panneau de configuration de **Sons**  $\rightarrow$  dan *Windows*, ou à partir de l'icône du **Gestionnaire audio DD Realtek <b>A** / **Eva** dans la barre des tâches/panneau de configuration (cliquez avec le bouton droit sur l'icône  $\Box$  de la barre des tâches pour faire apparaître un menu audio). Le volume peut aussi être réglé à l'aide de la combinaison de touches **Fn + F5/F6**/de la commande de volume.

## P **Réglages du Volume Sonore**

Le niveau du volume sonore est réglé à l'aide du contrôle de volume dans *Windows* (et les touches de fonctions de volume sur l'ordinateur). Cliquez sur l'icône **Hautparleurs** dans la barre des tâches pour vérifier le réglage.

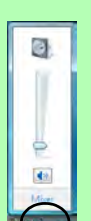

## **Configuration audio HDMI**

Etant donné que HDMI (High-Definition Multimedia Interface) transporte à la fois les signaux **audio** et vidéo vous devrez configurer la sortie audio en suivant les instructions cidessous.

## **Configuration audio de Windows pour HDMI**

- 1. Cliquez sur le menu **Démarrer**, et cliquez sur **Panneau de configuration** (ou pointez sur **Paramètres** et cliquez sur **Panneau de configuration**).
- 2. Cliquez sur **Son** (**Matériel et audio**).
- 3. Cliquez sur **Lecture** (onglet).
- 4. Le périphérique de lecture sera sélectionné.
- 5. Dans certains cas, il se peut que vous deviez sélectionner le périphérique audio et cliquez sur **Par défaut** (bouton).
- 6. Cliquez sur **OK** pour fermer la fenêtre **Son** .

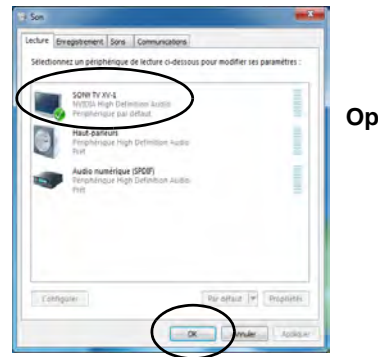

*Figure 10* **Options de lecture du son**

## **Configuration pour le son surround 5.1 Ou 7.1**

Pour configurer votre système pour un son surround 5.1 ou 7.1 vous devrez connecter les câbles audio aux prises d'entrée de ligne, d'entrée de microphone, de sortie casque et de sortie S/PDIF (**7.1Haut-parleur seulement**).

- 1. Cliquez sur le menu **Démarrer**, et cliquez sur **Panneau de configuration** (ou pointez sur **Paramètres** et cliquez sur **Panneau de configuration**) et assurez-vous d'être en **Affichage classique**.
- 2. Cliquez sur **Gestionnaire audio HD Realtek** (ou cliquez avec le bouton droit de la souris sur l'icône sur le bureau  $\left\| \cdot \right\|$  et sélectionnez **Gestionnaire de sons**).
- 3. Cliquez sur **Haut-parleurs** (onglet) et cliquez sur **Configuration du haut-parleur** (onglet).
- 4. Sélectionnez **5.1 Haut-parleur** ou **7.1 Haut-parleur** à partir du menu déroulant **Configuration du haut-parleur**.

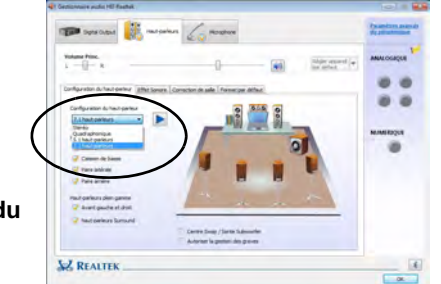

*Figure 11* **Configuration du haut-parleur**

- 5. Connectez les câbles du haut-parleur avant à la prise de sortie casque.
- 6. Branchez les câbles (vous pouvez avoir besoin d'un adaptateur pour connecter chaque câble à la prise appropriée i.e. un adaptateur mini stéréo vers double RCA) depuis vos haut-parleurs comme suit:
	- Prise d'entrée de ligne = Sortie haut-parleur latéral
	- Prise d'entrée de microphone = Sortie haut-parleur central/ subwoofer
	- Sortie S/PDIF = Sortie haut-parleur arrière (**7.1Hautparleur seulement**)
- 7. Quand vous connectez chaque câble, une fenêtre de dialogue apparaîtra.
- 8. Cliquez pour cocher la case appropriée en fonction des hautparleurs branchés (i.e.. Sortie haut-parleur arrière), puis cliquez sur OK pour enregistrer la configuration.
- 9. Cliquez sur **OK** pour quitter le **Gestionnaire audio HD Realtek**.

| Ce periphérique devrait être reconnu comme :                                                     | Ce périphérique devrait être recommu comme :                                                   | Ce périphérique devisit être reconnu comme :                                                    |
|--------------------------------------------------------------------------------------------------|------------------------------------------------------------------------------------------------|-------------------------------------------------------------------------------------------------|
| Quel peripherique avez vous branché ?                                                            | Quel pérphérique avez-vous branché ?                                                           | Quel périphérique avez-vous branché ?                                                           |
| Ultrinée ligne<br>Sortie Haut-parleur lateral                                                    | Sorte haut-parleur arrière<br>Sorte SPDP                                                       | <b>Citation Many</b><br>Sarte haut-parleur Central/Subvioofer<br>and the company of the company |
| Activer la fenètre de dialogue automatique lorsqu'un appareil a<br>dia branché<br>O <sub>1</sub> | $\overline{ z }$ Activer in fervities de dislogue automatique lorsqu'un appareil a<br>$\alpha$ | Activer la ferètre de dalogue automatique lorsqu'un appareil a<br>Fi été branché<br>$\alpha$    |

*Figure 12* **- Fenêtre de dialogue automatique quand un périphérique est connecté**

## <span id="page-93-1"></span>**Son THX TruStudio Pro**

Installez l'application **THX TruStudio Pro** afin de pouvoir configurer les paramètres audio adéquats permettant d'obtenir les meilleures performances de jeux, de musique et de films.

## **Installation de l'application THX TruStudio**

- 1. Cliquez sur **Option Drivers** (bouton).
- 2. Cliquez sur **6.Install THX TruStudio AP > Oui**.
- 3. Choisissez la langue que vous préférez, et cliquez sur **Suivant.**
- 4. Cliquez sur **Oui** pour accepter la licence.
- 5. Cliquez sur **Suivant > Installation compléte** (bouton).
- 6. Cliquez sur **Suivant > Terminer** pour redémarrer votre ordinateur.

## **Activation de THX TruStudio Pro**

Lors de la première utilisation de THX TruStudio Pro vous devrez **activer** l'application.

- 1. Pour activer l'application, vous devrez être connecté à Internet.
- 2. Double-cliquez sur l'icône **THX Activer ILEX** sur le bureau et cliquez sur le bouton **Activer**.
- 3. Le programme va se connecter à Internet pour vérifier la clé d'activation.
- 4. Cliquez sur **Terminer** pour terminer l'activation de l'application.
- 5. Redémarrez votre ordinateur.

## **Application THX TruStudio Pro**

L'application peut être exécutée à partir du raccourci dans le menu Démarrer (**Démarrer > Programmes/Tous les programmes > Creative > Paramètres THX TruStudio Pro**).

## <span id="page-93-0"></span>**THX Tru Studio Pro & HDMI**

- 1. Lorsque vous connectez un écran HDMI à la prise de sortie HDMI, les commandes de THX TruStudio Pro sont désactivées.
- 2. Une fenêtre d'avertissement apparaîtra avec le message « *Voulez-vous sélectionner un autre périphérique audio maintenant?* ».
- 3. Cliquez sur **Non** pour continuer à utiliser la sortie audio HDMI depuis votre écran externe (n'essayez pas de sélectionner un autre périphérique audio lorsque l'écran externe HDMI est connecté).

## Paramètres THX TruStudio Pro Le périphérique audio actuellement sélectionné est désactivé ou absent, il n'est pas pris en charge par l'application ou ses prises ne sont pas connectées. Voulez-vous sélectionner un autre périphérique audio maintenant ? Oui

**Menu chage HDMI**  *Figure 13* **Avertissement de l'affide THX TruStudio Pro**

## <span id="page-94-0"></span>**Notes pour le son des ordinateurs modèle C (Fn + 5)**

Les **ordinateurs modèle C** (**modèle C** uniquement) bénéficient de la combinaison des touches **Fn + 5** pour commuter entre le son classique et le son enrichi. Ce qui suit s'applique uniquement à la configuration audio du mode logiciel à travers les haut-parleurs internes de l'ordinateur (ceci ne s'applique pas au son surround pour une configuration avec des systèmes de haut-parleurs externes quadraphonique, 5.1 ou 7.1):

- Si la **configuration du haut-parleur dans Realtek HD Audio Manager** est sur **Stéréo**, vous pouvez utiliser la combinaison **Fn + 5** pour augmenter le volume des hautparleurs.
- Si la **configuration du haut-parleur dans Realtek HD Audio Manager** est sur **Quadraphonique**, **5.1/7.1 hautparleurs**, le meilleur son sera obtenu en combinant la configuration du **Quadraphonique**, **5.1/7.1 haut-parleurs, avec le THX TruStudio AP activé**.

Notez que la combinaison **Fn + 5** est un commutateur, vous devrez appuyer sur cette combinaison de touches pour tester son application.

# **Options d'alimentation**

Le panneau de configuration **Options d'alimentation** de *Windows* vous permet de configurer la gestion d'alimentation de votre ordinateur. Vous pouvez économiser de l'énergie à l'aide de **modes de gestion de l'alimentation** et configurer les options pour le **bouton d'alimentation, bouton de veille (Fn + F4)**, **couvercle de l'ordinateur (lorsqu'il est fermé)**, mode **Affichage** et **Veille** (l'état d'économie d'énergie par défaut) dans le menu de gauche. Remarquez que le mode de gestion **d'économie d'énergie** peut avoir un impact sur les performances de l'ordinateur.

Cliquez pour sélectionner l'un des modes existants, ou cliquez sur **Créer un mode de gestion d'alimentation** dans le menu gauche et sélectionnez les options pour créer un nouveau mode. Cliquez sur **Modifier les paramètres du mode** et cliquez sur **Modifier les paramètres d'alimentation avancés** pour accéder à plus d'options de configuration.

*Figure 14* **Options d'alimentation**

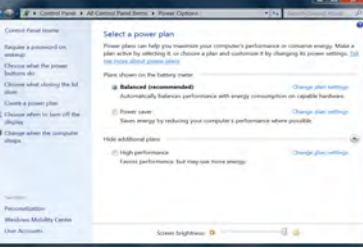

# **Installation du pilote**

Le disque *Device Drivers & Utilities + User's Manual* contient les pilotes et les utilitaires nécessaires pour un bon fonctionnement de votre ordinateur. Insérez le disque et cliquez sur **Install Drivers** (bouton) ou cliquez sur **Option Drivers** (bouton) pour accéder au menu de pilote optionnel. Installez les pilotes en respectant l'ordre indiqué dans *le Tableau 6*. Cliquez pour sélectionner les pilotes que vous désirez installer (vous devez noter les pilotes lorsque vous les installez). **Remarque**: Si vous devez réinstaller un pilote, vous devez d'abord le désinstaller.

## **Installation manuelle du pilote**

Cliquez le bouton Browse CD/ DVD dans l'application *Drivers Installer* et naviguer jusqu'au fichier exécutable dans le dossier de pilote approprié.

Si l'assistant **Nouveau matériel détecté** apparaît pendant la procédure d'installation, cliquez sur **Annuler** et suivez la procédure d'installation comme indiqué.

## **Windows Update**

Après avoir installé tous les pilotes vérifiez que vous avez activé **Windows Update** afin d'obtenir toutes les dernières mises à jour de sécurité etc. (toutes les mises à jour incluront les derniers **correctifs** de Microsoft). *Tableau 6* **- Procédure d'Installation**

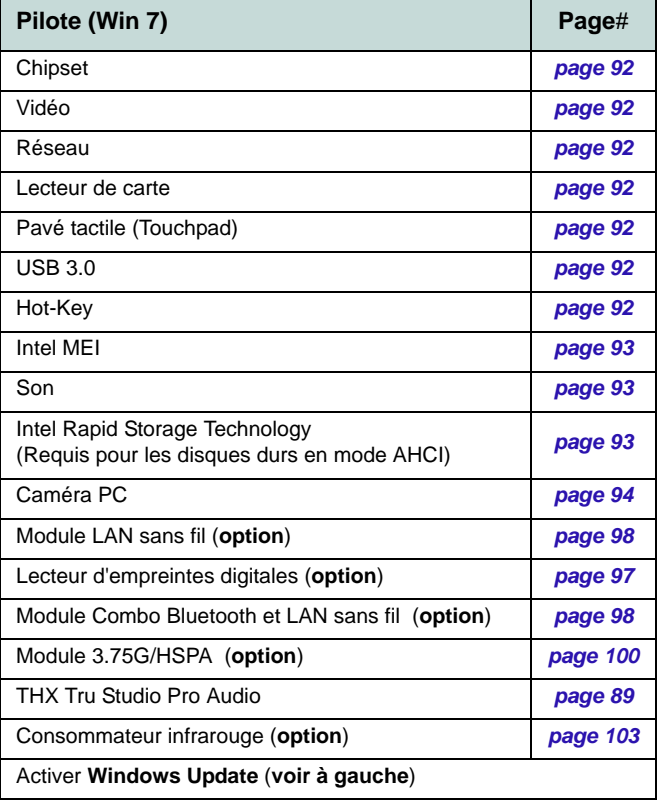

### <span id="page-96-1"></span>**Chipset**

- 1. Cliquez sur **Install Drivers**.
- 2. Cliquez sur **1.Install Chipset Driver > Oui**.
- 3. Cliquez sur **Suivant > Oui > Suivant > Suivant**.
- 4. Cliquez sur **Terminer** pour redémarrer votre ordinateur.

## <span id="page-96-2"></span>**NVIDIA Vidéo**

- 1. Cliquez sur **2.Install VGA Driver > Oui**.
- 2. Cliquez sur **ACCEPTER ET CONTINUER** (bouton) pour accepter les termes du contrat de licence.
- 3. Cliquez sur **Suivant**.
- 4. Cliquez sur **Redémarrer maintenant** pour redémarrer votre ordinateur.

## **ATI Vidéo**

- 1. Cliquez sur **2.Install Video Driver > Oui**.
- 2. Cliquez sur **Suivant > Installer**.
- 3. Cliquez sur le bouton **Rapide** ou **Personnalisé** (si vous préférez configurer manuellement les paramètres d'installation du pilote) et cliquez **Suivant**.
- 4. Cliquez sur **Accepter** (bouton) et cliquez **Oui**.
- 5. Cliquez sur **Terminer > Oui** pour redémarrer votre ordinateur.

### <span id="page-96-0"></span>**Réseau**

- 1. Cliquez sur **3.Install LAN Driver > Oui**.
- 2. Cliquez sur **Installer > Terminer**.

### **Lecteur de carte**

- 1. Cliquez sur **4.Install Cardreader Driver > Oui**.
- 2. Cliquez sur **Installer > Terminer**.

## **Pavé tactile (Touchpad)**

- 1. Cliquez sur **5.Install Touchpad Driver > Oui**.
- 2. Cliquez sur **Suivant**.
- 3. Cliquez sur le bouton **J'accepte les termes de ce contrat de licence**, puis cliquez sur **Suivant**.
- 4. Cliquez sur **Terminer** > **Redémarrer maintenant** pour redémarrer votre ordinateur.

## <span id="page-96-4"></span><span id="page-96-3"></span>**Hot-Key**

- 1. Cliquez sur **6.Install HotKey AP > Oui**.
- 2. Cliquez sur **Next >Next**.
- 3. Cliquez sur **Finish > Finish** pour redémarrer votre ordinateur.

## **USB 3.0**

- 1. Cliquez sur **7.Install USB 3.0 USB > Oui**.
- 2. Cliquez sur **Suivant**.
- 3. Cliquez sur le bouton **J'accepte les termes de ce contrat de licence**, puis cliquez sur **Suivant**.
- 4. Cliquez sur **Terminer**.

### <span id="page-97-0"></span>**Intel MEI**

- 1. Cliquez sur **8.Install MEI Driver > Oui**.
- 2. Cliquez sur **Suivant > Oui > Suivant > Suivant** > **Terminer**.

## <span id="page-97-2"></span>**Son**

- 1. Cliquez sur **9.Install Audio Driver > Oui**.
- 2. Cliquez sur **Suivant > Suivant > Terminer** pour redémarrer votre ordinateur.

## <span id="page-97-1"></span>**Intel Rapid Storage Technology**

Installez Intel Rapid Storage Technology pour prendre en charge votre disque SATA s'il est configuré en mode AHCI dans le BIOS.

- 1. Cliquez sur **Option Drivers**.
- 2. Cliquez sur **7.Install IRST Driver > Oui**.
- 3. Cliquez sur **Suivant > Oui > Suivant > Suivant > Terminer** pour redémarrer votre ordinateur (Vous devrez redémarrer le système après le redémarrage de l'ordinateur).

# <span id="page-98-0"></span>**Caméra PC**

Avant d'installer le pilote de la **caméra PC**, assurez-vous que le module de caméra PC est allumé. Utilisez la combinaison de touches **Fn + F10** pour basculer l'alimentation sur le module de caméra PC. Quand le module de caméra PC est sous tension, l'indicateur visuel à l'écran s'affichera brièvement.

## **Installation du pilote de la caméra PC**

- 1. Cliquez sur **Option Drivers** (bouton).
- 2. Cliquez sur **1.Install WebCam Driver** > **Oui**.
- 3. Cliquez sur **Next** > **Install > Finish** pour redémarrer votre ordinateur.

#### Ou

Choisissez la langue que vous préférez, et cliquez sur **Next** > **Next > Finish**.

#### Ou

Cliquez sur **Next** > **Finish** pour redémarrer votre ordinateur.

4. Exécutez l'application caméra à partir du raccourci sur le bureau.

## <span id="page-98-1"></span>**Paramétrage audio de caméra PC**

Si vous souhaitez capturer de la vidéo et du **son** avec votre caméra, il est nécessaire de régler les options d'enregistrement du son dans *Windows*.

- 1. Cliquez sur le menu **Démarrer**, et cliquez sur **Panneau de configuration** (ou pointez sur **Paramètres** et cliquez sur **Panneau de configuration**).
- 2. Cliquez sur **Son** (**Matériel et audio**).
- 3. Cliquez sur **Enregistrement** (onglet).
- 4. Cliquez avec le bouton droit de la souris sur **Microphone** (Realtek High Definition Audio) et vérifiez que l'élément n'est pas désactivé.
- 5. Double-cliquez sur **Microphone** (ou sélectionnez **Propriétés** dans le menu contextuel).
- 6. Cliquez sur **Niveaux** (onglet), et réglez les curseurs **Microphone** et **Ampli microphone** au niveau requis.
- 7. Cliquez sur **OK** et fermez les panneaux de contrôle.
- 8. Exécutez l'application caméra à partir du raccourci sur le bureau.
- 9. Allez aux en-têtes de menu des **Périphériques** et sélectionnez **Microphone** (Realtek....) (il devrait y avoir une marque sur le côté)
- 10. Allez aux en-têtes de menu des **Capture** et sélectionnez **Capture Audio** (il devrait y avoir une marque sur le côté).

## **Application caméra**

L'application caméra est un afficheur vidéo utile pour visualiser et tester les vidéos en général, et permet de capturer des fichiers vidéo au format avi

- 1. Exécutez l'application caméra à partir du raccourci sur le bureau (il est recommandé de **Définir le fichier de capture** avant la capture **- voir "Définir le fichier de capture" ci-dessous**).
- 2. Allez à l'en-tête du menu **Capture** (si vous désirez capturer de l'audio, reportez-vous à *[Paramétrage audio de caméra PC à](#page-98-1)  [la page 94](#page-98-1)*) et sélectionnez **Démarrer la capture**.
- 3. Cliquez sur **OK** (l'emplacement du fichier s'affichera dans la fenêtre contextuelle) pour démarrer la capture, et appuyez sur **Echap** pour arrêter (vous pouvez visionner le fichier en utilisant *Windows Media Player*).

## **Définir le fichier de capture**

Avant de capturer des fichiers vidéo vous pouvez sélectionner l'option **Définir le fichier de capture** dans le menu **Fichier** et définir le nom et l'emplacement du fichier avant de capturer (ceci permettra d'éviter d'écraser accidentellement des fichiers). Définissez le nom et l'emplacement puis cliquez sur **Ouvrir**, puis définissez la "Taille du fichier de capture :" et cliquez sur **OK**. Vous pouvez alors lancer le processus de capture comme ci-dessus.

## **Réduire la taille des fichiers vidéo**

Notez que la capture de fichiers vidéo à haute résolution nécessite un espace substantiel sur le disque pour chaque fichier. Après avoir enregistré la vidéo, vérifiez la taille du fichier vidéo (cliquez avec le bouton droit de la souris sur le fichier et sélectionnez **Propriétés**) et l'espace disponible restant sur votre disque dur (allez à **Ordinateur**, cliquez avec le bouton droit de la souris sur le disque dur, et sélectionnez **Propriétés**). Si nécessaire, vous pouvez retirer le fichier vidéo enregistré sur un support amovible ex. CD, DVD ou mémoire Flash USB.

Notez que le système *Windows* nécessite un minimum de **15Go** d'espace libre sur la partition système du **lecteur C:**. Pour éviter tout problème système, il est recommandé d'enregistrer le fichier vidéo capturé dans un autre emplacement que le **lecteur C:**, limitez la taille du fichier de la vidéo capturée ou réduisez la résolution vidéo.

## **Pour réduire la taille de sortie de la résolution vidéo:**

- 1. Exécutez l'application caméra à partir du raccourci sur le bureau.
- 2. Allez à **Options** et faites défiler vers le bas pour sélectionner **Video Capture Pin...** (Broche de capture vidéo...).
- 3. Cliquez sur la liste déroulante **Taille de sortie** et sélectionnez une taille de résolution inférieure afin de diminuer la taille du fichier capturé.

# **Module LAN sans fil (Option)**

Avant d'installer le pilote du module **WLAN**, utilisez la combinaison de touches **Fn + F11** pour **ACTIVER** le module **LAN sans fil**. Quand le module **LAN sans fil** est sous tension, la LED  $\langle \cdot, \cdot \rangle$  sera allumée et l'indicateur visuel  $\langle \cdot, \cdot \rangle$  à l'écran s'affichera brièvement.

## **LAN sans fil Intel**

- 1. Cliquez sur **Option Drivers** (bouton).
- 2. Cliquez sur **2.Install WLAN Driver > Oui**.
- 3. Cliquez sur **Suivant > Suivant**.
- 4. Cliquez sur le bouton **J'accepte les termes de ce contrat de licence**, puis cliquez sur **Suivant**.
- 5. Cliquez sur **Suivant > Suivant > Terminer.**

## **LAN sans fil 802.11b/g/n (tiers)**

- 1. Cliquez sur **Option Drivers** (bouton).
- 2. Cliquez sur **2.Install WLAN Driver > Oui**.
- 3. Choisissez la langue que vous préférez, et cliquez sur **Suivant**.
- 4. Cliquez sur **Suivant**.
- 5. Cliquez sur **Terminer** pour terminer l'installation.

## **Se connecter à un réseau sans fil**

Le système d'exploitation est le paramètre par défaut pour le contrôle LAN sans fil dans *Windows*. Assurez-vous que le module LAN sans fil est allumé.

- 1. Cliquez sur l'icône LAN sans fil de la barre des tâches, puis double-cliquez sur un point d'accès auquel vous souhaitez vous connecter ou cliquez sur **Ouvrir le Centre Réseau et partage** si vous ne voyez pas le réseau auquel vous souhaitez vous connecter dans le menu de la barre des tâches (une liste d'options apparaîtra vous permettant de modifier les paramètres, et de créer un nouveau réseau).
- 2. Vous devrez saisir un code d'authentification pour chaque point d'accès auquel vous souhaitez vous connecter.
- 3. Cliquez pour sélectionner le type de réseau (ex.: **Réseau domestique**, **Réseau de bureau** ou **Réseau public**).
- 4. Cliquez sur « **Afficher ou modifier les paramètres dans le Centre Réseau et partage** » pour accéder à plus d'options de connexion.
- 5. Cliquez sur l'icône de la barre des tâches pour voir les réseaux en cours de connexion.
- 6. Pour déconnecter le réseau sans fil, cliquez sur l'icône LAN sans fil **I** de la barre des tâches, cliquez sur la connexion active puis cliquez sur **Déconnecter** (bouton).

# <span id="page-101-0"></span>**Lecteur d'empreintes digitales (Option)**

Si votre option d'achat comporte un lecteur d'empreintes digitales vous devrez installer le pilote en vous reportant aux instructions ci-dessous.

## **Installation du pilote du lecteur d'empreintes digitales**

- 1. Cliquez sur **Option Drivers** (bouton).
- 2. Cliquez sur **3.Install Fingerprint Driver > Oui**.
- 3. Cliquez sur **Suivant > Suivant > Suivant**.
- 4. Cliquez sur **Terminer > Qui** pour terminer l'installation.

## **Enregistrement de l'utilisateur**

- 1. Cliquez sur **Démarrer** > **Programmes**/**Tous les programmes** > **Protector Suite QL** > **Enregistrement d'utilisateurs**, ou double-cliquez sur l'icône **dans la barre des tâches**).
- 2. Lors du premier lancement du programme, vous serez invité à cliquer sur le bouton **Accepter** pour accepter la licence.
- 3. Si vous n'avez pas défini de mot de passe de *Windows* vous serez invité à le faire (**remarque**: Si vous n'avez pas défini de mot de passe, **Protector Suite QL** ne peut pas sécuriser l'accès à votre ordinateur).
- 4. Cliquez sur **Soumettre** après avoir entré le mot de passe.
- 5. Vous serez alors invité à inscrire vos empreintes digitales (vous pouvez cliquer à tout moment sur **Didacticiel** pour obtenir de l'aide pour inscrire vos empreintes digitales).
- 6. Cliquez sur le bouton au-dessus l'un des doigts pour lancer l'enregistrement de ce doigt.
- 7. Appuyez le doigt jusqu'à ce que la barre de progression atteigne **100%** pour inscrire ce doigt.
- 8. Répétez le processus pour tous les doigts que vous voulez enregistrer.
- 9. Fermez la fenêtre d'état d'empreintes digitales.
- 10. Vous pouvez également lancer le **Didacticiel**, ou **Présentation du produit** (pour lancer la présentation vidéo du produit) pour plus d'informations.
- 11. Cliquez-droit sur l'icône de la barre des tâches **pour Lancer le Centre de contrôle** vous permettant de **modifier des empreintes digitales**, de **Lancer des applications**, et d'accéder au menu d'**Aide**, etc.
- 12. Si vous passez votre doigt sur le lecteur, à tout moment, vous pouvez accéder au **Biomenu**.

# <span id="page-102-0"></span>**Module Combo Bluetooth et LAN sans fil (Option)**

Avant d'installer le pilote du module **Bluetooth**, utilisez la combinaison de touches **Fn + F12** pour **ACTIVER** le module Bluetooth. Quand le module Bluetooth est sous tension, la LED  $\binom{BT}{V}$  sera allumée et l'indicateur visuel  $\circ$  à l'écran s'affichera brièvement.

## **Installation du pilote du Intel Combo Bluetooth**

- 1. Cliquez sur **Option Drivers** (bouton).
- 2. Cliquez sur **4.Install Combo BT Driver > Oui**.
- 3. Cliquez sur **Suivant > Suivant**.
- 4. Cliquez sur le bouton pour accepter le contrat de licence , puis cliquez sur **Suivant**.
- 5. Cliquez sur **Suivant > Terminer**.

## **Installation du pilote du Combo Bluetooth (tiers)**

- 1. Cliquez sur **Option Drivers** (bouton).
- 2. Cliquez sur **4.Install Combo BT Driver > Oui**.
- 3. Cliquez sur **Suivant**.
- 4. Cliquez sur le bouton pour accepter le contrat de licence , puis cliquez sur **Suivant**.
- 5. Cliquez sur **Suivant** (*sélectionnez si vous voulez créer une icône apparaissant sur le bureau*) **> Suivant > Installer > Terminer**.
- 6. L'icône Bluetooth apparaîtra sur le bureau et l'élément Bluetooth sera installé dans le menu Programmes/Tous les programmes.

## **Configuration Bluetooth**

## **Configurez votre périphérique Bluetooth afin que votre ordinateur le trouve**

- 1. Allumez votre périphérique Bluetooth (ex. PDA, téléphone mobile etc.).
- 2. Rendez le périphérique détectable (pour cela consultez la documentation de votre périphérique).

## **Allumer le module Bluetooth**

- 1. Activez le module Bluetooth à l'aide de **Fn + F12**.
- 2. Une icône **B** Bluetooth apparaîtra sur la barre des tâches.
- 3. Vous pouvez alors procéder comme suit pour accéder au panneau de contrôle des périphériques Bluetooth.
	- Double-cliquez sur l'icône **de** pour accéder au panneau de contrôle des **périphériques Bluetooth**.
	- Cliquez/Cliquez avec le bouton droit de la souris sur l'icône et sélectionnez une option dans le menu.

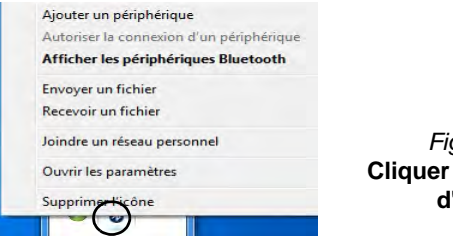

*Figure 15* **Cliquer sur le Menu d'icône**

### P **Transfert de données Bluetooth à haute vitesse**

Le Combo LAN sans fil et Bluetooth v3.0 prend en charge le transfert de données à haute vitesse (V3.0). Cependant, pour atteindre de telles vitesses de transfert, **les deux périphériques doivent prendre en charge le transfert de données à haute vitesse**.

Pour obtenir une vitesse de transfert de données élevée (V3.0), vérifiez que le module WLAN n'est pas désactivé dans le Centre de mobilité Windows.

Consultez la documentation de votre périphérique Bluetooth pour confirmer qu'il prend bien en charge le transfert de données à haute vitesse.

## **Aide Bluetooth**

Cliquez sur **Démarrer** et sélectionnez **Aide et assistance** puis tapez **Bluetooth** dans la boîte d'**Aide de recherche**, puis cliquez sur l'icône de la loupe pour rechercher plus d'informations à propos du transfert **Bluetooth**.

# <span id="page-104-0"></span>**Module 3.75G/HSPA (Option)**

(**Optionnel pour Modèles A & B seulement**)

Si votre option d'achat comporte un **module 3.75G/HSPA optionnel**, suivez les instructions ci-dessous pour installer la carte USIM (qui vous sera fournie par votre fournisseur de service), et installez ensuite l'application.

## **Insérer la carte USIM**

1. **Eteignez** l'ordinateur, retournez-le et **retirez la batterie 1** (faites glisser le loquet dans la direction indiquée en dessous et sortez la batterie).

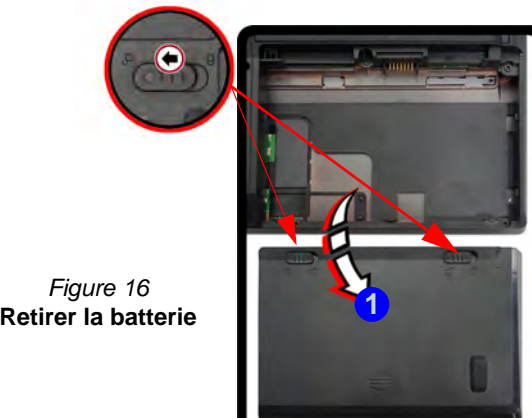

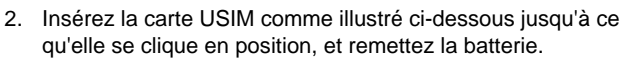

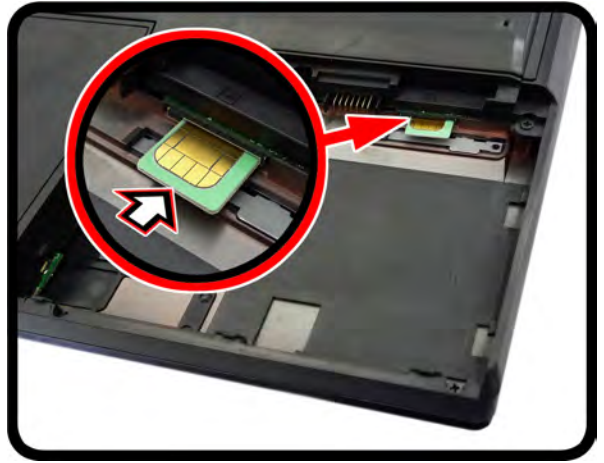

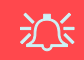

#### **Orientation de la carte USIM**

Notez que le côté lisible de la carte USIM (avec les contacts dorés) doit être orienté vers le haut comme illustré.

### *Figure 17* **- Insérer la carte USIM**

## **Module 3.75G/HSPA (Option) - 101**

## **Wireless Manager**

Le **module 3.75G/HSPA** et la carte **USIM** (fournie par votre fournisseur de service) étant installés vous pouvez alors installer l'application **Wireless Manager**. L'application **Wireless Manager** vous permet d'accéder directement à votre service internet depuis l'ordinateur.

## **Installation de l'application Wireless Manager**

1. Assurez-vous que vous avez activé l'alimenation du module en appuyant sur la combinaison de touches **Fn** +  $\int$  (l'indicateur visuel  $\binom{3}{5}$  à l'écran, indiquera l'état d'alimentation du module).

**Remarque:** Si une fenêtre **Nouveau matériel détecté** apparaît, cliquez sur **Annuler** dans toutes les fenêtres qui apparaissent, puis continuer l'installation du pilote comme ci-dessous.

- 2. Cliquez sur **Option Drivers** (bouton).
- 3. Cliquez sur **5.Install 3G Driver > Oui**.
- 4. Cliquez sur **Suivant > Suivant > Installer**.
- 5. Cliquez sur **Fermer**.
- 6. Accédez à **Wireless Manager** depuis le menu **Démarrer**, ou à partir du raccourci sur le bureau **.**

## **Application Wireless Manager**

Les informations de connexion sont stockées dans la carte USIM fournie par le fournisseur de service (Si ce n'est pas le cas, vous aurez besoin de créer un profil. Consultez l'aide en ligne).

**Guide Utilisateur Concis**

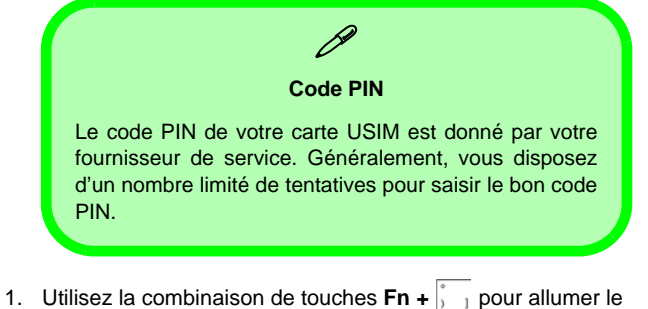

- module 3.75G/HSPA.
- 2. Accédez à **Wireless Manager** depuis le menu **Démarrer** (**Démarrer** > **Programmes**/**Tous les programmes** > **Wireless Manager** > **Wireless Manager**), ou à partir du raccourci sur le bureau **.**
- 3. Il vous sera demandé de saisir votre code **PIN** et cliquer sur **OK**.
- 4. Cliquez sur **Se connecter** (Un **Profil** doit être sélectionné, et dans la plupart des cas, ceci sera préconfiguré).
- 5. Le système se connectera à votre réseau.
- 6. **Connecté** apparaît au-dessus de l'icône de la minuterie (la minuterie indique la durée de connexion de la session en cours).

7. Vous pouvez accéder à Internet, télécharger des e-mails etc. comme toute connexion Internet.

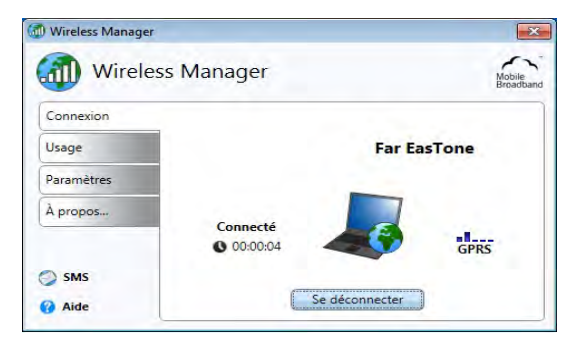

### *Figure 18* **- Wireless Manager**

- 8. Cliquez sur l'icône de Wireless Manager dans la zone de notification pour afficher l'état de la connexion, ou sur l'icône sans fil **Friday** pour afficher l'état de la Connexion haut débit mobile.
- 9. L'indicateur was affiche la force du signal et la technologie d'accès radio.
- 10. Pour vous déconnecter du fournisseur de service, cliquez sur l'icône Se déconnecter **Se déconnecter** (Notez que si vous cliquez sur l'icône Fermer en haut à droite de l'écran, la fenêtre de l'application se réduit dans la barre d'état système. Si l'application est toujours en cours d'exécution, cliquez avec le bouton droit sur l'icône dans la zone de notification pour quitter l'application, et cliquez sur **Se déconnecter** ou **Quitter**).
- 11. Le programme se déconnectera du fournisseur de service.
- 12. Le module sera toujours allumé, et vous devrez appuyer sur la combinaison de touches  $\mathsf{Fn} + \frac{1}{2}$ .
- 13. Si vous n'arrivez pas à vous connecter de cette manière, ajoutez un profil en utilisant les informations données par votre fournisseur de service (consultez l'aide en ligne).

## **102 - Module 3.75G/HSPA (Option)**

# <span id="page-107-0"></span>**Module Tuner TV USB (Option)**

### **(Optionnel pour Modèle C seulement)**

Avec le tuner TV USB installé vous pouvez regarder la TV, participer à des conférences vidéo et capturer des images fixes et vidéo sur votre ordinateur. Vous recevrez aussi une télécommande et une antenne appropriée s'adaptant au module Tuner TV USB.

Un pilote est fourni sur le disque *Device Drivers & Utilities* + *User's Manual* pour la télécommande fournie avec le Tuner TV.

**La prise d'antenne câblée (CATV) sera disponible uniquement quand le module du Tuner TV est installé.**

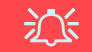

#### **Prise en charge du module Tuner TV**

Le module Tuner TV (option d'usine) dans *Windows* est prise en charge par le logiciel *Windows Media Center*. Remarquez que le logiciel *Windows Media Center* n'est pas inclut dans les versions *Starter* ou *Home Basic* de *Windows 7*.

#### **Télécommande du tuner TV**

Dirigez la télécommande vers le récepteur infrarouge du client pour changer les chaînes etc.

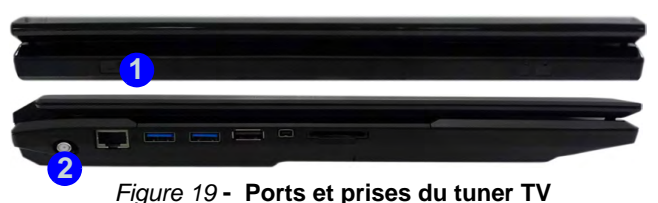

- 1. Récepteur infrarouge
- 2. Prise d'antenne câblée (CATV)

## **Installation du pilote récepteur infrarouge**

- 1. Cliquez sur **Option Drivers** (bouton).
- 2. Cliquez sur **5.Install CIR Driver > Oui**.
- 3. Choisissez la langue que vous préférez, et cliquez sur **Suivant** > **Suivant**.
- 4. Cliquez sur **Terminer** pour redémarrer votre ordinateur.

### **Windows Media Center**

- 1. Exécutez *Windows Media Center* directement à partir du menu **Démarrer** (**Démarrer** > **Programmes**/**Tous les programmes** > **Windows Media Center**).
- 2. *Aide et support de Windows* fournit des informations sur les fonctions de **Windows Media Center**. Cliquez sur **Démarrer**  et sélectionnez **Aide et Support**, et tapez ensuite "*Media Center*" dans la boîte **Recherche d'aide** et cliquez sur l'icône d'une loupe  $\Omega$  pour faire apparaître les résultats.
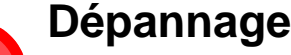

**Utilisation des appareils sans fil à bord d'un avion**

江

L'utilisation de tout appareil électronique de transmission est généralement interdite à bord d'un avion. **Assurez-vous que les modules sans fil sont éteints si vous utilisez l'ordinateur à bord d'un avion.**

Utilisez les combinaisons de touches pour basculer l'alimentation sur les modules 3.75G/HSPA/ WLAN/Bluetooth, et consultez l'indicateur LED/visuel pour voir si les modules sont alimentés ou pas (voir *[le Tableau 3](#page-85-0) [à la page 81](#page-85-0)* et *[le Tab](#page-86-0)[leau 4 à la page 82](#page-86-0)*).

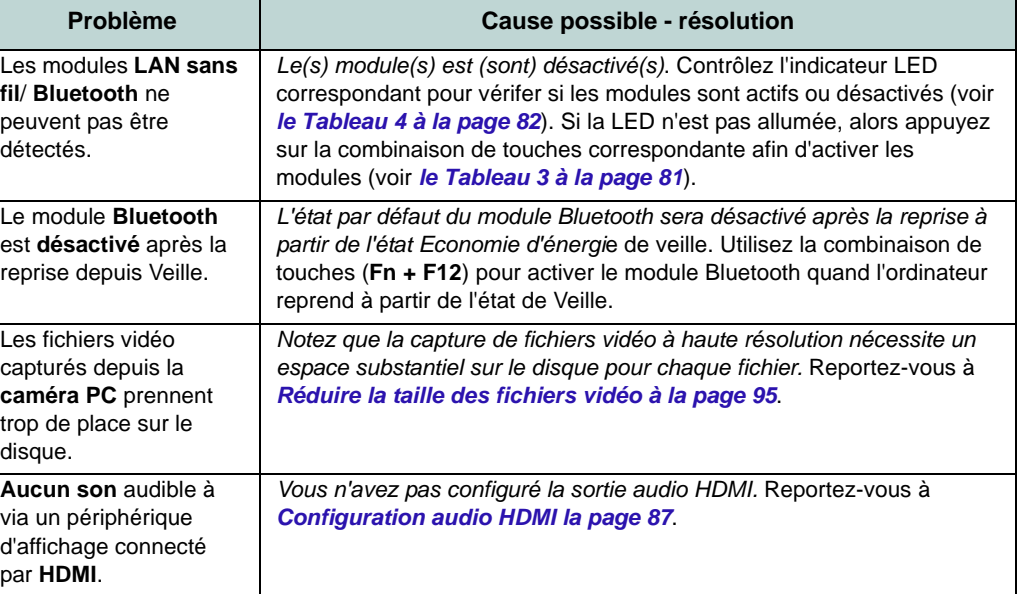

# **Spécifications**

 $\beta$ 

#### **Dernières informations de spécification**

Les spécifications énumérées dans cet Appendice sont correctes à l'heure de la mise sous presse. Certains éléments (particulièrement les types de processeur/vitesse unique) peuvent être modifiés ou mis à niveau en fonction du calendrier des parutions du fabricant. Voyez auprès de votre service clientèle pour les détails.

#### **Vitesses du module de RAM**

Utilisez des modules 1066MHz 1333MHz OU 1600MHz DDRIII (DDR3) de la même marque. Ne mélangez pas les vitesses/marques de DRAM afin d'éviter tout comportement inattendu du système.

#### **Disques durs RAID**

Tous les disques durs en configuration RAID doivent être identiques (même capacité et même marque) afin d'éviter tout comportement inattendu du système.

### **Types de processeurs**

**Modèles A & C:**

**Processeur Intel® Core i7 Extreme Edition i7-2920XM (2,5GHz)**

Cache L3 8Mo, 32nm, DDR3-1600MHz, TDP 55W

#### **Processeur Intel® Core i7**

**i7-2820QM (2,30GHz)**

Cache L3 8Mo, 32nm, DDR3-1600MHz, TDP 45W

**i7-2720QM (2,20GHz), i7-2630QM (2,00GHz)** Cache L3 6Mo, 32nm, DDR3-1600MHz, TDP 45W

#### **i7-2520M (2,50GHz)**

Cache L3 3Mo, 32nm, DDR3-1333MHz, TDP 35W

### **Modèle B:**

**Processeur Intel® Core i7 i7-2820QM (2,30GHz)**

Cache L3 8Mo, 32nm, DDR3-1600MHz, TDP 45W

**i7-2720QM (2,20GHz), i7-2630QM (2,00GHz)** Cache L3 6Mo, 32nm, DDR3-1600MHz, TDP 45W

### **i7-2520M (2,50GHz)**

Cache L3 3Mo, 32nm, DDR3-1333MHz, TDP 35W

#### **Processeur Intel® Core i5 i5-2410M (2,30GHz)**

Cache L3 3Mo, 32nm, DDR3-1333MHz, TDP 35W

**Processeur Intel® Core i3 i3-2310M (2,10GHz)**

Cache L3 3Mo, 32nm, DDR3-1333MHz, TDP 35W

#### **LCD**

**Modèle A:** 15,6" (39,62cm) FHD (1920 \* 1080)

**Modèle B:**

15,6" (39,62cm) HD+ (1600 \* 900)

**Modèle C:**

17,3" (39,62cm) FHD (1920 \* 1080)

### **BIOS**

AMI BIOS (SPI Flash ROM de 32Mb)

**Core logic**

**Modèles A & B:**

Chipset Intel® HM65

**Modèle C:**

Chipset Intel® HM67

### **Mémoire**

**\***Quatre emplacements SODIMM 204 broches, supportant la mémoire **DDR3 1066/ 1333/1600\*\*MHz**

Mémoire extensible jusqu'à 16Go Compatible avec les modules de 2 Go ou 4 Go

\*Remarque: Seuls quatre modules SO-DIMM sont pris en charge par les processeurs Quad-Core ; les processeurs Dual-Core prennent en charge deux modules SO-DIMM au maximum

\*\*Remarque: Les modules mémoire de 1600 MHz ne sont pris en charge que par les processeurs Quad-Core avec un maximum de deux modules SO-DIMM

### **Stockage de données**

(**Option d'usine**) Un module de lecteur optique échangeable (module de lecteur Super Multi ou module de lecteur combo Blu-Ray)

### **Modèles A & B:**

Un disque dur SATA échangeable de 2,5" 9,5 mm (H)

### **Modèle C:**

Deux disques durs 2.5" (6cm) 9.5mm (h) SATA (Serial) changeables prenant en charge la configuration RAID niveau 0/1/Recovery

### **Affichage**

**Modèle A:**

**Carte vidéo PCI-E NVIDIA GeForce GTX 485M**

RAM Vidéo interne GDDR5 **2Go** Compatible avec MS DirectX® 11 **Carte vidéo PCI-E NVIDIA GeForce GTX 460M**

RAM Vidéo interne GDDR5 **1,5Go** Compatible avec MS DirectX® 11

## **Carte vidéo PCI-E AMD Radeon HD 6970** RAM Vidéo interne GDDR5 **1Go** Compatible avec MS DirectX® 11

## **Modèle B:**

**Carte vidéo PCI-E NVIDIA GeForce GTX 460M**

RAM Vidéo interne GDDR5 **1,5Go** Compatible avec MS DirectX® 11

**Modèle C: Carte vidéo PCI-E NVIDIA GeForce GTX 485M** RAM Vidéo interne GDDR5 **2Go** Compatible avec MS DirectX® 11

### **Carte vidéo PCI-E NVIDIA GeForce GTX 470M**

RAM Vidéo interne GDDR5 **1,5Go** Compatible avec MS DirectX® 11

#### **Carte vidéo PCI-E NVIDIA GeForce GTX 460M**

RAM Vidéo interne GDDR5 **1,5Go** Compatible avec MS DirectX® 11

#### **Carte vidéo PCI-E AMD Radeon HD 6970**

RAM Vidéo interne GDDR5 **1Go**

Compatible avec MS DirectX® 11

### **Sécurité**

Fente de verrouillage de sécurité (type Kensington)

Mot de Passe du BIOS

(**Option d'usine**) Lecteur d'empreintes digitales

#### **Clavier**

Clavier "Win Key" pleine taille (avec pavé numérique)

### **Dispositif de pointage**

Touchpad intégré (avec fonction de défilement)

#### **Interface**

Deux ports USB 3.0 Deux ports USB 2.0 (Remarquez qu'un port USB 2.0 peut fournir une alimentation lorsque le système est arrêté mais encore alimenté par l'adaptateur AC /DC - voir *[la page 83](#page-87-0)*.) Un port eSATA/USB combiné Une prise de sortie HDMI Un port de sortie DVI Une prise combo de sortie S/PDIF et sortie Surround Une prise de sortie casque Une prise d'entrée de microphone Un port Mini-IEEE 1394a Une prise d'entrée de Ligne Une prise réseau RJ-45 Une prise d'entrée en DC

**Remarque :** Sortie audio 7.1CH externe prise en charge par les prises casque, microphone, d'entrée de ligne et de sortie Surround

### **Modèle C seulement:**

Une prise d'antenne câblée (CATV) (fonctions avec le tuner TV **optionnel**) Un récepteur infrarouge pour la télécommande du tuner TV **optionnel**

### **Communication**

1Gbit réseau Ethernet PCI-E intégré 2,0M pixel caméra PC USB

(**Option d'usine**) Module Mini-carte 3.75G/ HSPA (**Modèles A & B seulement**) (**Option d'usine**) Module Tuner TV USB (**Modèle C seulement**)

#### **Modules Half Mini-carte LAN sans fil/ Bluetooth:**

(**Option d'usine**) Bluetooth **3.0** et LAN sans fil (**802.11a/g/n**) Intel® Centrino® Advanced-N 6230

(**Option d'usine**) Bluetooth **3.0** et LAN sans fil (**802.11b/g/n**) Intel® Centrino® Wireless-N 1030

(**Option d'usine**) LAN sans fil (**802.11a/g/n**) Intel® Centrino® Ultimate-N 6300

(**Option d'usine**) Bluetooth **3.0** et LAN sans fil (**802.11b/g/n**) (tiers)

(**Option d'usine**) LAN sans fil (**802.11b/g/n**) (tiers)

### **Son**

Interface conforme HDA (Son Haute Définition) THX TruStudio Pro Un (3W) caisson de basses Microphone intégré

#### **Modèles A & B:**

2 haut-parleurs

## **Modèle C:**

5 haut-parleurs

**Logements Mini-carte**

### **Modèles A & B:**

Logement 1 pour module **LAN sans fil** o module combo **Bluetooth et LAN sans fil**

(**Option d'usine**) Logement 2 pour module Half Mini-carte 3.75G/HSPA

## **Modèle C:**

Logement 1 pour module **LAN sans fil** o module combo **Bluetooth et LAN sans fil** (**Option d'usine**) Logement 2 pour module **Tuner TV**

### **Lecteur de carte**

Lecteur de carte Multi-en-1 MMC (MultiMedia Card) / RS MMC SD (Secure Digital) / Mini SD / SDHC/ SDXC

MS (Memory Stick) / MS Pro / MS Duo

### **Spécifications environnementales**

#### **Température**

En fonction : 5°C- 35°C Eteint:  $-20^{\circ}$ C - 60 $^{\circ}$ C

### **Humidité relative**

En fonction : 20% - 80% Eteint : 10% - 90%

#### **Mise en marche**

Batterie cylindrique amovible à 8 cellules, 76,96Wh (5200mAh)

### **Modèle A:**

Adaptateur AC/DC pleine bande Entrée AC: 100-240V, 50-60Hz Sortie DC: 19V, 9,47A (**180W**)

#### **Modèle B:**

Adaptateur AC/DC pleine bande Entrée AC: 100-240V, 50-60Hz Sortie DC: 19V, 6,3A (**120W**)

### **Modèle C:**

Adaptateur AC/DC pleine bande Entrée AC: 100-240V, 50-60Hz Sortie DC: 19V, 11,57A (**220W**)

### **Dimensions physiques & poids**

### **Modèles A & B:**

376 (l) x 256 (p) x 35 - 43(h) mm Environ 3,1kg avec batterie, lecteur optique

### **Modèle C:**

412 (l) x 276 (p) x 41,8 - 45,4(h) mm Environ 3,9kg avec batterie, lecteur optique

# **Acerca de esta Guía del Usuario Concisa**

Esta guía rápida es una breve introducción para poner su sistema en funcionamiento. Es un suplemento y no un sustituto del Manual del usuario completo en inglés en formato Adobe Acrobat del disco *Device Drivers & Utilities + User's Manual* suministrado con el ordenador. En este disco también se encuentran los controladores y utilitarios necesarios para utilizar el ordenador correctamente (**Nota**: La compañía se reserva el derecho a revisar esta publicación o cambiar su contenido sin previo aviso).

Algunas o todas las características del ordenador pueden haberse configurado de antemano. Si no lo están, o si desea reconfigurar (o reinstalar) partes del sistema, consulte el *Manual del usuario* completo. El disco *Device Drivers & Utilities + User's Manual* no contiene un sistema operativo.

## **Información de regulación y seguridad**

Por favor, preste especial atención a todos los avisos de regulación e información de seguridad contenidos en el Manual del usuario completo del disco *Device Drivers & Utilities + User's Manual*.

© Enero del 2011

## **Marcas registradas**

Intel e Intel Core son marcas/marcas registradas de Intel Corporation.

# **Instrucciones para el cuidado y funcionamiento**

El ordenador es muy robusto, pero puede dañarse. Para evitar esto, siga estas sugerencias:

- **No lo deje caer ni lo exponga a golpes fuertes.** Si el ordenador se cae, la carcasa y los componentes podrían dañarse.
- **Manténgalo seco y no lo sobrecaliente.** Mantenga el ordenador y fuente de alimentación alejados de cualquier tipo de fuente de calor. Esto es un aparato eléctrico. Si se derrama agua u otro líquido en su interior, el ordenador podría dañarse seriamente.
- **Evite las interferencias.** Mantenga el ordenador alejado de transformadores de alta capacidad, motores eléctricos y otros campos magnéticos fuertes. Éstos pueden dificultar el correcto funcionamiento y dañar los datos.
- **Siga las instrucciones apropiadas de manejo del ordenador.** Apague el ordenador correctamente y no olvide guardar su trabajo. Recuerde guardar periódicamente sus datos, pues los datos pueden perderse si la batería se descarga.

## **Seguridad de corriente y batería**

- Utilice solamente un adaptador AC/DC aprobado para su uso con este ordenador.
- Utilice solamente el cable de corriente y las baterías indicados en este manual.
- Su adaptador AC/DC puede estar diseñado para viajes internacionales, pero puede que necesite una fuente de alimentación continuada. Si no está seguro de las especificaciones de alimentación locales, consulte con el servicio de asistencia o compañía de electricidad del lugar.
- El adaptador de alimentación puede tener un enchufe de 2 dientes o

un enchufe con tierra de 3 dientes. El tercer diente es una característica de seguridad; no lo elimine. Si no tiene acceso a un enchufe de pared compatible, haga que un electricista cualificado instale uno.

- Cuando desee desenchufar el cable de alimentación, asegúrese de desconectarlo por la cabeza del enchufe, no por su cable.
- Compruebe que la toma y cualquier alargadera que utilice puedan soportar la carga de corriente total de todos los dispositivos conectados.
- Compruebe que su ordenador esté completamente apagado antes de introducirlo en una bolsa de viaje (o en cualquier funda).
- Utilice sólo baterías diseñadas para este ordenador. Una batería inadecuada podría explotar, perder o dañar el equipo.
- Nunca utilice una batería que se haya caído o que parezca dañada (p. ej. doblada o retorcida). Incluso si el ordenador sigue funcionando con una batería dañada, puede provocar daños en el circuito que podrían causar fuego.
- Recargue la batería con el sistema del ordenador. Una recarga incorrecta puede hacer que la batería explote.
- No intente reparar baterías. Solicite la reparación o la sustitución a su representante de servicio o a personal de servicio cualificado.
- Mantenga las baterías dañadas fuera del alcance de los niños y deséchelas inmediatamente. La eliminación de baterías debe efectuarse con cuidado. Las baterías pueden explotar o perder si se exponen al fuego o si se manipulan o desechan de manera inadecuada.
- Mantenga las baterías lejos de elementos metálicos.
- Cubra los contactos de la batería con cinta adhesiva antes de desecharla.
- No tire las baterías al fuego. Podrían explotar. Consulte los códigos locales para posibles instrucciones para desechos especiales.
- No toque los contactos de la batería con las manos o con objetos metálicos.

## **Precauciones para baterías de polímero**

Tenga en cuenta la información siguiente específica para baterías de polímero; además, donde corresponda, invalida la información sobre precauciones para baterías normales.

- Las baterías pueden aumentar o hincharse ligeramente, sin embargo, esto es parte del mecanismo de seguridad de la batería y o supone un problema.
- Utilice los procedimientos de manejo apropiados cuando utilice baterías de polímero. No utilice baterías de polímero en entornos con temperatura ambiental alta y no guarde las baterías sin usar durante mucho tiempo.

# がく

#### **Eliminación de la batería & Cuidado**

El producto que usted ha comprado contiene una batería recargable. La batería es reciclable Terminada su vida útil, según las leyes locales y estatales, puede ser ilegal desecharla junto con los residuos ordinarios. Verifique con las autoridades locales responsables de los desechos sólidos cuáles son las opciones de eliminación y reciclado existentes en su zona.

Peligro de explosión si la batería está mal colocada. Sustitúyala con un tipo de batería igual o equivalente al recomendado por el fabricante. Elimine la batería usada de conformidad con las instrucciones del fabricante.

## **Servicio**

Si intenta reparar el ordenador usted mismo, podría anular la garantía y exponerse usted y el ordenador a descarga eléctrica. Deje que sea personal de reparación cualificado el que realice las reparaciones, especialmente bajo cualquiera de estas condiciones:

- Cuando el cable de alimentación o adaptador AC/DC esté dañado o pelado.
- Si el ordenador ha estado expuesto a la lluvia u otros líquidos.
- Si el ordenador no funciona con normalidad tras seguir las instrucciones de uso.
- Si el ordenador se ha caído o dañado (no toque el líquido venenoso si el panel LCD se rompe).
- Si hay un olor fuera de lo normal, calor o humo que sale del ordenador.

## **Limpieza**

- Utilice un trapo limpio y suave para limpiar el ordenador, pero no aplique limpiador directamente en el ordenador.
- No utilice limpiadores volátiles (derivados del petróleo) o limpiadores abrasivos en ningún lugar del ordenador.
- Antes de limpiar el ordenador, quite la batería y asegúrese de que el ordenador esté desconectado de cualquier fuente de alimentación externa, periféricos y cables (incluyendo la línea telefónica).

# **Guía rápida para empezar**

- 1. Quite todos los materiales del embalaje.
- 2. Coloque el ordenador en una superficie estable.
- 3. Inserte la batería y apriete los tornillos.
- 4. Conecte en los puertos correspondientes los periféricos que desee utilizar con el ordenador (p. ej. teclado y ratón).
- 5. Conecte el adaptador AC/DC al conector de entrada DC que está del lado posterior del ordenador, y luego conecte el cable de alimentación AC en un eschufe y al adaptador.
- 6. Utilice una mano para levantar con cuidado la tapa/LCD a un ángulo de visión cómodo (no exceder **135** grados), mientras utiliza la otra mano (como se muestra en la *[Figura 1](#page-116-0)*) para sostener la base del ordenador (**Nota: Nunca** levante el ordenador por la tapa/LCD).
- 7. Presione el botón de encendido para "encender".

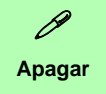

Por favor, tenga en cuenta que debería siempre apagar el ordenador eligiendo la opción **Apagar** desde el menú **Inicio**. Esto le ayudará a evitar problemas con el disco duro o el sistema.

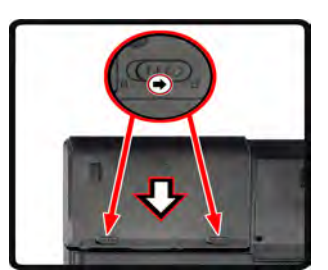

<span id="page-116-0"></span>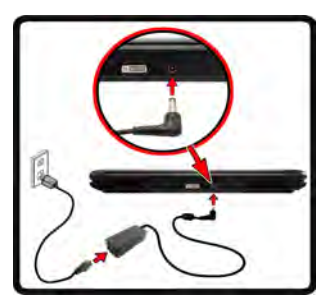

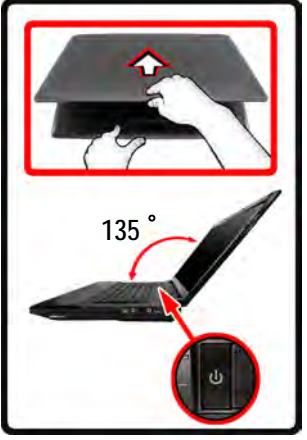

*Figura 1* **Abrir la tapa/LCD/ordenador con el adaptador AC/DC enchufado**

# **Software de sistema**

Puede ser que su ordenador tenga instalado un software de sistema. Si no es el caso, o si desea reconfigurarlo con otro sistema, este manual se refiere a *Microsoft Windows 7*.

## **Diferencias de modelos**

Esta serie de portátil incluye **tres** tipos de modelos distintos que se diferencian según se indica en la siguiente tabla. Tenga en cuenta que el modelo puede parecer ligeramente distinto al de las imágenes en este manual.

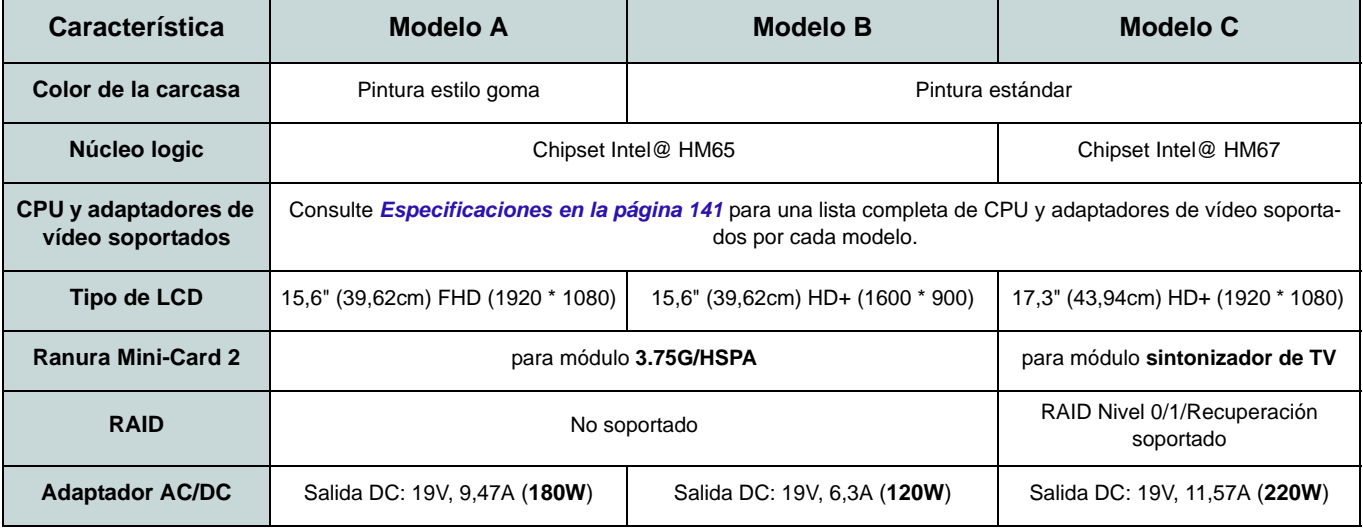

*Tabla 1* **- Diferencias de modelos**

# **Configuración RAID (sólo Modelo C)**

Puede utilizar sus discos duros combinando en Tira (RAID 0), Espejo (RAID 1) o Recuperación para tolerancia de fallo o rendimiento. Antes de configurar su disco duro Serial ATA en el modo RAID necesitará preparar lo siguiente:

- El disco del SO *Microsoft Windows*.
- El disco *Device Drivers & Utilities + User's Manual*.

**Nota**: Todos los discos duros en la RAID deben ser idénticos (del mismo tamaño y marca) para evitar un comportamiento inesperado del sistema.

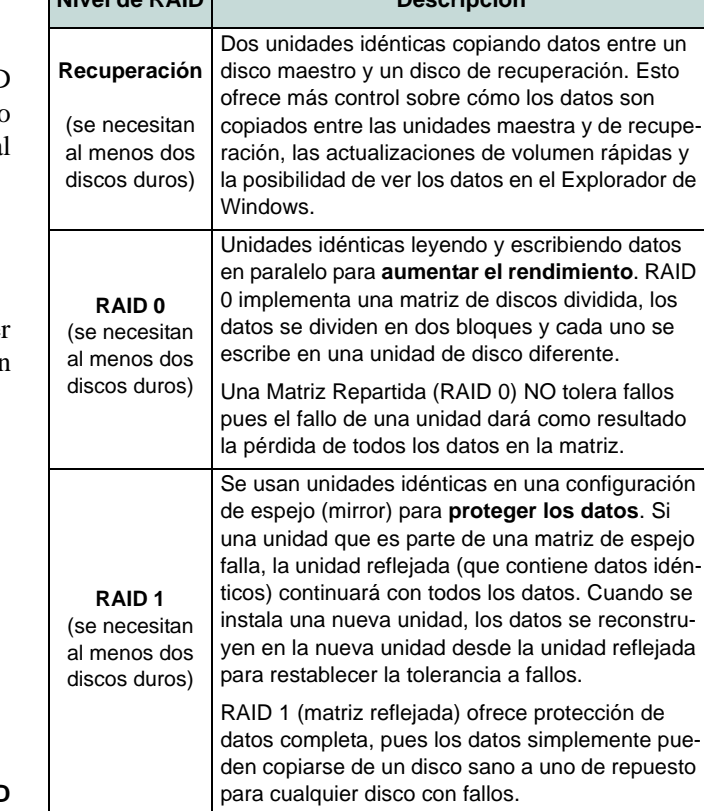

**Nivel de RAID Descripción**

# **Procedimiento de configuración de RAID Parte I: BIOS**

- 1. Inicie su ordenador y pulse **F2** para entrar en la **BIOS**.
- 2. Vaya al menú **Advanced**, seleccione **SATA Mode Selection** y pulse **Entrar**.
- 3. Seleccione "**RAID**".
- 4. Pulse **Esc** y vaya al menú **Boot**.
- 5. Seleccione CD-ROM/DVD-ROM (asegúrese de que el disco del SO *Microsoft Windows* esté insertado) como primer dispositivo en "*Boot priority order*" en el menú **Boot**.
- 6. Seleccione **Save Changes and Reset** en el menú **Exit** (o pulse **F4**) y pulse **Entrar** para salir de la BIOS y reiniciar el ordenador.

# **Parte II: Intel Matrix**

1. Pulse **Ctrl + i** para entrar en el menú de configuración RAID.

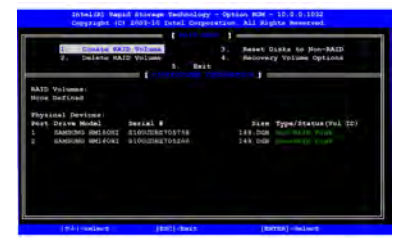

### *Figura 2* **- Intel(R) Matrix Storage Manager Option ROM**

- 2. Seleccione **1.Create RAID Volume** (Crear volumen RAID) y pulse **Entrar**
- 3. Escriba el **nombre del volumen RAID** y luego presione **Tabulador** o **Entrar** para ir al campo siguiente.
- 4. Especifique (utilizando las flechas arriba y abajo) el **nivel RAID** (**RAID 0 o RAID 1 o Recovery** - ver *la Tabla 2 en la página 114*) y luego presione **Tabulador** o **Entrar** para pasar al campo siguiente.
- 5. Pulse **Entrar** y el sistema seleccionará los discos físicos para usar.
- 6. Pulse **Entrar** y seleccione (si es necesario) el Strip Size (Tamaño de tira) (mejor ajustarlo a predeterminado).
- 7. Pulse **Entrar** y seleccione Capacity size (Tamaño de capacidad) (mejor ajustarlo a predeterminado).
- 8. Pulse **Entrar** para seleccionar **Create Volume** (Crear volumen).
- 9. Pulse **Entrar** para crear el volumen y confirme la selección pulsando **Y**.
- 10. Ahora volverá al menú principal.

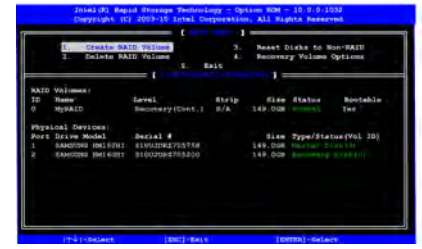

*Figura 3* **- RAID creada**

- 11. Seleccione **6.Exit** (Salir) y pulse **Entrar**, luego pulse **Y** para salir del menú de configuración RAID.
- 12. Presione cualquier tecla cuando vea el mensaje "*Press any key to boot from CD*".
- 13. Pulse **Entrar** para continuar instalando el sistema operativo normalmente (consulte su documentación de *Windows* si necesita instrucciones sobre la instalación del SO *Windows*).

# **Mapa del sistema: Vista frontal con panel LCD abierto**

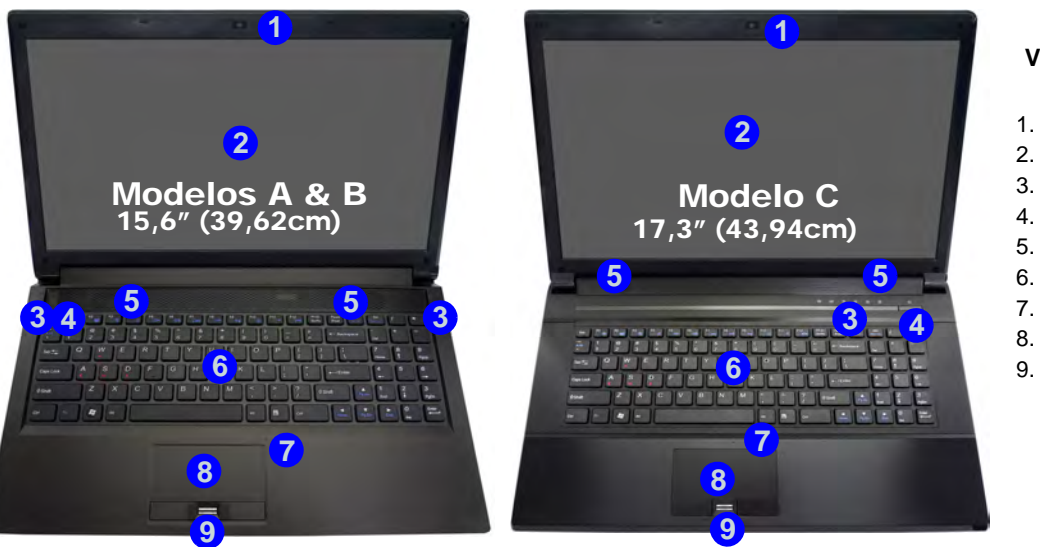

## *Figura 4* **Vista frontal con panel LCD abierto**

- 1. Cámara PC
- 2. Panel LCD
- 3. Indicadores LED
- 4. Botón de encendido
- 5. Altavoces incorporados
- 6. Teclado
- 7. Micrófono incorporado
- 8. Touchpad y botones
- 9. Lector de huellas digitales (**opcional**)

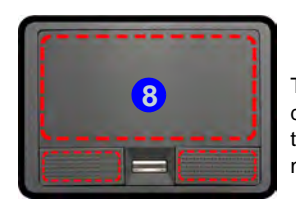

Tenga en cuenta que el área válida de operación del Touchpad y los botones es la indicada dentro de las líneas de puntos de arriba.

# **Teclado & teclas de función**

El teclado incluye un teclado numérico (en la parte derecha del teclado) para una entrada fácil de datos numéricos. Al presionar **Fn + Bloq Num** el teclado numérico se habilita o inhabilita. También incluye las teclas de función para permitirle cambiar las características operacionales al instante. Las teclas de función (**F1** - **F12** etc.) actuarán como teclas directas (Hot-Key) cuando se pulsan junto con la tecla **Fn**. Además de las combinaciones de teclas de función básicas los indicadores visuales están disponibles cuando el controlador de teclas directas está instalado.

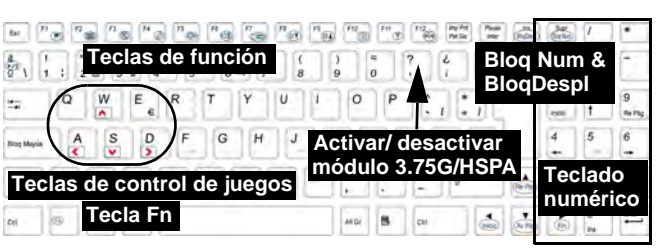

*Figura 5* **- Teclado**

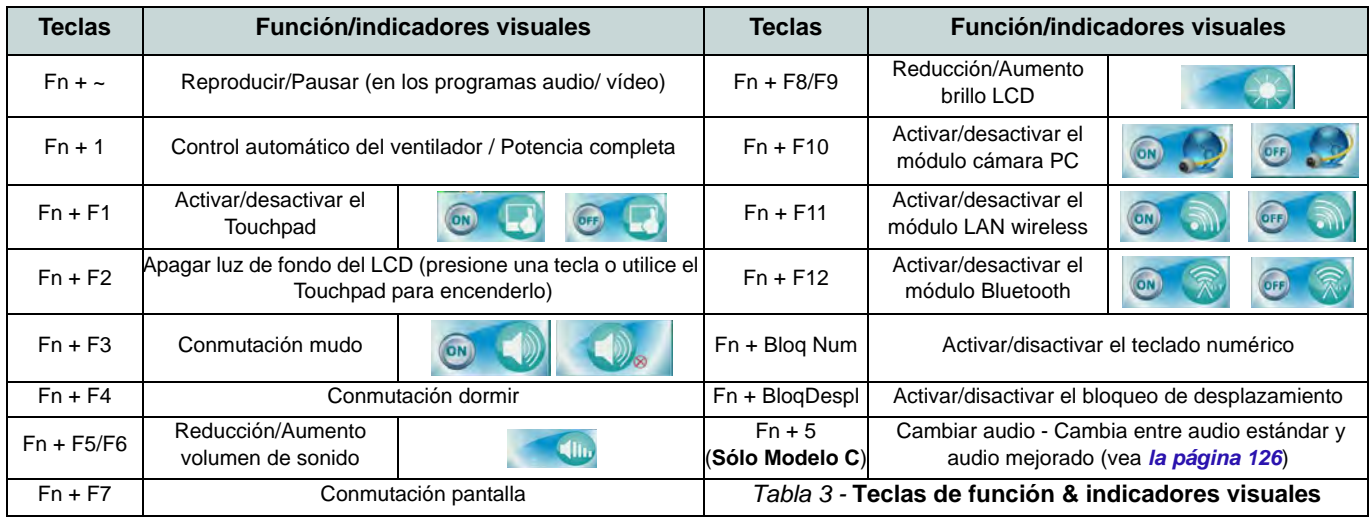

# **Indicadores LED**

Los indicadores LED en su ordenador muestran una valiosa información sobre el estado actual del ordenador.

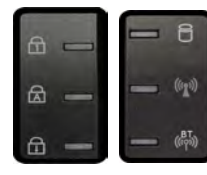

 $\theta_T \theta$  $\mathbf{f}$  $\theta$  $\overline{a}$ 因

**Modelo C**

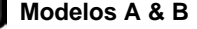

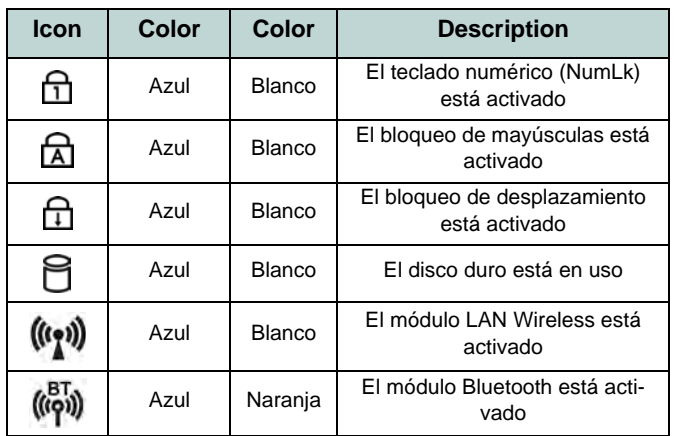

*Tabla 4 -* **Indicadores LED**

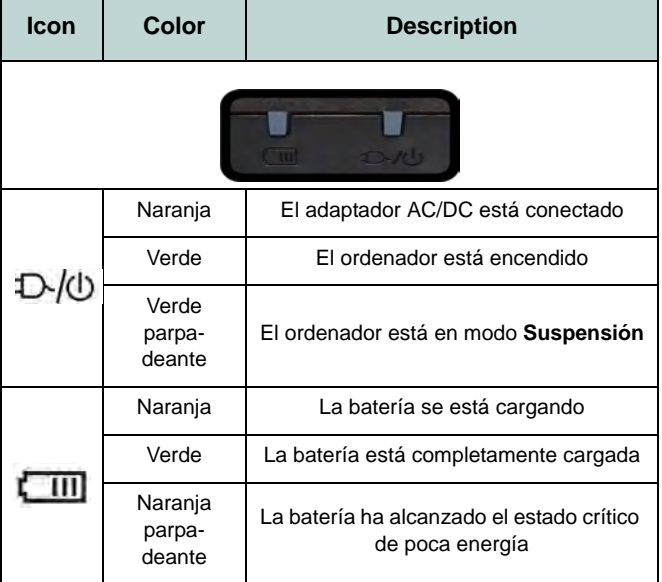

*Tabla 5 -* **Teclas instantáneas del sensor táctil**

# **Mapa del sistema: Vistas frontal, izquierda, derecha, y posterior (Modelos A & B)**

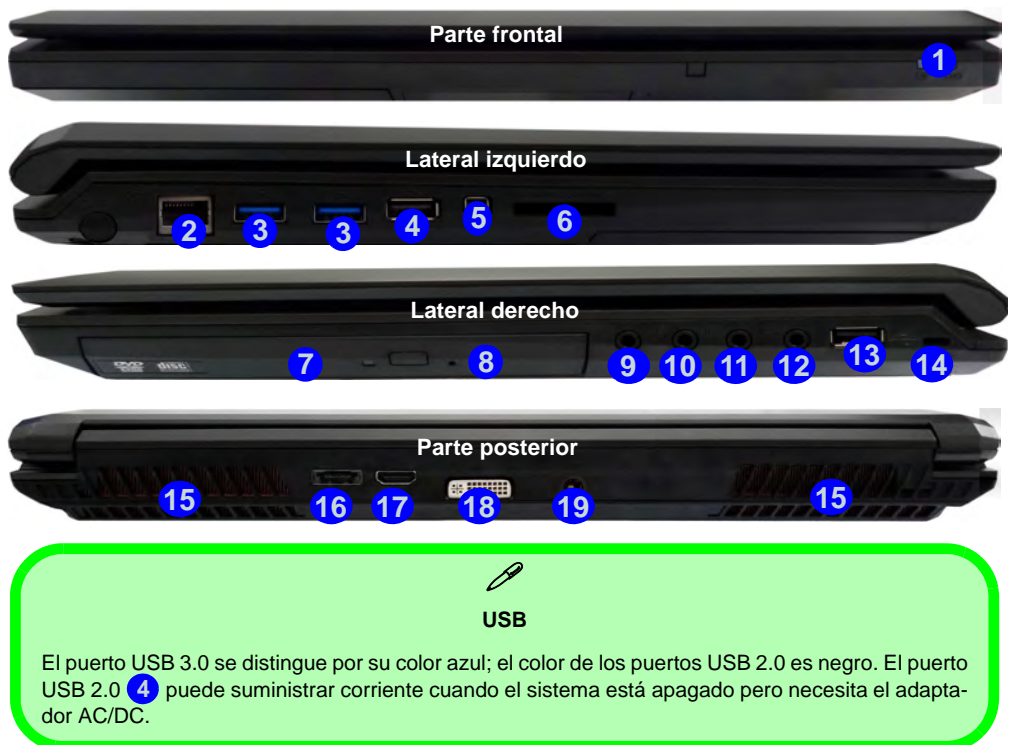

## *Figura 6* **- Vistas frontal, izquierda, derecha, y posterior**

- 1. Indicadores LED de encendido
- 2. Conector LAN RJ-45
- 3. Puertos USB 3.0
- 4. Puerto USB 2.0 (Ver nota abajo)
- 5. Puerto Mini-IEEE 1394a
- 6. Lector de tarjetas Multi en 1
- 7. Bahía de dispositivo óptico
- 8. Orificio de expulsion de emergencia
- 9. Conector de salida de auriculares
- 10. Conector de entrada para micrófono
- 11. Conector combo salida S/ PDIF y salida Surround
- 12. Conector de entrada de línea
- 13. Puerto USB 2.0
- 14. Ranura del cierre de seguridad
- 15. Rejilla
- 16. Puerto combinado eSATA/USB
- 17. Puerto de salida de HDMI
- 18. Puerto para salida DVI
- 19. Conector de entrada DC

## *Figura 7* **- Vistas frontal, izquierda, derecha, y posterior**

- 1. Receptor de infrarrojos
- 2. Indicadores LED de encendido
- 3. Conector LAN RJ-45
- 4. Puertos USB 3.0
- 5. Puerto USB 2.0 (vea *la página 119*)
- 6. Conector de antena de cable
- 7. Puerto Mini-IEEE 1394a
- 8. Lector de tarjetas Multi en 1
- 9. Bahía de dispositivo óptico
- 10. Orificio de expulsion de emergencia
- 11. Conector de salida de auriculares
- 12. Conector de entrada para micrófono
- 13. Conector combo salida S/ PDIF y salida Surround
- 14. Conector de entrada de línea
- 15. Puerto USB 2.0
- 16. Ranura del cierre de seguridad
- 17. Rejilla
- 18. Puerto combinado eSATA/USB
- 19. Puerto de salida de HDMI
- 20. Puerto para salida DVI
- 21. Conector de entrada DC

# **Mapa del sistema: Vistas frontal, izquierda, derecha, y posterior (Modelo C)**

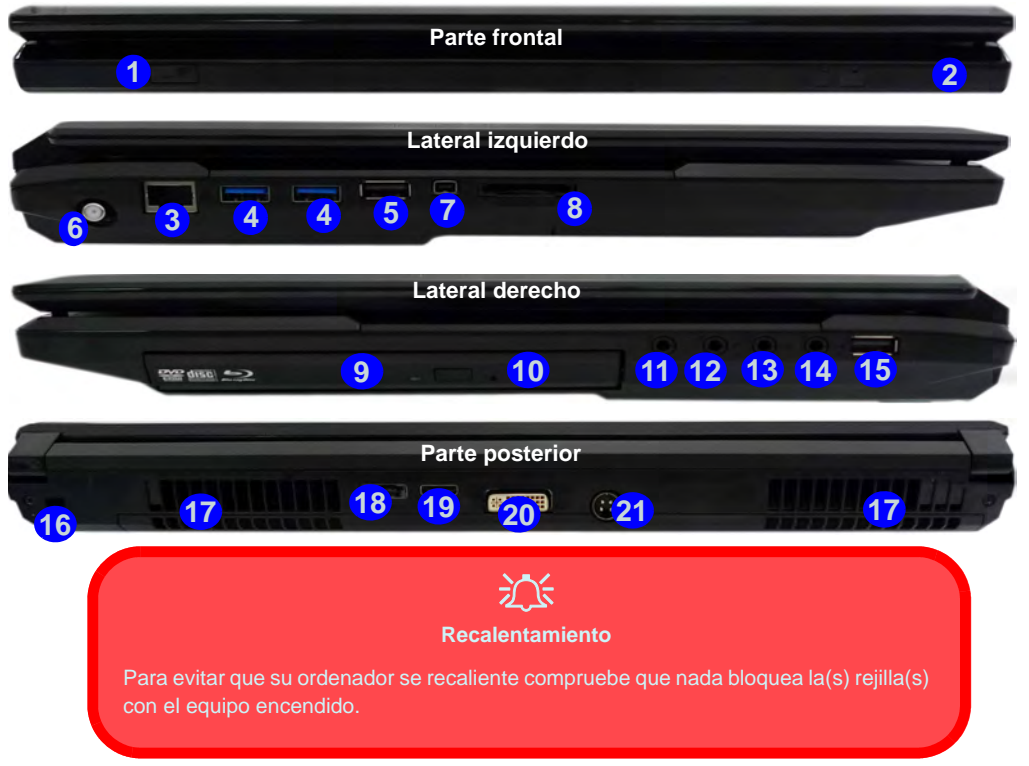

# **Mapa del sistema: Vistas inferior**

## *Figura 8* **Vistas inferior**

- 1. Rejilla
- 2. Tapa de la bahía componente
- 3. Sub Woofer
- 4. Bahía HDD
- 5. Batería
- 6. Bahía HDD secundaria
- 7. Altavoces incorporados

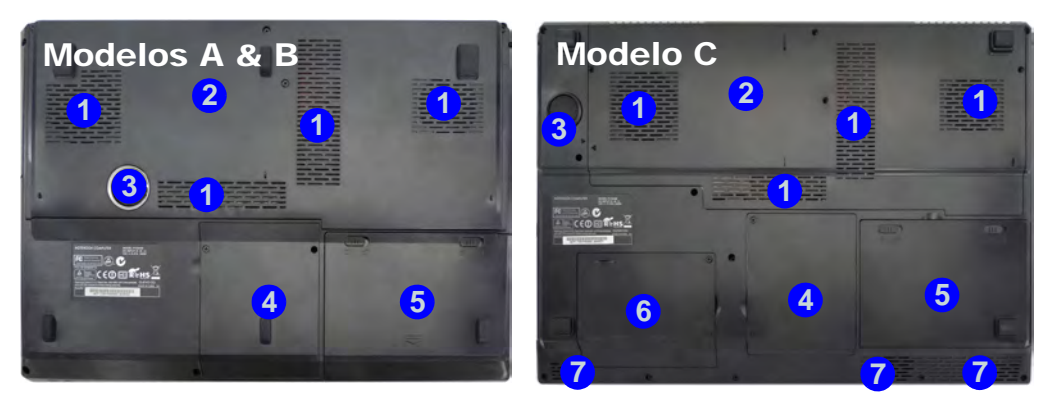

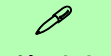

### **Información de la batería**

Siempre complete la descarga de una batería nueva y luego cárguela por completo antes de usarla. Descárguela por completo y vuelva a cargarla al menos una vez cada 30 días o tras unas 20 descargas parciales (consulte el *Manual del usuario completo* en el disco *Device Drivers & Utilities + User's Manual*).

#### **HDMI**

Tenga en cuenta que el puerto de salida de HDMI soporta las señales de vídeo y audio en pantallas externas conectadas (THX Tru Studio Pro será desactivado cuando esté conectado a una pantalla externa a través de una conexión HDMI - vea *[la página 125](#page-129-0)*).

## 沇 **CPU**

El usuario no debe manipular la CPU. El acceso a la CPU de cualquier modo puede anular su garantía.

# **Parámetros de vídeo**

Este ordenador incluye dos opciones de vídeo diferentes (**NVIDIA** o **AMD**). Puede cambiar los dispositivos de pantalla y configurar las opciones de pantalla desde el panel de control en *Windows* siempre que tenga instalado el controlador de vídeo.

## *Para acceder al panel de control Pantalla:*

- 1. Haga clic en **Inicio** (menú), y haga clic en **Panel de control** (o vaya a **Configuración** y haga clic en **Panel de control**).
- 2. Haga clic en **Pantalla** (icono) en **Apariencia y personalización** (categoría).
- 3. Haga clic en **Ajustar resolución de pantalla/Ajustar resolución**.

## $\Omega$

- 4. Como alternativa, puede hacer clic con el botón derecho en el escritorio y seleccionar **Resolución de pantalla**.
- 5. Utilice el cuadro desplegable para seleccionar la resolución de la pantalla **1**.
- 6. Haga clic en **Configuración avanzada** . **2**

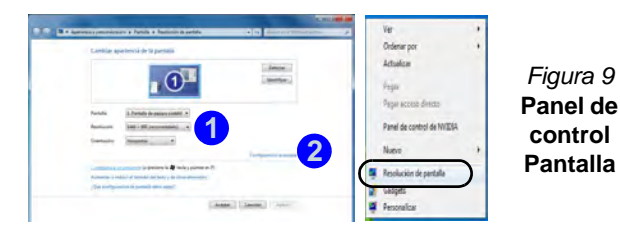

*Para acceder al Panel de control de NVIDIA*:

- 1. Haga clic en **Inicio** (menú), y haga clic en **Panel de control** (o vaya a **Configuración** y haga clic en **Panel de control**).
- 2. Haga clic en **Panel de control de NVIDIA** (icono) en **Apariencia y personalización** (categoría).
- O
- 3. Haga clic con el botón derecho en el escritorio y seleccione **Panel de control de NVIDIA** en el menú.

## *Para acceder al ATI Catalyst Control Center:*

- 1. Haga clic con el botón derecho en el escritorio y seleccione **Propiedades de gráficos** en el menú.  $\Omega$
- 2. Haga doble clic en el icono de la barra de tareas (o haga clic con el botón derecho en el icono y seleccione **Configurar gráficos**).

## **Dispositivos de pantalla**

Además del LCD incorporado, también puede utilizar un monitor LCD/pantalla plana o TV (conectado al puerto de salida DVI/puerto de salida de HDMI) como dispositivo de pantalla.

**122 - Parámetros de vídeo**

# **Características de audio**

Puede configurar las opciones de audio de su ordenador en el panel de control de **Sonido e**, o desde el icono de Administrador de sonido Realtek HD **Administrador de sonido Realtek HD** de tareas o en el panel de control (haga clic en el icono de la barra de tareas **(i)** para abrir el menú de audio). El volumen también puede ajustarse con la combinación de teclas **Fn + F5/F6**/el control del volumen.

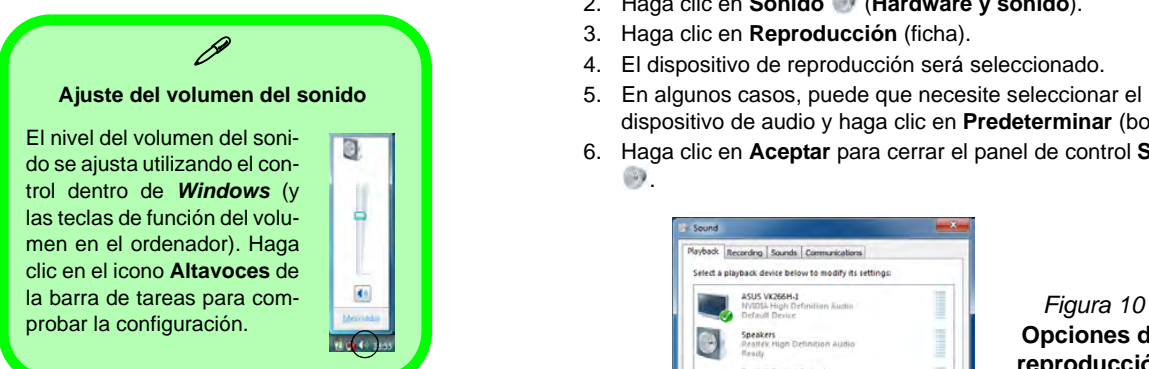

# **Configuración de audio HDMI**

Puesto que HDMI (High-Definition Multimedia Interface) lleva a la vez las señales de **audio** y vídeo, deberá configurar la salida de audio según las instrucciones siguientes.

## **Configuración de audio de Windows para HDMI**

- 1. Haga clic en **Inicio** (menú), y haga clic en **Panel de control** (o vaya a **Configuración** y haga clic en **Panel de control**).
- 2. Haga clic en **Sonido** (**Hardware y sonido**).
- 3. Haga clic en **Reproducción** (ficha).
- 4. El dispositivo de reproducción será seleccionado.
- 5. En algunos casos, puede que necesite seleccionar el dispositivo de audio y haga clic en **Predeterminar** (botón).
- 6. Haga clic en **Aceptar** para cerrar el panel de control **Sonido** .

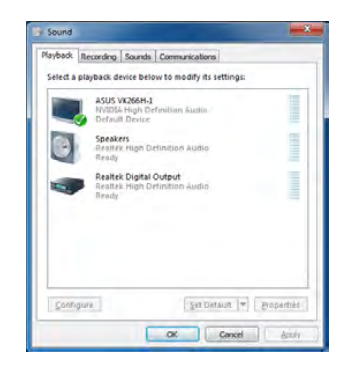

**Opciones de reproducción del sonido**

# **Configuración para el sonido envolvente 5.1 o 7.1**

Para configurar el sistema para el sonido envolvente 5.1 o 7.1, necesitará conectar los cables de audio a los conectores de entrada de línea, salida de auriculares, entrada para micrófono y salida S/PDIF (**sólo 7.1 Altavoces**).

- 1. Haga clic en **Inicio** (menú), y haga clic en **Panel de control** (o vaya a **Configuración** y haga clic en **Panel de control**) y asegúrese de estar en **Vista clásica**.
- 2. Haga clic en **Administrador de sonido Realtek HD** (o haga clic con el botón derecho en el icono  $\| \cdot \|$  en la barra de tareas y seleccione **Administrador de sonido**).
- 3. Haga clic en **Altavoces** (ficha) y haga clic en **Configuración de los altavoces** (ficha).
- 4. Seleccione **5.1 Altavoces o 7.1 Altavoces** en el menú desplegable **Configuración de altavoces**.

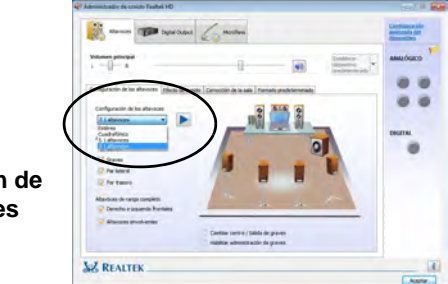

*Figura 11* **Configuración de los altavoces**

- 5. Enchufe los cables del altavoz frontal en el conector de salida de auriculares.
- 6. Enchufe los cables (puede que necesite un adaptador para conectar cada cable en el conector apropiado, como un adaptador estéreo mini o RCA dual) de sus altavoces del modo siguiente:
	- Conector de entrada de línea = Salida de altavoz lateral
	- Conector de entrada para micrófono = Salida de altavoz central/graves
	- Salida de S/PDIF = Salida de altavoz trasero (**sólo 7.1 Altavoces**)
- 7. Conforme enchufa cada cable, aparecerá un cuadro de diálogo.
- 8. Haga clic para marcar el cuadro apropiado según el altavoz enchufado (p.ej. Salida de altavoz trasero), y haga clic en **Aceptar** para guardar la configuración.
- 9. Haga clic en **Aceptar** para salir de **Administrador de sonido Realtek HD**.

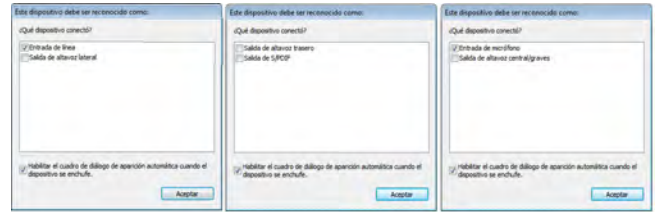

*Figura 12* **- Mensaje emergente de dispositivo conectado**

# <span id="page-129-1"></span>**Sonido THX TruStudio Pro**

Instale la **aplicación THX TruStudio Pro** para poder ajustar la configuración de audio según sus necesidades para obtener el mejor rendimiento en juegos, música y películas.

# **Instalación de la aplicación THX TruStudio**

- 1. Haga clic en **Option Drivers** (botón).
- 2. Haga clic en **6.Install THX TruStudio AP > Sí**.
- 3. Elija el idioma que prefiera y haga clic en **Siguiente**.
- 4. Haga clic en **Sí** para aceptar la licencia.
- 5. Haga clic en **Siguiente** > **Instalacíon completa** (botón).
- 6. Haga clic en **Siguiente > Finalizar** para reiniciar el sistema.

# **THX TruStudio Pro Activación**

En la primera ejecución de THX TruStudio Pro necesitará activar la aplicación.

- 1. Para activar la aplicación necesitará estar conectado a Internet.
- 2. Haga doble clic en el icono **THX Activar E** en el escritorio y haga clic en **Activar** (botón).
- 3. El programa se conectará a Internet para verificar la clave de activación.
- 4. Haga clic en **Finalizar** para completar la activación de la aplicación.
- 5. Reinicie el sistema.

# **Aplicación THX TruStudio Pro**

La aplicación puede ejecutarse desde el acceso directo en el menú **Inicio** (**Inicio** > **Programas/Todos los programas > Creative > THX TruStudio Pro Settings**).

# <span id="page-129-0"></span>**THX Tru Studio Pro & HDMI**

- 1. Cuando conecte una pantalla HDMI al puerto HDMI-Out, los controles de THX Tru Studio Pro serán desactivados.
- 2. Aparecerá un cuadro de aviso preguntando "*¿Desea seleccionar otro dispositivo de audio ahora?"*.
- 3. Haga clic en **No** para continuar utilizando la salida de audio HDMI de su pantalla externa (procure no seleccionar otro dispositivo de audio cuando esté conectado a una pantalla HDMI).

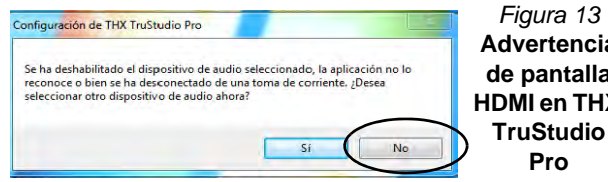

**Menu HDMI en THX Advertencia de pantalla TruStudio** 

## <span id="page-130-0"></span>**Notas de audio para ordenadores Modelo C (Fn + 5)**

Los ordenadores **Modelo C** (sólo **Modelo C**) incluyen la combinación de teclas Fn + 5 para cambiar entre audio estándar y audio mejorado. **Tenga en cuenta que lo siguiente sólo se aplica a la configuración del modo de audio por software a través de los altavoces internos del ordenador** (esto no se aplica al sonido envolvente cuando se configura a través de sistemas de altavoces externos Cuadrafónico, 5.1 o 7.1):

- Cuando la **configuración del altavoz en Realtek HD Audio Manager** se ajusta a **Stereo** (Estéreo), podrá utilizar la combinación de teclas **Fn + 5** para ayudar a aumentar el volumen a través de los altavoces.
- Cuando la **configuración de los altavoces en Realtek HD Audio Manager esté ajustada a Cuadrafónico, 5.1/7.1 Altavoces** (Altavoces 5.1/7.1), la mejor configuración de audio se obtendrá con la combinación de la configuración de los **altavoces ajustada a Cuadrafónico, 5.1/7.1 Altavoces, y THX TruStudio AP activado (ON).**

Tenga en cuenta que la combinación de teclas **Fn + 5** es para cambiar entre los modos y necesita presionar la combinación de teclas para probar si el efecto se aplica o no.

# **Opciones de energía**

El panel de control de las opciones de energía (menú **Hardware y sonido**) de *Windows* permite configurar las funciones de administración de energía del ordenador. Puede ahorrar energía con los **planes de energía** y configurar las opciones para el **botón de encendido**, **botón de suspensión (Fn + F4)**, **tapa del ordenador (al cerrarla)**, **pantalla** y modo de **suspensión** (el estado de ahorro de energía predeterminado) en el menú de la izquierda. Tenga en cuenta que el plan **economizador** puede afectar al rendimiento del ordenador.

Haga clic para seleccionar uno de los planes existentes o haga clic en **Crear un plan de energía** en el menú izquierdo y seleccione las opciones para crear un plan nuevo. Haga clic en **Cambiar la configuración del plan** y haga clic en **Cambiar la configuración avanzada de energía** para acceder a más opciones de configuración.

*Figura 14* **Opciones de energía**

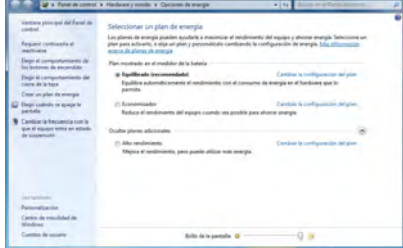

# **Instalación de controladores**

El disco *Device Drivers & Utilities + User's Manual* contiene los controladores y utilitarios necesarios para utilizar el ordenador correctamente. Inserte el disco y haga clic en **Install Drivers** (botón), u **Option Drivers** (botón) para acceder al menú de controladores opcional. Instale los controladores en el orden indicado en *[la Tabla 6](#page-131-0)*. Haga clic para seleccionar los controladores que desea instalar (debería anotar los controladores conforme los instala). **Nota**: Si necesita reinstalar un controlador, debería desinstalar el controlador antes.

## **Instalación manual del controlador**

Haga clic en el botón **Browse CD/DVD** en la aplicación *Drivers Installer* y busque el archivo ejecutable en la carpeta de controladores apropiada.

Si durante el procedimiento de instalación aparece una ventana **Nuevo hardware encontrado**, haga clic en **Cancelar**, y siga con el procedimiento de instalación.

## **Windows Update**

Tras instalar todos los controladores asegúrese de haber habilitado **Windows Update** para obtener las últimas actualizaciones de seguridad, etc. (todas las actualizaciones incluirán los últimos parches de Microsoft). *Tabla 6 -* **Procedimiento de instalación**

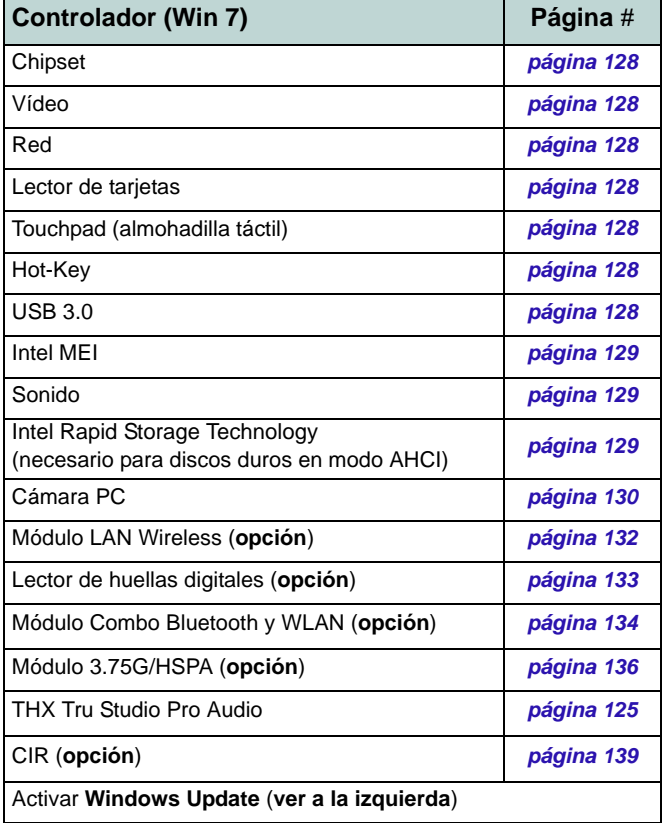

<span id="page-131-0"></span>

## <span id="page-132-1"></span>**Chipset**

- 1. Haga clic en **Install Drivers** (botón).
- 2. Haga clic en **1.Install Chipset Driver > Sí**.
- 3. Haga clic en **Siguiente > Sí > Siguente > Siguiente**.
- 4. Haga clic en Finalizar para reiniciar el sistema.

## <span id="page-132-0"></span>**NVIDIA Vídeo**

- 1. Haga clic en **2.Install VGA Driver > Sí**.
- 2. Haga clic en **ACEPTAR Y CONTINUAR** (botón) para aceptar los términos del acuerdo de licencia.
- 3. Haga clic en **Siguiente** > **Reinicar ahora** para reiniciar el sistema.

## **ATI Vídeo**

- 1. Haga clic en **2.Install Video Driver > Sí**.
- 2. Haga clic en **Siguiente > Instalar** (botón).
- 3. Haga clic en el botón **Express** o **Personalizado** (si prefiere ajustar manualmente la configuración de la instalación del controlador) y haga clic en **Siguiente**.
- 4. Haga clic en **Aceptar** (botón) y haga clic en **Sí**.
- 5. Haga clic en **Finalizar > Sí** para reiniciar el sistema.

## <span id="page-132-2"></span>**Red (LAN)**

- 1. Haga clic en **3.Install LAN Driver > Sí**.
- 2. Haga clic en **Instalar > Finalizar**.

## <span id="page-132-3"></span>**Lector de tarjetas**

- 1. Haga clic en **4.Install Cardreader Driver > Sí**.
- 2. Haga clic en **Instalar > Finalizar**.

## **Touchpad**

- 1. Haga clic en **5.Install Touchpad Driver > Sí**.
- 2. Haga clic en **Siguiente**.
- 3. Haga clic en el botón **Acepto este contrato**, luego haga clic en **Siguiente**.
- 4. Haga clic en **Finalizar > Reiniciar ahora** para reiniciar el sistema.

## <span id="page-132-4"></span>**Hot-Key**

- 1. Haga clic en **6.Install HotKey AP > Sí**.
- 2. Haga clic en **Next > Next**.
- 3. Haga clic en **Finish > Finish** para reiniciar el sistema.

## **USB 3.0**

- 1. Haga clic en **7.Install USB 3.0 Driver > Sí**.
- 2. Haga clic en **Siguiente**.
- 3. Haga clic en el botón **Acepto los términos del acuerdo de licencia**, luego haga clic en **Siguiente**.
- 4. Haga clic en **Instalar** > **Finalizar**.

# **128 - Instalación de controladores**

## **Intel MEI**

- 1. Haga clic en **8.Install MEI Driver > Sí**.
- 2. Haga clic en **Siguiente > Sí > Siguente > Siguiente** > **Finalizar**.

## <span id="page-133-0"></span>**Sonido**

- 1. Haga clic en **9.Install Audio Driver > Sí**.
- 2. Haga clic en **Siguiente > Siguiente**.
- 3. Haga clic en **Finalizar** para reiniciar el sistema.

## **Intel Rapid Storage Technology**

Instale Intel Rapid Storage Technology para soportar su unidad SATA si está configurado en el modo AHCI de la BIOS.

- 1. Haga clic en **Option Drivers** (botón).
- 2. Haga clic en **7.Install IRST Driver > Sí**.
- 3. Haga clic en **Siguiente > Sí > Siguente > Siguiente** > **Finalizar** para reiniciar el sistema.

# <span id="page-134-0"></span>**Cámara PC**

Antes de instalar el controlador **cámara PC**, asegúrese de que el módulo cámara PC esté encendido. Utilice la combinación de teclas **Fn + F10** para cambiar la energía al módulo cámara PC. Cuando el módulo cámara PC está encendido, el indicador visual en pantalla  $\bullet$  aparecerá brevemente.

## **Instalación del controlador de la cámara PC**

- 1. Haga clic en **Option Drivers** (botón).
- 2. Haga clic en **1.Install WebCam Driver > Sí**.
- 3. Haga clic en **Next** > **Install** > **Finish** para reiniciar el sistema.

## $\Omega$

Elija el idioma que prefiera y haga clic en **Next > Next** > **Finish**.

## O

Haga clic en **Next** > **Finish** para reiniciar el sistema.

4. Ejecute la aplicación de cámara desde el acceso directo en el escritorio.

# <span id="page-134-1"></span>**Configuración del audio de la cámara PC**

Configure las opciones de grabación de **audio** en *Windows* para capturar vídeo & audio con su cámara.

- 1. Haga clic en **Inicio** (menú), y haga clic en **Panel de control** (o vaya a **Configuración** y haga clic en **Panel de control**).
- 2. Haga clic en **Sonido** (**Hardware y sonido**).
- 3. Haga clic en **Grabar** (ficha).
- 4. Haga clic con el botón derecho en **Micrófono** (Realtek High Definition Audio) y compruebe que el ítem esté deshabilitado.
- 5. Haga doble clic en **Micrófono** (o seleccione **Propiedades** en el menú contextual).
- 6. Haga clic en **Niveles** (ficha) y ajuste los controles deslizantes de **Micrófono** y **Amplificación de micrófono** hasta el nivel deseado.
- 7. Haga clic en **Aceptar** y cierre los paneles de control.
- 8. Ejecute la aplicación de cámara desde el acceso directo en el escritorio.
- 9. Vaya al menú **Devices** (Dispositivos) y seleccione **Micrófono** (Realtek....) (debería tener una marca al lado).
- 10. Vaya al menú **Capture** (Capturar) y seleccione **Capture Audio** (debería tener una marca al lado).

# **Aplicación de cámara**

La aplicación de cámara es un visor de vídeo útil para el propósito general de visualización y comprobación de vídeo y puede capturar archivos de vídeo en formato .avi.

- 1. Ejecute la aplicación de cámara desde el acceso directo en el escritorio (se recomienda que **Ajuste el archivo de captura** antes del proceso de captura - **ver "Ajustar archivo de captura"** a continuación).
- 2. Vaya al menú de **Capture** (Capturar) (si desea capturar audio consulte *[Configuración del audio de la cámara PC en la](#page-134-1)  [página 130](#page-134-1)*) y seleccione **Start Capture** (Iniciar captura).
- 3. Haga clic en **OK** (Aceptar) (la ubicación del archivo aparecerá en el cuadro emergente) para iniciar la captura y pulse **Esc** para detenerla (puede ver el archivo usando **Windows Media Player**).

# **Ajustar archivo de captura**

Antes de capturar archivos de vídeo puede seleccionar la opción **Set Capture File...** (Ajustar archivo de captura...) en el menú **File** (Archivo) y ajuste el nombre del archivo y la ubicación antes de capturar (esto ayudará a evitar sobrescribir archivos accidentalmente). Ajuste el nombre y la ubicación y luego haga clic en **Abrir**, luego ajuste el "Tamaño del archivo de captura": y haga clic en **OK** (Aceptar). Luego podrá iniciar el proceso de captura como arriba.

## **Reducir el tamaño de archivo de vídeo**

Tenga en cuenta que la captura de archivos de vídeo a alta resolución necesita una cantidad considerable de espacio en el disco para cada archivo. Tras grabar el vídeo, compruebe el tamaño del archivo de vídeo (haga clic en el archivo y seleccione **Propiedades**) y el espacio libre en su disco duro (vaya a **Equipo**, haga clic con el botón derecho en el disco duro y seleccione **Propiedades**). Si lo necesita, puede pasar el archivo de vídeo grabado a un medio extraíble, como CD, DVD o unidad USB Flash.

Tenga en cuenta que el sistema *Windows* necesita un mínimo de **15GB** de espacio libre en la unidad **C:** para la partición del sistema. Para evitar problemas en el sistema, se recomienda que guarde el archivo de vídeo capturado en una ubicación distinta a la unidad **C:**, limite el tamaño de archivo del vídeo capturado o reduzca la resolución del vídeo.

## **Para reducir el tamaño de salida de la resolución del vídeo:**

- 1. Ejecute la aplicación de cámara desde el acceso directo en el escritorio.
- 2. Vaya a **Options** y seleccione **Video Capture Pin...**.
- 3. Haga clic en el cuadro desplegable **Tamaño de salida** y seleccione un tamaño de resolución menor para reducir el tamaño del archivo capturado.

# <span id="page-136-0"></span>**Módulo LAN Wireless (Opción)**

Antes de instalar el controlador del módulo **WLAN** utilice la combinación de teclas **Fn + F11** para **encender** el módulo **WLAN**. Cuando el módulo WLAN está encendido, el LED  $\langle \psi \rangle$  se encenderá y el indicador visual en pantalla **a a** aparecerá brevemente.

## **WLAN Intel**

- 1. Haga clic en **Option Drivers** (botón).
- 2. Haga clic en **2.Install WLAN Driver > Sí**.
- 3. Haga clic en **Siguiente > Siguiente**.
- 4. Haga clic en el botón **Acepto los términos del contrato de licencia**, luego haga clic en **Siguiente**.
- 5. Haga clic en **Siguiente > Siguiente > Finalizar**.

## **WLAN 802.11 b/g/n (tercera parte)**

- 1. Haga clic en **Option Drivers** (botón).
- 2. Haga clic en **2.Install WLAN Driver > Sí**.
- 3. Elija el idioma que prefiera y haga clic en **Siguiente**.
- 4. Haga clic en **Siguiente**.
- 5. Haga clic en **Finalizar** para completar la instalación.

# **Conectar a una red inalámbrica**

El sistema operativo es la configuración predeterminada para el control de LAN inalámbrica en *Windows*. Compruebe que el módulo WLAN esté activado.

- 1. Haga clic en el icono de LAN inalámbrica **de la barra de** tareas y luego haga doble clic en un punto de acceso para conectarse o haga clic para **Abrir Centro de redes y recursos compartidos** si no ve la red a la que desea conectarse en el menú de la barra de tareas (aparecerá una lista de opciones para poder cambiar la configuración y crear una nueva red).
- 2. Puede que necesite introducir una clave de seguridad para un punto de acceso al que intenta conectarse.
- 3. Haga clic para seleccionar una ubicación de red (p.ej. **Red doméstica**, **Red de trabajo** o **Red pública**).
- 4. Haga clic en "**Ver o cambiar la configuración en el Centro de redes y recursos compartidos**" para acceder a más opciones para la conexión.
- 5. Haga clic en el icono de la barra de tareas **nul** para ver las redes conectadas actualmente.
- 6. Para desconectar de la red inalámbrica, puede hacer clic en el icono de la LAN inalámbrica , hacer clic en la conexión activa y luego en **Desconectar** (botón).

# <span id="page-137-0"></span>**Lector de huellas digitales (Opción)**

Si su opción de compra incluye un lector de huellas digitales necesitará instalar el controlador como se indica a continuación.

## **Instalación del controlador para huellas digitales**

- 1. Haga clic en **Option Drivers** (button).
- 2. Haga clic en **3.Install Fingerprint Driver > Sí**.
- 3. Haga clic en **Siguiente > Siguiente > Siguiente**.
- 4. Haga clic en **Finalizar > Sí** para reiniciar el sistema.

## **Inclusión de usuarios**

- 1. Haga clic en **Inicio** > **Programas/Todos los programas** > **Protector Suite QL** > **Inclusión de usuario**, o haga doble clic en el icono **en la barra de tareas**.
- 2. La primera vez que ejecute el programa se le pedirá que haga clic en el botón **Acepto** para aceptar la licencia.
- 3. Si no ha configurado una contraseña de *Windows* se le pedirá que lo haga (**nota**: Si no ha configurado una contraseña **Protector Suite QL** no puede asegurar el acceso a su ordenador).
- 4. Haga clic en **Enviar** cuando haya introducido la contraseña.
- 5. Entonces se le pedirá que registre sus huellas digitales (puede hacer clic en **Tutorial** para obtener ayuda sobre el registro de huellas digitales en cualquier momento).
- 6. Haga clic en el botón sobre cualquiera de las huellas digitales para iniciar el proceso de inclusión de ese dedo.
- 7. Coloque el dedo hasta que la barra de progreso alcance **100%** para registrarlo.
- 8. Repita el proceso para todos los dedos que desee incluir.
- 9. Cierre la ventana de estado de huellas digitales.
- 10. También puede ejecutar el **Tutorial** o **Paseo por el producto** (para ver el vídeo del Paseo por el producto) para obtener más información.
- 11. Haga clic con el botón derecho en el icono de la barra de tareas para **iniciar el centro de control** para poder **editar**  æ. **huella**s, registrar **aplicaciones**, acceder al menú **Ayuda**, etc.
- 12. Si coloca su dedo sobre el lector en cualquier momento, podrá acceder al **Biomenú**.

# <span id="page-138-0"></span>**Módulo Combo Bluetooth y WLAN (Opción)**

Antes de instalar el controlador del módulo **Bluetooth** utilice la combinación de teclas **Fn + F12** para **encender** el módulo **Bluetooth**. Cuando el módulo Bluetooth está encendido, el LED  $_{\text{``}^\text{BT}\text{''}}$  se encenderá y el indicador visual en pantalla **a aparecerá** brevemente.

# **Instalación del controlador Intel Bluetooth Combo**

- 1. Haga clic en **Option Drivers** (button).
- 2. Haga clic en **4.Install Combo BT Driver > Sí**.
- 3. Haga clic en **Siguiente** > **Siguiente**.
- 4. Haga clic en el botón para aceptar el acuerdo de licencia, luego haga clic en **Siguiente**.
- 5. Haga clic en **Siguiente** > **Finalizar**.

# **Instalación del controlador Bluetooth Combo (tercera parte)**

- 1. Haga clic en **Option Drivers** (button).
- 2. Haga clic en **4.Install Combo BT Driver > Sí**.
- 3. Haga clic en **Siguiente**.
- 4. Haga clic en el botón para aceptar el acuerdo de licencia, luego haga clic en **Siguiente**.
- 5. Haga clic en **Siguiente** (*seleccionar si desea crear un icono en el escritorio*) **> Siguiente > Instalar**.
- 6. Haga clic en **Finalizar**.
- 7. El icono de Bluetooth aparecerá en el escritorio y el elemento Bluetooth se instalará en el menú **Programas/ Todos los programas**.

# **Configuración de Bluetooth**

## **Configurar su dispositivo Bluetooth para que el ordenador pueda encontrarlo**

- 1. Encienda su dispositivo Bluetooth (p. ej. PDA, teléfono móvil, etc.).
- 2. Deje al dispositivo accesible (para hacerlo consulte la documentación del dispositivo).

## **Para encender el módulo Bluetooth**

- 1. Utilice la combinación **Fn + F12** para activar el módulo **Bluetooth**
- 2. Aparecerá un icono de Bluetooth **et** en la barra de tareas.
- 3. Luego podrá hacer lo siguiente para acceder al panel de control **Dispositivos Bluetooth**.
	- Haga doble clic en el icono **p** para acceder al panel de control **Dispositivos Bluetooth**.
	- Haga clic en/ Haga clic con el botón derecho en el icono y elija una opción desde el menú.

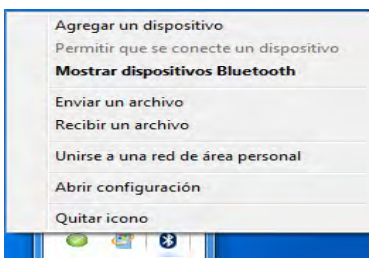

# P

#### **Transferencia de datos Bluetooth de alta velocidad**

**El módulo Combo Bluetooth y LAN Inalámbrica V3.0** soporta la transferencia de datos (V3.0) a alta velocidad. Sin embargo, para alcanzar esas velocidades de transferencia, **ambos dispositivos deben soportar la transferencia de datos a alta velocidad**.

Para obtener una transferencia de datos a alta velocidad (V3.0) asegúrese de que el módulo WLAN no esté apagado en Windows Mobility Center.

Compruebe la documentación del dispositivo compatible Bluetooth para confirmar si soporta la transferencia de datos a alta velocidad.

## **Ayuda Bluetooth**

Haga clic en **Inicio** y seleccione **Ayuda y Soporte** y luego escriba **Bluetooth** en el cuadro **Buscar ayuda** y haga clic en el icono de la lupa para buscar más información sobre la transferencia por **Bluetooth**.

# <span id="page-140-0"></span>**Módulo 3.75G/HSPA (Opción)**

## **(Opcional sólo para Modelos A & B)**

Si ha incluido un **módulo opcional 3.75G/HSPA** en su opción de compra, siga las instrucciones siguientes para instalar la tarjeta USIM (suministrada por su proveedor de servicios) y luego instale la aplicación.

# **Insertar la tarjeta USIM**

1. **Apague** el ordenador y gírelo para **quitar la batería** (deslice **1** los pestillos en la dirección indicada abajo y saque la batería).

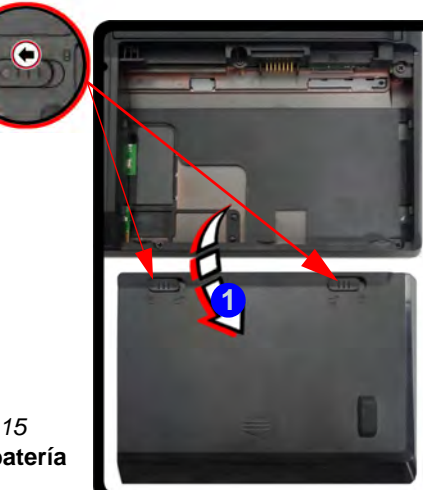

*Figura 15* **Quitar la batería** 2. Inserte la tarjeta USIM como se ilustra a continuación hasta que haga clic en su posición y vuelva a colocar la batería.

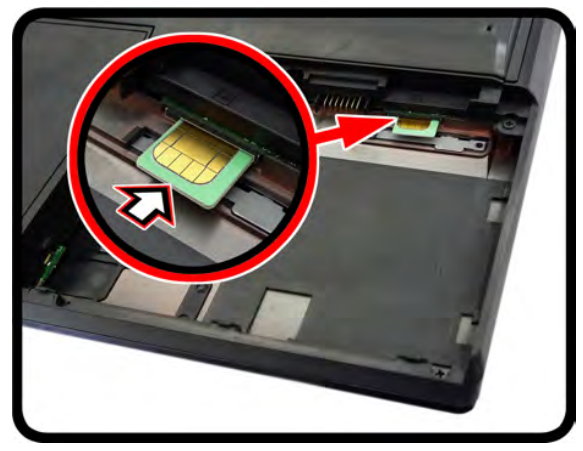

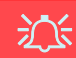

### **Orientación de la tarjeta USIM**

Tenga en cuenta que el lateral legible de la tarjeta USIM (con los contactos dorados) debería mirar hacia arriba, como se ilustra.

*Figura 16* **- Insertar la tarjeta USIM**

# **Wireless Manager**

Con el **módulo 3.75G/HSPA** y la tarjeta **USIM** (suministrados por su proveedor de servicios) ya instalados, podrá instalar la aplicación **Wireless Manager**. La aplicación **Wireless Manager** le permite acceder directamente a su servicio de internet desde el ordenador.

## **Instalación de la aplicación Wireless Manager**

1. Asegúrese de activar la alimentación del módulo presionando la combinación de teclas **Fn +** (el indicador visual en pantalla **indicará el estado de** corriente del módulo).

**Nota:** Si aparece una ventana **Nuevo hardware encontrado**, haga clic en **Cancelar** en todas las ventanas que aparezcan y continúe con la instalación del controlador como a continuación.

- 2. Haga clic en **Option Drivers** (botón).
- 3. Haga clic en **5.Install 3G Driver > Sí**.
- 4. Haga clic en **Siguiente > Siguiente > Instalar**.
- 5. Haga clic en **Terminar**.
- 6. Acceda a **Wireless Manager** en el menú **Inicio**, o desde el acceso directo en el escritorio .

# **Aplicación Wireless Manager**

La información de conexión es almacenada en la tarjeta USIM suministrada por el proveedor de servicios (Si no es el caso, puede que necesite crear un perfil - ver la ayuda en línea).

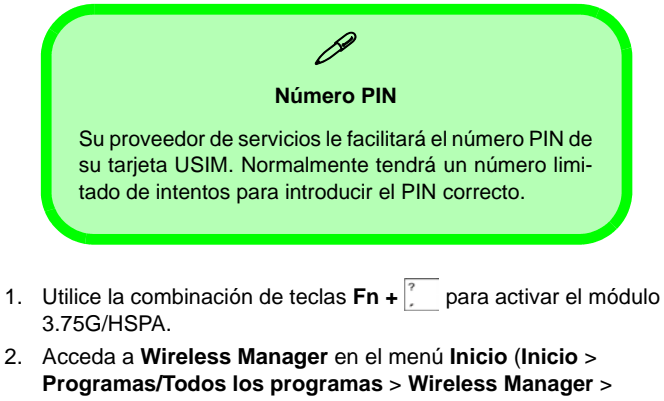

**Wireless Manager**), o desde el acceso directo en el escritorio .

- 3. Puede que necesite introducir su número **PIN** y haga clic en **Aceptar**.
- 4. Haga clic en **Conectar** (Conectar (Debe seleccionar un **Perfil** que en la mayoría de los casos está preconfigurado).
- 5. El sistema se conectará a su red.

- 6. **Conectado** aparecerá sobre el icono del temporizador (el temporizador indicará su tiempo de conexión para la sesión actual).
- 7. Puede acceder a internet, descargar correo electrónico, etc. igual que con cualquier conexión a internet.

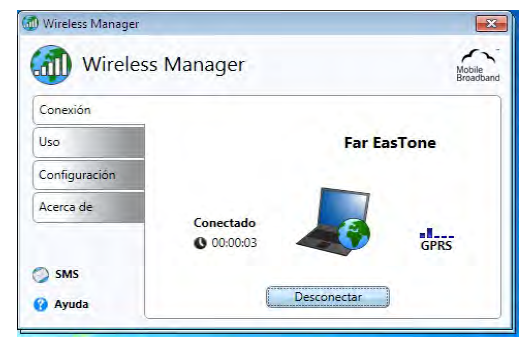

## *Figura 17* **- Wireless Manager**

- 8. Haga clic en el icono **del del área de notificación de Wireless** Manager para ver el estado de la conexión o el icono inalámbrico **para** para ver el estado de la Conexión de banda ancha móvil.
- 9. El indicador illis mostrará la fuerza de la señal y la tecnología de acceso de radio.
- 10. Para desconectar del proveedor de servicios, haga clic en el icono **Desconectar (Executed Desconectar)** (tenga en cuenta que si hace clic en el icono Cerrar en la parte superior derecha de la pantalla, la aplicación se minimizará a la bandeja del sistema,

sin embargo la aplicación continuará en ejecución; para salir de la aplicación, haga clic con el botón derecho en el icono del área de notificación y haga clic en **Desconectar** o **Salir** en el Wireless Manager).

- 11. El programa desconectará del proveedor de servicios.
- 12. El módulo continuará activado y deberá pulsar la combinación de teclas  $\mathsf{Fn} + |^2$
- 13. Si no ha podido conectar con éxito de este modo puede que necesite añadir un perfil con la información facilitada por su proveedor de servicios (ver la ayuda en línea).

## **138 - Módulo 3.75G/HSPA (Opción)**

# <span id="page-143-0"></span>**Módulo sintonizador de TV USB (Opción)**

## **(Opcional sólo para Modelo C)**

Con el sintonizador de TV USB instalado, podrá ver la televisión, realizar videoconferencia y capturar imágenes instantáneas y vídeo en el ordenador. Además se incluye un mando a distancia y la antena y accesorios necesarios para el módulo sintonizador de TV USB.

Se incluye un controlador en el disco *Device Drivers & Utilities* + *User's Manual* para el mando a distancia incluido con el sintonizador de TV. El conector de antena de cable (CATV) sólo estará activado si el módulo sintonizador de TV está instalado.

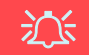

#### **Soporte del módulo sintonizador de TV**

El módulo sintonizador de TV (opción de fábrica) en *Windows Vista* es soportado por el software *Windows Media Center.* Tenga en cuenta que *Windows Media Center* no está incluido en las versiones Starter o Home Basic de *Windows 7*.

#### **Mando a distancia del sintonizador de TV**

Apunte con el mando al receptor de infrarrojos para cambiar de canal, etc.

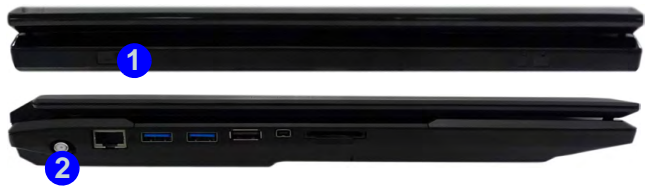

*Figura 18* **- Puertos y conectores del sintonizador de TV**

- 1. Receptor de infrarrojos
- 2. Conector de antena de cable (CATV)

## **Instalación del controlador de infrarrojos** (**CIR**)

- 1. Haga clic en **Option Drivers** (botón).
- 2. Haga clic en **5.Install CIR Driver > Sí**.
- 3. Elija el idioma que prefiera y haga clic en **Siguiente > Siguiente** > **Finalizar** para reiniciar el sistema.

## **Windows Media Center**

- 1. Ejecute *Windows Media Center* directamente desde el menú **Inicio** (**Inicio** > **Programas/Todos los programas** > **Windows Media Center**).
- 2. La *Ayuda y soporte de Windows* ofrece información sobre las funciones de **Windows Media Center**. Haga clic en **Inicio** seleccione **Ayuda y soporte**, luego escriba "*Media Center*" en la casilla **Buscar ayuda** y haga clic en el icono de la lupa para mostrar los resultados.
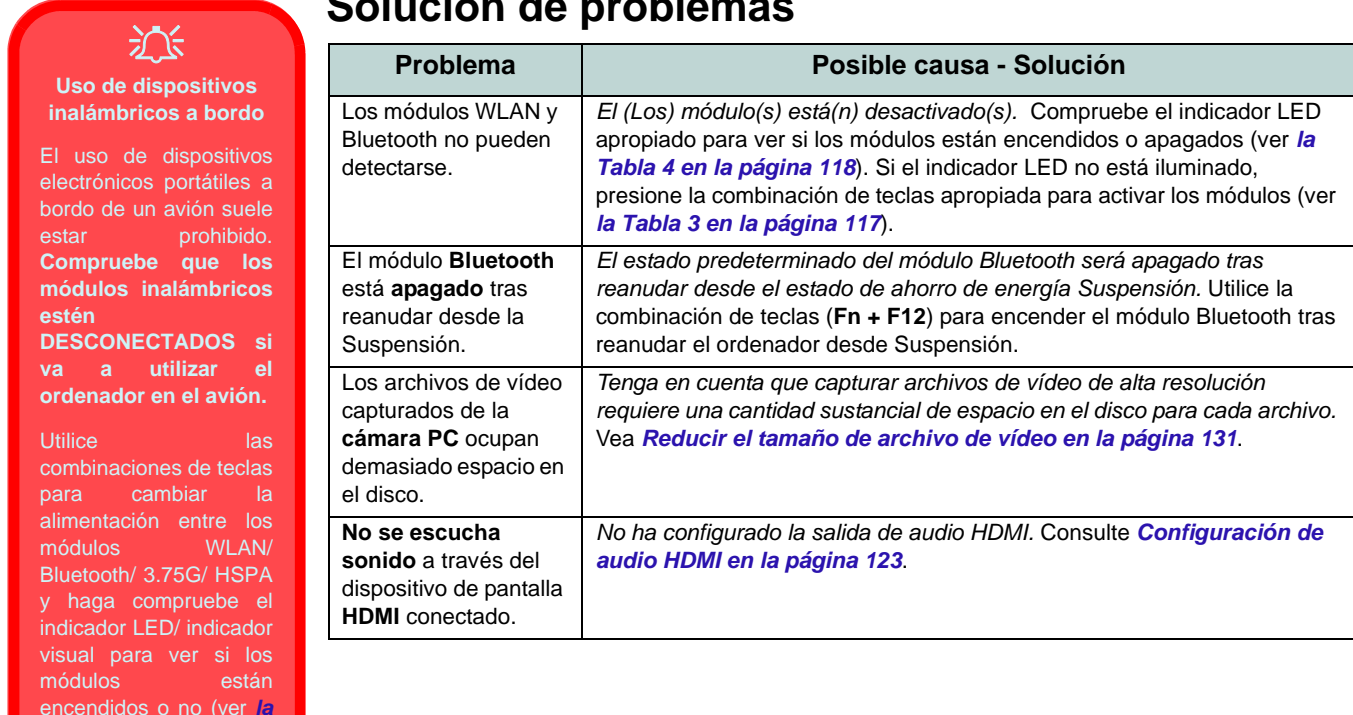

**Solución de problemas**

**Español**

*Tabla 4 en la página 118* & *[la Tabla 3](#page-121-0) [en la página 117](#page-121-0)*).

## **Especificaciones**

**Información actualizada de especificaciones**

P

Las especificaciones listadas en este Apéndice son correctas en el momento de publicación. Ciertas opciones (particularmente tipos/velocidades de procesadores) pueden cambiar actualizarse según la fecha de lanzamiento del fabricante. Diríjase a su centro de servicios para más detalles.

#### **Velocidades del módulo RAM**

Utilice módulos DDRIII (DDR3) a 1066MHz, 1333MHz o 1600MHz de la misma marca. No mezcle velocidades o marcas de DRAM para evitar un comportamiento inesperado del sistema.

#### **Discos duros RAID**

Todos los discos duros en la RAID deben ser idénticos (del mismo tamaño y marca) para evitar un comportamiento inesperado del sistema.

**Tipos de procesadores Modelos A & C: Procesador Intel® Core™ i7 Extreme Edition i7-2920XM (2,50GHz)** Caché de nivel 3 de 8MB, 32nm, DDR3- 1600MHz, TDP 55W **Procesador Intel® Core™ i7 i7-2820QM (2,30GHz)** Caché de nivel 3 de 8MB, 32nm, DDR3- 1600MHz, TDP 45W **i7-2720QM (2,20GHz), i7-2630QM (2,0GHz)** Caché de nivel 3 de 6MB, 32nm, DDR3- 1600MHz, TDP 45W **i7-2520M (2,50GHz)** Caché de nivel 3 de 3MB, 32nm, DDR3- 1333MHz, TDP 35W

#### **Modelo B:**

**Procesador Intel® Core™ i7 i7-2820QM (2,30GHz)** Caché de nivel 3 de 8MB, 32nm, DDR3-

1600MHz, TDP 45W

**i7-2720QM (2,20GHz), i7-2630QM (2,0GHz)** Caché de nivel 3 de 6MB, 32nm, DDR3- 1600MHz, TDP 45W

**i7-2520M (2,50GHz)** Caché de nivel 3 de 3MB, 32nm, DDR3- 1333MHz, TDP 35W

**Procesador Intel® Core™ i5 i5-2410M (2,30GHz)**

Caché de nivel 3 de 3MB, 32nm, DDR3- 1333MHz, TDP 35W

**Procesador Intel® Core™ i3**

#### **i3-2310M (2,10GHz)**

Caché de nivel 3 de 3MB, 32nm, DDR3- 1333MHz, TDP 35W

### **LCD**

**Modelo A:**

15,6" (39,62cm) FHD (1920 \* 1080)

**Modelo B:**

15,6" (39,62cm) HD+ (1600 \* 900)

#### **Modelo C:**

17,3" (43,94cm) FHD (1920 \* 1080)

#### **Memoria**

**\***Cuatro bases de 204 contactos SODIMM, para memoria **DDR3 1333/1600\*\*MHz** Memoria expansible hasta 16GB Compatible con módulos de 2GB o 4GB

\*Nota: Cuatro SO-DIMMs sólo son soportados por CPUs Quad-Core; CPUs Dual-Core soportan un máximo de dos SO-DIMMs \*\*Nota: Módulos de memoria 1600MHz sólo son soportados por las CPUs Quad-Core hasta un máximo de dos SO-DIMMs

### **BIOS**

Ami BIOS (SPI Flash ROM de 32Mb)

#### **Núcleo logic**

#### **Modelos A & B:**

Chipset Intel® HM65

### **Modelo C:**

Chipset Intel® HM67

#### **Dispositivos de almacenamiento**

(**Opción de fábrica**) Una unidad de dispositivo óptico de 12,7mm(h) intercambiable (módulo unidad Super Multi/ módulo unidad combo Blu-Ray)

### **Modelos A & B:**

Un HDD SATA intercambiable de 2,5" 9,5mm (h)

### **Modelo C:**

Dos unidades de disco duro intercambiables de 2,5" (6cm) 9,5mm (h) **SATA** (Serial) con soporte para RAID nivel 0/1/Recuperación

### **Seguridad**

Ranura para cierre de seguridad (tipo Kensington®)

Contraseña de BIOS

(**Opción de fábrica**) Módulo lector de huellas digitales

#### **Adaptador de vídeo**

### **Modelo A:**

**Tarjeta de vídeo NVIDIA® GeForce GTX 485M PCI-E 2GB** de RAM de vídeo GDDR5

Compatible con DirectX® 11.0 **Tarjeta de vídeo NVIDIA® GeForce GTX 460M PCI-E** 

**1,5GB** de RAM de vídeo GDDR5 Compatible con DirectX® 11.0

#### **Tarjeta de vídeo NVIDIA® GeForce FX 2800M PCI-E**

**1GB** de RAM de vídeo GDDR3 Compatible con DirectX® 10.1

**Tarjeta de vídeo AMD Radeon HD 6970M PCI-E**

**2GB** de RAM de vídeo GDDR5 Compatible con DirectX® 11

### **Modelo B:**

**Tarjeta de vídeo NVIDIA® GeForce GTX 460M PCI-E** 

**1,5GB** de RAM de vídeo GDDR5 Compatible con DirectX® 11.0

### **Modelo C:**

**Tarjeta de vídeo NVIDIA® GeForce GTX 485M PCI-E 2GB** de RAM de vídeo GDDR5

Compatible con DirectX® 11.0

**470M PCI-E 1,5GB** de RAM de vídeo GDDR5 Compatible con DirectX® 11.0 **Tarjeta de vídeo NVIDIA® GeForce GTX 460M PCI-E 1,5GB** de RAM de vídeo GDDR5 Compatible con DirectX® 11.0

**Tarjeta de vídeo NVIDIA® GeForce GTX** 

**Tarjeta de vídeo NVIDIA® GeForce FX 2800M PCI-E** 

**1GB** de RAM de vídeo GDDR3 Compatible con DirectX® 10.1

**Tarjeta de vídeo AMD Radeon HD 6970M PCI-E**

**2GB** de RAM de vídeo GDDR5

Compatible con DirectX® 11

#### **Audio**

Interfaz compatible HDA THX TruStudio Pro Un (3W) Sub-Woofer Micrófono incorporado

#### **Modelos A & B:**

2 altavoces

#### **Modelo C:**

5 altavoces **Dispositivo puntero**

Touchpad incorporado (funcionalidad de tecla de desplazamiento integrada)

#### **Interfaz**

Dos puertos USB 3.0

Dos puertos USB 2.0 (Tenga en cuenta que un puerto USB 2.0 puede suministrar corriente cuando el sistema está apagado pero necesita el adaptador AC/DC - vea *la página 119*.)

Un puerto eSATA/USB combinado Un conector de salida HDMI Un puerto de salida DVI

Un conector combo salida S/PDIF y salida Surround

Un conector de entrada de línea Un conector de salida de auriculares Un conector de entrada para micrófono Un puerto Mini-IEEE 1394a Un conector LAN RJ-45 Un conector de entrada DC

**Nota:** Salida de audio externa de 7.1CH compatible con conectores de altavoces, micrófono, entrada de línea y salida Surround

### **Sólo Modelo C:**

Un receptor de infrarrojos para mando a distancia de sintonizador de TV **opcional** Un conector de antena de cable (CATV) (analógico/digital) (funciona con el sintonizador de TV **opcional**)

#### **Comunicaciones**

LAN Ethernet de 1Gbit PCI-E incorporada Módulo cámara PC USB de 2,0M píxeles

(**Opción de fábrica**) Módulo Mini-Card 3.75G/HSPA (**Sólo Modelos A & B**) (**Opción de fábrica**) Módulo sintonizador de TV USB (**Sólo Modelo C**)

#### **Módulos Half Mini-Card WLAN/ Bluetooth:**

(**Opción de fábrica**) Bluetooth **3.0** y LAN inalámbrica (**802.11a/g/n**) Intel® Centrino® Advanced-N 6230

(**Opción de fábrica**) Bluetooth **3.0** y LAN inalámbrica (**802.11b/g/n**) Intel® Centrino® Wireless-N 1030

(**Opción de fábrica**) LAN inalámbrica (**802.11a/g/n**) Intel® Centrino® Ultimate-N 6300

(**Opción de fábrica**) Bluetooth **3.0** y LAN Inalámbrica (**802.11b/g/n**) (tercera parte) (**Opción de fábrica**) LAN inalámbrica (**802.11b/g/n**) (tercera parte)

#### **Lector de tarjetas**

Módulo lector de tarjetas multi en 1 MMC (MultiMedia Card) / RS MMC SD (Secure Digital) / Mini SD / SDHC/ compatible SDXC MS (Memory Stick) / MS Pro / MS Duo

#### **Teclado**

Teclado "Win Key" de tamaño completo (con teclado numérico)

### **Ranuras Mini-Card**

**Modelos A & B:**

Ranura 1 para módulo **LAN inalámbrica o**  módulo Combo **Bluetooth y LAN Inalámbrica**

(**Opción de fábrica**) Ranura 2 para módulo Half Mini-Card 3.75G/HSPA

### **Modelo C:**

Ranura 1 para módulo **LAN inalámbrica o**  módulo Combo **Bluetooth y LAN Inalámbrica**

(**Opción de fábrica**) Ranura 2 para módulo **sintonizador de TV**

### **Especificaciones del ambiente**

**Temperatura**

En funcionamiento: 5°C - 35°C Apagado: -20°C - 60°C

#### **Humedad relativa**

En funcionamiento: 20% - 80% Apagado: 10% - 90%

### **Alimentación**

Batería cilíndrica extraíble de 8 elementos, 76,96Wh (5200mAh)

### **Modelo A:**

Adaptador de AC/DC autodetector de corriente Entrada AC: 100-240V, 50-60Hz Salida DC: 19V, 9,47A (**180W**)

### **Modelo B:**

Adaptador de AC/DC autodetector de corriente Entrada AC: 100-240V, 50-60Hz Salida DC: 19V, 6,3A (**120W**)

### **Modelo C:**

Adaptador de AC/DC autodetector de corriente

Entrada AC: 100-240V, 50-60Hz Salida DC: 19V, 11,57A (**220W**) **Dimensiones y peso**

### **Modelos A & B:**

376 (a) x 256 (l) x 35 - 43 (h) mm Alrededor de 3,1kgs con batería de & unidad óptica

### **Modelo C:**

412 (a) x 276 (l) x 41,8 - 45,4 (h) mm Alrededor de 3,9kgs con batería de & unidad óptica

## **144 - Especificaciones**

## **Informazioni sulla Guida Rapida per l'Utente**

Questo manuale rappresenta un'introduzione rapida all'avvio del sistema. Si tratta di un supplemento e non di una sostituzione del *Manuale per l'utente* completo in lingua inglese nel formato Adobe Acrobat, memorizzato sul disco *Device Drivers & Utilities + User's Manual* fornito a corredo del computer. Inoltre, questo disco contiene i driver e le utilità necessari per il corretto uso del computer (**Nota**: La società si riserva il diritto di revisionare la presente pubblicazione o di modificarne il contenuto senza preavviso).

È possibile che alcune o tutte le funzionalità del computer siano già state configurate. In caso contrario, o se si sta pianificando di riconfigurare (o reinstallare) componenti del sistema, fare riferimento al *Manuale utente* completo. Il disco *Device Drivers & Utilities + User's Manual* non contiene il sistema operativo.

## **Informazioni legali e di sicurezza**

Prestare particolare attenzione alle informative legali e di sicurezza contenute nel manuale dell'utente che si trova sul disco *Device Drivers & Utilities + User's Manual*.

© Gennaio 2011

## **Marchi registrati**

Intel ed Intel Core sono marchi/marchi registrati della Intel Corporation.

## **Istruzioni per la custodia e il funzionamento**

Il computer è abbastanza rigido, ma è possibile che possa essere danneggiato. Per evitare qualsiasi danno, attenersi ai seguenti suggerimenti:

- **Non lasciarlo cadere ed evitare urti.** Se il computer cade, è possibile che il telaio e i componenti possano esserne danneggiati.
- **Tenerlo all'asciutto e non provocarne il surriscaldamento.** Tenere il computer e l'alimentazione lontani da ogni tipo di impianto di riscaldamento. Si tratta di un apparato elettrico. Se acqua o altri liquidi dovessero penetrarvi, esso potrebbe risultarne seriamente danneggiato.
- **Evitare le interferenze.** Tenere il computer lontano da trasformatori ad alta capacità, motori elettrici e altri intensi campi magnetici. Ciò ne può impedire il corretto funzionamento e danneggiare i dati.
- **Attenersi alle corrette procedure di lavoro con il computer**. Spegnere il computer correttamente e non dimenticare di salvare il proprio lavoro. Ricordare di salvare frequentemente i propri dati poiché essi potrebbero essere persi nel caso in cui la batteria si esaurisse.

## **Sicurezza dell'alimentazione e della batteria**

- Utilizzare esclusivamente un adattatore AC/DC approvato per l'utilizzo di questo computer.
- Utilizzare solo il cavo di alimentazione e le batterie indicate in questo manuale.
- L'adattatore AC/DC potrebbe essere stato progettato per viaggi all'estero, ma richiede ugualmente un'alimentazione stabile e continua. Se non si è certi delle specifiche elettriche locali, consultare l'assistenza tecnica o la società locale di fornitura elettrica.
- L'adattatore di alimentazione deve avere una spina dotata di messa a terra a due o tre poli. Il terzo polo costituisce un'importante funzio-

nalità di sicurezza. Non rinunciare al suo impiego. Se non è disponibile una presa compatibile, farne installare una da un elettricista qualificato.

- Quando si desidera scollegare il cavo dell'alimentazione, accertarsi di scollegarlo toccando la testa della spina, non il suo cavo.
- Accertarsi che la presa e ogni prolunga utilizzata siano in grado di supportare il carico di corrente totale risultante da tutte le periferiche collegate.
- Assicurarsi che il computer sia completamente spento prima di inserirlo in una borsa da viaggio (o in un contenitore simile).
- Utilizza unicamente batterie progettate per questo computer. Un tipo di batteria errato potrebbe esplodere, avere perdite o danneggiare il computer.
- Non continuare a usare in alcun modo una batteria che sia caduta in terra o che sembri danneggiata (es. piegata o torta). Anche se il computer continua a funzionare con una batteria danneggiata, questa può provocare danni ai circuiti risultanti in pericolo di incendio.
- Ricaricare le batterie utilizzando il sistema del computer. Un'operazione di ricarica non corretta può far esplodere la batteria.
- Non provare a riparare il pacco batteria. Fare riferimento sempre all'assistenza tecnica o a personale qualificato per la riparazione o la sostituzione del pacco batteria.
- Tenere i bambini lontani da una batteria danneggiata e provvedere tempestivamente al suo smaltimento. Smaltire sempre con cura le batterie. Le batterie possono esplodere o presentare perdite se esposte a fuoco oppure se manipolate o smaltite impropriamente.
- Tenere la batteria lontana da qualsiasi apparecchio di metallo.
- Apporre del nastro adesivo sui contatti della batteria prima di smaltirla.
- Non gettare le batterie nel fuoco, poiché potrebbero esplodere. Fare riferimento alle normative locali per istruzioni speciali in tema di smaltimento rifiuti.
- Non toccare i contatti della batteria con le mani o con oggetti metallici.

### **Precauzioni relative alla batteria ai polimeri**

Le informazioni seguenti sono molto importanti e si riferiscono unicamente alle batterie ai polimeri e, ove applicabile, hanno priorità rispetto alle precauzioni generali relative alle batterie.

- Le batterie ai polimeri possono espandersi o gonfiarsi leggermente, tuttavia questo fa parte del meccanismo di sicurezza della batteria e non deve essere causa di preoccupazione.
- Maneggiare le batterie ai polimeri in modo corretto nel loro utilizzo. Non utilizzare batterie ai polimeri in ambienti con temperature elevate e non conservare le batterie inutilizzate per periodi di tempo prolungati.

### $\frac{1}{2}$ **Smaltimento della batteria & Attenzione**

Il prodotto acquistato contiene una batteria ricaricabile. La batteria è riciclabile. Al termine della durata di uso, in base alle diverse leggi locali e statali, può essere illegale smaltire questa batteria insieme ai rifiuti comuni. Controllare i requisiti previsti nella propria zona consultando i funzionari locali addetti allo smaltimento dei rifiuti solidi per le opzioni di riciclo o lo smaltimento corretto.

Pericolo di esplosione in caso sostituzione errata della batteria. Sostituire solamente con lo stesso tipo o con uno analogo raccomandato dal produttore. Eliminare la batteria usata seguendo le istruzioni del produttore.

### **Assistenza**

Ogni tentativo di riparare da soli il computer può annullare la garanzia ed esporre l'utente a scosse elettriche. Per l'assistenza rivolgersi solo a personale tecnico qualificato, in particolar modo nelle situazioni seguenti:

- Quando il cavo di alimentazione o l'adattatore AC/DC è danneggiato o logorato.
- Se il computer è stato esposto alla pioggia o ad altri liquidi.
- Se il computer non funziona normalmente dopo aver seguito correttamente le istruzioni operative.
- Se il computer è caduto o si è danneggiato (non toccare il liquido velenoso in caso di rottura dello schermo LCD).
- Se c'è un odore non usuale, calore o fumo che fuoriesce dal computer.

### **Pulizia**

- Per pulire il computer utilizzare solo un panno morbido e pulito, evitando di applicare detergenti direttamente sul computer.
- Non utilizzare detergenti volatili (distillati di petrolio) o abrasivi su qualsiasi parte del computer.
- Prima di pulire il computer ricordare sempre di rimuovere la batteria e di scollegare il computer da qualsiasi fonte di alimentazione esterna, da periferiche e altri cavi (incluse linee telefoniche).

## **Guida di avvio rapido**

- 1. Eliminare tutti i materiali di imballo.
- 2. Appoggiare il computer su una superficie stabile.
- 3. Inserire la batteria e stringere le viti.
- 4. Collegare bene le periferiche che si desidera usare con il computer (per esempio tastiera e mouse) alle porte corrispondenti.
- 5. Collegare l'adattatore AC/DC al jack di ingresso CC situato sul retro del computer, quindi inserire il cavo di alimentazione AC in una presa e collegare il cavo di alimentazione AC all'adattatore AC/DC.
- 6. Con una mano sollevare con cautela il coperchio/LCD fino a un angolo di visione comodo (non superare i **135** gradi), mentre con l'altra mano (come illustrato nella *Figura 1*) si mantiene la base del computer (**nota:** non sollevare **mai** il computer tenendolo dal coperchio/LCD).
- 7. Premere il pulsante di alimentazione per accendere.

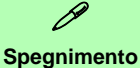

È importante tenere presente che è sempre necessario spegnere il computer scegliendo il comando **Arresta il sistema** disponibile dal menu **Start**. In questo modo si evitano problemi al sistema o al disco rigido.

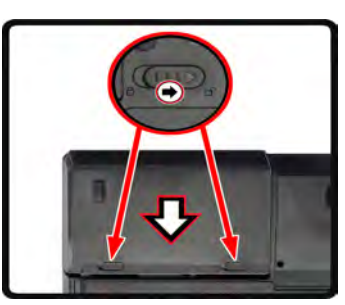

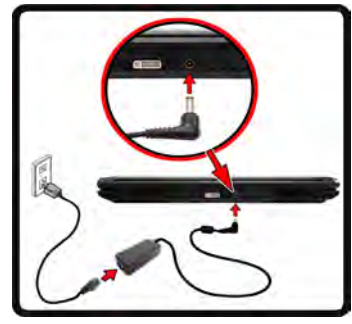

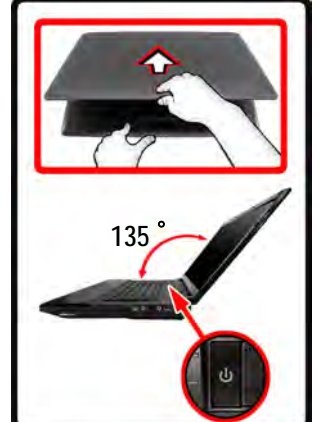

*Figura 1* **- Apertura del coperchio/LCD/Computer con alimentatore AC/ DC collegato**

## **Software del sistema**

È possibile che il software sia già pre-installato sul computer. In caso contrario, oppure in casi di riconfigurazione del computer per un sistema diverso, questo manuale si riferisce a *Microsoft Windows 7*.

**Italiano**

## **Guida Rapida per l'Utente**

## **Differenze dei modelli**

Questa serie di notebook comprende **tre** tipi di modelli differenti che variano tra loro per le caratteristiche indicate nella tabella seguente. Si noti che il proprio modello potrebbe essere leggermente diverso da quelli raffigurati nell'intero manuale.

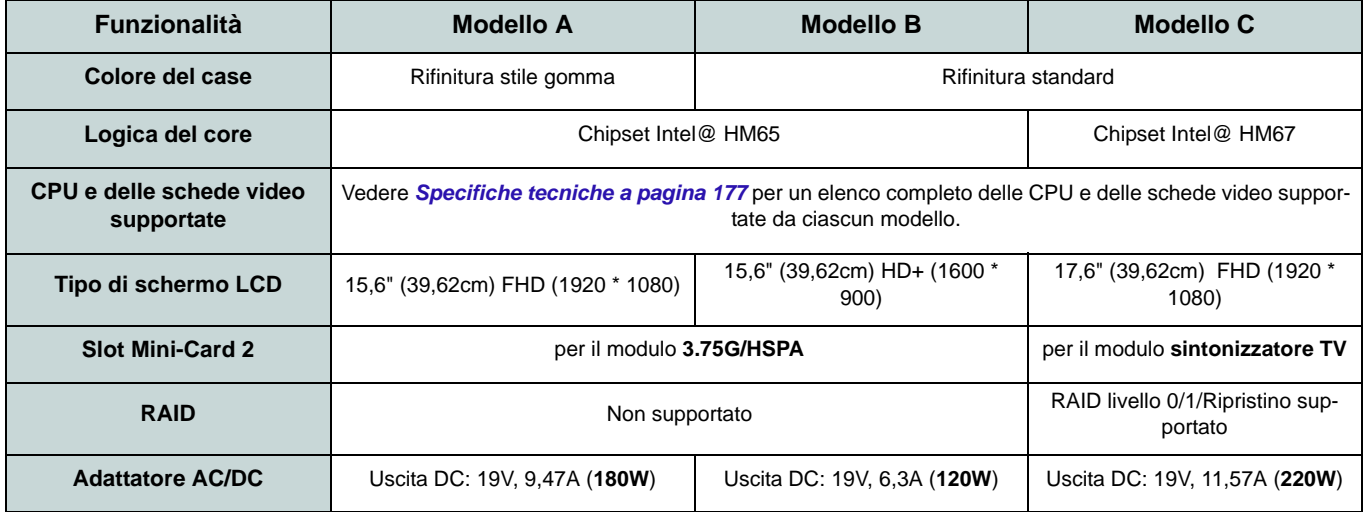

*Tabella 1 -* **Differenze dei modelli**

# **Configurazione RAID (solo Modello C)**

È possibile combinare i dischi rigidi in modalità Striping (RAID 0) o Mirroring (RAID 1) o Ripristino per ottenere la protezione di fault tolerance o maggiore prestazioni. [Vedere](#page-154-0) *[la Tabella 2](#page-154-0)* per altri dettagli.

Prima di configurare il disco rigido Serial ATA in modalità RAID è necessario disporre di quanto segue:

- Il disco del sistema operativo *Microsoft Windows*.
- Il disco *Device Drivers & Utilities + User's Manual*.

<span id="page-154-0"></span>**Nota**: Tutti i dischi rigidi di un gruppo RAID devono essere identici (stesso taglio e stessa marca) per evitare che il sistema si comporti in modo inatteso.

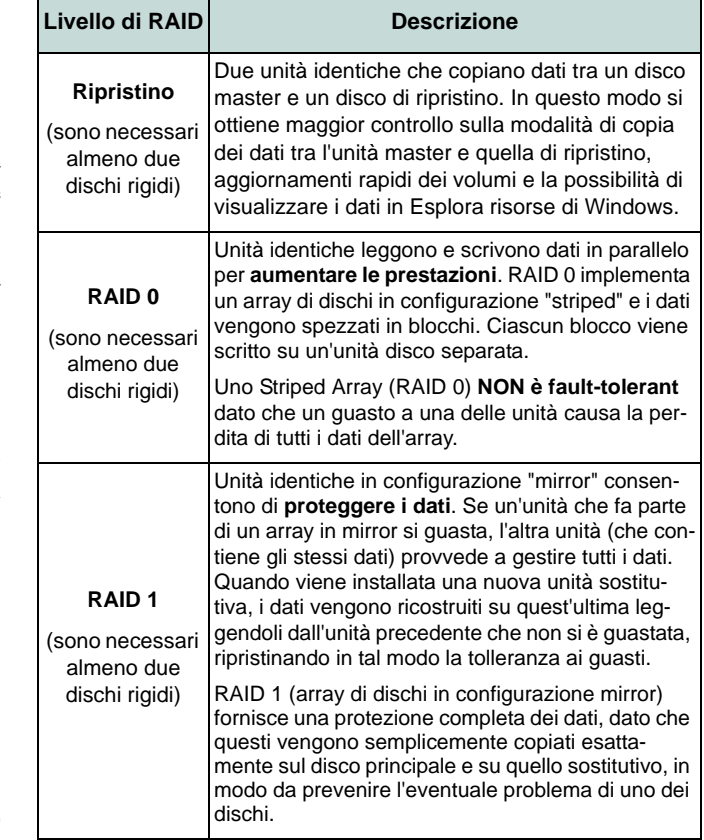

## **Procedimento di configurazione RAID Parte 1: BIOS**

- 1. Accendere il computer e premere **F2** per entrare nel **BIOS**.
- 2. Aprire il menu **Advanced**, selezionare **SATA Mode Selection** e premere **Invio**.
- 3. Selezionare "**RAID**".
- 4. Premere **Esc** e aprire il menu **Boot**.
- 5. Impostare l'*unità CD/DVD-ROM* (verificare che sia inserito il disco del sistema operativo *Microsoft Windows*) come prima periferica nell'ordine di avvio (boot) dal menu **Boot**.
- 6. Selezionare **Save Changes and Reset** dal menu **Exit** (o premere **F4**) e premere **Invio** per uscire dal BIOS e riavviare il computer.

## **Parte 2: Intel Matrix**

1. Premere **Ctrl + i** per entrare nel menu di configurazione RAID.

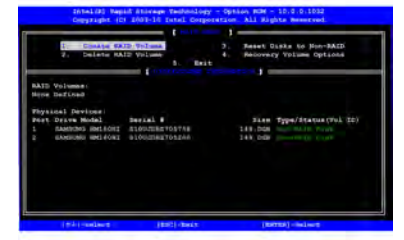

### *Figura 2* **- Intel(R) Matrix Storage Manager Option ROM**

- 2. Selezionare **1.Create RAID Volume** e premere **Invio**.
- 3. Immettere il **nome del volume RAID** e premere **Tab** o **Invio** per passare al campo successivo.
- 4. Specificare (con i tasti freccia su/giù) il **livello RAID** (**RAID 0, RAID 1, Ripristino** - vedere *[la Tabella 2 a](#page-154-0)  [pagina 150](#page-154-0)*) e premere **Tab** o **Invio** per passare al campo successivo.
- 5. Premere **Invio** e il sistema selezionerà i dischi fisici da utilizzare.
- 6. Premere **Invio** e selezionare (se applicabile) la dimensione di Striping (impostazione migliore predefinita).

## **Guida Rapida per l'Utente**

- 7. Premere **Invio** e selezionare la dimensione nell'opzione Capacity (capacità) (impostazione migliore predefinita).
- 8. Premere **Invio** per selezionare **Create Volume**.
- 9. Premere **Invio** per creare il volume e confermare la selezione premendo **Y**.
- 10. In questo modo si torna al menu principale.

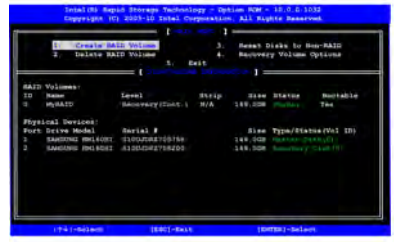

*Figura 3* **- RAID creato**

- 11. Selezionare **6. Exit** e premere **Invio**, quindi premere **Y** per uscire dal menu di configurazione RAID.
- 12. Premere un tasto alla visualizzazione del messaggio "*Press any key to boot from CD*".
- 13. Premere **Invio** per continuare l'installazione del sistema operativo normalmente (vedere la documentazione di *Windows* se occorrono istruzioni sull'installazione del sistema operativo *Windows*).

## **Descrizione del sistema: Vista anteriore con pannello LCD aperto**

*Figura 4*

**nello LCD aperto**

alimentazione

digitali (**opzionale**)

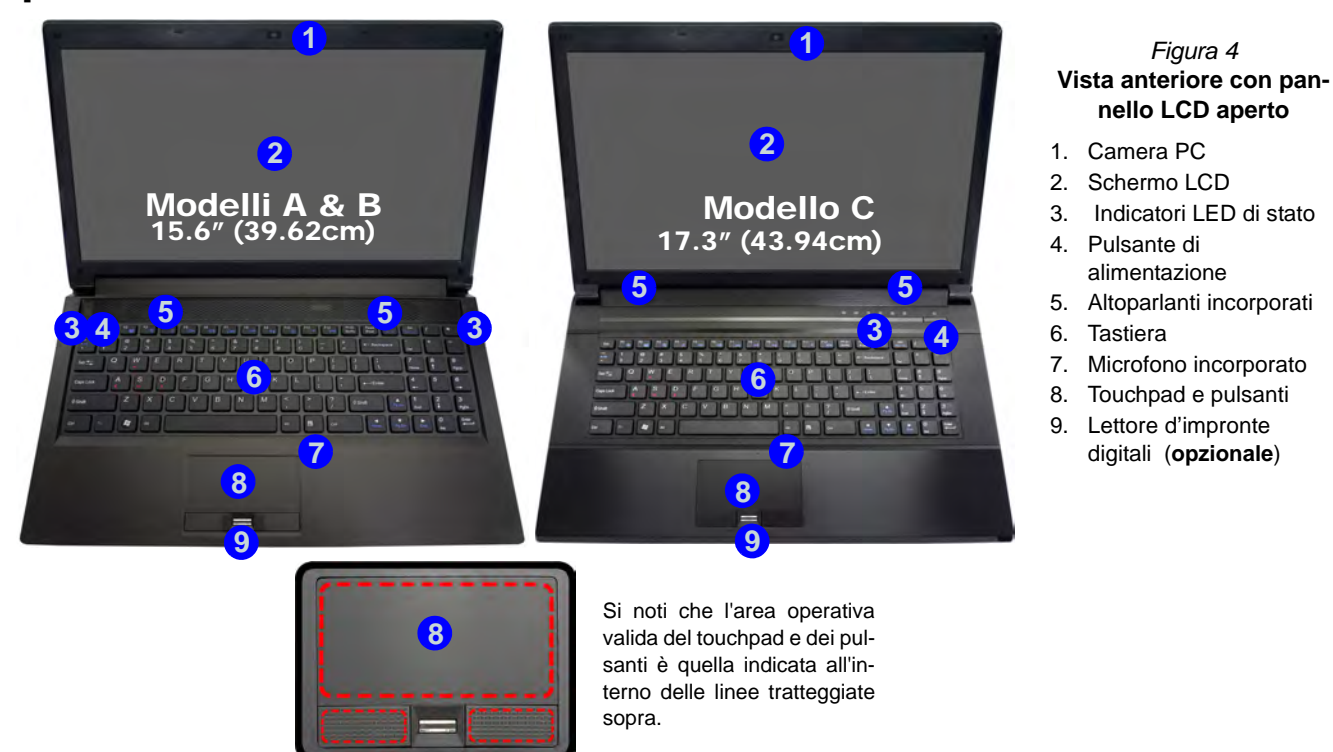

## **Tastiera & tasti funzione**

La tastiera è dotata di un tastierino numerico (sul lato destro della tastiera) per facilitare l'immissione di dati numerici. Premere **Fn + Bloc Num** per commutare l'attivazione e la disattivazione della tastiera numerica. Dispone anche di tasti funzione che consentono di cambiare istantaneamente le funzionalità operative. I tasti funzione (da **F1** a **F12**) agiscono come Hot-Key quando premuti tenendo premuto il tasto **Fn**. In aggiunta alle combinazioni di tasti funzione base, quando è installato il driver hot key sono disponibili gli indicatori visivi.

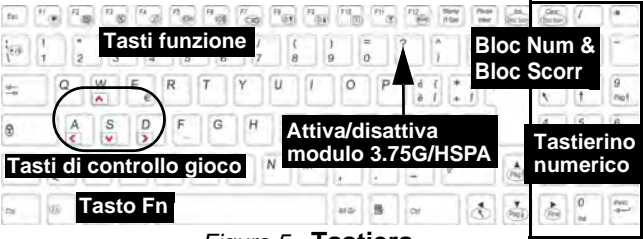

*Figura 5* **- Tastiera**

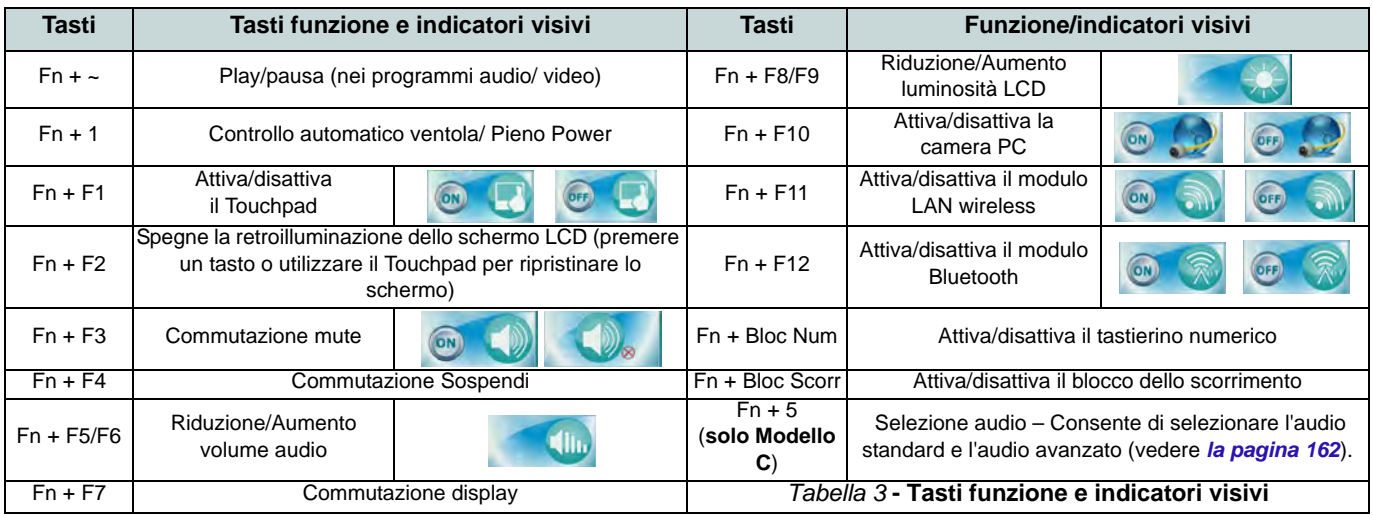

## **Indicatori LED**

Gli indicatori LED sul computer segnalano importanti informazioni relative allo stato corrente del computer.

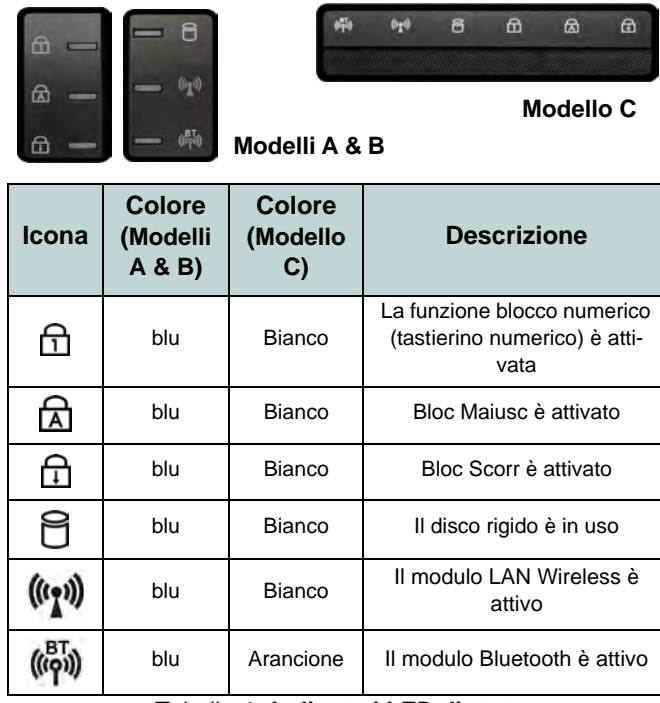

| <b>Icona</b> | Colore                    | <b>Descrizione</b>                                             |
|--------------|---------------------------|----------------------------------------------------------------|
|              |                           |                                                                |
| ひん           | Arancione                 | L'adattatore AC/DC è collegato                                 |
|              | Verde                     | Il computer è acceso                                           |
|              | Verde lampeg-<br>giante   | Il computer è in modalità Sospen-<br>sione                     |
|              | Arancione                 | La batteria è in carica                                        |
|              | Verde                     | Batteria completamente carica                                  |
|              | Arancione<br>lampeggiante | La batteria ha raggiunto lo stato cri-<br>tico di carica bassa |

*Tabella 5* **- Indicatori LED alimentazione**

*Tabella 4* **- Indicatori LED di stato**

## **Descrizione del sistema: Vista anteriore, sinistra, destra e posteriore (Modelli A & B)**

<span id="page-159-0"></span>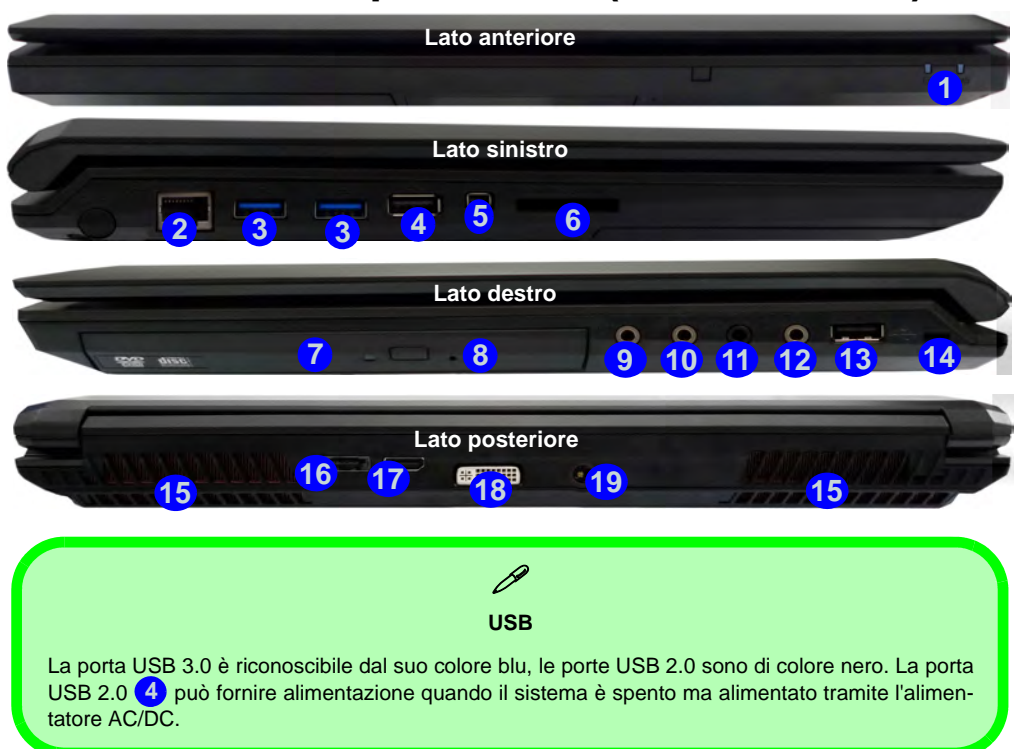

### *Figura 6* **- Vista anteriore, sinistra, destra e posteriore**

- 1. Indicatori LED alimentazione
- 2. Jack di rete tipo RJ-45
- 3. Porte USB 3.0
- 4. Porta USB 2.0 (vedere la nota sotto)
- 5. Porta Mini-IEEE 1394a
- 6. Lettore di schede Multi-in-1
- 7. Bay unità ottica
- 8. Foro di espulsione di emergenza
- 9. Jack uscita delle cuffie
- 10. Jack ingresso del microfono
- 11. Jack combo uscita S/PDIF e uscita Surround
- 12. Jack di ingresso di linea
- 13. Porta USB 2.0
- 14. Slot blocco di sicurezza
- 15. Ventola
- 16. Porta eSATA/USB combinata
- 17. Porta uscita HDMI
- 18. Porta uscita DVI
- 19. Jack di ingresso DC

### *Figura 7* **- Vista anteriore, sinistra, destra e posteriore**

- 1. Infrarossi
- 2. Indicatori LED alimentazione
- 3. Jack di rete tipo RJ-45
- 4. Porte USB 3.0
- 5. Porta USB 2.0 [\(vedere](#page-159-0) *la [pagina 155](#page-159-0)*)
- 6. Jack della'antenna a cavo (CATV)
- 7. Porta Mini-IEEE 1394a
- 8. Lettore di schede Multi-in-1
- 9. Bay unità ottica
- 10. Foro di espulsione di emergenza
- 11. Jack uscita delle cuffie
- 12. Jack ingresso del microfono
- 13. Jack combo uscita S/PDIF e uscita Surround
- 14. Jack di ingresso di linea
- 15. Porta USB 2.0
- 16. Slot blocco di sicurezza
- 17. Ventola
- 18. Porta eSATA/USB combinata
- 19. Porta uscita HDMI
- 20. Porta uscita DV
- 21. Jack di ingresso DC

## **Descrizione del sistema: Vista anteriore, sinistra, destra e posteriore (Modello C)**

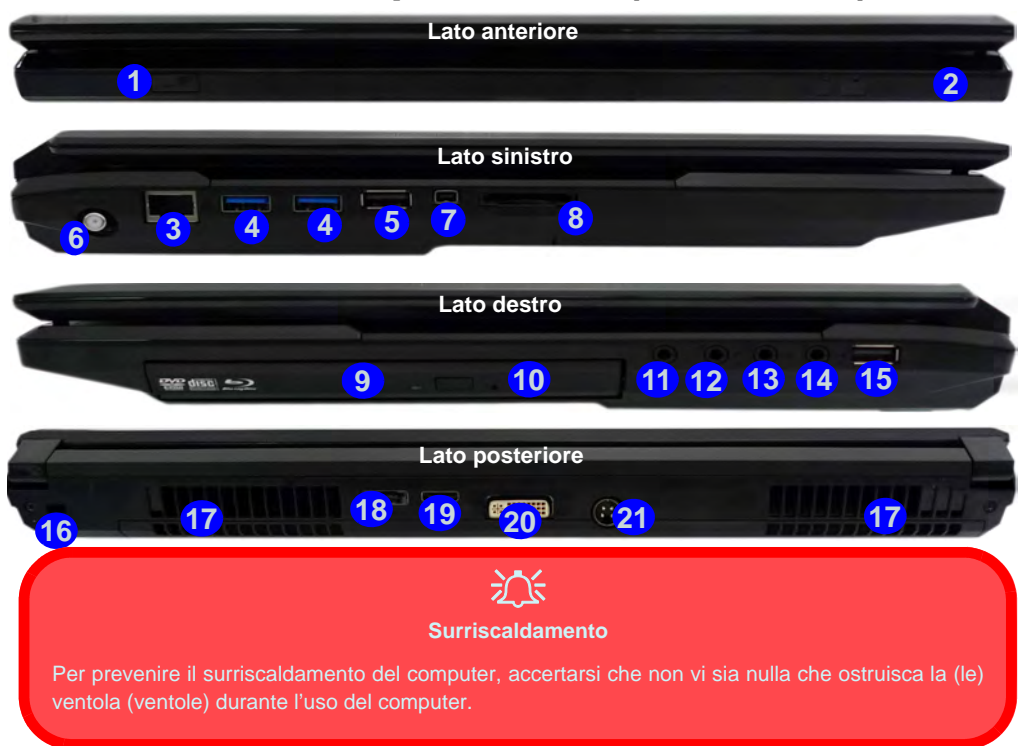

## **Descrizione del sistema: Vista inferiore**

### *Figura 8* **Vista inferiore**

- 1. Ventola
- 2. Coperchio bay Component
- 3. Subwoofer
- 4. Bay HDD
- 5. Batteria
- 6. Bay HDD secondario
- 7. Altoparlanti incorporati

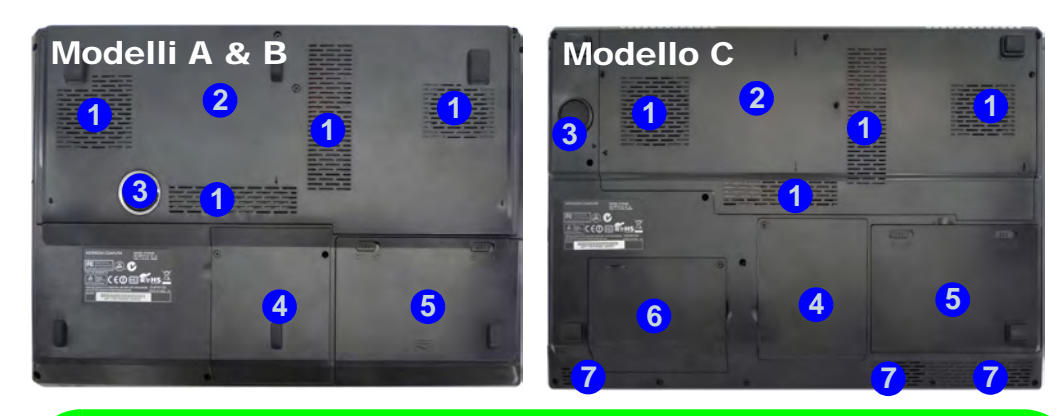

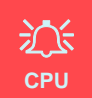

La CPU non è un componente che necessita assistenza da parte dell'utente. Accedere alla CPU in qualsiasi modo implica una violazione della garanzia.

P **Informazioni sulla batteria**

Prima di utilizzare una batteria nuova, scaricarla prima completamente, quindi caricarla al massimo. Scaricare completamente e caricare la batteria almeno una volta ogni 30 giorni oppure dopo una ventina di cariche parziali (consultare il *Manuale per l'utente esteso* nel disco *Device Drivers & Utilities + User's Manual*).

#### **HDMI**

Si noti che la porta uscita HDMI supporta i segnali video e audio per il collegamento di schermi esterni (nota: al collegamento di uno schermo esterno tramite HDMI, THX Tru Studio Pro verrà disabilitato - [ve](#page-165-0)dere *[la pagina 161](#page-165-0)*).

## **Funzioni video**

Questo computer presenta due opzioni video differenti (**NVIDIA** o **AMD**). È possibile selezionare i dispositivi di visualizzazione e configurare le opzioni dei dispositivi video dal pannello di controllo **Schermo** in ambiente *Windows*, se è installato il driver video.

### *Per accedere al pannello di controllo Schermo:*

- 1. Fare clic su **Start**, e fare clic su **Pannello di controllo** (oppure scegliere **Impostazioni** e fare clic su **Pannello di controllo**).
- 2. Fare clic sull'icona **Schermo** in **Aspetto e personalizzazione** (categoria).
- 3. Fare clic su **Modifica risoluzione dello schermo/Modifica risoluzione**.

### O

- 4. In alternativa è possibile fare clic con il pulsante destro del mouse sul desktop e scegliere **Risoluzione dello schermo**.
- 5. Utilizzare la casella di riepilogo a discesa per selezionare la risoluzione dello schermo **1**.
- 6. Fare clic su **Impostazioni avanzate** 2.

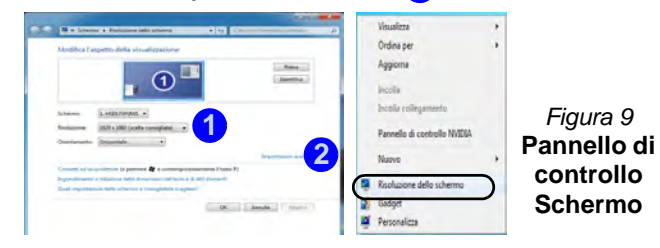

## *Per accedere al Pannello di controllo NVIDIA:*

- 1. Fare clic con il pulsante destro del mouse sul desktop e scegliere **Pannello di controllo NVIDIA** dal menu.
- 2. Fare clic sull'icona **Pannello di controllo NVIDIA** in **Aspetto e personalizzazione** (categoria).
- O
- 3. Fare clic con il pulsante destro del mouse sul desktop e scegliere **Pannello di controllo NVIDIA** dal menu.

### *Per accedere all'ATI Catalyst Control Center:*

- 1. Fare clic con il pulsante destro del mouse sul desktop e scegliere **Proprietà grafiche** dal menu.
- 2. Fare doppio clic sull'icona nell'area di notifica (oppure fare clic con il pulsante destro del mouse sull'icona e scegliere **Configura Grafica**).

## **Dispositivi di visualizzazione**

Oltre allo schermo LCD integrato, è possibile utilizzare un monitor /LCD a schermo piatto o una TV (collegato alla porta uscita DVI/ uscita HDMI) come periferica di visualizzazione.

## **Funzionalità audio**

È possibile configurare le opzioni audio del computer dal pannello di controllo **Audio** di *Windows*, oppure dall'icona Gestione Audio Realtek HD **/ / nell'area di** notifica/pannello di controllo (fare clic con il pulsante destro del mouse sull'icona  $\|\cdot\|$  per aprire un menu audio). Il volume può essere regolato anche con la combinazione di tasti **Fn** + **F5**/**F6**/il controllo volume.

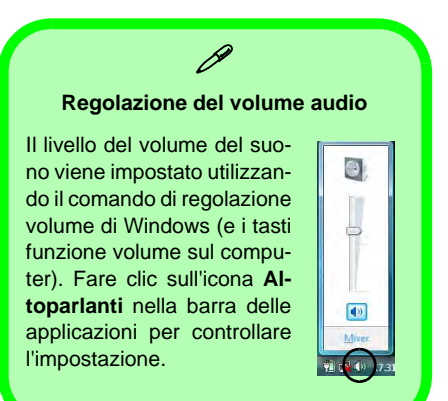

## **Configurazione audio HDMI**

Dato che HDMI (High-Definition Multimedia Interface) trasporta segnali sia **audio** che video sarà necessario configurare l'uscita audio secondo le istruzioni seguenti.

## **Configurazione audio di Windows per HDMI**

- 1. Fare clic su Start, e fare clic su Pannello di controllo (oppure scegliere Impostazioni e fare clic su Pannello di controllo).
- 2. Fare clic su **Audio** (**Hardware e suoni**).
- 3. Fare clic su **Riproduzione** (scheda).
- 4. Verrà selezionato il dispositivo di riproduzione.
- 5. In alcuni casi può essere necessario selezionare la periferica audio e fare clic **Predefinito** (pulsante).
- 6. Fare clic su **OK** per chiudere il pannello di controllo **Audio** .

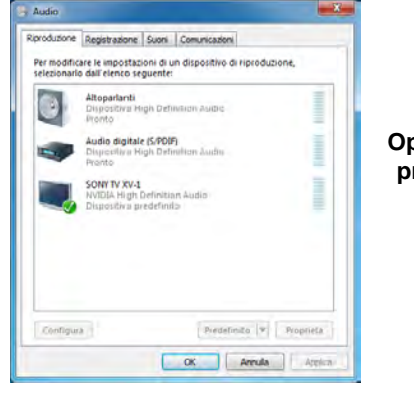

*Figura 10* **Opzioni per la riproduzione dei suoni**

## **Configurazione del suono 5.1 o 7.1 Surround**

Per configurare il sistema audio 5.1 o 7.1 Surround è necessario collegare i cavi audio ai jack di ingresso linea, di uscita delle cuffie, ingresso del microfono e uscita S/PDIF (**solo 7.1 casse**).

- 1. Fare clic su **Start**, e fare clic su **Pannello di controllo** (oppure scegliere **Impostazioni** e fare clic su **Pannello di controllo**) e assicurarsi che sia attiva la **vista Classica**.
- 2. Fare clic su **Gestione Audio Realtek HD** (o fare clic con il pulsante destro del mouse sull'icona sul desktop  $\Box$  e selezionare **Gestione Sonoro**).
- 3. Fare clic su **Altoparlanti** (scheda) e fare clic su **Configurazione casse** (scheda).
- 4. Selezionare **5.1 casse o 7.1 casse** dal menu **Configurazione casse**.

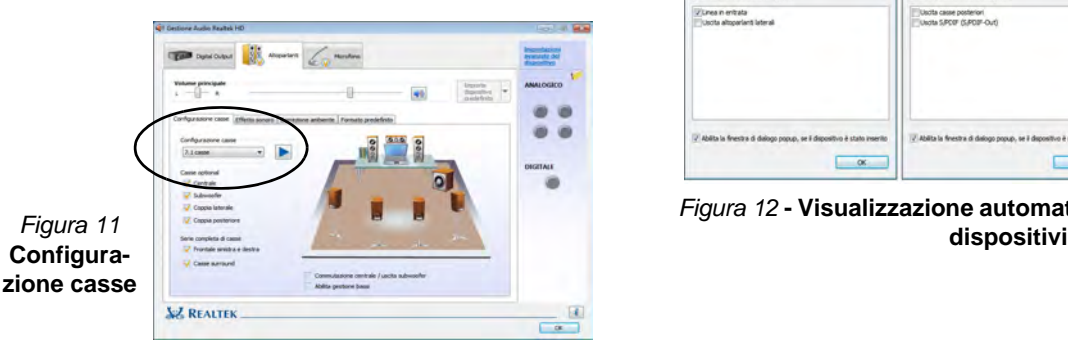

- 5. Collegare i cavi delle casse frontali nel jack di uscita delle cuffie.
- 6. Collegare i cavi (può essere necessario disporre di un adattatore per collegare i vari cavi ai jack appropriati, ad esempio un adattatore da stereo mini a RCA doppio) dalle casse nel modo seguente:
	- Jack di ingresso di linea = uscita altoparlanti laterali
	- Jack ingresso del microfono = uscita cassa centrale/ subwoofer
	- Uscita S/PDIF = uscita casse posteriori (**solo 7.1 casse**)
- 7. Al collegamento di ogni cavo viene visualizzata una finestra di dialogo.
- 8. Selezionare la casella relativa alla cassa collegata (ad esempio uscita cassa posteriore) e scegliere **OK** per salvare l'impostazione.
- 9. Scegliere OK per chiudere **Gestione audio Realtek HD**.

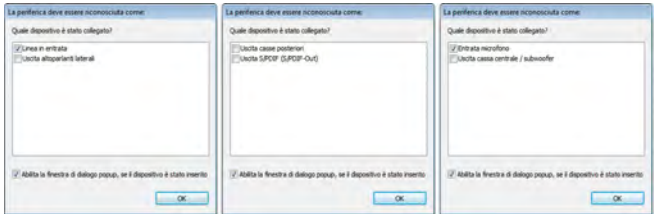

*Figura 12* **- Visualizzazione automatica al collegamento dei** 

## <span id="page-165-1"></span>**Audio THX TruStudio Pro**

Installare l'applicazione **THX TruStudio Pro** per consentire all'utente di configurare le impostazioni audio in base ai propri requisiti per ottenere le prestazioni migliori in giochi, musica e filmati.

## **Installazione dell'applicazione THX TruStudio**

- 1. Fare clic su **Option Drivers** (pulsante).
- 2. Fare clic su **6.Install THX TruStudio AP > Sì**.
- 3. Scegliere la lingua desiderata e fare clic su **Avanti**.
- 4. Fare clic su **Sì**.
- 5. Fare clic su **Avanti** > **Installazione completa** (pulsante).
- 6. Fare clic su **Fine** per riavviare il computer.

## **Attivazione di THX TruStudio Pro**

Al primo avvio di THX TruStudio Pro sarà necessario attivare l'applicazione.

- 1. Per attivare l'applicazione sarà necessario essere connessi a Internet.
- 2. Fare doppio clic sull'icona **THX Activate EXALGO** sul desktop e fare clic su **Activate** (pulsante).
- 3. Il programma si connetterà a Internet per verificare la chiave di attivazione.
- 4. Fare clic su Finish (fine) per completare l'attivazione dell'applicazione.
- 5. Riavviare il computer.

## **Applicazione THX TruStudio Pro**

L'applicazione potrà essere avviata dal collegamento presente nel menu **Start** (**Start > Programmi/ Tutti i programmi > Creative > Impostazioni THX TruStudio Pro**).

## <span id="page-165-0"></span>**THX Tru Studio Pro & HDMI**

- 1. Quando si collega uno schermo HDMI alla porta di uscita HDMI, i controlli di THX Tru Studio Pro vengono disabilitati.
- 2. Verrà visualizzata una finestra di avviso con la richiesta *"Selezionare un altro dispositivo audio ora?"*.
- 3. Fare clic su **No** per continuare a utilizzare l'uscita audio HDMI dallo schermo esterno (non provare a selezionare un'altra periferica audio quando si è collegato uno schermo HDMI esterno).

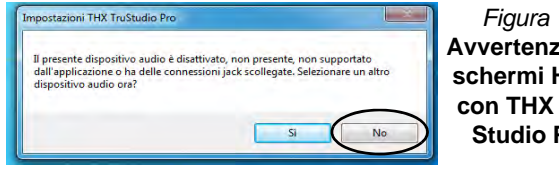

**Menu schermi HDMI**  *Figura 13* **Avvertenza per con THX Tru-Studio Pro**

## <span id="page-166-0"></span>**Note relative all'audio dei computer modello C (Fn + 5)**

I **computer Modello C** (solo **Modello C**) dispongono della combinazione di tasti **Fn +5** che consente di attivare/disattivare l'audio standard e l'audio avanzato. Le note descritte di seguito si applicano solo alla configurazione audio della modalità software tramite gli altoparlanti interni del computer (non si applicano al suono surround quando configurato tramite i sistemi di altoparlanti quadrifonico, 5.1 o 7.1 esterni):

- Quando la **configurazione degli altoparlanti in Realtek HD** Audio Manager è impostata su **Stereo**, è possibile utilizzare la combinazione di tasti **Fn + 5** che aiuta ad aumentare il volume degli altoparlanti.
- Quando la **configurazione degli altoparlanti in Realtek HD Audio Manager è impostata su Quadrifonico, 5.1/ 7.1 casse**, la configurazione audio migliore si ottiene con la combinazione della configurazione altoparlanti impostata su **Quadrifonico, 5.1/7.1 casse, e con la funzione THX TruStudio AP impostata su ON** (**Attivata**).

Si noti che la combinazione di tasti **Fn + 5** è una funzione di attivazione/disattivazione, pertanto sarà necessario premere la combinazione per provare se l'effetto è applicato o meno.

## **Opzioni risparmio energia**

Il pannello di controllo delle **Opzioni risparmio energia** (menu Hardware e suoni) di *Windows* consente la configurazione delle funzioni di risparmio energetico del computer. Selezionando **Risparmio di energia** è possibile attivare questa funzione e configurare le opzioni relative al **pulsante di alimentazione**, **pulsante di sospensione (Fn + F4)**, **coperchio del computer (chiuso)**, **schermo** e **modalità sospensione** (lo stato di risparmio di energia predefinito). Nota: la funzione **Risparmio di energia** può influire sulle prestazioni del computer.

Fare clic su una delle combinazioni esistenti o su **Crea combinazione per il risparmio di energia** sul menu di sinistra e personalizzarla per creare una nuova combinazione. Fare clic su **Modifica impostazioni combinazione**, quindi su **Cambia impostazioni avanzate risparmio energia** per accedere a ulteriori opzioni di configurazione.

*Figura 14* **Opzioni risparmio energia**

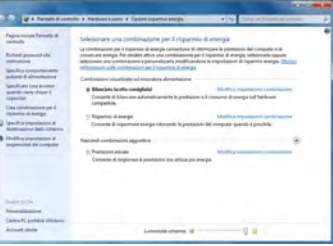

## **Installazione driver**

Il disco *Device Drivers & Utilities + User's Manual* contiene i driver e le utilità necessari per il corretto funzionamento del computer. Inserire il disco e fare clic su **Install Drivers** (pulsante), oppure il pulsante **Option Drivers** per accedere al menu del driver opzionale (installare unicamente i driver per i moduli inclusi nella configurazione acquistata). Installare i driver attenendosi all'ordine indicato nella *[Tabella 6](#page-167-0)*. Dopo l'installazione di ciascun driver, lo stesso viene oscurato (se occorre reinstallare uno dei driver, fare clic sul pulsante **Unlock**).

## **Installazione manuale dei driver**

Fare clic sul pulsante **Browse CD**/**DVD** nell'applicazione *Drivers Installer* e selezionare il file eseguibile nella cartella del driver corrispondente.

Se compare l'installazione guidata **Trovato nuovo hardware** durante la procedura di installazione, fare clic su **Annulla** per chiudere l'installazione guidata e seguire la procedura di installazione come descritto.

## **Windows Update**

Dopo l'installazione di tutti i driver assicurarsi di aver attivato **Windows update** per ottenere tutti i recenti aggiornamenti di sicurezza ecc. (tutti gli aggiornamenti includeranno i più recenti hotfixes di Microsoft). *Tabella 6* **- Procedura di installazione**

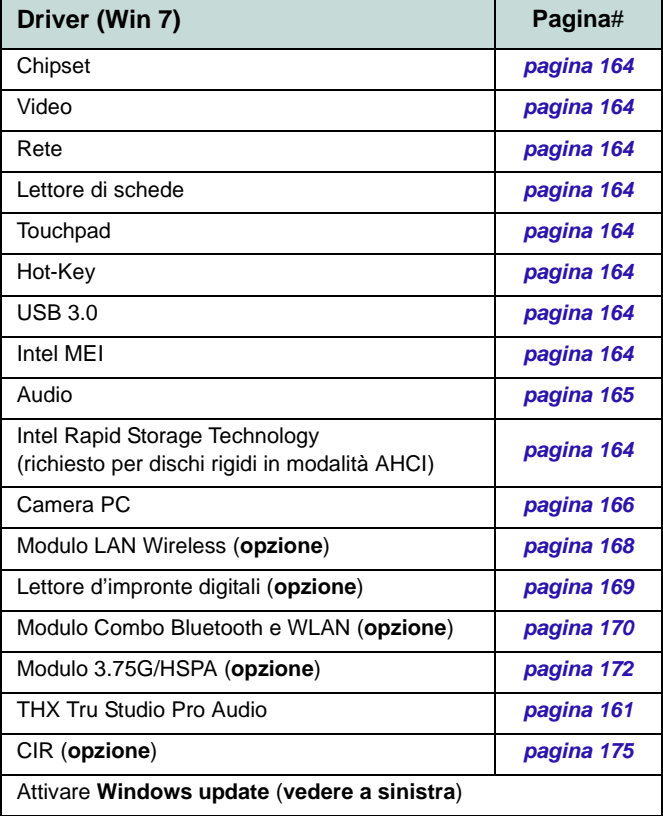

<span id="page-167-0"></span>

## <span id="page-168-1"></span>**Chipset**

- 1. Fare clic su **Install Drivers**.
- 2. Fare clic su **1.Install Chipset Driver > Sì**.
- 3. Fare clic su **Avanti > Sì > Avanti > Avanti**.
- 4. Fare clic su **Fine** per riavviare il computer.

## <span id="page-168-3"></span>**NVIDIA Video**

- 1. Fare clic su **2.Install VGA Driver > Sì**.
- 2. Fare clic sul **ACCETTA E CONTINUA** (pulsante) per accettare i termini del contratto di licenza.
- 3. Fare clic su **Avanti**.
- 4. Fare clic su **Riavvia ora** per riavviare il computer.

## **ATI Video**

- 1. Fare clic su **2.Install Video Driver > Sì**.
- 2. Fare clic su **Avanti > Installa** (pulsante).
- 3. Scegliere il pulsante **Rapida** oppure il pulsante **Personalizzata** (se si preferisce configurare manualmente le impostazioni di installazione del driver) e fare clic su **Avanti**.
- 4. Fare clic su **Accetta** (pulsante) e fare clic su **Sì**.
- 5. Fare clic su **Fine > Sì** per riavviare il computer.

## <span id="page-168-0"></span>**Rete (LAN)**

- 1. Fare clic su **3.Install LAN Driver > Sì**.
- 2. Fare clic su **Installa** > **Finisci.**

## <span id="page-168-2"></span>**Lettore di schede**

- 1. Fare clic su **4.Install Cardreader Driver > Sì**.
- 2. Fare clic su **Installa** > **Finisci**.

## <span id="page-168-4"></span>**Touchpad**

- 1. Fare clic su **5.Install Touchpad Driver > Sì**.
- 2. Fare clic su **Avanti**.
- 3. Fare clic sul pulsante "**Accetto il contratto**", quindi fare clic su **Avanti**.
- 4. Fare clic su **Fine** > **Riavvia ora** per riavviare il computer.

## <span id="page-168-6"></span>**Hot-Key**

- 1. Fare clic su **7.Install HotKey AP > Sì**.
- 2. Fare clic su **Next** > **Next**.
- 3. Fare clic su **Finish** > **Finish** per riavviare il computer.

## <span id="page-168-5"></span>**USB 3.0**

- 1. Fare clic su **6.Install USB 3.0 Driver > Sì**.
- 2. Fare clic su **Avanti**.
- 3. Fare clic sul pulsante "**Accetto i termini del contratto di licenza**", quindi fare clic su **Avanti**.
- 4. Fare clic su **Installa** > **Fine**.

### **Intel MEI**

- 1. Fare clic su **8.Install MEI Driver > Sì**.
- 2. Fare clic su **Avanti** > **Sì** > **Avanti > Avanti** > **Fine**.

## **164 - Installazione driver**

### <span id="page-169-0"></span>**Audio**

- 1. Fare clic su **8.Install Audio Driver > Sì**.
- 2. Fare clic su **Avanti** > **Avanti** > **Fine** per riavviare il computer.

### **Intel Rapid Storage Technology**

Installare la tecnologia Intel Rapid Storage Technology per supportare l'unità SATA se si configura la modalità AHCI nel BIOS.

- 1. Fare clic su **Option Drivers** .
- 2. Fare clic su **7.Install IRST Driver > Sì**.
- 3. Fare clic su **Avanti > Sì > Avanti**.
- 4. Fare clic su **Fine** per riavviare il computer (Dopo il riavvio del computer sarà necessario riavviare di nuovo il sistema).

## <span id="page-170-0"></span>**Camera PC**

Prima di installare il driver della **camera PC**, verificare che il modulo camera PC sia acceso. Utilizzare la combinazione di tasti **Fn + F10** per accendere/spegnere il modulo camera PC. Quando il modulo camera PC è acceso, l'indicatore visivo  $\bullet$  viene visualizzato per breve tempo.

## **Installazione del driver della camera PC**

- 1. Fare clic su **Option Drivers** (pulsante).
- 2. Fare clic su **1.Install WebCam Driver > Sì**.
- 3. Fare clic su **Next > Install > Finish** per riavviare il computer.
	- $\Omega$

Scegliere la lingua desiderata e fare clic su **Next > Next > Finish**.

 $\Omega$ 

Fare clic su **Next > Finish** per riavviare il computer.

4. Eseguire l'applicazione della camera dal collegamento sul desktop.

## <span id="page-170-1"></span>**Configurazione audio della camera PC**

Configurare le opzioni di registrazione audio in *Windows* per catturare video e **audio** con la camera.

- 1. Fare clic su **Start**, e fare clic su **Pannello di controllo** (oppure scegliere **Impostazioni** e fare clic su **Pannello di controllo**).
- 2. Fare clic su **Audio** (**Hardware e suoni**).
- 3. Fare clic su **Registrazione** (scheda).
- 4. Fare clic con il pulsante destro del mouse su **Microfono** (Realtek High Definition Audio) et accertarsi che la voce non sia disabilitata.
- 5. Fare doppio clic su **Microfono** (o selezionare **Proprietà** dal menu di scelta rapida ottenuto con il tasto destro del mouse).
- 6. Scegliere **Livelli** (scheda) e regolare i cursori **Microfono e Preamplificazione microfono**) per ottenere il livello richiesto.
- 7. Fare clic su **OK**, quindi chiudere i pannelli di controllo.
- 8. Eseguire l'applicazione della camera dal collegamento sul desktop.
- 9. Aprire il menu **Dispositivi** e selezionare **Microfono** (Realtek, ecc.) (accanto ad esso dovrebbe essere presente un segno di spunta).
- 10. Aprire il menu **Cattura** e selezionare **Audio cattura** (accanto ad esso dovrebbe essere presente un segno di spunta).

## **Applicazione della camera**

L'applicazione della camera è un utile visualizzatore video per la visualizzazione e il test di video generali, ed è inoltre in grado di catturare file video in formato .avi.

- 1. Eseguire l'applicazione della camera dal collegamento sul desktop.
- 2. Aprire il menu **Cattura** (se si desidera catturare file di audio vedere *[Configurazione audio della camera PC a pagina 166](#page-170-1)*) e selezionare **Avvia cattura**.
- 3. Fare clic su **OK** (la collocazione del file verrà visualizzata nella casella a scomparsa), per avviare la cattura, quindi premere **Esc** per interromperla (è possibile visualizzare il file utilizzando *Windows Media Player*).

### **Imposta cattura file**

Prima di effettuare la cattura dei file di video si può selezionare l'opzione **Imposta file di cattur** nel menu **File** e impostare il nome del file e la collocazione prima della cattura (questo contribuirà a evitare la sovrascrittura dei file). Impostare il nome e la collocazione poi cliccare **Apri**, quindi impostare la "dimensione del file di cattura:" e cliccare **OK**. Quindi è possibile avviare il processo di cattura di cui sopra.

### **Riduzione delle dimensioni dei file video**

Si noti che la cattura di file video ad alta risoluzione richiede una grande quantità di spazio sul disco rigido per ogni file. Dopo aver registrato il video, controllare le dimensioni del file video (fare clic con il pulsante destro del mouse sul file e scegliere **Proprietà**) e lo spazio libero rimanente sul disco rigido (aprire **Computer**, fare clic con il pulsante destro del mouse sul disco rigido e scegliere **Proprietà**). Se necessario è possibile spostare il file video registrato su un supporto rimovibile, ad esempio CD, DVD o unità flash USB.

Si noti che il sistema operativo *Windows* richiede almeno **15GB** di spazio libero sulla partizione di sistema **dell'unità C:**. Per evitare problemi al sistema si consiglia di salvare il file del video in una posizione diversa **dall'unità C:**, limitare le dimensioni dei file del video catturato o ridurre la risoluzione del video.

### **Per ridurre le dimensioni della risoluzione di output del video**

- 1. Eseguire l'applicazione della camera dal collegamento sul desktop.
- 2. Aprire **Opzioni** e scorrere in giù per selezionare **Video Capture Pin...**.
- 3. Scegliere l'elenco **Dimensioni output** e selezionare una risoluzione inferiore per ridurre le dimensioni del file catturato.

## <span id="page-172-0"></span>**Modulo LAN Wireless (Opzione)**

Prima di installare il driver del modulo **LAN Wireless**, utilizzare la combinazione **Fn + F11** per accendere/ spegnere il modulo LAN Wireless. Quando il modulo LAN Wireless è acceso, il LED  $\langle \psi \rangle$  si accende e l'indicatore visivo wiene visualizzato per breve tempo.

## **WLAN Intel**

- 1. Fare clic su **Option Drivers** (pulsante).
- 2. Fare clic su **2.Install WLAN Driver > Sì**.
- 3. Fare clic su **Avanti > Avanti**.
- 4. Fare clic sul pulsante "**Accetto i termini del contratto di licenza**", quindi fare clic su **Avanti**.
- 5. Fare clic su **Avanti > Avanti > Fine**.

## **WLAN 802.11b/g/n (terze parti)**

- 1. Fare clic su **Option Drivers** (pulsante).
- 2. Fare clic su **2.Install WLAN Driver > Sì**.
- 3. Scegliere la lingua desiderata e fare clic su **Avanti**.
- 4. Fare clic su **Avanti**.
- 5. Fare clic su **Fine** per completare l'installazione.

## **Connessione a una rete wireless**

Il sistema operativo è l'impostazione predefinita per il controllo LAN wireless in *Windows*. Accertarsi che il modulo LAN Wireless sia acceso.

- 1. Fare clic sull'icona della LAN wireless nell'area di notifica, quindi fare doppio clic su un Access Point per connettersi oppure fare clic su **Apri Centro connessioni di rete e condivisione** se nel menu della barra dell'area di notifica non è presente una rete a cui connettersi (appare un elenco di opzioni che consentono di modificare impostazioni e creare una nuova rete).
- 2. Può essere richiesta l'immissione di una chiave di sicurezza quando si cerca di connettersi a un Access Point.
- 3. Fare clic per selezionare una posizione di rete (ad esempio **Rete domestica**, **Rete aziendale** o **Rete pubblica**).
- 4. Fare clic su "**Visualizza o modifica impostazioni in Centro connessioni di rete e condivisione**" per accedere a ulteriori opzioni per la connessione.
- 5. Fare clic sull'icona dell'area di notifica per vedere tutte le reti correntemente connesse.
- 6. Per disconnettersi dalla rete wireless è possibile fare clic sull'icona **della LAN wireless dell'area di notifica**, scegliere la connessione attiva e quindi fare clic sul pulsante **Disconnetti**.

## <span id="page-173-0"></span>**Lettore d'impronte digitali (Opzione)**

Se nell'opzione di acquisto è stato incluso il lettore di impronte digitali sarà necessario installare il driver secondo le istruzioni riportate sotto.

## **Installazione del driver per l'impronta digitale**

- 1. Fare clic su **Option Drivers** (pulsante).
- 2. Fare clic su **3.Install Fingerprint Driver** > **Sì**.
- 3. Fare clic su **Avanti** > **Avanti** > **Avanti**.
- 4. Fare clic su **Fine** > **Sì** per riavviare il computer.

## **Registrazione utente**

- 1. Fare clic su **Start** > **Programmi/ Tutti i programmi** > **Protector Suite QL** > **Registrazione utente**, o fare doppio clic sull'icona **nella barra delle applicazioni.**
- 2. Al primo avvio del programma viene richiesto di fare clic sul pulsante **Accetta** di accettazione della licenza.
- 3. Nel caso non si sia impostata la password *Windows* apparirà l'invito per farlo (**nota**: Nel caso non sia stata impostata la password *Protector Suite QL* non potrà garantire la sicurezza all'accesso al proprio computer).
- 4. Dopo aver immesso la password fare clic su **Invia**.
- 5. Viene richiesto di effettuare la registrazione delle proprie impronte digitali (è possibile fare clic in qualsiasi momento su

**Esercitazione** per un aiuto su come eseguire la registrazione delle impronte digitali).

- 6. Premere il pulsante per ogni impronta per avviare il processo di registrazione di quell'importa.
- 7. Registrare il dito appoggiandolo con un colpetto finché la barra di avanzamento raggiunge il **100%**.
- 8. Ripetere l'operazione per tutte le impronte che si desiderano registrare.
- 9. Chiudere la finestra di stato delle impronte digitali.
- 10. È anche possibile eseguire l'**Esercitazione** o **Presentazione del prodotto** (per avviare il video della Presentazione del prodotto) per maggiori informazioni.
- 11. Fare clic con il pulsante destro del mouse sull'icona nella barra delle applicazioni per **avviare il Control Center** in modo da poter **modificare le impronte digitali**, **registrare applicazioni**, e accedere al menu della **Guida**, e così via..
- 12. Se si fa passare il ditto sul lettore ogni volt ache si può accedere al **Biomenu**.

## <span id="page-174-0"></span>**Modulo Combo Bluetooth e Wireless LAN (Opzione)**

Prima di installare il driver del modulo **Bluetooth**, utilizzare la combinazione **Fn + F12** per accendere/spegnere il modulo Bluetooth. Quando il modulo Bluetooth è acceso, il LED  $\begin{bmatrix} 1 & 0 \\ 0 & 0 \end{bmatrix}$  si accende e l'indicatore visivo  $\begin{bmatrix} 0 & 0 \\ 0 & 0 \end{bmatrix}$  viene visualizzato per breve tempo.

## **Installazione del driver Intel Bluetooth Combo**

- 1. Fare clic su **Option Drivers** (pulsante).
- 2. Fare clic su **4.Install Combo BT Driver** > **Sì**.
- 3. Fare clic su **Avanti** > **Avanti**.
- 4. Fare clic sul pulsante di accettazione dell'accordo di licenza, quindi fare clic su **Avanti**.
- 5. Fare clic su **Avanti** > **Fine**.

## **Installazione del driver Bluetooth Combo (terze parti)**

- 1. Fare clic su **Option Drivers** (pulsante).
- 2. Fare clic su **4.Install Combo BT Driver** > **Sì**.
- 3. Fare clic su **Avanti**.
- 4. Fare clic sul pulsante di accettazione dell'accordo di licenza, quindi fare clic su **Avanti**.
- 5. Fare clic su **Avanti** (*scegliere se si desidera creare un'icona sul desktop*) **> Avanti > Installa**.
- 6. Fare clic su **Fine**.
- 7. Sul desktop compare l'icona Bluetooth **e** e nel menu **Programmi/ Tutti i programmi** viene inserita la voce Bluetooth.

### **Impostare il proprio dispositivo Bluetooth in modo che il computer possa trovarlo**

- 1. Accendere il proprio dispositivo Bluetooth (PDA, cellulare ecc.).
- 2. Rendere da trovare il dispositivo (per questo si veda la documentazione che accompagna il proprio dispositivo).

## **Per accendere il modulo Bluetooth**

- 1. Utilizzare la combinazione di tasti **Fn + F12** per accendere il modulo **Bluetooth**.
- 2. Un'icona Bluetooth **a** apparirà nella barra di applicazioni.
- 3. Quindi è possibile effettuare una qualsiasi delle azioni seguenti per accedere al pannello di controllo **Dispositivi Bluetooth**.
	- Fare doppio clic sull'icona **per accedere al pannello di** controllo **Dispositivi Bluetooth**.
	- Fare clic/Fare clic con il pulsante destro del mouse sull'icona **e** estezionare un'opzione dal menu.<br> **Guida per il Bluetooth**

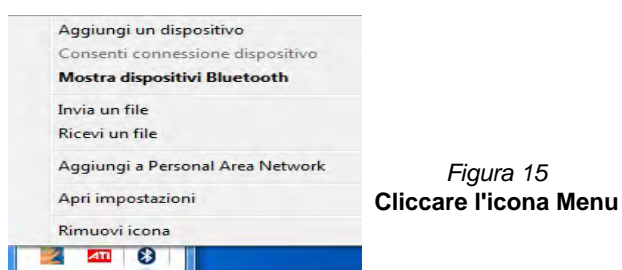

P **Bluetooth ad alta velocità di trasferimento dati**

La **combinazione Wireless LAN e modulo Bluetooth V3.0** supporta alta velocità (V3.0) di trasferimento dati. Tuttavia, per raggiungere tale velocità di trasferimento, **entrambi i dispositivi devono supportare questa funzione**.

Per ottenere il trasferimento dati ad alta velocità (V3.0), verificare che il modulo WLAN sia spento all'interno del Centro PC portatile Windows.

Consultare la documentazione relativa al dispositivo Bluetooth compatibile per confermare se supporta alta velocità di trasferimento dei dati.

Scegliere **Start** e selezionare **Guida in linea e supporto** quindi digitare **Bluetooth** nel **riquadro Cerca**. A questo punto fare clic sull'icona della lente d'ingrandimento per trovare altre informazioni sul trasferimento tramite **Bluetooth**.

## <span id="page-176-0"></span>**Modulo 3.75G/HSPA (Opzione)**

### (**Opzionale solo per il Modelli A & B**)

Se nell'opzione di acquisto è stato incluso un **modulo 3.75G/HSPA opzionale**, seguire le istruzioni sotto per installare la carta USIM (presumibilmente fornita dal proprio operatore), quindi installare l'applicazione.

## **Inserimento della carta USIM**

1. **Spegnere** il computer, girarlo e **rimuovere la batteria 1** (rilasciare i fermi nella direzione indicata sotto e sganciare la batteria facendola scorrere).

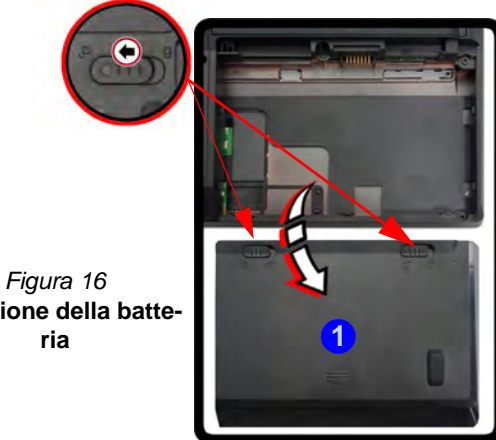

2. Inserire la carta USIM come illustrato sotto finché non scatta in posizione e installare nuovamente la batteria.

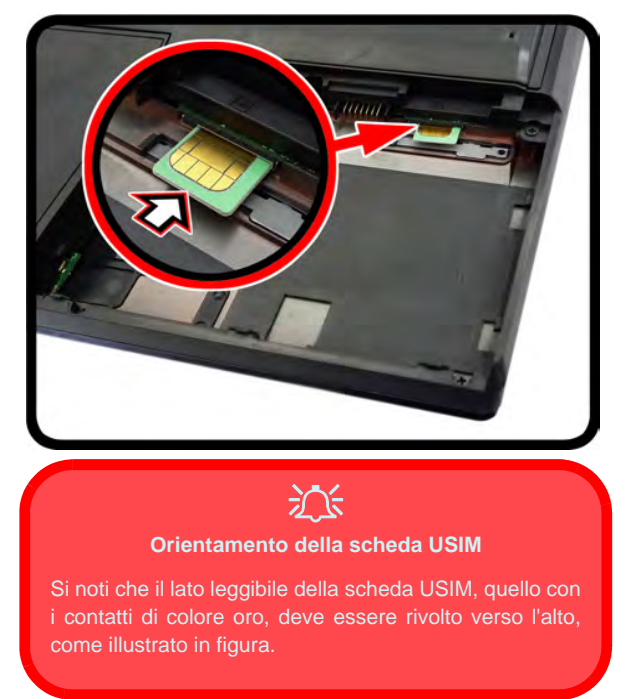

### *Figura 17* **- Inserimento della carta USIM**

**Rimozione della batteria**

**Italiano**

## **Wireless Manager**

Una volta installati il **modulo 3.75G/HSPA** e la carta **USIM** (forniti dal proprio operatore) è possibile installare l'applicazione **Wireless Manager**. L'applicazione **Wireless Manager** consente di accedere direttamente al servizio Internet 3.75G/HSPA dal computer.

### **Installazione dell'applicazione Wireless Manager**

- 1. Accertarsi che il modulo sia acceso premendo la combinazione di tasti  $\mathbf{Fn} + \begin{bmatrix} 1 \end{bmatrix}$  (l'indicatore visivo indica lo stato di alimentazione del modulo). **Nota**: se appare la finestra *Nuovo componente hardware individuato*, scegliere **Annulla** in tutte le finestre visualizzare e procedere con la procedura d'installazione del driver descritta di seguito.
- 2. Fare clic su **Option Drivers** (pulsante).
- 3. Fare clic su **5.Install 3G Driver > Sì**.
- 4. Fare clic su **Avanti**.
- 5. Scegliere la lingua desiderata e fare clic su **OK**.
- 6. Fare clic su **Avanti** > **Avanti > Installa**.
- 7. Fare clic su **Fine**.
- 8. Accedere a **Wireless Manager** dal menu **Start** o della camera dal collegamento sul desktop .

## **Applicazione Wireless Manager**

Le informazioni sulla connessione sono memorizzate sulla carta USIM fornita dall'operatore del servizio (Se non è questo il caso, è possibile creare un profilo - consultare la guida in linea).

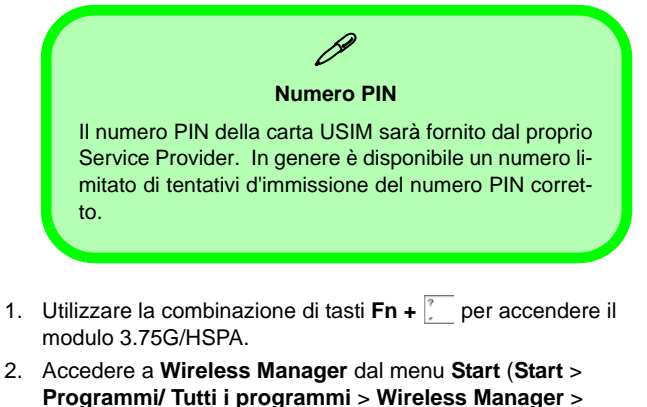

**Wireless Manager**) o della camera dal collegamento sul desktop ...

- 3. Può essere richiesta l'immissione del numero **PIN** e fare clic su **OK**.
- 4. Scegliere **Connetti Connetti (E** necessario selezionare un Profilo, che nella maggior parte dei casi sarà pre-configurato.).
- 5. Il sistema si collegherà alla rete.

- 6. Sopra l'icona del timer compare la scritta **Connesso** (il timer indicherà il tempo di connessione relativo alla sessione corrente).
- 7. A questo punto è possibile accedere a internet, scaricare e-mail e così via, come per qualsiasi altra connessione a Internet.

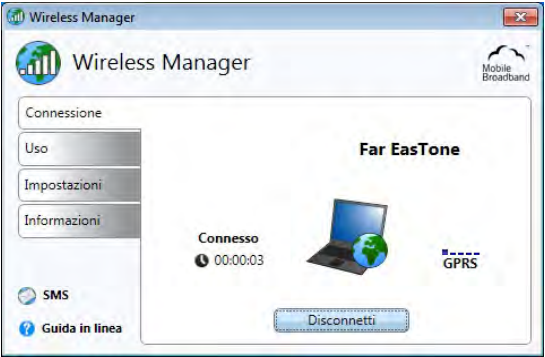

### *Figura 18* **- Wireless Manager**

- 8. Fare clic sull'icona di Wireless Manager nell'area di notifica per visualizzare lo stato della connessione, o sull'icona wireless **ndi** per visualizzare lo stato della connessione a banda larga mobile.
- 9. L'indicatore unità visualizza l'intensità del segnale e la tecnologia di accesso radio.
- 10. Per disconnettersi, fare clic sull'icona **Disconnetti**

Disconnetti (Si noti che se si fa clic sull'icona Chiusi nell'angolo superiore destro della schermata dell'applicazione,

## **174 - Modulo 3.75G/HSPA (Opzione)**

questa verrà ridotta a icona nell'area di notifica, ma resterà comunque in esecuzione. Per chiudere l'applicazione, fare clic con il pulsante destro del mouse sull'icona nell'area di notifica e scegliere **Disconnetti** o **Esci** in Wireless Manager).

- 11. Il programma disconnette dal service provider.
- 12. Il modulo resta acceso e occorre premere la combinazione di tasti  $\mathsf{Fn} + \begin{bmatrix} 2 \\ 2 \end{bmatrix}$ .
- 13. Se in questo modo la connessione fallisce, potrebbe essere necessario aggiungere un profilo con le informazioni fornite dal Service Provider (consultare la guida in linea).

## <span id="page-179-0"></span>**Modulo sintonizzatore TV USB (Opzione)**

### **(Opzionale solo per il Modello C)**

Per mezzo del sintonizzatore TV USB è possibile guardare la televisione, assistere a videoconferenze e registrare immagini e video sul computer. Viene inoltre fornito un telecomando e la relativa antenna, insieme ai componenti di montaggio del modulo del sintonizzatore TV USB.

Al driver sul disco *Device Drivers & Utilities + User's Manual* del telecomando fornito a corredo del sintonizzatore TV. **Il jack dell'antenna a cavo (CATV) viene abilitato solo quando il modulo del sintonizzatore TV è installato.**

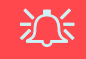

#### **Supporto del modulo Sintonizzatore TV**

Il modulo Sintonizzatore TV (opzione di fabbrica) in *Windows Vista* è supportato dal software *Windows Media Center*. Osservare che il software *Windows Media Center* è integrato solo a *Windows Vista Home Premium* e *Ultimate* Editions.

Si noti che **Windows Media Center** non è incluso nelle versioni Starter o Home Basic di *Windows 7*.

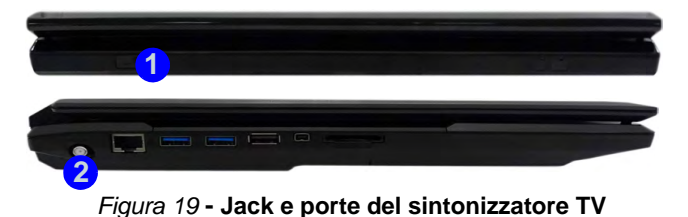

- 1. Infrarossi
- 2. Jack dell'antenna a cavo (CATV)

## **Installazione del driver a infrarossi (CIR)**

- 1. Fare clic su **Option Drivers** (pulsante).
- 2. Fare clic su **5.Install CIR Driver > Sì**.
- 3. Scegliere la lingua desiderata e fare clic su **Avanti** > **Avanti**.
- 4. Fare clic su **Fine** per riavviare il computer.

## **Windows Media Center**

- 1. Avviare *Windows Media Center* direttamente dal menu **Start** (**Start** > **Programmi**/**Tutti i programmi** > **Windows Media Center**).
- 2. *La guida in linea e supporto di Windows* contiene informazioni sulle funzioni di *Windows Media Center*. Scegliere **Start**  $\mathcal{F}_1$  e selezionare **Guida** in linea e supporto, quindi digitare "*Media Center*" nel riquadro di Cerca e poi fare clic sull'icona  $\Omega$  della lente d'ingrandimento per visualizzare i risultati.
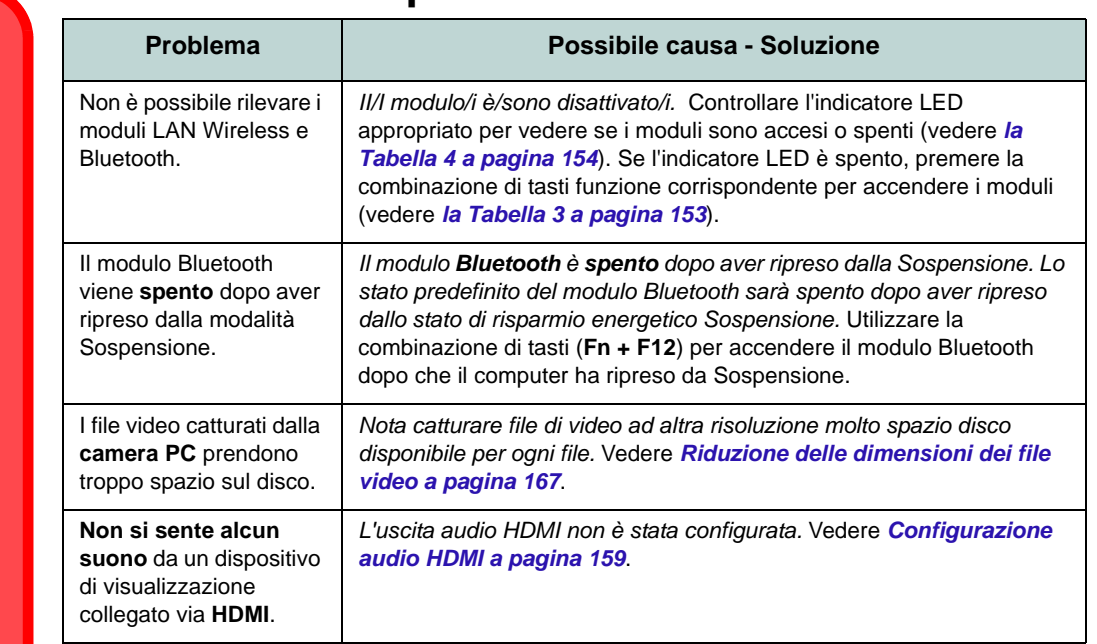

江 **Funzionamento del dispositivo senza fili a bordo di un aereo**

Solitamente l'uso di qualsiasi dispositivo di trasmissione elettronica è proibito a bordo di un aereo. **Accertarsi che i moduli wireless siano spenti quando si utilizza il computer in aereo.**

Utilizzare la combinazione di tasti appropriata per disattivare i modul WLAN/ Bluetooth/ 3.75G/ HSPA e controllare l'indicatore visivo/LED per vedere se i moduli sono alimentati o meno (vedere *[la Tabella 4 a](#page-158-0) [pagina 154](#page-158-0)* & [<Default](#page-157-0) ? Font>*[la Tabella 3 a](#page-157-0) [pagina 153](#page-157-0)*).

# **Specifiche tecniche**

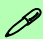

#### **Ultimi aggiornamenti delle specifiche tecniche**

Le specifiche tecniche elencate in questa appendice sono corrette al momento di andare in stampa. Alcuni elementi (in particolare tipi di processore e velocità) possono essere modificati o aggiornati causa la programmazione del produttore. Per dettagli rivolgersi al proprio centro di assistenza.

#### **Velocità dei moduli RAM**

Utilizzare moduli DDRIII (DDR3) da 1066MHz, 1333MHz oppure da 1600MHz della stessa marca. Non mischiare marche e velocità dei moduli DRAM per evitare che il sistema si comporti in modo inatteso.

#### **Dischi rigidi RAID**

Tutti i dischi rigidi di un gruppo RAID devono essere identici (stesso taglio e stessa marca) per evitare che il sistema si comporti in modo inatteso.

#### **Tipi di processore Modelli A & C:**

**Processore Intel® Core™ i7 Extreme Edition i7-2920XM (2,5GHz)**

Cache L3 da 8MB, 32nm, DDR3-1600MHz, TDP 55W

#### **Processore Intel® Core™i7 i7-2820QM (2,30GHz)**

Cache L3 da 8MB, 32nm, DDR3-1600MHz, TDP 45W

**i7-2720QM (2,20GHz), i7-2630QM (2,0GHz)** Cache L3 da 6MB, 32nm, DDR3-1600MHz, TDP 45W

#### **i7-2520M (2,50GHz)**

Cache L3 da 3MB, 32nm, DDR3-1333MHz, TDP 35W

#### **Modello B:**

**Processore Intel® Core™i7 i7-2820QM (2,30GHz)** Cache L3 da 8MB, 32nm, DDR3-1600MHz, TDP 45W

**i7-2720QM (2,20GHz), i7-2630QM (2,0GHz)** Cache L3 da 6MB, 32nm, DDR3-1600MHz, TDP 45W

**i7-2520M (2,50GHz)**

Cache L3 da 3MB, 32nm, DDR3-1333MHz, TDP 35W

# **Processore Intel® Core™i5**

**i5-2410M (2,30GHz)**

Cache L3 da 3MB, 32nm, DDR3-1333MHz, TDP 35W

**Processore Intel® Core™i3 i3-2310M (2,10GHz)**

Cache L3 da 3MB, 32nm, DDR3-1333MHz, TDP 35W

#### **LCD**

#### **Modello A:**

15,6" (39,62cm) FHD (1920 \* 1080)

#### **Modello B:**

15,6" (39,62cm) HD+ (1600 \* 900)

#### **Modello C:**

17,3" (43,94cm) FHD (1920 \* 1080)

### **Memoria**

**\***Quattro prese SODIMM 204 pin, dotate di supporto per la memoria **DDR3 1066/1333/ 1600\*\*MHz**

Memoria espandibile fino a 16GB Compatibile con moduli da 2 GB o 4 GB

\*Nota: Le CPU Quad-Core supportano solo quattro moduli SO-DIMM, mentre le CPU Dual-Core supportano massimo due moduli SO-DIMM

\*\*Nota: le CPU Quad-Core supportano solo moduli di memoria da 1600 MHz, con un massimo di due moduli SO-DIMM

# **BIOS**

AMI BIOS (SPI Flash ROM da 32Mb)

## **Logica del core**

## **Modelli A & B:**

Chipset Intel® HM65

# **Modello C:**

Chipset Intel® HM67

## **Periferiche di memorizzazione**

(**Opzione di fabbrica**) Una unità di tipo ottico sostituibile da 12,7mm (altezza) (modulo unità Super Multi/ modulo unità Combo Blu-Ray)

# **Modelli A & B:**

Un disco rigido SATA sostituibile da 2,5" di 9,5 mm (altezza)

# **Modello C:**

Due dischi rigidi sostituibili da 2.5" (6cm) / 9,5mm (altezz.) **SATA** (Serial) con supporto RAID livelli 0/1/Ripristino

## **Sicurezza**

Slot blocco di sicurezza (tipo Kensington®) Password del BIOS (**Opzione di fabbrica**) Modulo lettore d'impronte digitali

# **Adattatore Video**

# **Modello A:**

**Scheda video NVIDIA® GeForce GTX 485M PCI-E 2GB** GDDR5 Video RAM On Board Compatibile con MS DirectX® 11.0 **Scheda video NVIDIA® GeForce GTX 460M PCI-E**

**1,5GB** GDDR5 Video RAM On Board Compatibile con MS DirectX® 11.0 **Scheda video NVIDIA® GeForce FX2800M PCI-E**

**1GB** GDDR5 Video RAM On Board Compatibile con MS DirectX® 10.1

#### **Scheda video AMD Radeon HD 6970M PCI-E**

**2GB** GDDR5 Video RAM On Board Compatibile con MS DirectX® 11.0

# **Modello B:**

**Scheda video NVIDIA® GeForce GTX 460M PCI-E**

**1,5GB** GDDR5 Video RAM On Board Compatibile con MS DirectX® 11.0

# **Modello C:**

**Scheda video NVIDIA® GeForce GTX 485M PCI-E**

**2GB** GDDR5 Video RAM On Board

Compatibile con MS DirectX® 11.0

#### **Scheda video NVIDIA® GeForce GTX 460M PCI-E**

**1,5GB** GDDR5 Video RAM On Board Compatibile con MS DirectX® 11.0

#### **Scheda video NVIDIA® GeForce GTX 470M PCI-E**

**1,5GB** GDDR5 Video RAM On Board

Compatibile con MS DirectX® 11.0

#### **Scheda video NVIDIA® GeForce FX2800M PCI-E**

**1GB** GDDR5 Video RAM On Board Compatibile con MS DirectX® 10.1

#### **Scheda video AMD Radeon HD 6970M PCI-E**

**2GB** GDDR5 Video RAM On Board Compatibile con MS DirectX® 11.0

# **Tastiera**

Tastiera "Win Key" completa (con tastierino numerico)

# **Periferica di puntamento**

Touchpad incorporato (funzionalità tasto di scorrimento integrata)

#### **Interfaccia**

Due porte USB 3.0 Due porte USB 2.0 (Si noti che una porta USB 2.0 può fornire alimentazione quando il sistema è spento ma alimentato tramite l'alimentatore AC/DC - vedere *[la pagina 155](#page-159-0)*.) Una porta eSATA/USB combinata Una porta uscita HDMI Una porta uscita DVI Un jack combo uscita S/PDIF e uscita **Surround** Un jack uscita delle cuffie Un jack ingresso del microfono Un jack di ingresso di linea (Line-In) Una porta Mini-IEEE 1394a Un jack RJ-45 per LAN Un jack di ingresso DC

**Nota:** Uscita audio 7.1 canali esterna con supporto di jack uscita delle cuffie, jack ingresso del microfono, jack di ingresso di linea e jack uscita Surround

#### **Solo Modello C:**

Una porta infrarossi per telecomando del sintonizzatore TV **opzionale**

Un jack dell'antenna a cavo (CATV) (analogico/digitale) (funziona con sintonizzatore TV **opzionale**)

#### **Comunicazione**

Ethernet LAN da 1GB PCIe Modulo di camera PC USB da 2,0M pixel (**Opzione di fabbrica**) Modulo 3.75G/HSPA Mini-Card (**solo Modelli A & B**) (**Opzione di fabbrica**) Modulo sintonizzatore TV USB (**solo Modello C**)

#### **Moduli Half Mini-Card WLAN/ Bluetooth:**

(**Opzione di fabbrica**) Intel® Centrino® Advanced-N 6230 Bluetooth **3.0** e Wireless LAN (**802.11a/g/n**) (**Opzione di fabbrica**) Intel® Centrino® Wireless-N 1030 Bluetooth **3.0** e Wireless LAN (**802.11b/g/n**) (**Opzione di fabbrica**) Intel® Centrino® Ultimate-N 6300 Wireless LAN (**802.11a/g/n**) (**Opzione di fabbrica**) Bluetooth **3.0** e Wireless LAN (**802.11b/g/n**) (terze parti) (**Opzione di fabbrica**) Wireless LAN (**802.11b/g/n**) (terze parti) **Lettore di schede**

Modulo lettore di schede multi-in-1 MMC (MultiMedia Card) / RS MMC SD (Secure Digital) / Mini SD / SDHC/ SDXC

MS (Memory Stick) / MS Pro / MS Duo

#### **Audio**

Interfaccia conforme HDA THX TruStudio Pro Un (3W) subwoofer Microfono incorporato

#### **Modelli A & B:**

2 altoparlanti incorporati

#### **Modello C:**

5 altoparlanti incorporati

**Slot Mini-Card Modelli A & B:**

Slot 1 per il modulo **Wireless LAN o** Combo **Bluetooth e Wireless LAN**

(**Opzione di fabbrica**) Slot 2 per il modulo 3.75G/HSPA Half Mini-Card

#### **Modello C:**

Slot 1 per il modulo **Wireless LAN o** Combo **Bluetooth e Wireless LAN**

(**Opzione di fabbrica**) Slot 2 per il modulo **sintonizzatore TV**

### **Requisiti ambientali**

#### **Temperatura**

In esercizio: 5°C - 35°C Non in esercizio: -20°C - 60°C

### **Umidità relativa**

In esercizio: 20% - 80% Non in esercizio: 10% - 90%

# **Alimentazione**

Batteria cilindrica a 8 celle rimovibile, 76,96Wh (5200mAh)

# **Modello A:**

Adattatore AC/DC a pieno campo Ingresso AC: 100-240V, 50-60Hz Uscita DC: 19V, 9,47A (**180W**)

# **Modello B:**

Adattatore AC/DC a pieno campo Ingresso AC: 100-240V, 50-60Hz Uscita DC: 19V, 6,3A (**120W**)

## **Modello C:**

Adattatore AC/DC a pieno campo Ingresso AC: 100-240V, 50-60Hz Uscita DC: 19V, 11,57A (**220W**)

# **Dimensioni fisiche & peso**

# **Modelli A & B:**

376 (larghezza) x 256 (profondità) x 35 - 43 (altezza) mm (min) Circa 3,1kg con batteria & unità ottica

# **Modello C:**

412(larghezza) x 276 (profondità) x 41,8 - 45,4 (altezza) mm (min) Circa 3,9kg con batteria & unità ottica